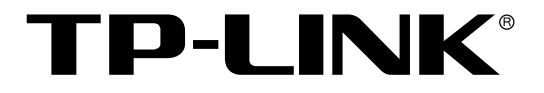

# 无线企业VPN路由器

TL-WVR300/TL-WVR308

用户手册

REV2.0.0 1910040360 声明

### **Copyright © 2013** 普联技术有限公司

### 版权所有,保留所有权利

未经普联技术有限公司明确书面许可,任何单位或个人不得擅自仿制、复制、誊抄或转译本书部分或全 部内容。不得以任何形式或任何方式(电子、机械、影印、录制或其他可能的方式)进行商品传播或用 于任何商业、赢利目的。

TP-LINK<sup>®</sup>为普联技术有限公司注册商标。本文档提及的其他所有商标或注册商标,由各自的 所有人拥有。

本手册所提到的产品规格和资讯仅供参考,如有内容更新,恕不另行通知。可随时查阅我们的万维网页 [http://www.tp-link.com.cn](http://www.tp-link.com.cn/)。除非有特殊约定,本手册仅作为使用指导,本手册中的所有陈述、信息等均 不构成任何形式的担保。

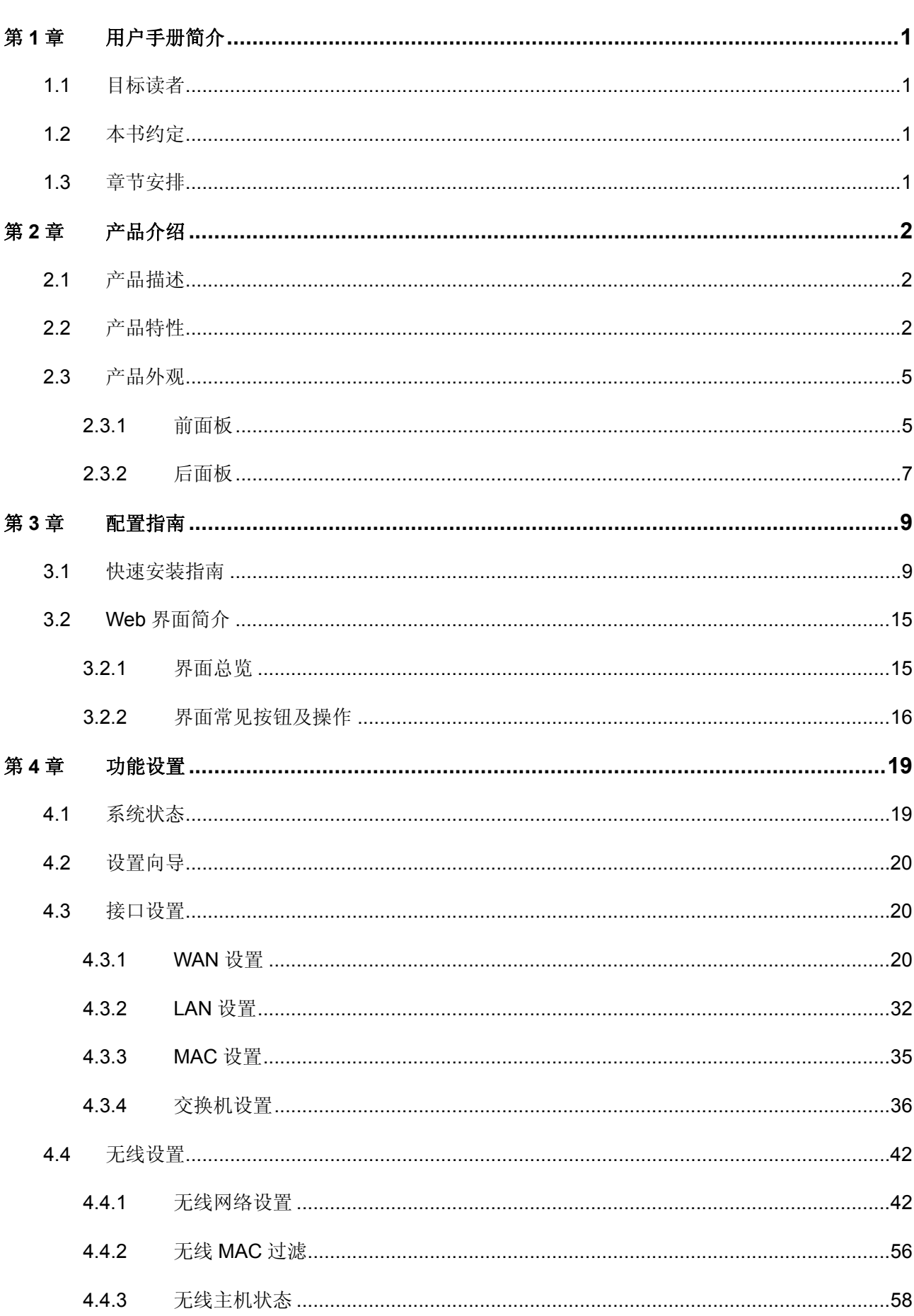

目录

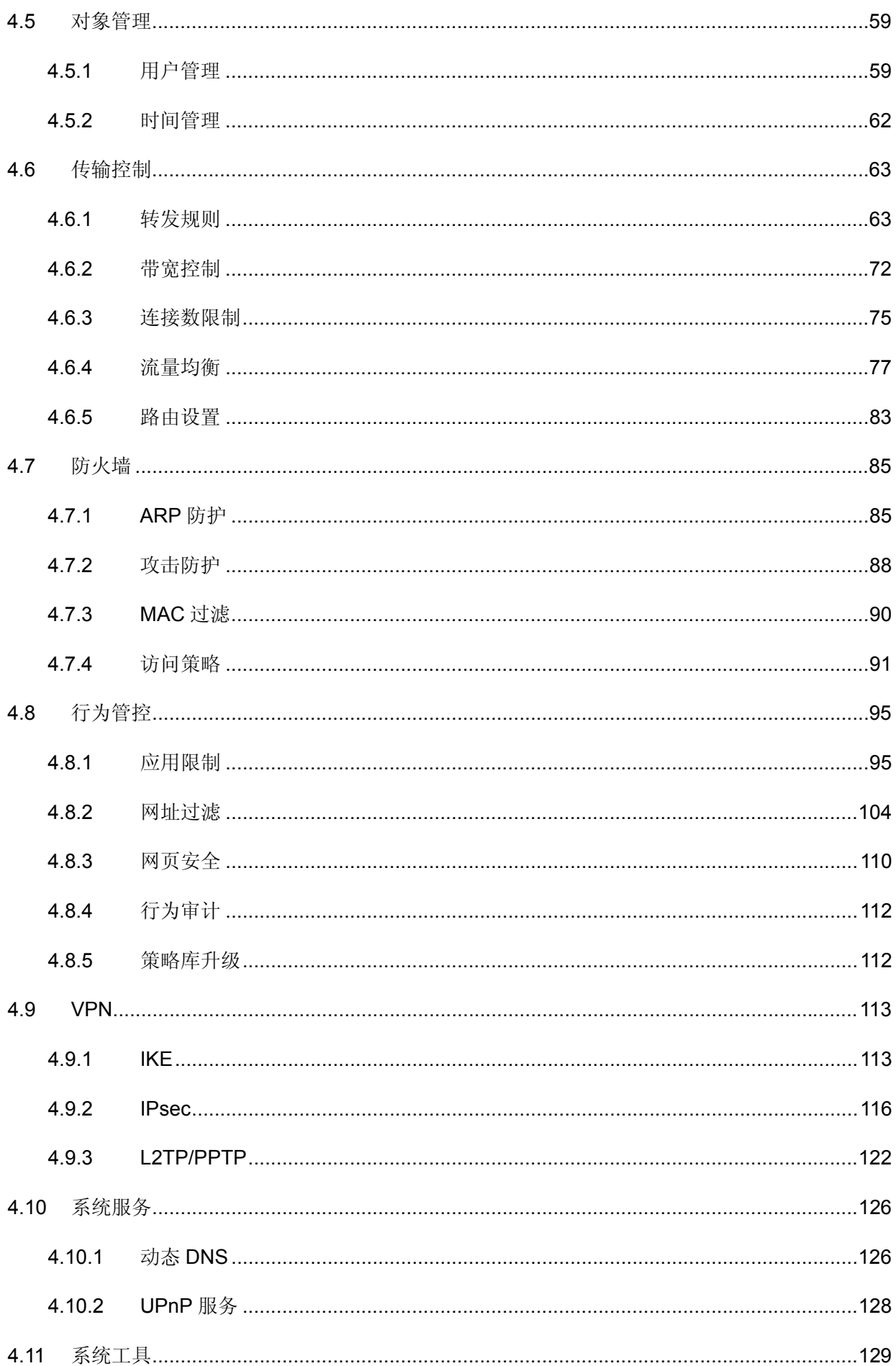

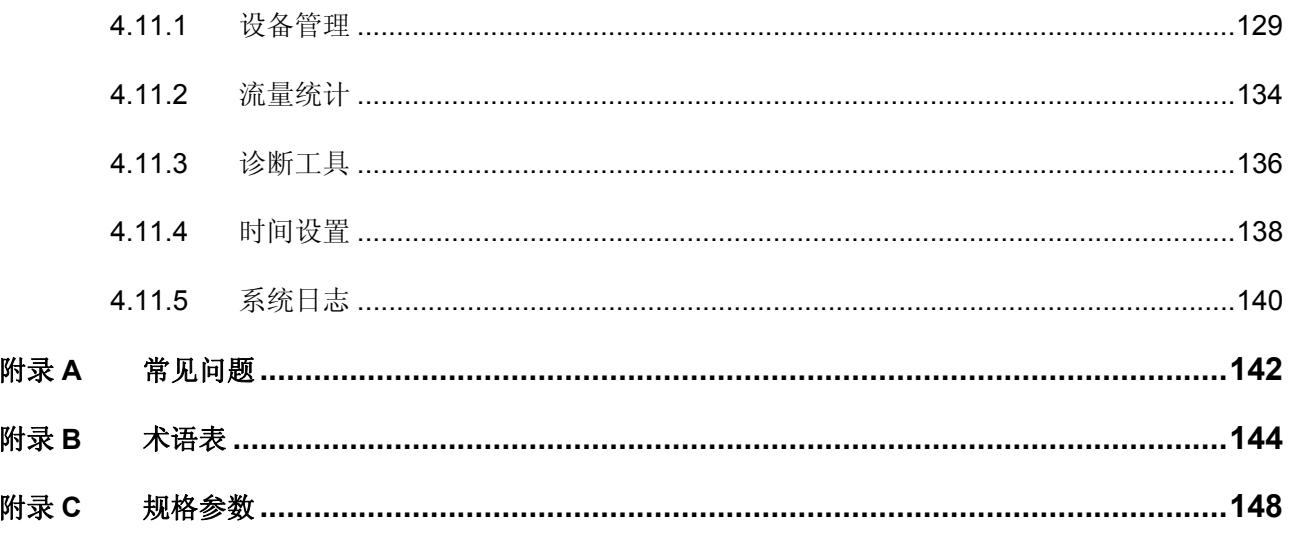

# 第**1**章 用户手册简介

<span id="page-5-0"></span>本手册旨在帮助您正确使用本系列路由器。内容包含对路由器性能特征的描述以及配置路由器的详 细说明。请在操作前仔细阅读本手册。

# **1.1** 目标读者

本手册的目标读者为熟悉网络基础知识、了解网络术语的技术人员。

## **1.2** 本书约定

在本手册中,

- ¾ 所提到的"路由器"、"本产品"等名词,如无特别说明,系指无线企业VPN路由器。
- ¾ 全文如无特殊说明,Web界面以TL-WVR300机型为例。
- ¾ 用 **>>** 符号表示配置界面的进入顺序。默认为一级菜单 **>>** 二级菜单 **>>** 标签页,其中,部分 功能无二级菜单。
- ¾ 正文中出现的<>尖括号标记文字,表示Web界面的按钮名称,如<确定>。
- ▶ 正文中出现的""双引号标记文字,表示Web界面出现的除按钮外名词,如"ARP绑定"界面。

本手册中使用的特殊图标说明如下:

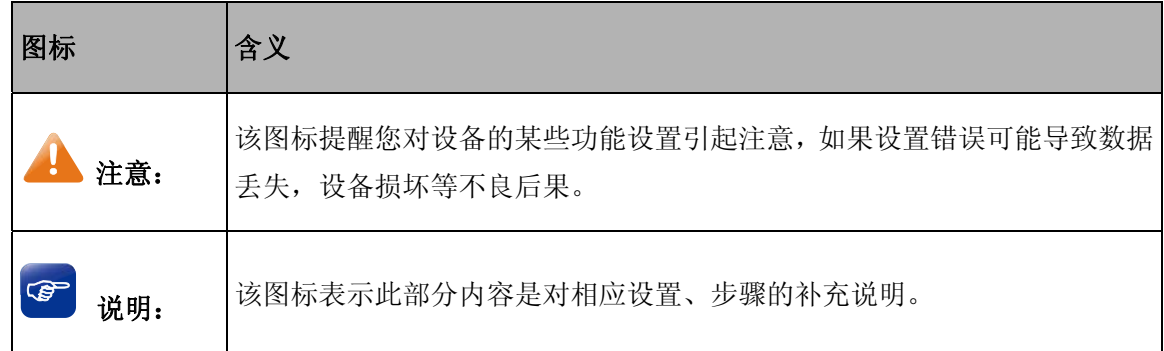

### **1.3** 章节安排

第1章: 用户手册简介。帮助快速掌握本手册的结构、了解本手册的约定, 从而更有效地使用本手册。 第2章:产品介绍。介绍本系列产品特性、应用以及外观。

第3章:配置指南。指导如何登录路由器Web管理界面,并简要介绍界面特点。

第4章:功能设置。介绍路由器所有功能,帮助您更充分地使用本系列产品。

附录A: 常见问题。

附录B: 术语表。

附录C: 规格参数。

# 第**2**章 产品介绍

## <span id="page-6-0"></span>**2.1** 产品描述

 TL-WVR300/TL-WVR308是TP-LINK公司针对企业无线组网需求而全新开发的无线路由器产品,支 持高速无线接入,并提供IPSec/PPTP/L2TP VPN、上网行为管理(应用限制/网址过滤/网页安全/行为审 计)、防火墙(ARP防护/攻击防护/访问控制)、智能IP带宽控制、双WAN口负载均衡等丰富的软件功能, 主要定位于中小企业、办公室等需要高速无线接入的中小型网络环境。

本手册包含产品型号如下:

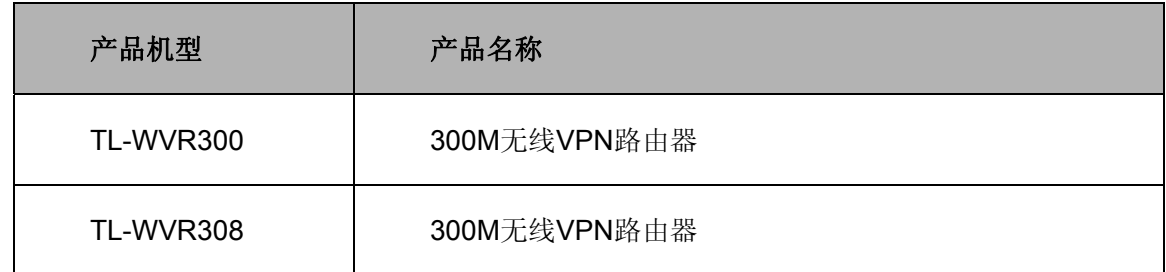

## **2.2** 产品特性

### 硬件特性

### TL-WVR300

- ¾ 采用32位网络专用处理器,主频533MHz;
- ¾ 配备容量为64MB的DDRⅠ SDRAM高速内存;
- ▶ 采用2x2 MIMO架构, 配置两根5dBi可拆卸高增益全向天线, 无线速率高达300Mbps;
- ¾ 内置高品质开关电源,无风扇静音设计;
- ▶ 提供2个固定WAN口和3个固定LAN口,所有端口均支持10/100Mbps自适应和端口自动翻转(Auto MDI/MDIX);
- ¾ 桌面型壳体。

### TL-WVR308

- ¾ 采用32位网络专用处理器,主频560MHz;
- ¾ 配备容量为64MB的DDRⅡ SDRAM高速内存;
- ▶ 采用2x2 MIMO架构,配置两根5dBi可拆卸高增益全向天线,无线速率高达300Mbps;
- ¾ 内置高品质开关电源,无风扇静音设计;
- ▶ 提供1个固定WAN口、7个固定LAN口和1个WAN/LAN可变口,所有端口均支持10/100Mbps自适应 和端口自动翻转(Auto MDI/MDIX);
- ¾ 桌面型壳体。

### 丰富的功能特性

### 无线功能

- > 支持802.11b/g/n协议, 无线传输速率最高可达300Mbps, 相对传统的54M 11q和150M 11n产品, 可 满足更多的无线客户端接入;
- ▶ 支持WDS无线桥接功能, 轻松扩展无线网络;
- ¾ 支持SSID隐藏、无线MAC地址过滤、WEP加密及WPA/WPA2、WPA-PSK/WPA2-PSK安全机制, 保障无线网络安全;
- ¾ 支持多个SSID,可为公司不同部门设置不同的SSID,并可通过启用访客网络功能,使得来访宾客 使用的无线网络与公司内网完全隔离。

#### 双**WAN**口

- ¾ TL-WVR300提供2个固定WAN口,TL-WVR308提供1~2个WAN口,满足企业双线路接入的组网需 求;
- ¾ 支持双线路负载均衡,通过采用智能均衡、特殊应用程序选路、ISP选路、策略选路等多种均衡策 略,充分利用WAN口带宽,保护用户投资;
- ▶ 支持WAN口备份功能,提供故障备份和时间备份两种备份模式,可在主线路中断后迅速将流量切换 至备份线路,保障网络正常运行。

### 上网行为管理

- ¾ 应用限制:支持针对聊天类、P2P类、金融类、游戏类、代理类及基础类等数十种常见应用的一键 管控,有效限制可能降低企业员工工作效率的上网行为;同时支持基于用户组和时间段配置管控策 略,方便灵活分配上网权限,保障关键用户的正常上网。
- ▶ 网址过滤: 通过配置网站过滤和URL过滤规则,可对员工访问各种网站的权限进行管控,除了可以 禁止/允许员工访问各种网站外,还可以记录其访问历史信息,甚至可以弹出警告页面。此外还支持 网站分组功能,可方便地将庞杂的网站进行归类,供过滤规则调用,灵活而实用,同时路由器出厂 默认提供十多种网站分组,对于网管资源有限的中小型企业用户,可节省不少配置工作。
- > 网页安全: 支持禁止网页提交,可限制员工登录各种基于网页的论坛、网站、邮箱等发表信息,避 免企业敏感数据外泄;支持过滤文件扩展类型,用户可方便地过滤内嵌在网页中的各种小文件,如 exe、rar、swf文件等, 避免病毒、木马等通过这些小文件侵入企业网络, 危害网络安全。
- ¾ 行为审计:路由器可根据网络管理员的要求实时记录企业员工的各类上网行为,并上传至行为审计 服务器。配合使用TP-LINK上网行为审计软件,可对上传至服务器的上网行为数据进行汇总分析, 并提供简洁明了的审计结果,便于网管人员及时了解员工上网行为,调整管控策略。

### 防火墙

- ¾ 访问策略:通过配置访问控制策略,可允许或禁止特定应用数据流通过路由器,比如FTP下载、收 发邮件、Web浏览等,同时支持基于用户组和时间段配置策略,实现精细化管理。
- ¾ **ARP**防护:支持IP与MAC地址自动扫描及一键绑定功能,有效防止ARP欺骗和非法接入;在遭受 ARP欺骗时,路由器可按照指定频率发送ARP更正信息,及时恢复网络正常状态。
- ▶ 攻击防护: 支持内外网攻击防护功能, 可有效防范各种常见的DoS攻击、扫描类攻击、可疑包攻击 行为,如: TCP Syn Flood、UDP Flood、ICMP Flood、WinNuke攻击、分片报文攻击、WAN口ping、 TCP Scan (Stealth FIN/Xmas/Null)、IP欺骗等。

### 带宽控制

¾ 支持智能带宽控制功能,可根据实际的带宽利用率灵活启用带宽控制策略,可针对网络中每一台主 机(IP)进行双向带宽控制,有效抑制BT、迅雷等P2P应用过度占用带宽,避免造成网络游戏卡、 上网速度慢的问题,保障网络时刻畅通。

### 连接数限制

¾ 提供基于IP的连接数限制功能,可限制每一台电脑的连接数占有量,合理利用有限的NAT连接数资 源,防止少数用户过度占用大量连接数,确保游戏、上网、聊天、视频语音等顺畅进行。

#### **VPN**

- ¾ 提供标准的IPsec VPN功能,支持数据完整性校验、防数据包重放和数据加密功能(DES、3DES、 AES128、AES192、AES256等加密算法),支持IKE和手动模式建立VPN隧道,并支持通过域名方 式配置VPN连接;
- ¾ 提供L2TP/PPTP VPN功能,支持L2TP/PPTP VPN服务器和客户端模式:服务器模式通常部署在企 业总部,允许出差员工或分支结构远程安全接入公司网络;客户端模式通常部署在企业分支,可将 分支机构网络远程安全接入到公司网络。

### 端口镜像

¾ 内置简单管理交换机,支持端口带宽控制和端口镜像等功能,满足公安部门的数据监控需求。

### 简单易用的管理

- ¾ 支持全中文WEB网管,所有功能均可通过图形化界面进行配置,简单方便;
- ¾ 每一项配置均提供必要的帮助说明信息,有效降低配置难度。

### 灵活便捷的维护

- ¾ 提供系统日志与日志服务器功能,详尽的日志信息便于快速发现网络异常并及时定位问题原因;
- ¾ 支持本地及远程管理路由器,方便远程协助;
- **>** 支持Ping检测及Tracert检测, 方便快速确认网络连通状态。

# <span id="page-9-0"></span>**2.3** 产品外观

## **2.3.1** 前面板

TL-WVR300前面板如图 [2-1](#page-9-1)所示:

### 图 2-1 TL-WVR300前面板示意图

### <span id="page-9-1"></span>¾ 指示灯

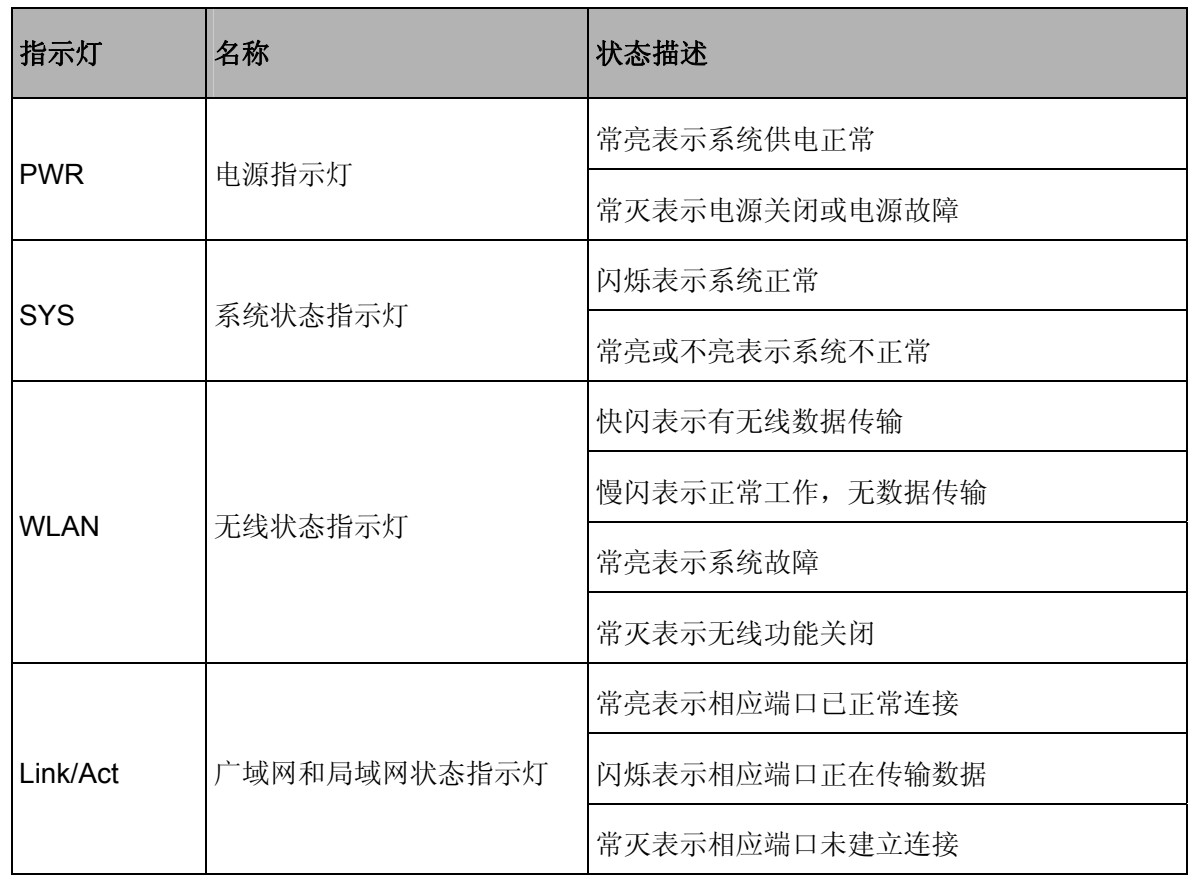

# 图 说明:

Link/Act指示灯亮黄色表示相应端口为WAN口,绿色表示端口为LAN口。

TL-WVR308前面板如图 [2-2](#page-10-0)所示:

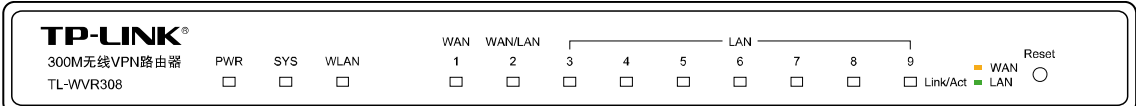

图 2-2 TL-WVR308前面板示意图

### <span id="page-10-0"></span>¾ 指示灯

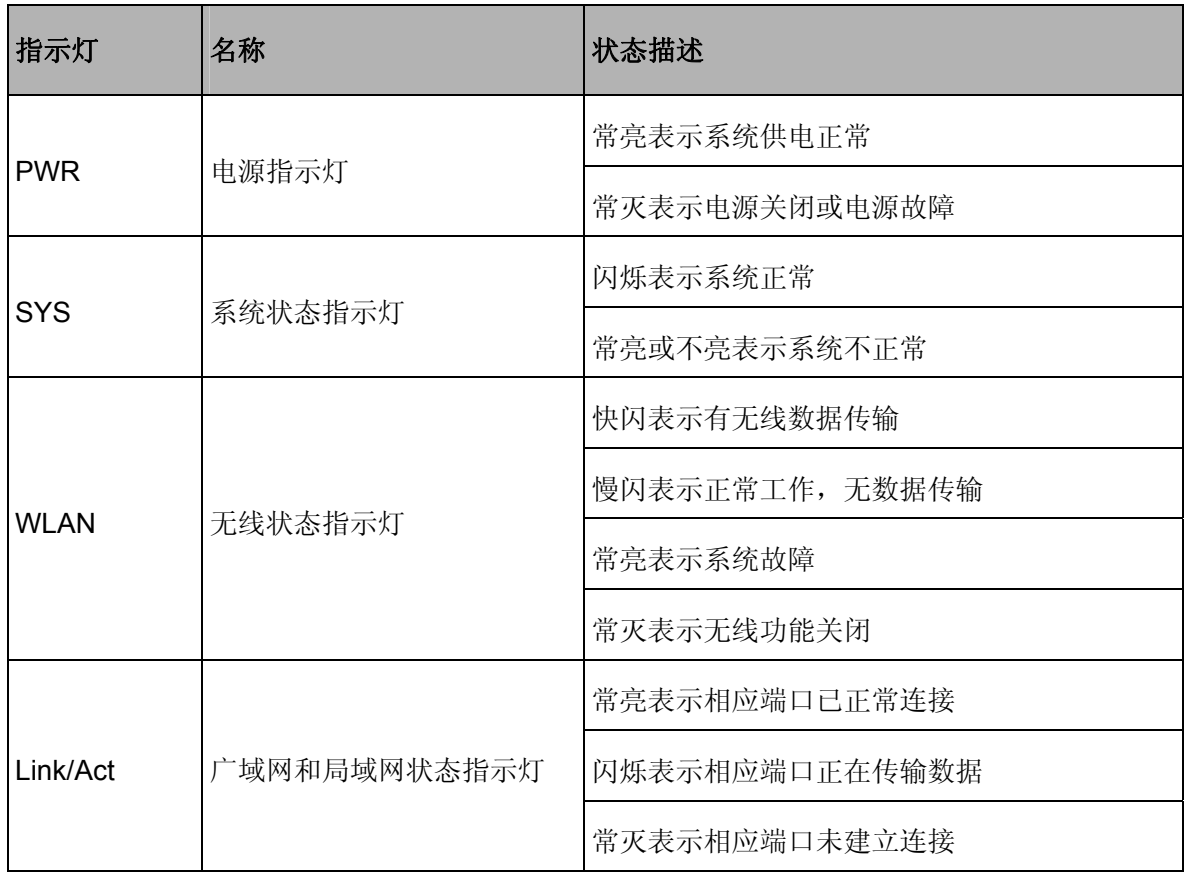

# 图 说明:

Link/Act指示灯亮黄色表示相应端口为WAN口,绿色表示端口为LAN口。

### ¾ **Reset**键

如果需要将路由器恢复到出厂默认设置,请在路由器通电的情况下,使用尖状物按住Reset键,待 系统指示灯快速闪烁5次后松开按键,路由器将自动恢复出厂设置并重启。恢复出厂设置后,默认管理 地址为http://192.168.1.1,默认用户名和密码均为admin。

### <span id="page-11-0"></span>**2.3.2** 后面板

TL-WVR300后面板如图 [2-3](#page-11-1)所示:

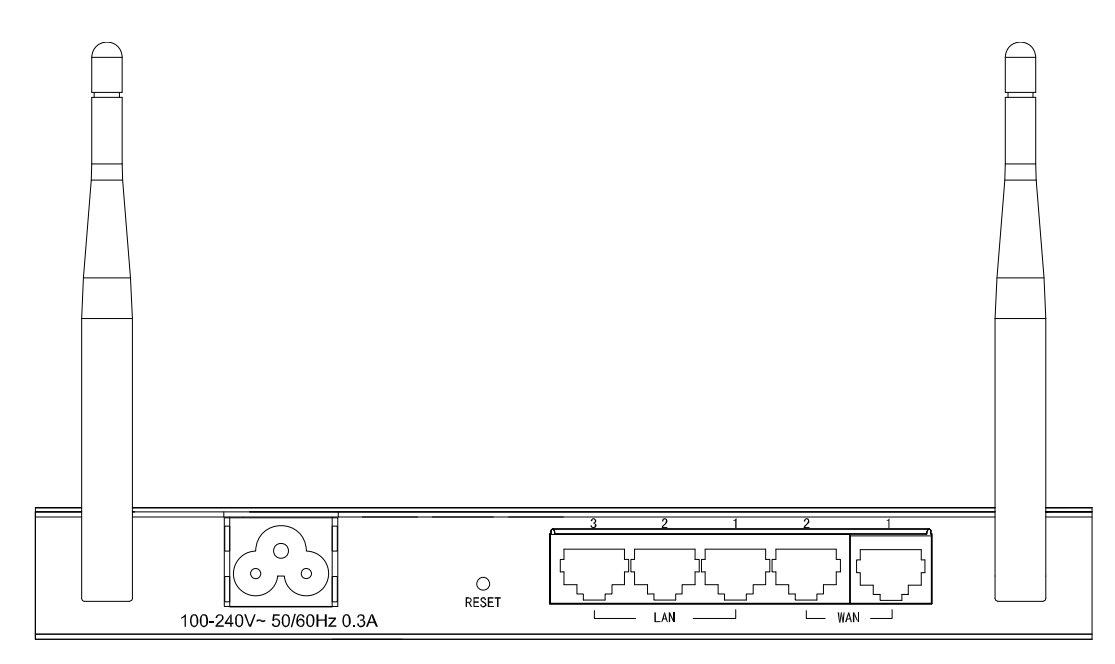

图 2-3 TL-WVR300后面板示意图

### <span id="page-11-1"></span>¾ 天线

后面板左侧和右侧各一根,用于收发无线数据。

### ¾ 电源接口

位于后面板左侧,接入电源需为100-240V~ 50/60Hz 0.3A的交流电源。

### ¾ **RESET**键

如果需要将路由器恢复到出厂默认设置,请在路由器通电的情况下,使用尖状物按住RESET键,待 系统指示灯闪烁5次后松开按键,路由器将自动恢复出厂设置并重启。恢复出厂设置后,默认管理地址 为http://192.168.1.1, 默认用户名和密码均为admin。

### ¾ **5**个**10/100Mbps**自适应**RJ45**接口

 TL-WVR300支持10Mbps/100Mbps带宽的连接设备。提供2个固定WAN口和3个固定LAN口,每个 接口对应一个Link/Act指示灯。

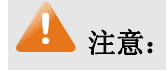

- 请使用原装电源线。
- 电源插座请安装在设备附近便于触及的位置,以方便操作。

TL-WVR308后面板如图 [2-4](#page-12-0)所示:

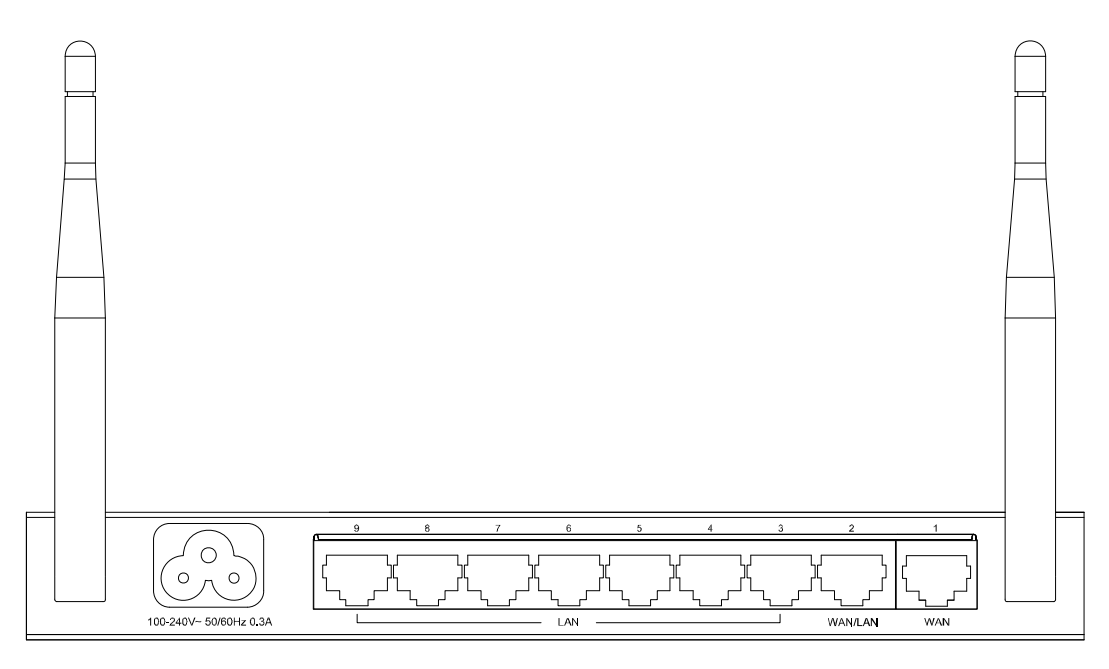

图 2-4 TL-WVR308后面板示意图

### <span id="page-12-0"></span>¾ 天线

后面板左侧和右侧各一根,用于收发无线数据。

### ¾ 电源接口

位于后面板左侧,接入电源需为100-240V~ 50/60Hz 0.3A的交流电源。

### ¾ **9**个**10/100Mbps**自适应**RJ45**接口

 TL-WVR308支持10Mbps/100Mbps带宽的连接设备。提供1个固定WAN口、7个固定LAN口和1个 WAN/LAN可变口,每个接口对应一个Link/Act指示灯。

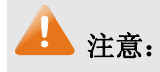

- 请使用原装电源线。
- 电源插座请安装在设备附近便于触及的位置,以方便操作。

# 第**3**章 配置指南

### <span id="page-13-2"></span><span id="page-13-0"></span>**3.1** 快速安装指南

第一次登录时,需要确认以下几点:

- 1) 路由器已正常加电启动,任一LAN口已与管理主机相连。
- 2) 管理主机已正确安装有线网卡及该网卡的驱动程序、并已正确安装IE 6.0或以上版本的浏览器。
- 3) 管理主机IP地址已设为与路由器LAN口同一网段,即192.168.1.X(X为2至254之间的任意整 数),子网掩码为255.255.255.0,默认网关为路由器管理地址192.168.1.1。也可选择"自动获 得IP地址"来通过路由器DHCP自动分配IP地址。
- 4) 为保证能更好地体验Web界面显示效果,建议将显示器的分辨率调整到1024×768或以上像素。

打开IE浏览器, 在地址栏输入[http://192.168.1.1](http://192.168.1.1/)登录路由器的Web管理界面。

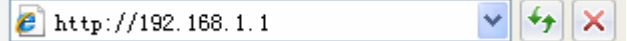

路由器登录界面如图 [3-1](#page-13-1)所示。在此界面输入路由器管理帐号的用户名和密码,出厂缺省值为 admin/admin。

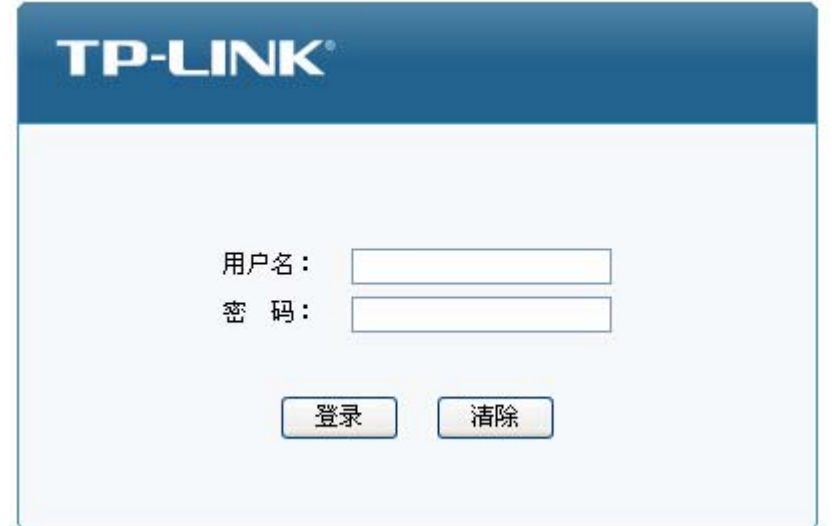

### <span id="page-13-1"></span>图 3-1 路由器登录界面

成功登录后会弹出设置向导界面,如图 [3-2](#page-14-0)。如果没有自动弹出,可以单击主页左侧设置向导菜单 进入。单击<下一步>,开始设置。

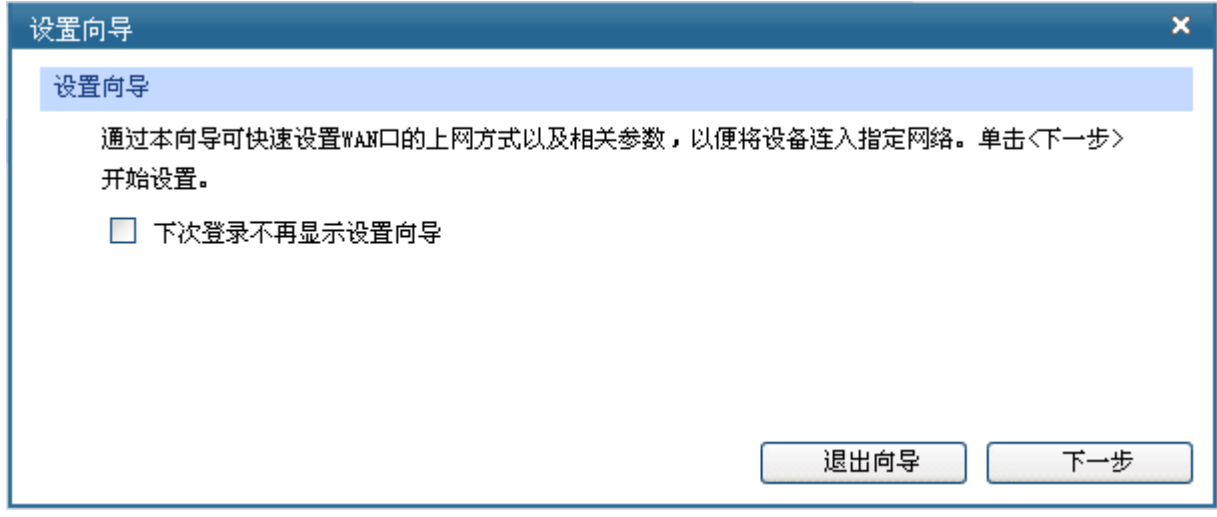

图 3-2 设置向导

<span id="page-14-0"></span>请选择要设置的WAN口,如图 [3-3](#page-14-1)所示,单击<下一步>,进入上网方式选择界面。

<span id="page-14-1"></span>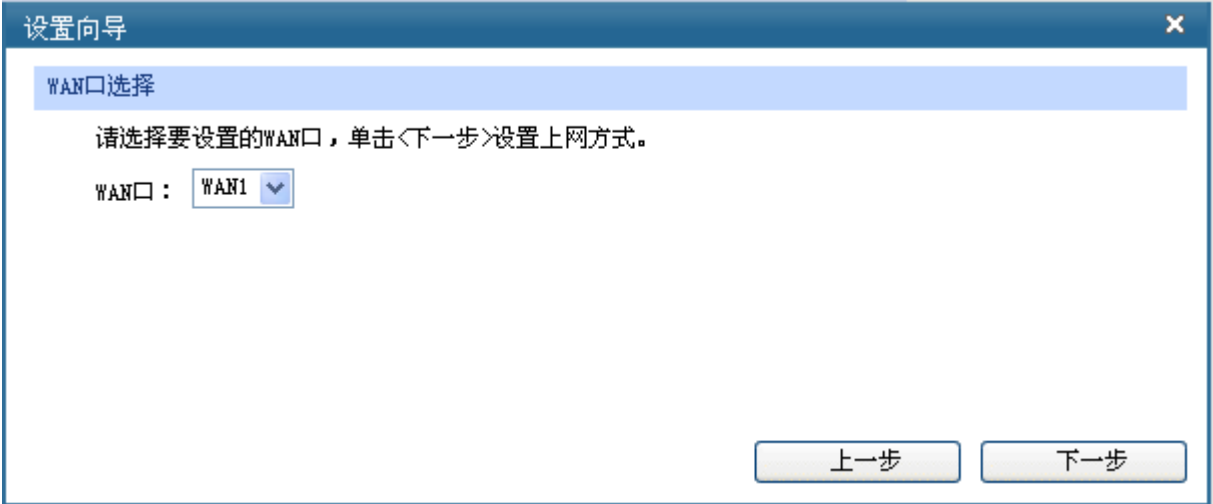

图 3-3 WAN口选择

图 [3-4](#page-15-0)显示了最常用的三种上网方式,可以根据自身情况进行选择,然后单击<下一步>继续。

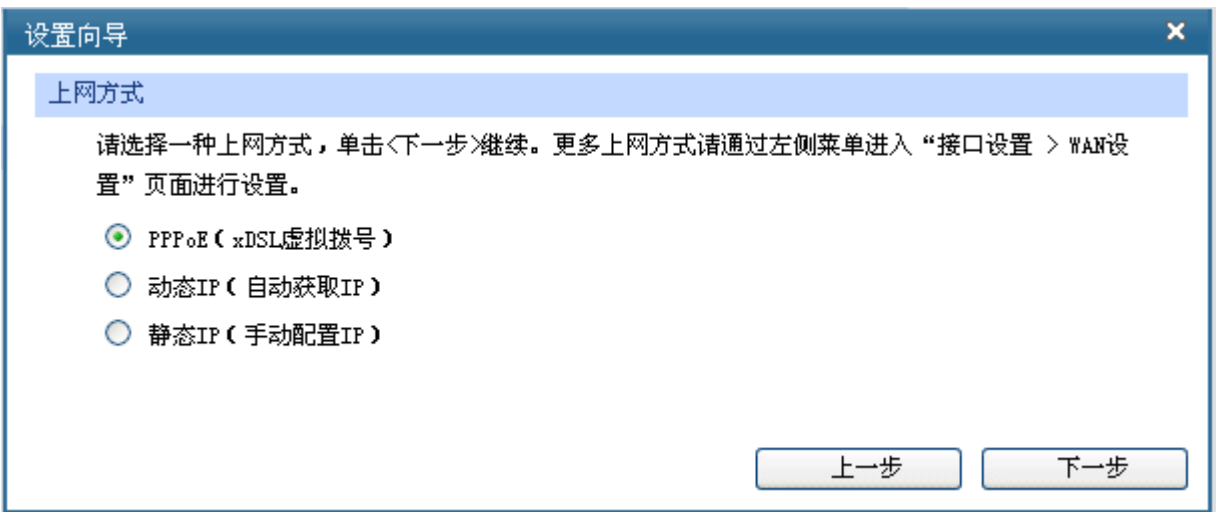

图 3-4 上网方式

<span id="page-15-0"></span>1) 如果上网方式为PPPoE, 即ADSL虚拟拨号方式, 则需要填写以下内容:

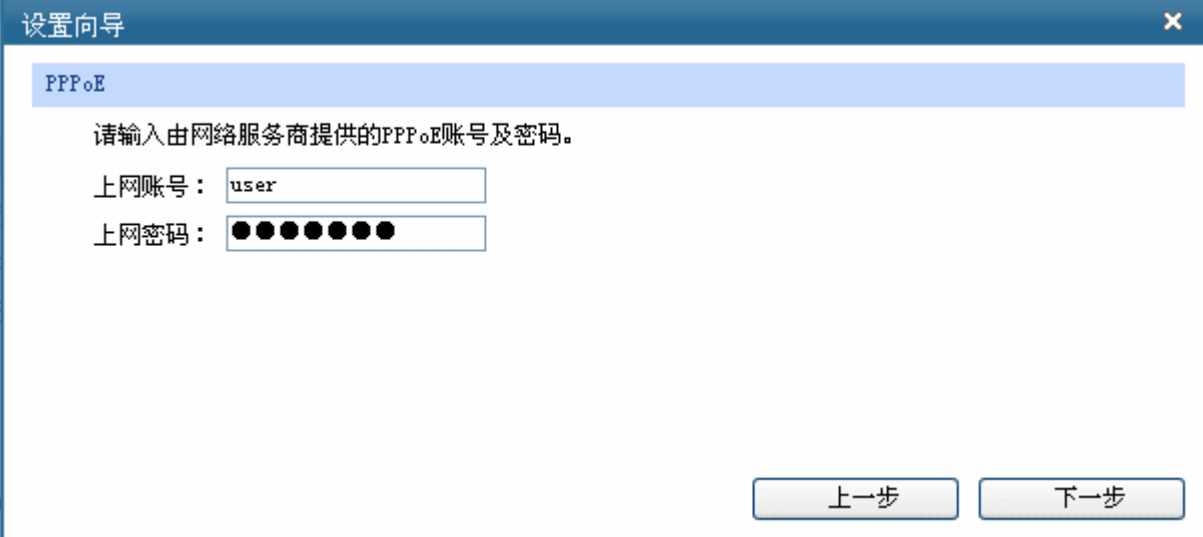

### 图 3-5 上网方式-PPPoE

上网账号 填入ISP指定的ADSL上网账号,不清楚可以向ISP询问。

上网密码 填入ISP指定的ADSL上网密码,不清楚可以向ISP询问。

2) 如果上网方式为动态IP, 即可以自动从网络服务商处获取IP地址, 则不需要填写任何内容。

3) 如果上网方式为静态IP, 即拥有网络服务商提供的固定IP地址, 则需要填写以下内容:

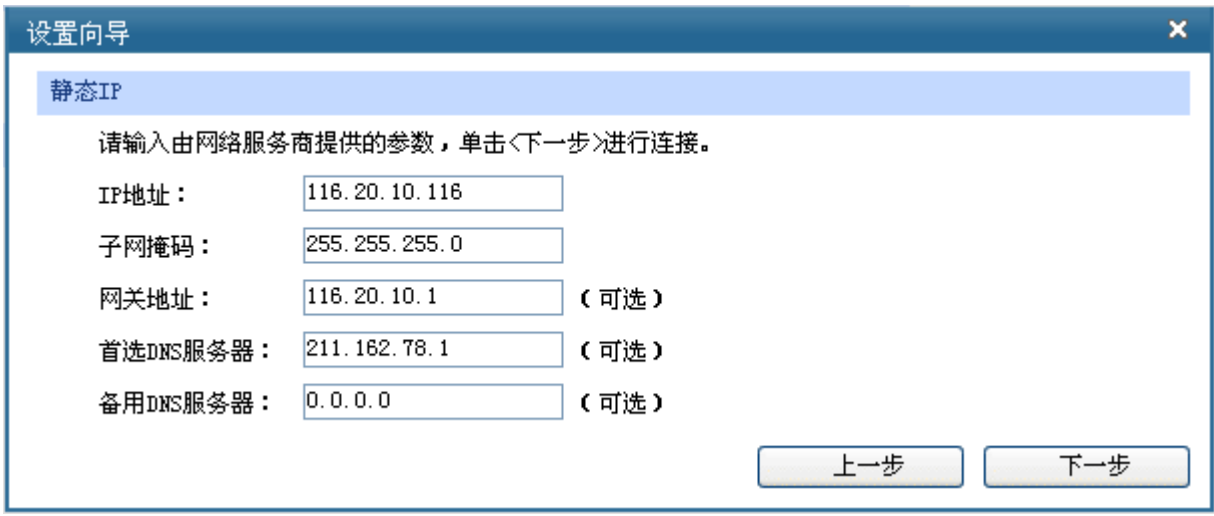

图 3-6 上网方式-静态IP

- **IP**地址 填入ISP提供的IP地址,不清楚可以向ISP询问。
- 子网掩码 填入ISP提供的子网掩码,一般为255.255.255.0。
- 网关地址 填入ISP提供的网关地址,不清楚可以向ISP询问。
- 首选**DNS**服务器 填入ISP提供的DNS服务器地址,不清楚可以向ISP询问。
- 备用**DNS**服务器 可选项,如果ISP提供了两个DNS服务器地址,则可以把另一个DNS服务 器的IP地址填于此处。

设置完成后,单击<下一步>,进入无线设置界面,如图 [3-7](#page-17-0)所示。

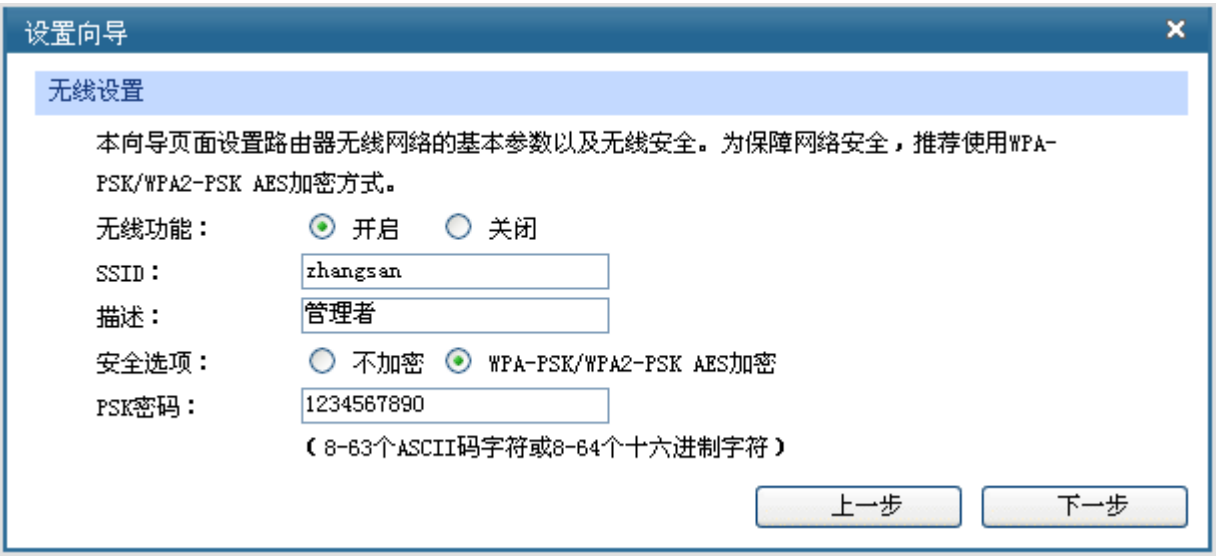

图 3-7 无线设置

<span id="page-17-0"></span>无线功能 开启无线功能,接入本无线网络的主机将可以访问现有网络资源。

- **SSID SSID** (Service Set Identifier, 服务集标识), 是无线局域网用于身份验证 的登录名,只有通过身份验证的用户才可以访问本无线网络。
- 描述 对该SSID的描述。
- 安全选项 为保障网络安全, 推荐选择WPA-PSK/WPA2-PSK AES加密。
- PSK密码 该项是WPA-PSK/WPA2-PSK的初始设置密钥,设置时,要求为8-63个 ASCII字符或8-64个十六进制字符。

设置完成后,单击<下一步>,如果更改了无线设置,将出现图 [3-8](#page-18-0)所示的配置完成界面,单击<重 启>使无线设置生效,或者单击<继续>进行其他WAN口的设置。如果没有更改无线设置,将出现图 [3-9](#page-18-1)所 示的配置完成界面,单击<完成>退出设置向导,或者单击<继续>进行其他WAN口的设置。

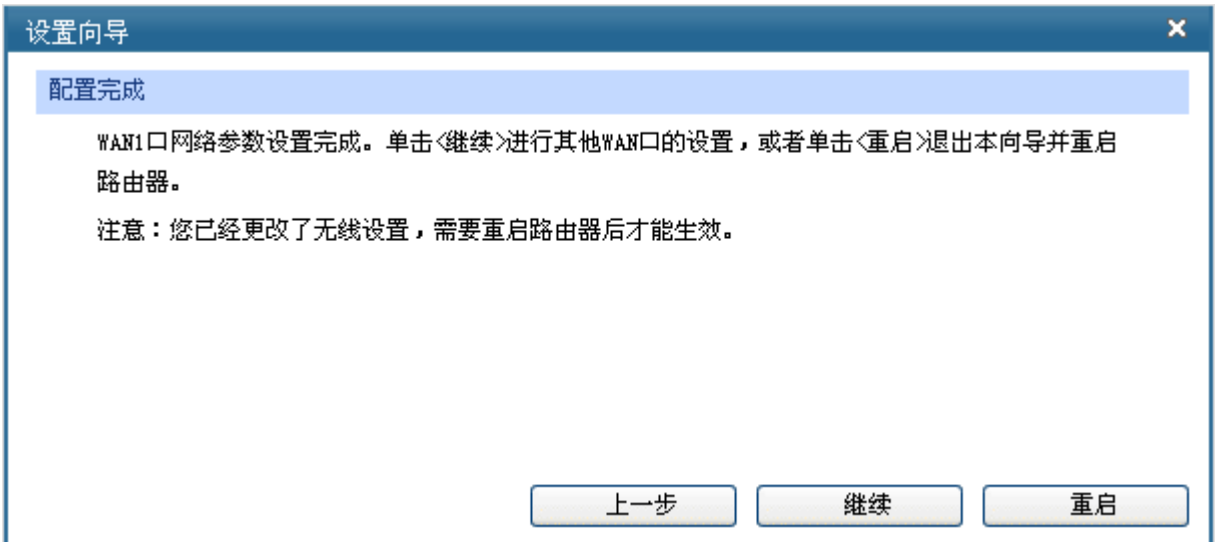

图 3-8 配置完成-重启

<span id="page-18-1"></span><span id="page-18-0"></span>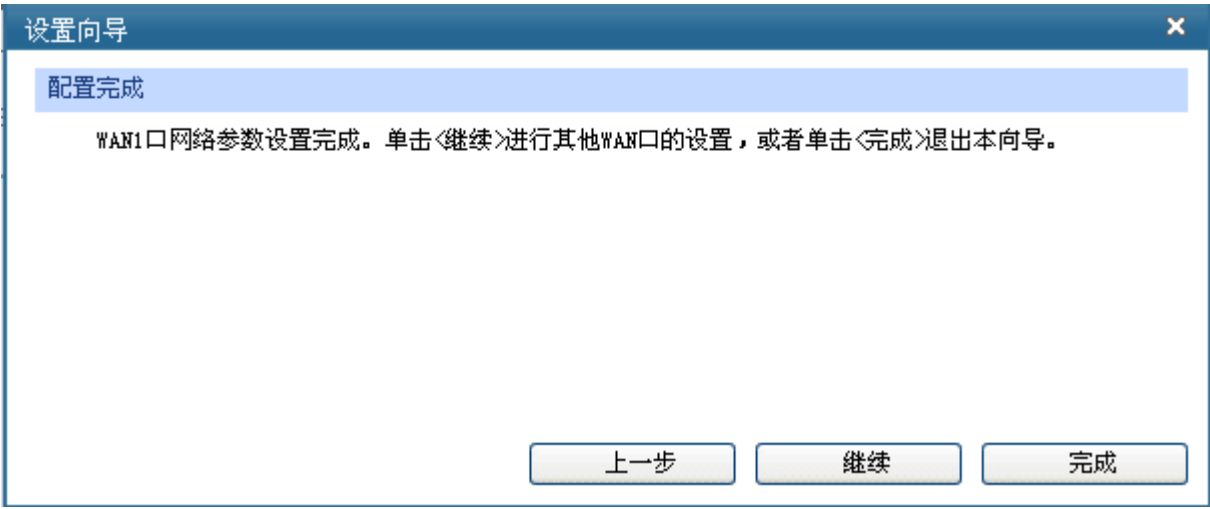

图 3-9 配置完成-完成

# <span id="page-19-0"></span>**3.2 Web**界面简介

## **3.2.1** 界面总览

无线企业VPN路由器典型的Web界面如图 [3-10](#page-19-1)所示。

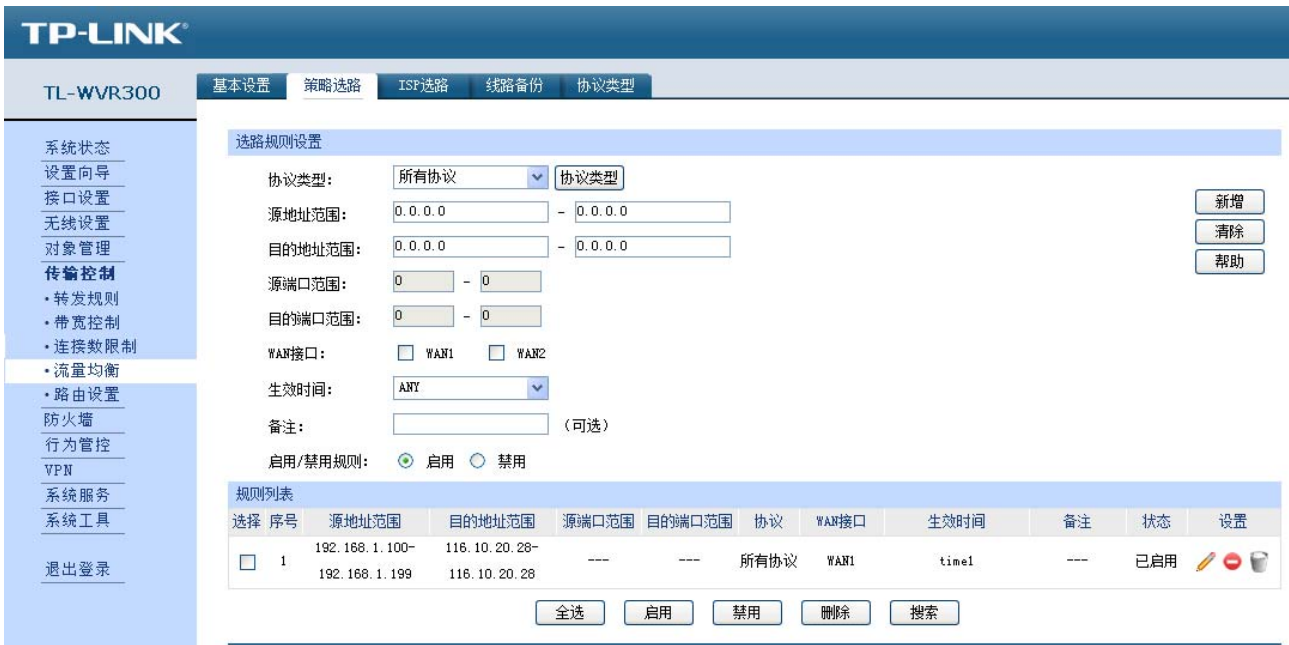

图 3-10 典型Web界面

<span id="page-19-1"></span>在图 [3-11](#page-19-2)中可以看到,左侧为一级、二级菜单栏,右侧上方长条区域为菜单下的标签页,当一个菜 单包含多个标签页时,可以通过点击标签页的标题在同级菜单下切换标签页。右侧标签页下方区域可分 为两部分,条目配置区以及列表管理区。

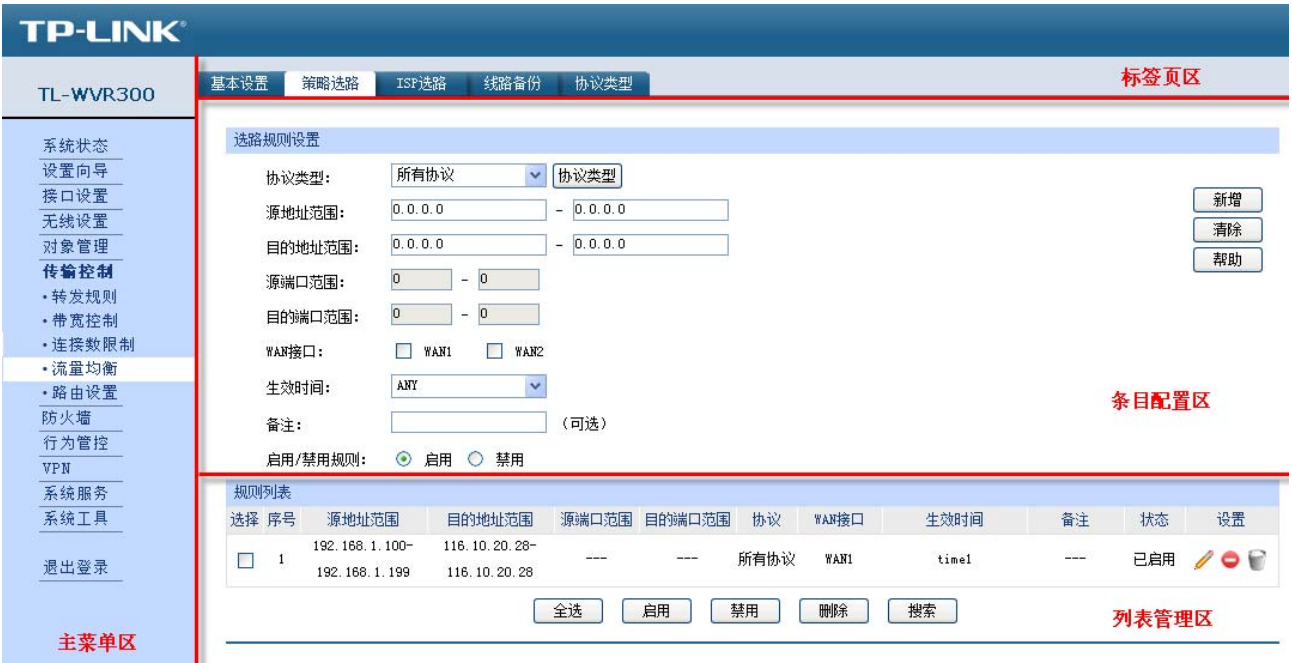

<span id="page-19-2"></span>图 3-11 Web界面区域划分

# <span id="page-20-0"></span>**3.2.2** 界面常见按钮及操作

### ¾ 条目配置区常见按钮

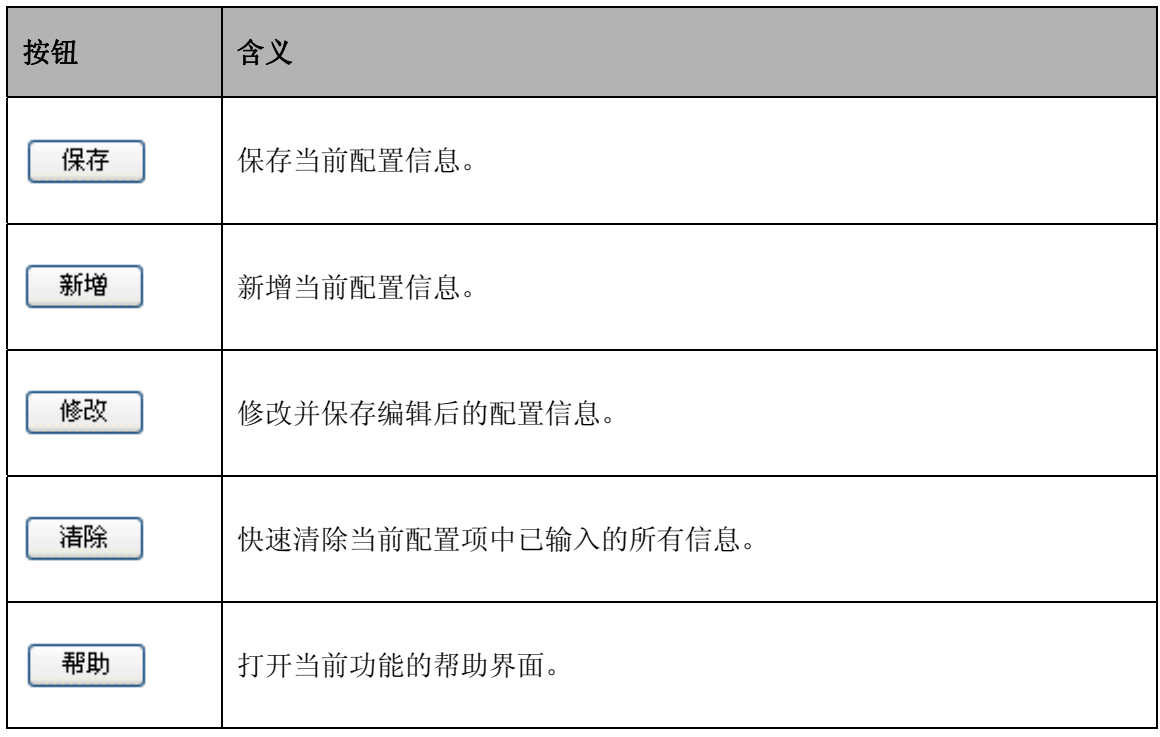

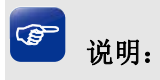

<修改>按钮只有当编辑列表中的规则/条目时才会出现,取代原本的<新增>按钮。

### ¾ 列表管理区常见按钮

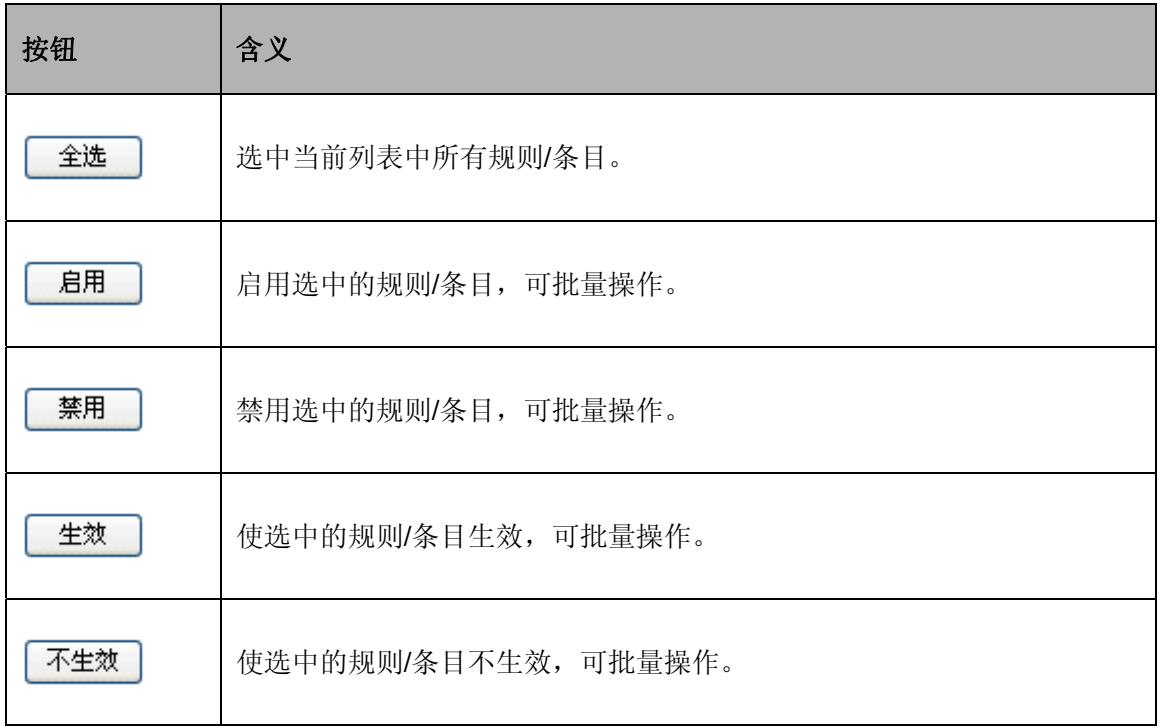

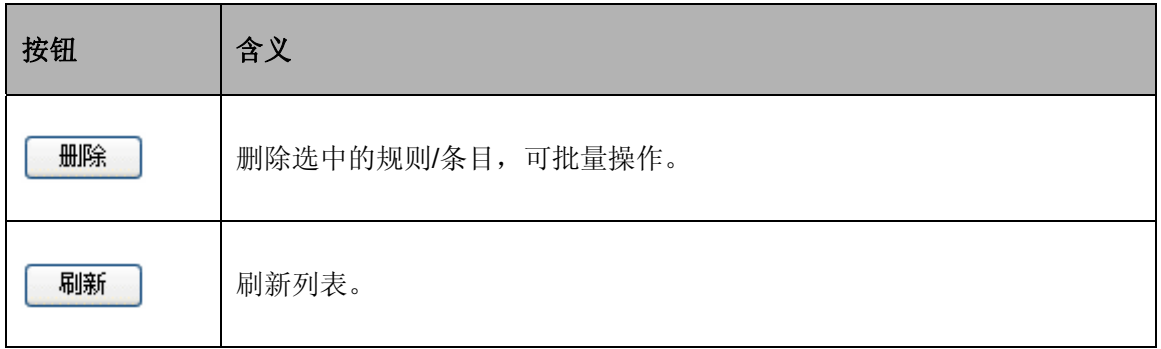

### ¾ 列表管理区扩展按钮

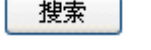

按照指定关键字段搜索相应的规则。

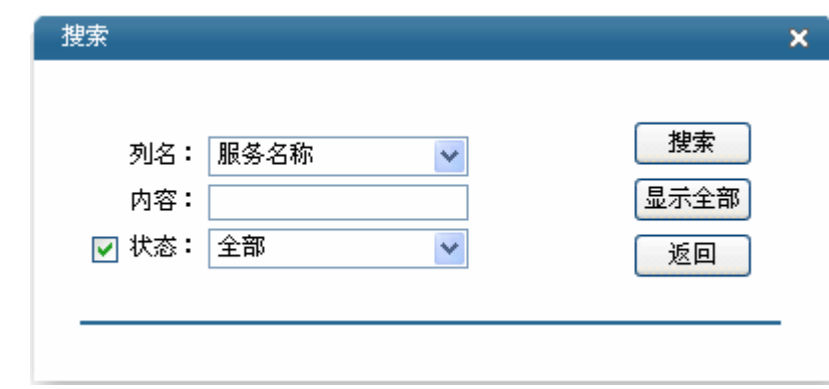

列名 现在的 选择当前列表中任一表头字段。

内容 有效的 计算机关键字。

状态 指定搜索范围为"启用"、"禁用"或者任意状态下的规则/条目。

¾ 列表管理区常见操作

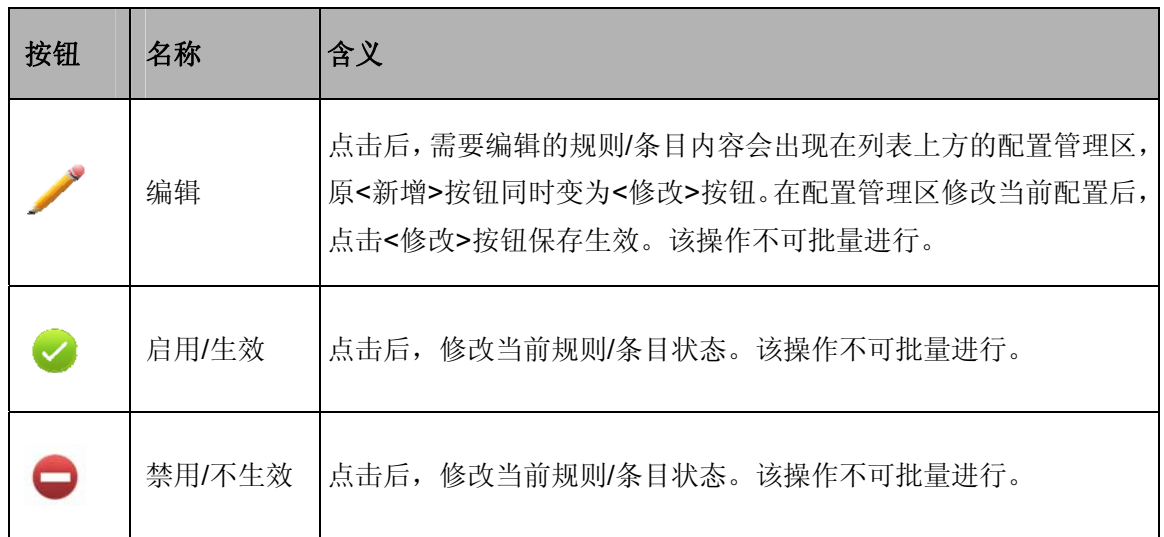

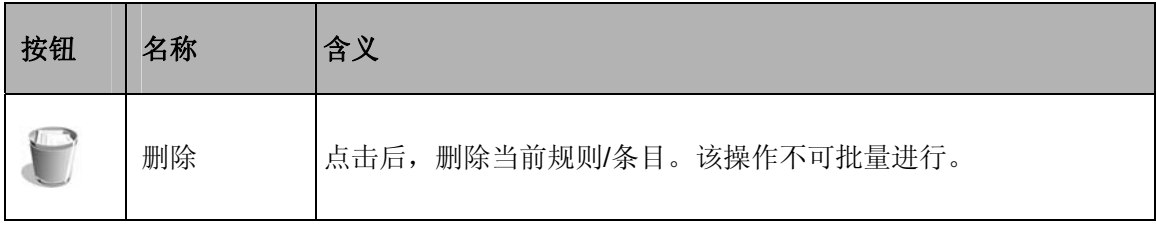

# 第**4**章 功能设置

# <span id="page-23-0"></span>**4.1** 系统状态

系统状态界面显示路由器当前硬件和软件版本信息、各接口配置信息以及系统资源使用情况。

### 界面进入方法:系统状态

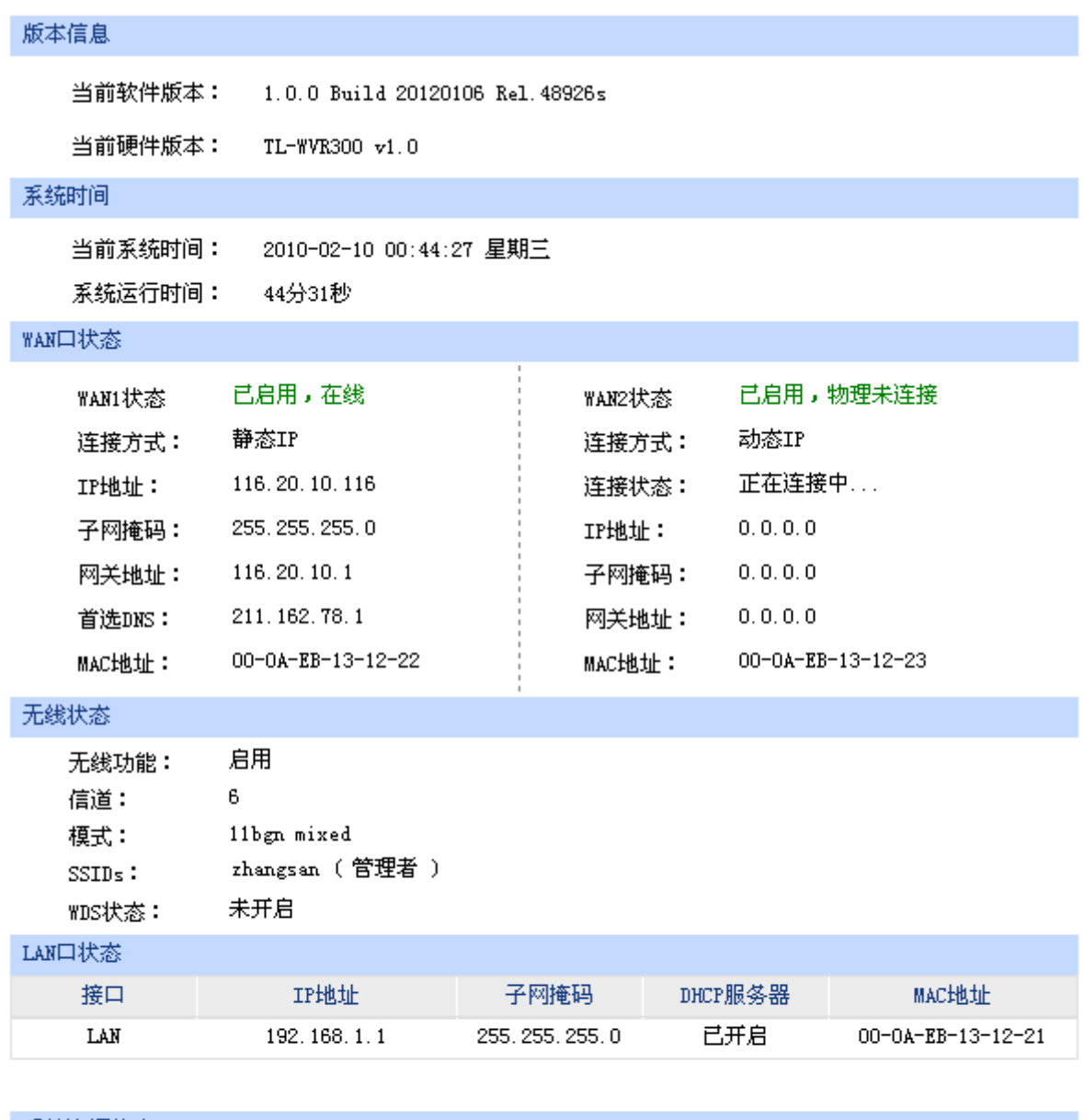

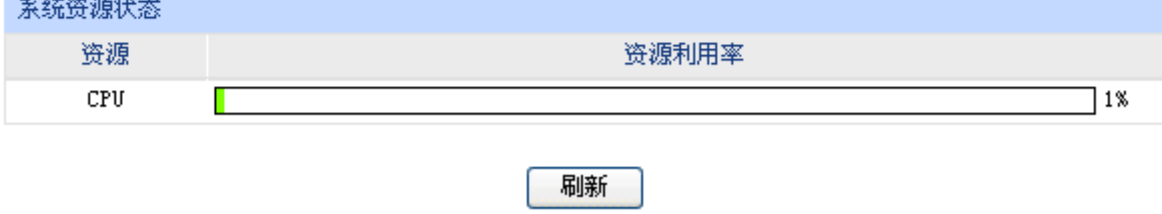

图 4-1 系统状态界面

### <span id="page-24-0"></span>**4.2** 设置向导

详见[3.1](#page-13-2)[快速安装指南](#page-13-2)。

### **4.3** 接口设置

### **4.3.1 WAN**设置

### **4.3.1.1 WAN**模式

TL-WVR308提供1个WAN/LAN可变口,可以选择WAN口模式为单WAN口或双WAN口。

#### $\mathbb{G}$ 说明:

- TL-WVR300没有此功能。
- TL-WVR308出厂默认为双WAN口模式,切换WAN口模式可能导致配置信息丢失。若有重要配置信 息,请在切换模式前备份。

### 界面进入方法:接口设置 **>> WAN**设置 **>> WAN**模式

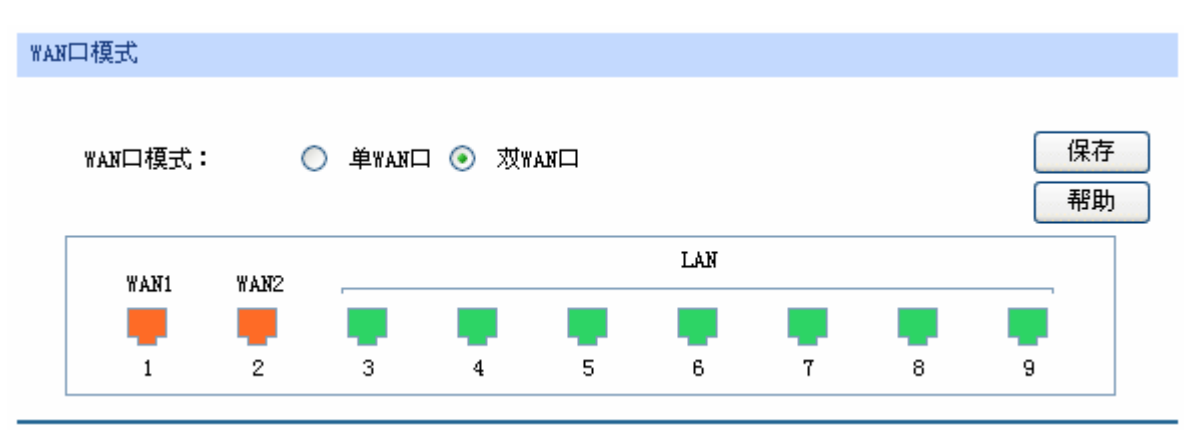

### 图 4-2 WAN模式设置界面

<span id="page-24-1"></span>请根据实际需求选择路由器的WAN模式。路由器会根据不同的WAN口模式对各物理端口做出相应 配置,具体请参考图 [4-2](#page-24-1)中的产品接口示意图。

### **4.3.1.2 WAN1**设置

无线企业VPN路由器提供五种方式接入广域网:静态IP、动态IP、PPPoE、L2TP、PPTP,请根据 ISP (Internet Service Provider, 网络服务提供商)提供的服务进行选择。

- ¾ 有线宽频一般使用动态IP连接方式;
- ¾ 光纤接入以及企业、网吧局域网内组网一般使用静态IP连接方式;
- > xDSL拨号上网则使用PPPoE连接方式;
- ¾ 虚拟专用拨号网络一般使用L2TP或PPTP连接方式。

### 界面进入方法:接口设置 **>> WAN**设置 **>> WAN1**设置

### **1)** 静态**IP**连接

若ISP提供了固定的IP地址,请选择静态IP手动配置WAN口参数。

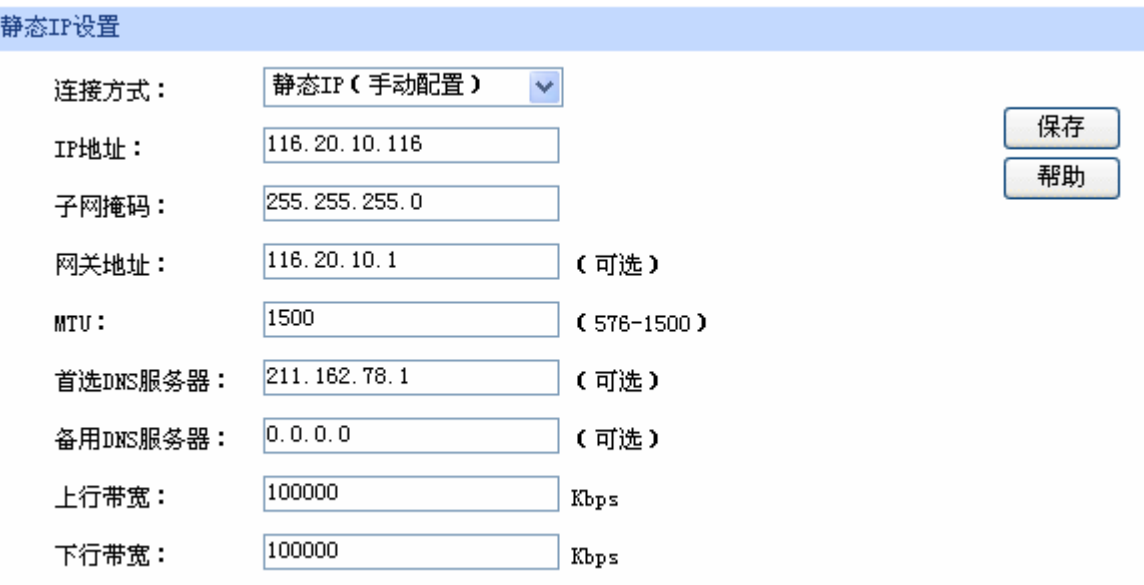

图 4-3 WAN口设置界面-静态IP

界面项说明:

- ¾ 静态**IP**设置
	- 连接方式 这样静态IP连接方式,进行手动配置。
	- **IP**地址 设置路由器WAN口的IP地址。
	- 子网掩码 **The Trange State State State State State** State 设置路由器WAN口的子网掩码。
	- 网关地址。
	- MTU **MTU** (Maximum Transmission Unit, 最大传输单元), 可以设置数据 包的最大长度。取值范围是576-1500之间的整数,默认值为1500。若 ISP未提供MTU值,请保持默认值不变。
	- 首选DNS服务器 **Webmary of The Server,域名解析服务器**)地址,一般由ISP 提供,如果留空,则无法通过域名访问互联网。
	- 备用**DNS**服务器 设置备用DNS地址,一般由ISP提供,允许留空。

### 上行带宽 **Example The State 设**置当前WAN接口数据流出的带宽大小。

下行带宽 设置当前WAN接口数据流入的带宽大小。

### **2)** 动态**IP**连接

若ISP提供DHCP自动分配地址服务,请选择动态IP自动获取WAN口参数。

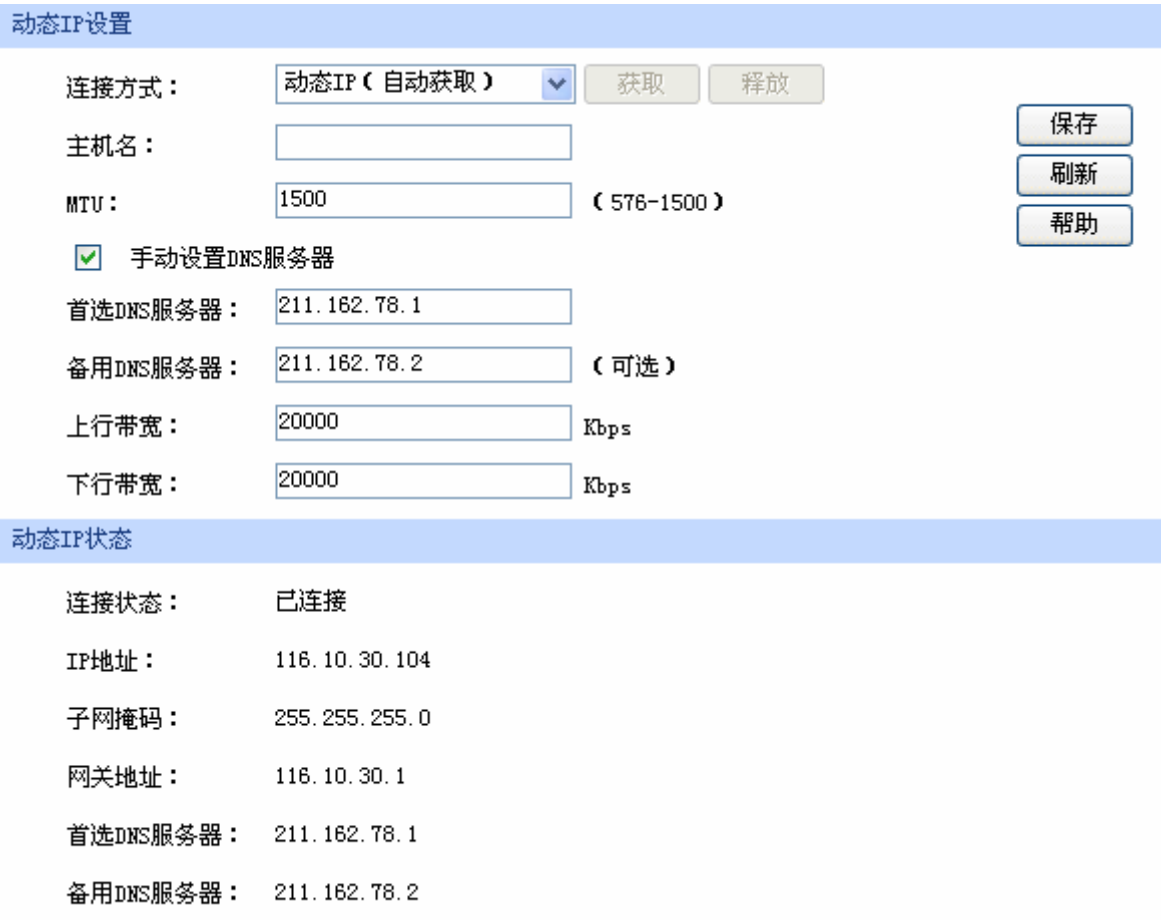

图 4-4 WAN口设置界面-动态IP

界面项说明:

¾ 动态**IP**设置

连接方式 这样动态IP连接方式。点击<获取>得到IP参数,点击<释放>则不再使 用现有IP参数。

### 主机名 有关的 计自动入用于标识路由器的名称。

- MTU **MTU** (Maximum Transmission Unit, 最大传输单元), 可以设置数据 包的最大长度。取值范围是576-1500之间的整数,默认值为1500。若 ISP未提供MTU值,请保持默认值不变。
- 手动设置DNS服务器 如果需要手动设置DNS(Domain Name Server,域名解析服务)地址, 请勾选此项。

首选**DNS**服务器 设置DNS地址,一般由ISP提供。

备用**DNS**服务器 设置备用DNS地址,一般由ISP提供,允许留空。

上行带宽 **Example The State 设**置当前WAN接口数据流出的带宽大小。

下行带宽 **Example The Trank 设**置当前WAN接口数据流入的带宽大小。

¾ 动态**IP**状态

连接状态 显示当前WAN口DHCP分配状态。

"未启用"表示当前已选择动态IP连接方式但未保存生效;

"正在连接"表示当前路由器正在向ISP获取IP参数;

"已连接"表示路由器已成功获取IP参数;

"未连接"表示已手动释放连接,或路由器已发起请求,但未得到响应, 请检查连接线路是否正常,若问题无法解决,请与ISP联系。

IP地址 **IP地址 机**示自动获取到的IP地址。

子网掩码 有机的 医示自动获取到的子网掩码。

- 网关地址 现在的最后自动获取到的网关地址。
- 首**选DNS服务器** 显示DNS地址。
- 备用**DNS**服务器 显示备用DNS地址。

### **3) PPPoE**连接

若使用xDSL/Cable Modem拨号接入互联网,ISP会提供上网账号及密码,请选择PPPoE连接方式。

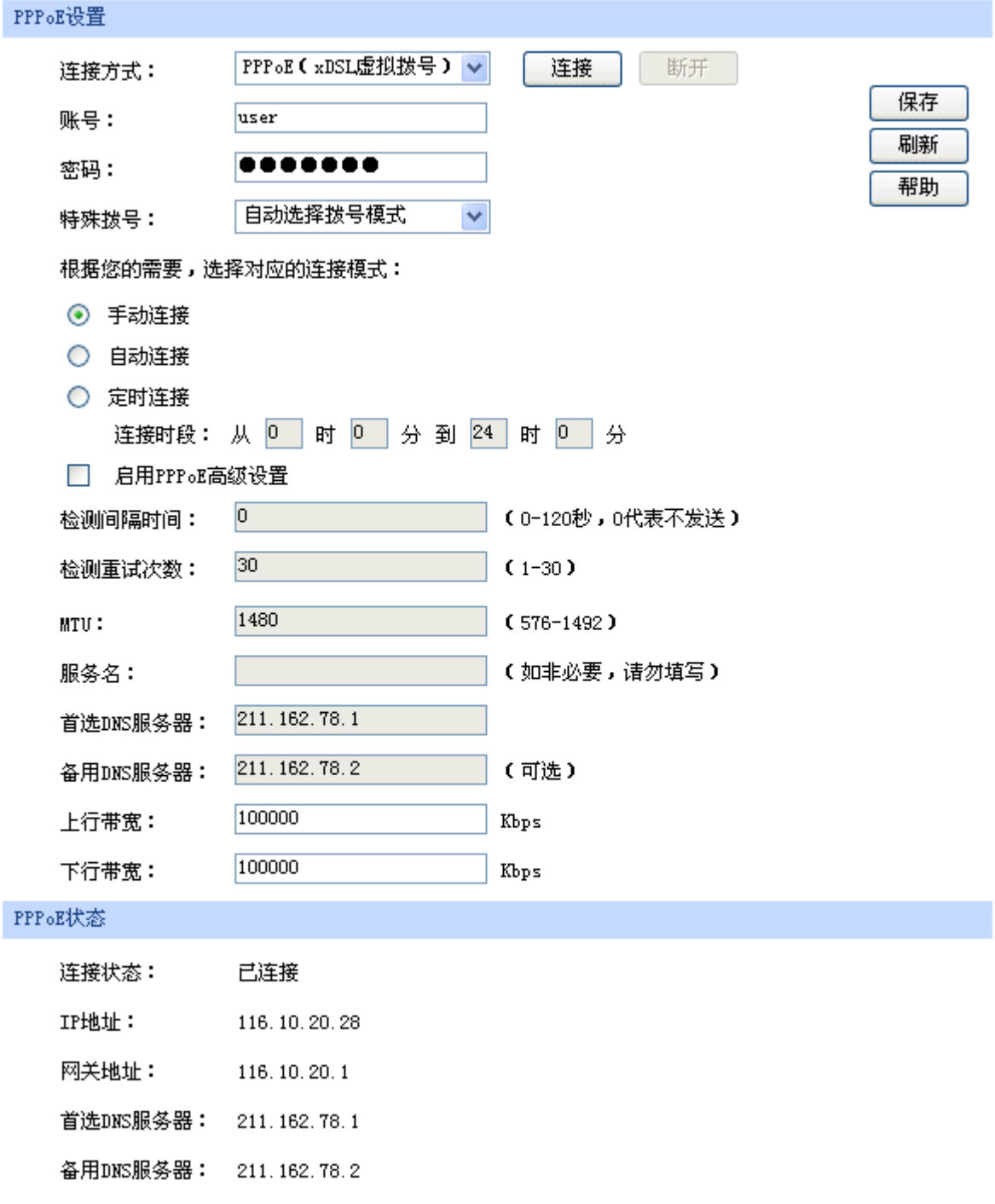

### 图 4-5 WAN口设置界面-PPPoE

### 界面项说明:

### ¾ **PPPoE**设置

连接方式 这样PPPoE。点击<连接>开始拨号并获取IP参数,点击<断开>则取消 与互联网的连接同时释放已获取的IP参数。

账号 PPPoE拨号的用户名,由ISP提供。

密码 PPPoE拨号的密码, 由ISP提供。

特殊拨号 请根据需求选择拨号模式。如果正常拨号模式下无法连接成功,请依次 尝试不同的特殊拨号模式。默认为自动选择特殊拨号模式,路由器会自 动尝试不同的特殊拨号模式。

手动连接 有一个 用户可在需要上网时手动点击<连接>按钮连入互联网,适合按小时计费 的拨号连接上网方式。

自动连接 有一个每次接通路由器电源,路由器便自动拨号连入互联网,适合不限时间的 包月计费拨号连接上网方式。

定时连接 的 计调查接续时段,在此时段内路由器如果开启则自动拨号连接,适合用于 需要限时上网的场合。

启用**PPPoE**高级设置 可以在此手动指定MTU值、服务名及DNS(Domain Name Server,域 名解析服务)地址。如果不清楚这些参数,请勿勾选此项。

检测间隔时间 设置检测间隔时间,路由器将会按照指定的间隔时间向ISP发送Keep Alive数据包,用于检测链路是否正常。默认值为0,表示不检测链路。

检测重试次数 这置检测重试次数,路由器按照指定的检测间隔时间向ISP发送Keep Alive数据包,如果没有收到ISP回应包的连续重试次数达到设置的值, 路由器会断开连接。

MTU **MTU** (Maximum Transmission Unit, 最大传输单元), 可以设置数据 包的最大长度。取值范围是576-1492之间的整数,默认值为1480。若 ISP未提供MTU值,请保持默认值不变。

服务名<br> 输入服务名称, 由ISP提供。

首选**DNS**服务器 设置DNS地址,一般由ISP提供。

备用**DNS**服务器 设置备用DNS地址,一般由ISP提供,允许留空。

上行带宽 网络卡尔卡 计程序当前WAN接口数据流出的带宽大小。

下行带宽 设置当前WAN接口数据流入的带宽大小。

### ¾ **PPPoE**状态

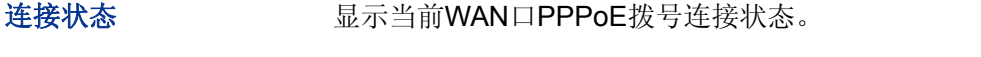

"未启用"表示当前已选择PPPoE拨号连接方式但未保存生效;

"正在连接"表示当前路由器正在向ISP获取IP参数;

"已连接"表示路由器已成功获取IP参数;

"未连接"表示已手动断开连接,或路由器已发起请求,但未得到响应, 请检查用户名密码是否正确、连接线路是否正常,若问题无法解决,请 与ISP联系。

IP地址 **No. 2006年 显示通过PPPoE拨号后获取到的IP地址。** 

网关地址 显示通过PPPoE拨号后获取到的网关地址。

首选**DNS**服务器 显示DNS地址。

备用**DNS**服务器 显示备用DNS地址。

### **4) L2TP**连接

若使用L2TP虚拟专用拨号接入网络,ISP会提供上网账号及密码,请选择L2TP连接方式进行设置。

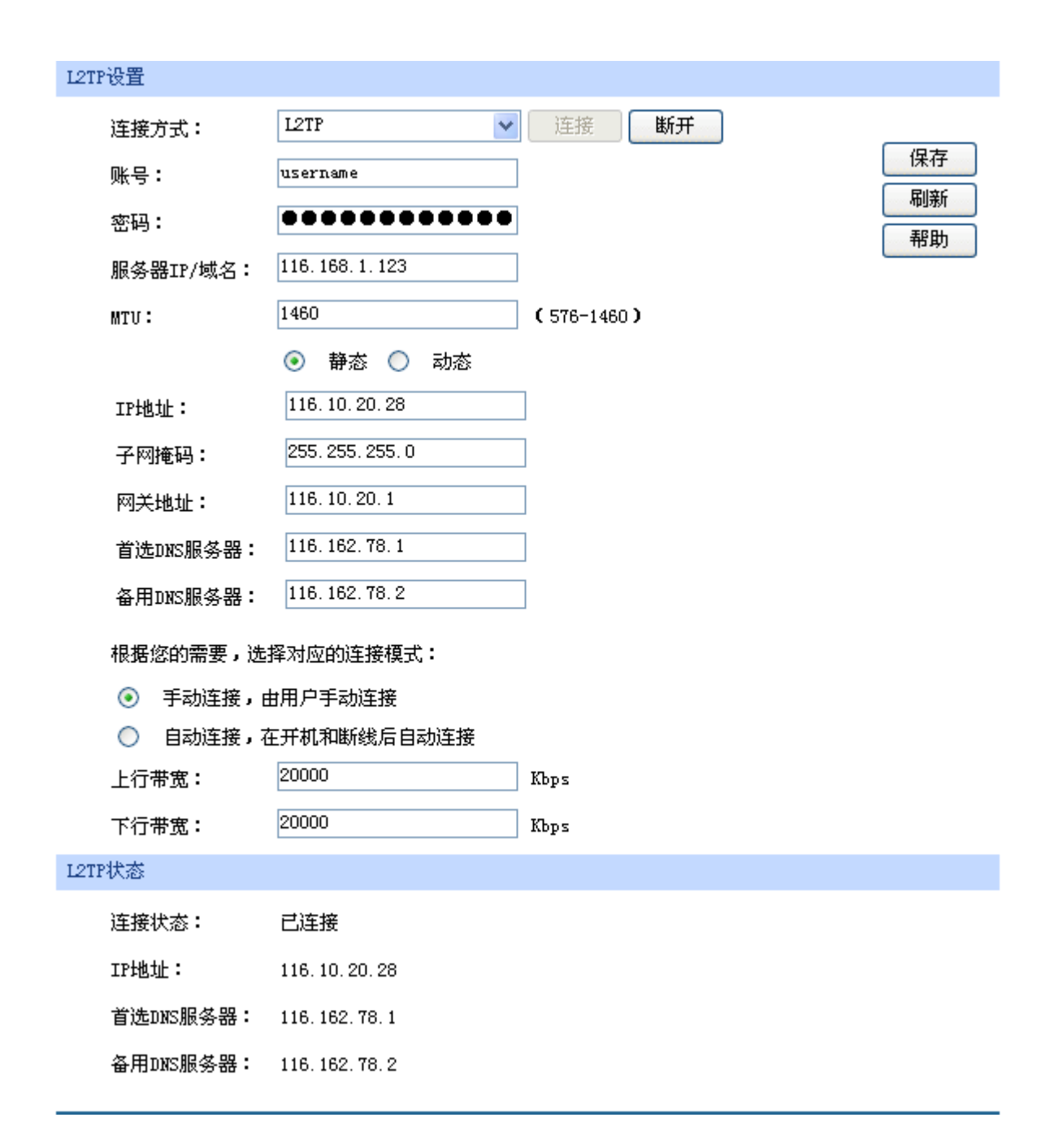

### 图 4-6 WAN口设置界面-L2TP

### 界面项说明:

### ¾ **L2TP**设置

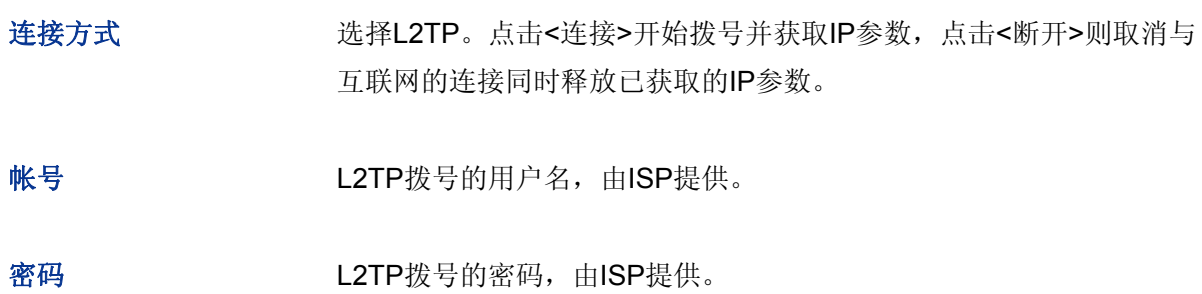

服务器IP/域名 L2TP拨号的服务器的IP地址或域名, 由ISP提供。

- **MTU** MTU(Maximum Transmission Unit,最大传输单元),可以设置数据 包的最大长度。取值范围是576-1460之间的整数,默认值为1460。若 ISP未提供MTU值,请保持默认值不变。
- 静态**/**动态 选择静态或动态获取IP地址。若选择静态方式,则需要手动设置IP地址; 若选择动态,则外部的DHCP服务器将动态分配一个IP地址。

IP地址 **Thughter Thus Parton** 若选择静态,设置路由器WAN口的IP地址;若选择动态,显示路由器 WAN口获取到的IP地址。

- 子网掩码 若选择静态,设置路由器WAN口的子网掩码;若选择动态,显示路由 器WAN口获取到的子网掩码。
- 网关地址 若选择静态,设置网关地址:若选择动态, 显示获取到的网关地址。
- 首选DNS服务器 若选择静态,设置DNS(Domain Name Server,域名解析服务器)地 址,一般由ISP提供,如果留空,则无法通过域名访问互联网:若选择 动态,显示分配到的DNS地址。
- 备用DNS服务器 若选择静态,设置备用DNS地址,一般由ISP提供,允许留空;若选择 动态,显示分配到的备用DNS地址。
- 手动连接 有一个 用户可在需要上网时手动点击<连接>按钮进行连接。
- 自动连接 有效率通路由器电源,路由器便会进行自动拨号。
- 上行带宽 **Example The State 设**置当前WAN接口数据流出的带宽大小。
- 下行带宽 **Example The Tranger 设**置当前WAN接口数据流入的带宽大小。
- ¾ **L2TP**状态

连接状态 显示当前WAN口L2TP拨号连接状态。 "未启用"表示当前已选择L2TP拨号连接方式但未保存生效; "正在连接"表示当前路由器正在向ISP获取IP参数;

"已连接"表示路由器已成功获取IP参数;

"未连接"表示已手动断开连接,或路由器已发起请求,但未得到响应, 请检查用户名密码是否正确、连接线路是否正常,若问题无法解决,请 与ISP联系。

IP地址 **ID地址 显示通过L2TP**拨号后获取到的IP地址。

首选**DNS**服务器 显示DNS地址。

备用**DNS**服务器 显示备用DNS地址。

### **5) PPTP**连接

若使用PPTP虚拟专用拨号接入网络,ISP会提供上网账号及密码,请选择PPTP连接方式进行设置。

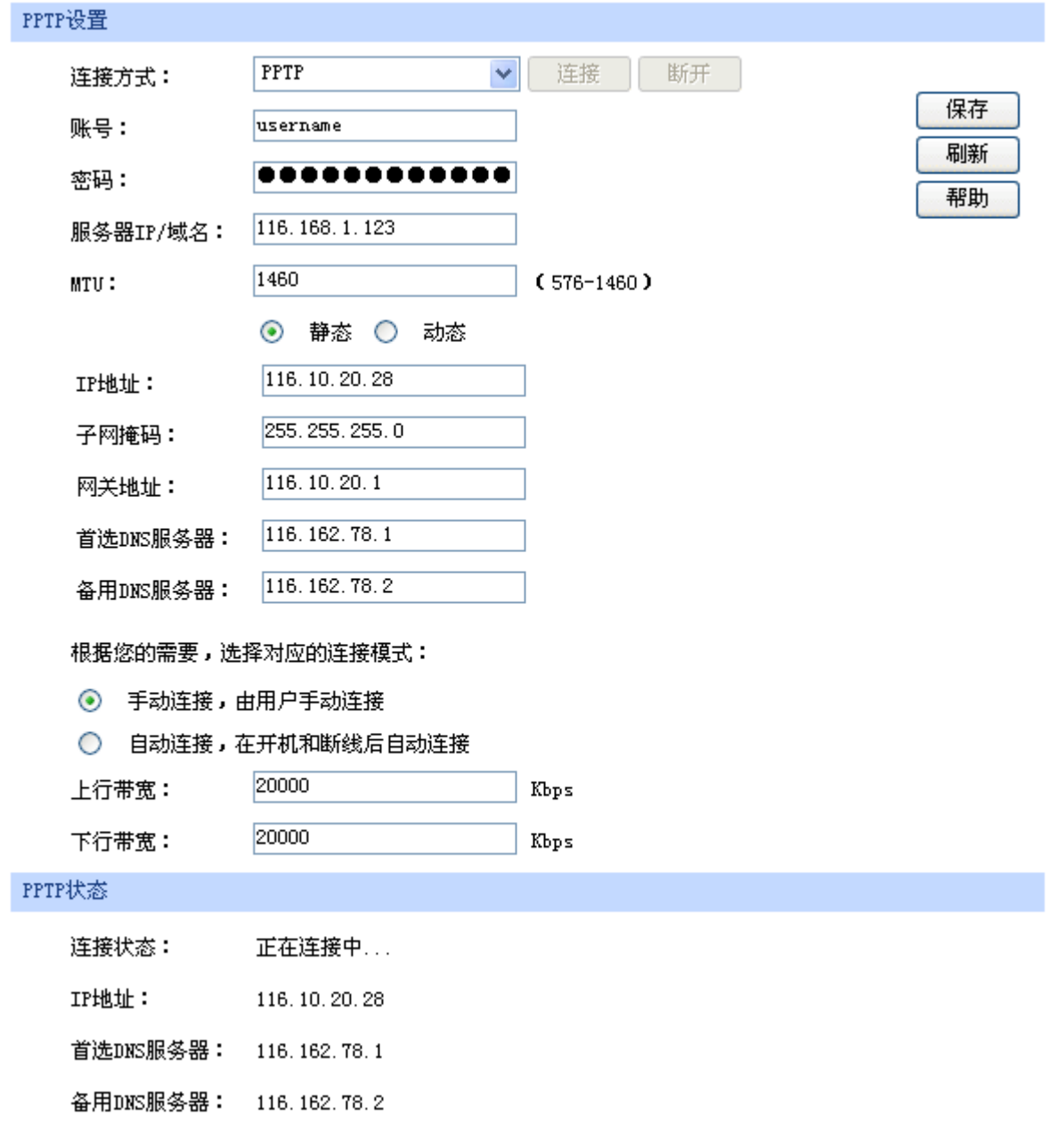

### 图 4-7 WAN口设置界面-PPTP

### 界面项说明:

### ¾ **PPTP**设置

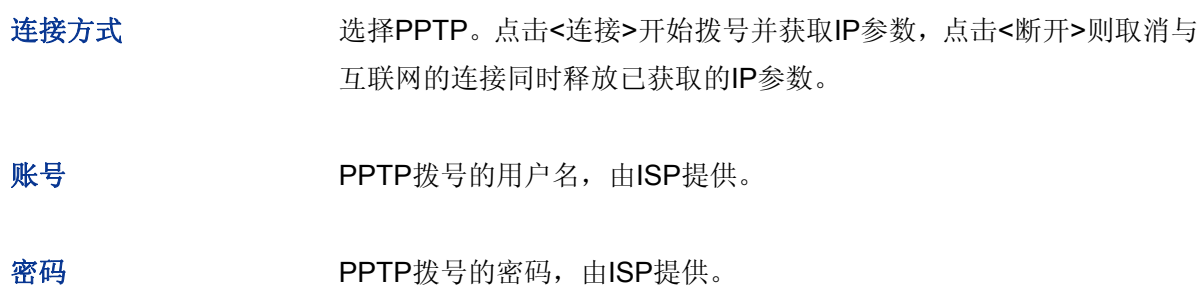

服务器IP/域名 PPTP拨号的服务器的IP地址或域名,由ISP提供。

- **MTU** MTU(Maximum Transmission Unit,最大传输单元),可以设置数据 包的最大长度。取值范围是576-1460之间的整数,默认值为1460。若 ISP未提供MTU值,请保持默认值不变。
- 静态**/**动态 选择静态或动态获取IP地址。若选择静态方式,则需要手动设置IP地址; 若选择动态,则外部的DHCP服务器将动态分配一个IP地址。

IP地址 **Thughter Thus Parton** 若选择静态,设置路由器WAN口的IP地址;若选择动态,显示路由器 WAN口获取到的IP地址。

- 子网掩码 若选择静态,设置路由器WAN口的子网掩码;若选择动态,显示路由 器WAN口获取到的子网掩码。
- 网关地址 若选择静态,设置网关地址:若选择动态, 显示获取到的网关地址。
- 首选DNS服务器 若选择静态,设置DNS(Domain Name Server,域名解析服务器)地 址,一般由ISP提供,如果留空,则无法通过域名访问互联网:若选择 动态,显示分配到的DNS地址。
- 备用DNS服务器 若选择静态,设置备用DNS地址,一般由ISP提供,允许留空;若选择 动态,显示分配到的备用DNS地址。
- 手动连接 有一个 用户可在需要上网时手动点击<连接>按钮进行连接。
- 自动连接 有效率通路由器电源,路由器便会进行自动拨号。
- 上行带宽 **Example Section** 设置当前WAN接口数据流出的带宽大小。
- 下行带宽 **Example The Tranger 设**置当前WAN接口数据流入的带宽大小。

### ¾ **PPTP**状态

# 连接状态 显示当前WAN口PPTP拨号连接状态。 "未启用"表示当前已选择PPTP拨号连接方式但未保存生效;

"正在连接"表示当前路由器正在向ISP获取IP参数;
"已连接"表示路由器已成功获取IP参数;

"未连接"表示已手动断开连接,或路由器已发起请求,但未得到响应, 请检查用户名密码是否正确、连接线路是否正常,若问题无法解决,请 与ISP联系。

IP地址 **IP地址 显示通过PPTP**拨号后获取到的IP地址。

首选**DNS**服务器 显示DNS地址。

备用**DNS**服务器 显示备用DNS地址。

# **4.3.2 LAN**设置

# **4.3.2.1 LAN**口设置

在此设置路由器LAN口的IP参数。

# 界面进入方法:接口设置 **>> LAN**设置 **>> LAN**口设置

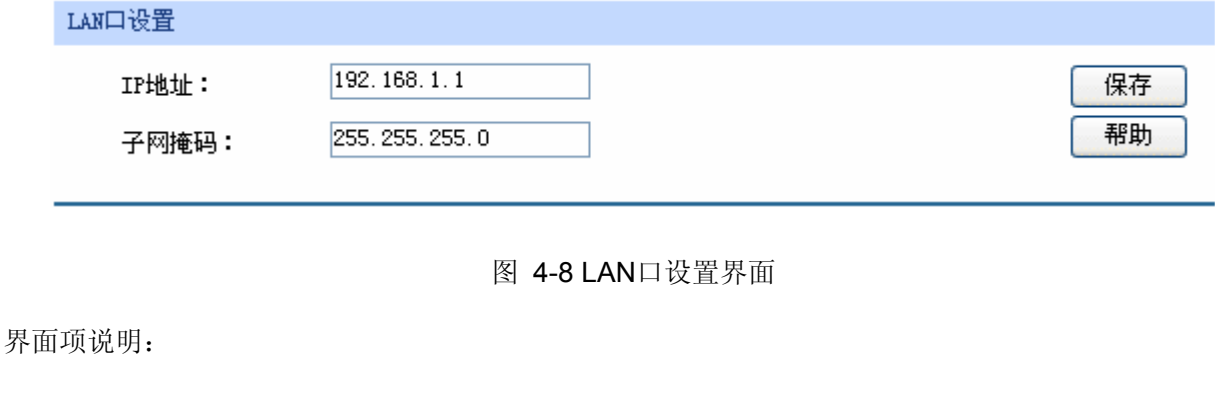

#### ¾ **LAN**口设置

**IP**地址 设置路由器LAN口的IP地址,默认值为192.168.1.1,可根据实际网络情 况修改此值。局域网内部可通过该地址访问路由器。

子网掩码 设置路由器LAN口的子网掩码,默认为255.255.255.0,可根据实际网 络情况修改此值。

#### G 说明:

若LAN口IP地址有修改,必须在保存配置后使用新的LAN口地址登录路由器Web管理界面。并且,局域 网内所有计算机网关地址、子网掩码必须与修改后的LAN口设置保持一致,才能正常通信。

# **4.3.2.2 DHCP**服务

DHCP(Dynamic Host Configuration Protocol,动态主机配置协议)。路由器具有DHCP服务功能, 能够为所有接入路由器并且应用DHCP服务的网络设备自动分配IP参数。

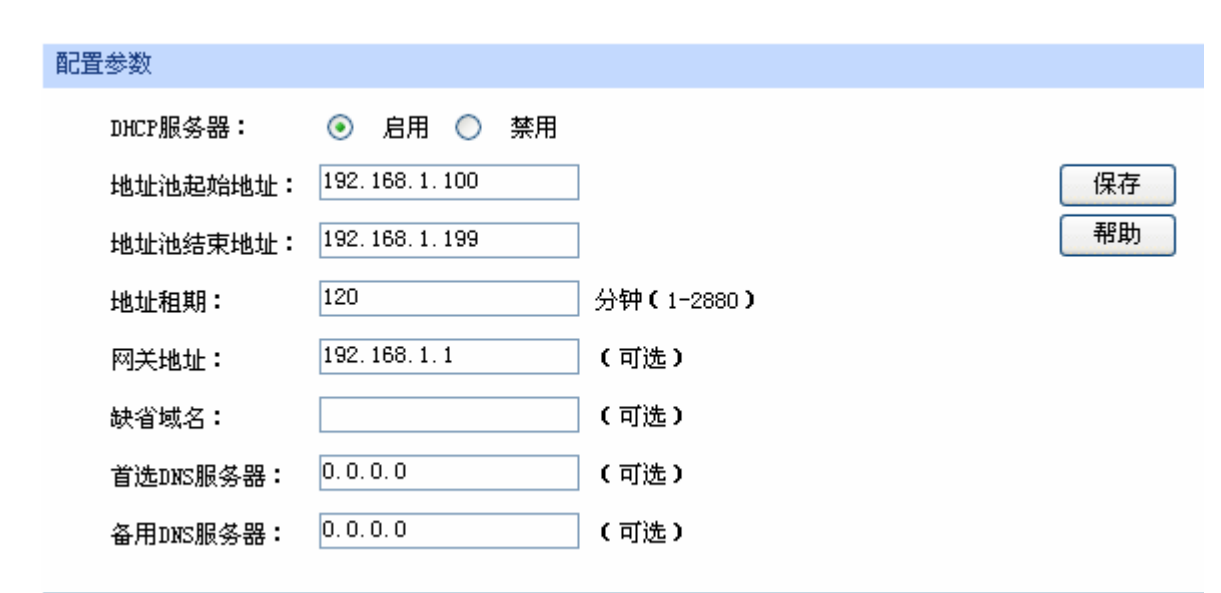

### 界面进入方法:接口设置 **>> LAN**设置 **>> DHCP**服务

图 4-9 DHCP服务设置界面

界面项说明:

- ¾ 配置参数
	- DHCP服务器 选择开启或关闭DHCP服务。若希望路由器自动为计算机配置TCP/IP 参数,请选择"启用"。
	- 地址池起始地址 设置DHCP服务器自动分配IP地址的起始地址,该地址必须与LAN口IP 地址设置在同一网段,默认值为192.168.1.100。
	- 地址池结束地址 设置DHCP服务器自动分配IP地址的结束地址,该地址必须与LAN口IP 地址设置在同一网段,默认值为192.168.1.199。

地址租期 设置DHCP分配地址有效时间,超时将重新分配。

网关地址 设置DHCP分配给客户端的网关地址,推荐设置为LAN口IP地址。

缺省域名 **一种的**发置本地网域名,允许留空。

首选**DNS**服务器 设置DNS地址,推荐设为路由器LAN口IP地址,允许留空。

备用**DNS**服务器 设置备用DNS地址,允许留空。

# **4.3.2.3** 客户端列表

客户端列表显示已由DHCP分配IP参数的主机信息。

# 界面进入方法:接口设置 **>> LAN**设置 **>>** 客户端列表

| 客户端列表 |               |                   |               |          |  |  |  |  |  |
|-------|---------------|-------------------|---------------|----------|--|--|--|--|--|
| 序号    | 主机名           | MAC地址             | IP地址          | 剩余租期     |  |  |  |  |  |
|       | Administrator | 00-19-66-83-53-A0 | 192.168.1.100 | 01:30:33 |  |  |  |  |  |
| 2     | ---           | 00-19-66-83-53-CF | 192.168.1.101 | 永久       |  |  |  |  |  |
|       |               | 刷新<br>搜索          | 帮助            |          |  |  |  |  |  |

图 4-10 客户端列表界面

可通过客户端列表查询DHCP客户端信息。如要获得最新DHCP服务分配的客户端信息,请点击<刷 新>按钮。

# **4.3.2.4** 静态地址分配

可根据接入设备的MAC地址手动分配IP地址。当对应的客户端设备请求DHCP服务器分配IP地址时, DHCP服务器将自动为其分配指定的IP地址。

# 界面进入方法:接口设置 **>> LAN**设置 **>>** 静态地址分配

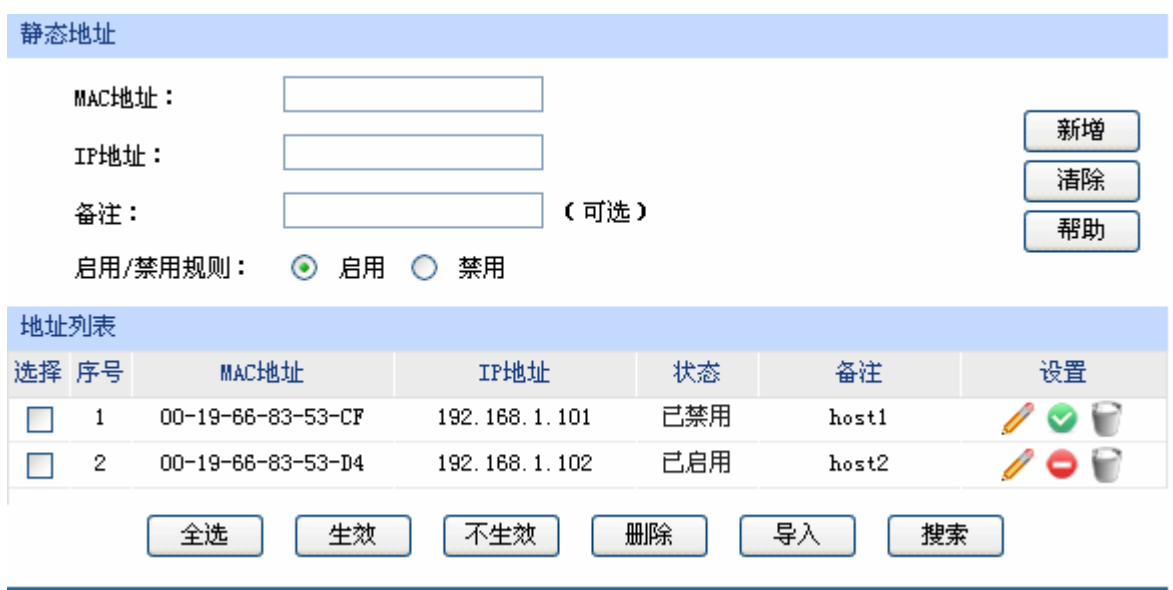

图 4-11 静态地址分配设置界面

<span id="page-38-0"></span>界面项说明:

### ¾ 静态地址

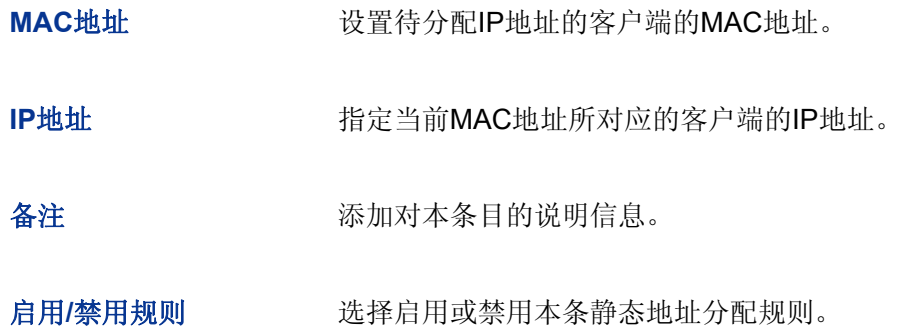

# ¾ 地址列表

在静态地址列表中,可以对已保存的静态IP地址分配规则进行相应操作。

图 [4-11](#page-38-0) 序号1规则的含义: MAC地址为00-19-66-83-53-CF的客户端, 指定其IP地址为 192.168.1.101,该规则已禁用。

# 图 说明:

为了避免冲突,建议先进行IP MAC绑定,具体操作请参考**[4.7.1ARP](#page-89-0)**[防护,](#page-89-0)然后点击图 [4-11](#page-38-0)[静态地址分](#page-38-0) [配设置界面](#page-38-0)中的<导入>按钮,直接获取IP MAC绑定列表中的静态地址条目。

# **4.3.3 MAC**设置

路由器MAC地址是它在网络中的身份标志,一般来说无需更改。

# **LAN**口**MAC**设置:

在一个所有设备都进行了ARP绑定的复杂拓扑中,如果其中一个网络节点的路由器更换为无线企业 VPN路由器,为避免该节点下面接入的所有网络设备都更新ARP绑定表,直接将无线企业VPN路由器的 LAN口MAC地址设置为原路由器的MAC地址即可。

#### **WAN**口**MAC**设置:

有些ISP要求上网帐号与拨号设备的MAC绑定,若此时拨号设备更换为无线企业VPN路由器,只需 将路由器WAN口的MAC地址设置为原拨号设备的MAC地址即可。

# 界面进入方法:接口设置 **>> MAC**设置 **>> MAC**设置

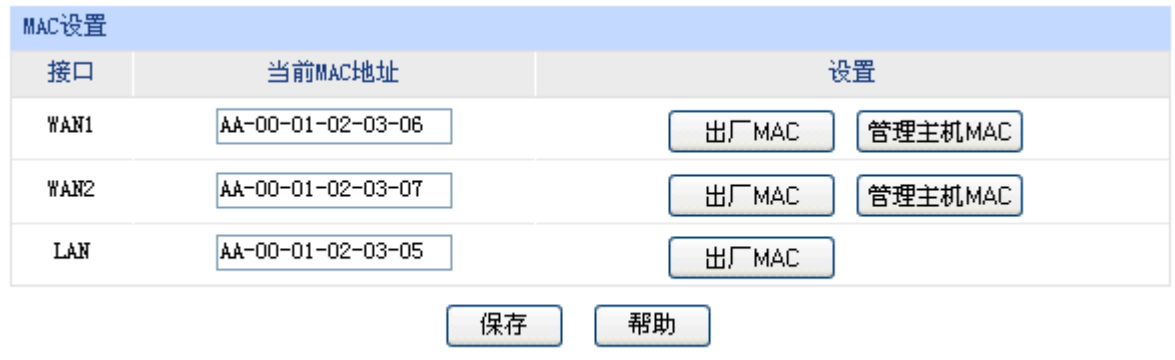

# 图 4-12 MAC设置界面

## 界面项说明:

¾ **MAC**设置

接口 要示当前路由器各接口。

当前**MAC**地址 显示当前各接口的MAC地址。

设置 如需恢复初始状态,请点击<出厂MAC>按钮。如需将当前MAC地址设 置为管理主机MAC地址,即当前登录路由器进行配置管理的主机MAC 地址,请点击<管理主机MAC>按钮。

#### $\mathcal{F}$ 说明:

为了防止局域网内MAC地址冲突,路由器LAN口的MAC地址不能设置成当前管理主机的MAC地址。

# **4.3.4** 交换机设置

无线企业VPN路由器具备一些简单的交换机端口管理功能。在此可以实时查看路由器各端口的数据 流通状况,并进行相应的控制和管理。

#### G 说明:

TL-WVR308仅提供此功能中的端口参数、端口状态和**Port VLAN**三项子功能。功能介绍以TL-WVR300 界面为例, TL-WVR308界面会略有不同。

# **4.3.4.1** 端口统计

用于交换信息的数据包在数据链路层通常称为"帧"。可以通过此功能查看各个端口收发数据帧的统 计信息。

# 界面进入方法:接口设置 **>>** 交换机设置 **>>** 端口统计

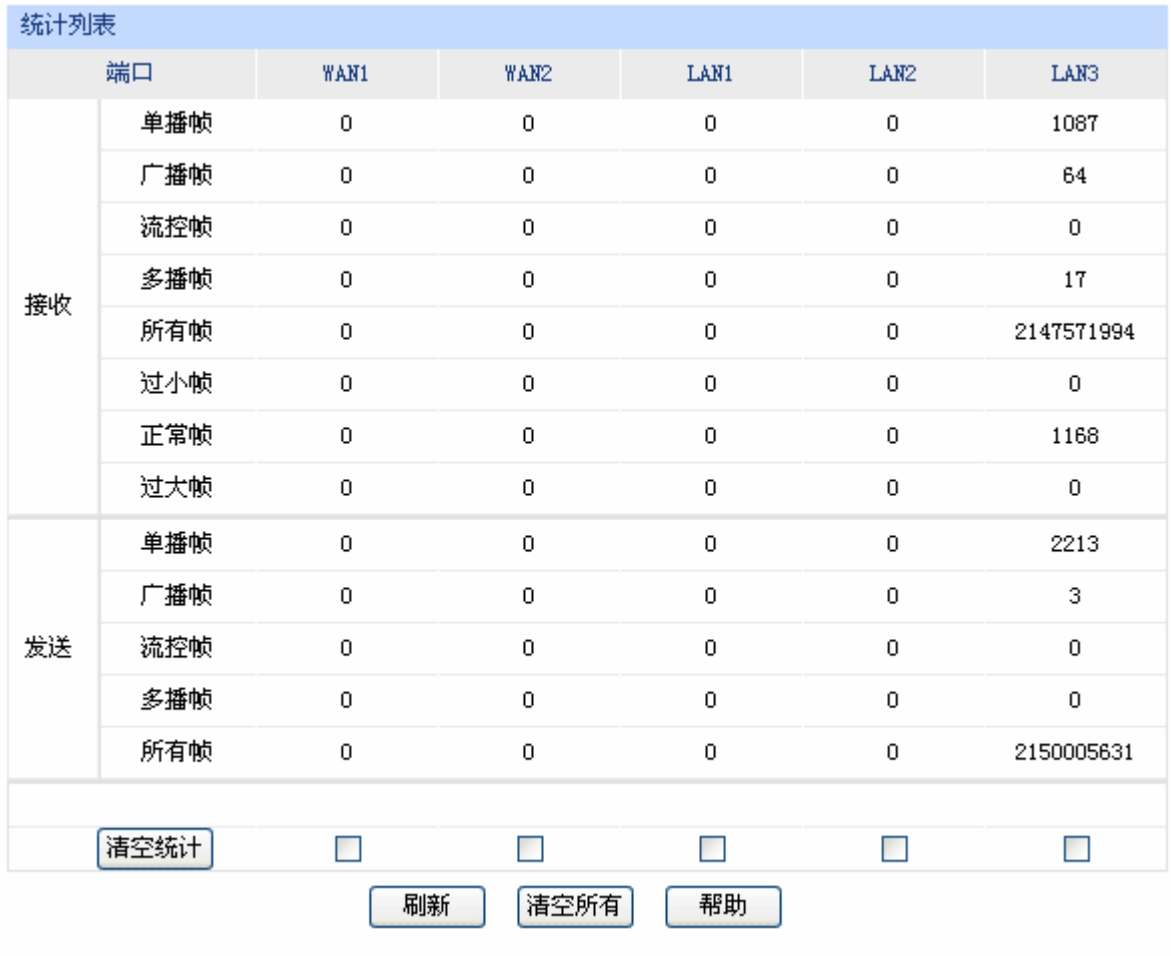

图 4-13 端口统计界面

# 界面项说明:

- ¾ 统计列表
	- 单播帧 目的MAC地址为单播MAC地址的正常数据帧数目。
	- 广播帧 目的MAC地址为广播MAC地址的正常数据帧数目。
	- 流控帧 现在 接收/发送的流量控制数据帧数目。
	- 多播帧 目的MAC地址为多播MAC地址的正常数据帧数目。
	- 所有帧 转收/发送所有的数据帧的总字节数(包含校验和错误的帧)。
	- 过小帧 收到的长度小于64字节的数据帧数目(包含校验和错误的帧)。
	- 正常帧 收到的长度在64字节到1518字节之间的数据帧数目(包含错误帧)。

# 过大帧 收到的长度大于1518字节的数据帧数目(包含错误帧)。

勾选最后一行的复选框后,点击<清空统计>按钮,即可清空该列对应端口的统计数据。点击<清空 所有>按钮可以一次清空所有统计数据。

### **4.3.4.2** 端口监控

可以在此开启和设置端口监控功能。被监控端口的报文会被自动复制到监控端口,以便网络管理人 员实时查看被监控端口传输状况的详细资料,对其进行流量监控、性能分析和故障诊断。

# 界面进入方法:接口设置 **>>** 交换机设置 **>>** 端口监控

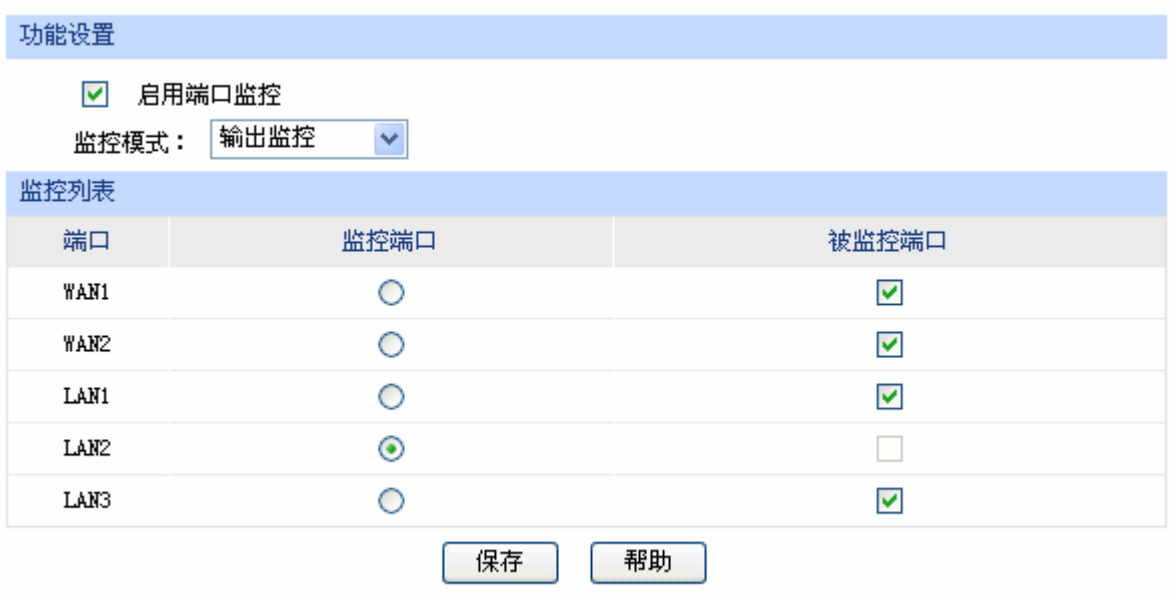

图 4-14 端口监控设置界面

<span id="page-42-0"></span>界面项说明:

- ¾ 功能设置
	- 启用端口监控 勾选即启用端口监控。推荐勾选,方便及时了解路由器端口报文信息。
	- 监控模式 法择对数据包进行"输入监控"、"输出监控"或者"输入输出监控"。

¾ 监控列表

# 监控端口 只能选择一个端口做监控端口。

被监控端口 被监控端口可以为多个,但不包含当前的监控端口。

图 [4-14](#page-42-0)监控列表的含义是:LAN2口被选作监控端口,它将对端口WAN1、WAN2、LAN1和LAN3 进行输出监控。

某企业网络出现异常状况,需要利用端口监控功能捕获网络中的所有数据进行分析。

可通过端口监控实现此需求。勾选"启用端口监控",并选择"输入输出监控"的监控模式,设置端 口LAN1为监控端口,监控其它端口的输入输出数据,如下图。设置完成后,点击<保存>按钮。

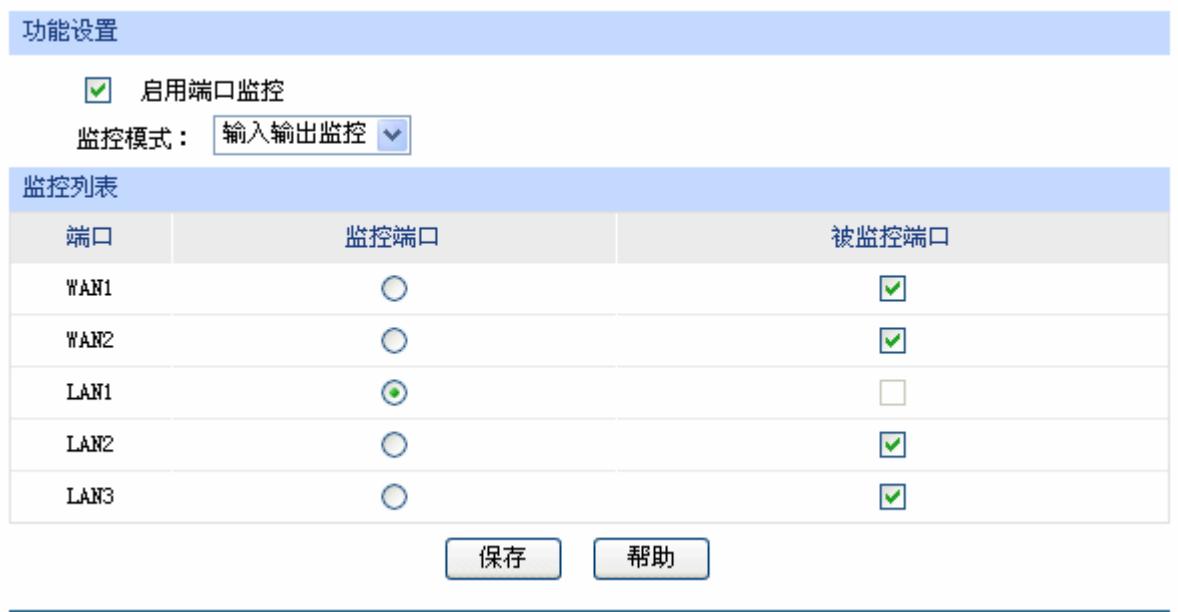

# **4.3.4.3** 端口流量限制

可以在此开启各端口的流量限制功能并进行相应设置。

# 界面进入方法:接口设置 **>>** 交换机设置 **>>** 端口流量限制

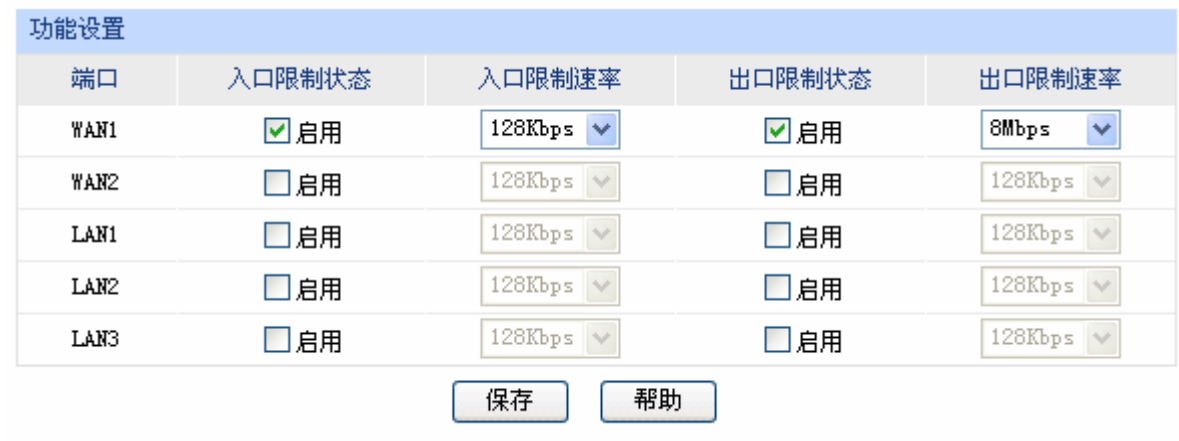

图 4-15 端口流量限制设置界面

<span id="page-43-0"></span>界面项说明:

### ¾ 功能设置

端口 显示所有物理端口,需要对某个端口进行流量限制时,在其对应行设置即可。

入口限制状态 勾选"启用"后,后续设置的入口限制速率才会生效。

入口限制速率 有从小到大128Kbps/ 256Kbps/ 512Kbps/ 1Mbps/ 2Mbps/ 4Mbps/ 8Mbps 七种速率,选择其一。

出口限制状态 勾选"启用",后续设置的出口限制速率才会生效。

出口限制速率 有从小到大128Kbps/ 256Kbps/ 512Kbps/ 1Mbps/ 2Mbps/ 4Mbps/ 8Mbps 七种速率,选择其一。

图 [4-15](#page-43-0)第一行的含义是:开启端口WAN1的入口和出口限制状态,设置端口WAN1的入口限制速率 为128Kbps,出口限制速率为8Mbps。设置完成后,端口WAN1的入口数据帧的接收速率将不会超过 128Kbps,所有出口数据帧的发送速率将不会超过8Mbps。

# **4.3.4.4** 端口参数

可以在此启用各物理端口及其流量限制,并根据需要设定其协商模式。

# 界面进入方法:接口设置 **>>** 交换机设置 **>>** 端口参数

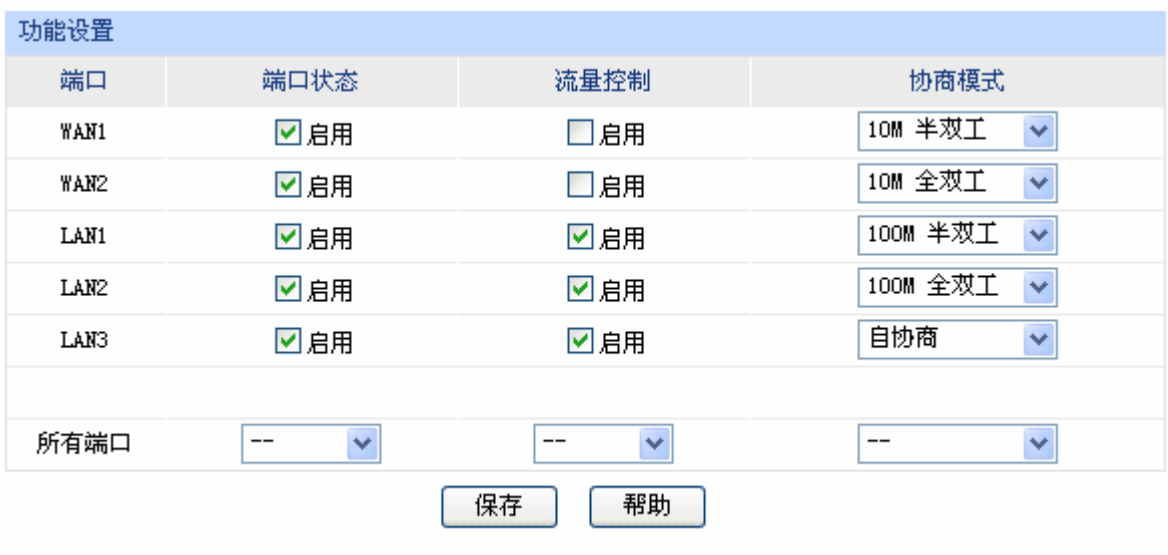

图 4-16 端口参数设置界面

界面项说明:

¾ 功能设置

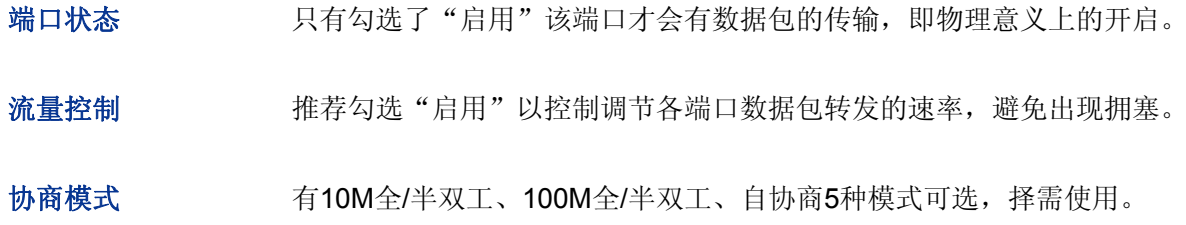

所有端口 这一栏可对以上所有端口进行统一设置,比如同时启用或禁用。

# **4.3.4.5** 端口状态

可以在此查看各个端口的基本状态。

# 界面进入方法:接口设置 **>>** 交换机设置 **>>** 端口状态

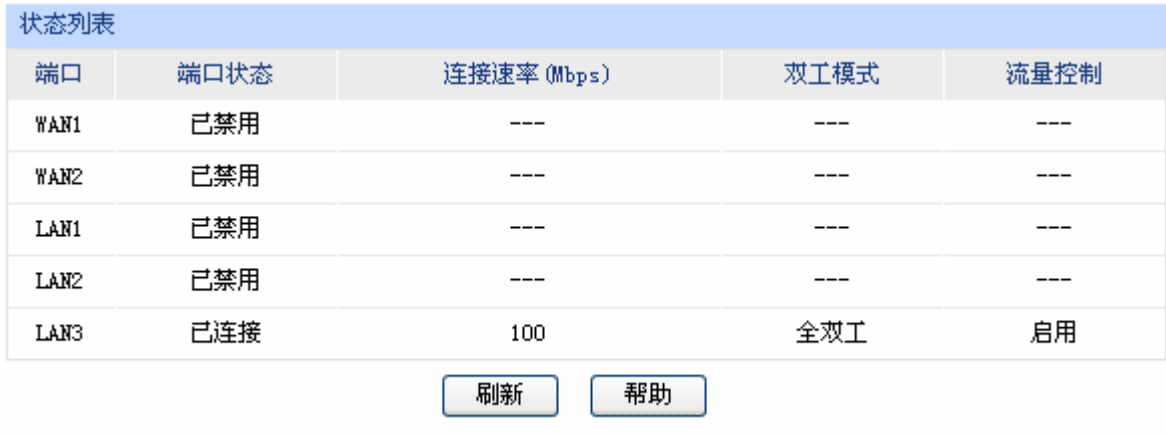

图 4-17 端口状态界面

# **4.3.4.6 Port VLAN**

VLAN(Virtual Local Area Network, 虚拟局域网)是从逻辑上而非物理上, 将整个局域网分割成几 个不同的广播域,数据只能在VLAN内进行交换。

一个稍具规模的网络如果只有一个广播域,那么在网络内不断发送的广播包很容易造成广播风暴, 消耗网络整体带宽,并给网络中的主机带来额外的负担。划分VLAN以后,数据只会在自己所属的VLAN 内广播,所以可以控制广播风暴,同时还能增强网络安全,简化网络管理。

无线企业VPN路由器提供基于端口划分VLAN的Port VLAN功能,可以把路由器的若干LAN口从逻辑 上划分为多个VLAN。

# 界面进入方法:接口设置 **>>** 交换机设置 **>> Port VLAN**

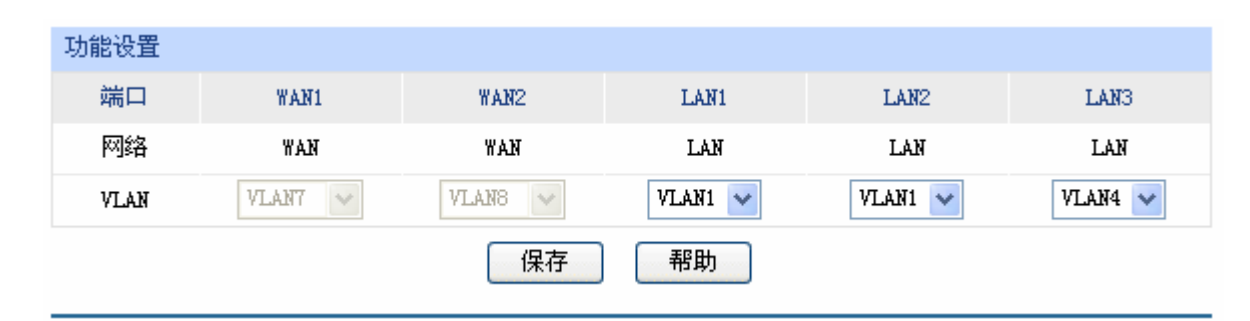

图 4-18 Port VLAN设置界面

界面项说明:

### ¾ 功能设置

网络 标识各个物理端口此时属于的逻辑网络。

**VLAN** 配置各端口所属VLAN。

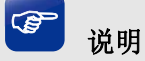

Port VLAN的划分只能在LAN口中进行。

# **4.4** 无线设置

# **4.4.1** 无线网络设置

无线网络与有线网络相对应,其使用无线信号通讯,无需连接网线。路由器允许多个无线终端设备 同时接入到无线网络,减少对接口的需求。

# **4 注意:**

本路由器中无线功能设置完成后需要重启路由器才能生效,且在路由器重启完成前请保证电源稳定,避 免强行断电。

# <span id="page-46-0"></span>**4.4.1.1** 基本设置

可以在此进行无线网络的基本设置,组建无线局域网,并可以为无线网络加密,保障其安全性。

# 界面进入方法:无线设置 **>>** 无线网络设置 **>>** 基本设置

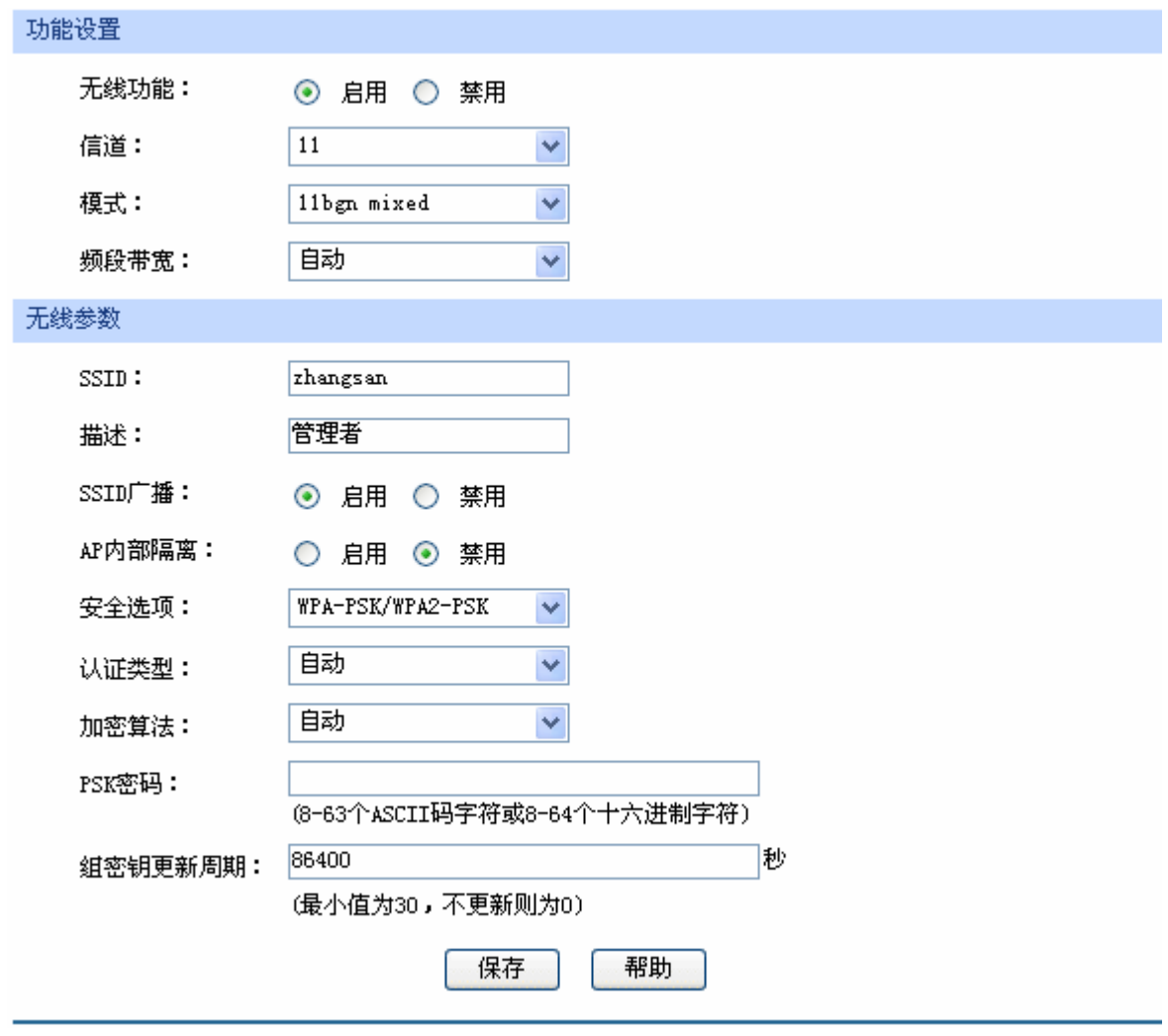

图 4-19 无线网络基本设置界面

界面项说明:

# ¾ 功能设置

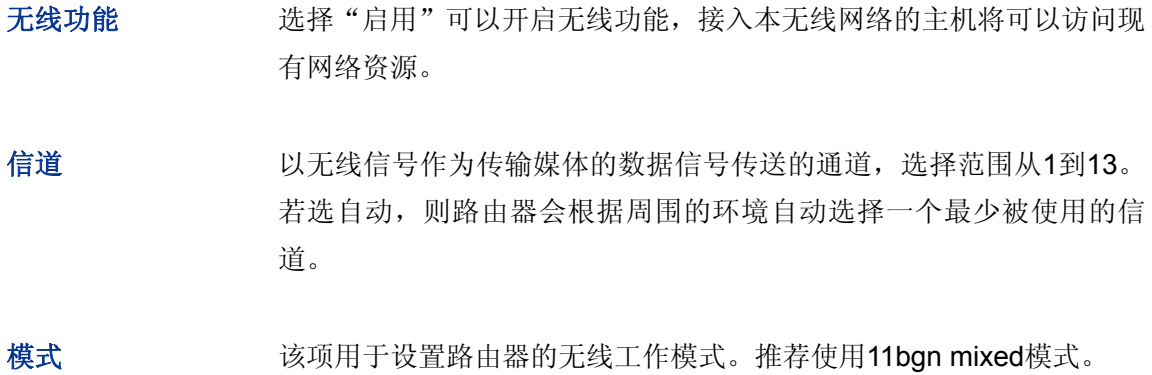

# 频段带宽 设置无线数据传输时所占用的信道宽度,可选项有:自动、20MHz和 40MHz。该设置是11n模式所特有的配置,只有模式为11n only或者 11bgn mixed时, 频段带宽才可配置。若是路由器设置了频段带宽, 但 是连接路由器的客户端网卡为11a/b/g系列, 此设置将不生效。

#### G 说明:

关于模式选择,如果选择11b only, 则只有支持11b模式的设备才可以连接上路由器, 11g only和11n only 类似。如果选择11bg mixed, 则只有支持11b或者11g模式的设备才可以连接上路由器。因此, 若是所有 与路由器连接的无线设备都使用同一种传输模式,则可以选择only模式,否则需要选择mixed模式。

# ¾ 无线参数

- **SSID SSID** (Service Set Identifier, 服务集标识), 是无线局域网用于身份验 证的登录名,只有通过身份验证的用户才可以访问本无线网络。
- 描述 对该SSID的描述。
- **SSID**广播 选择"启用"可以开启SSID广播,路由器将向无线网络中的主机广播 SSID,这样主机就能搜索到其无线信号,并可以加入该SSID标识的无 线网络。
- AP内部隔离 洗择此项可以隔离关联到AP的各个无线站点。
- 安全选项 设置该SSID的安全选项。如果不需要对无线网络加密,能够让任意主机 接入无线网络,则可以选择"关闭无线安全选项";如果需要对无线网 络加密,请选择页面中三种安全类型中的一种进行无线安全设置。为保 障网络安全,推荐开启安全设置。

本路由器提供三种安全类型:WPA-PSK/WPA2-PSK、WPA/WPA2以及 WEP,推荐使用WPA-PSK/WPA2-PSK AES加密方法。不同的安全类型 下,安全设置项不同,下面将详细介绍。

# **1) WPA-PSK/WPA2-PSK**

WPA-PSK/WPA2-PSK安全类型是基于共享密钥的WPA模式,安全性很高,设置也比较简单, 适合普通家庭用户和小型企业使用。

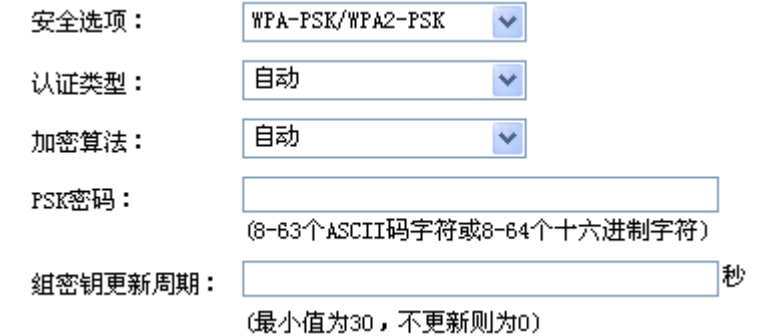

认证类型 该项用来选择系统采用的安全模式,即自动、WPA-PSK、WPA2-PSK。 默认选项为自动,路由器会根据主机请求自动选择WPA-PSK或 WPA2-PSK安全模式。

加密算法 该项用来选择对无线数据进行加密的安全算法,选项有自动、TKIP、 AES。以下为选项的详细介绍。

> 自动:选择该项后,路由器将根据网卡端的加密方式自动选择TKIP或 AES加密方式。

> TKIP(Temporal Key Integrity Protocol,暂时密钥集成协议):负责处 理无线安全问题的加密部分。

> AES (Advanced Encryption Standard, 高级加密标准): 是美国国家 标准与技术研究所用于加密电子数据的规范。该算法汇聚了设计简单、 密钥安装快、需要的内存空间少、在所有的平台上运行良好、支持并 行处理并且可以抵抗所有已知攻击等优点。

- PSK密码 该项是WPA-PSK/WPA2-PSK的初始设置密钥,设置时,要求为8-63 个ASCII字符或8-64个十六进制字符。
- 组密钥更新周期 该项设置广播和组播密钥的定时更新周期,以秒为单位,最小值为30, 若该值为0,则表示不进行更新。

#### **2) WPA/WPA2**

WPA/WPA2是采用Radius服务器进行身份认证并得到密钥的WPA或WPA2安全模式。由于要 架设一台专用的认证服务器,代价比较昂贵且维护也很复杂,所以不推荐普通用户使用此安 全类型。

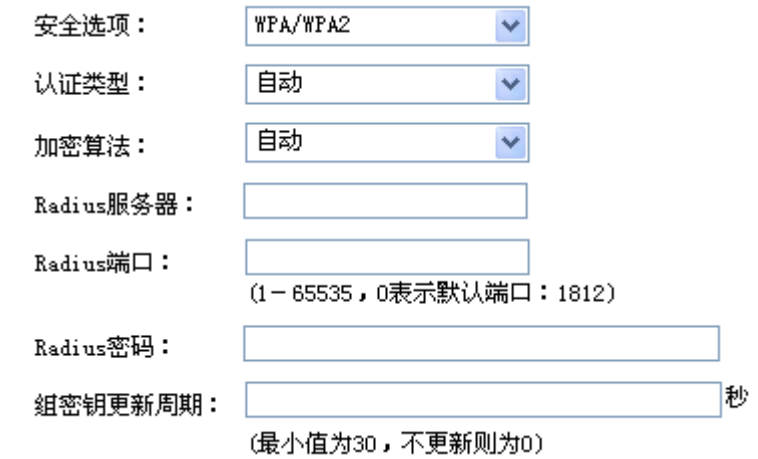

认证类型 该项用来选择系统采用的安全模式,即自动、WPA、WPA2。默认选 项为自动,选择该项后,路由器会根据主机请求自动选择WPA或WPA2 安全模式。

加密算法 该项用来选择对无线数据进行加密的安全算法,选项有自动、TKIP、 AES。以下为选项的详细介绍。

> 自动: 选择该项后, 路由器将根据网卡端的加密方式自动选择TKIP或 AES加密方式。

> TKIP(Temporal Key Integrity Protocol,暂时密钥集成协议):负责处 理无线安全问题的加密部分。

> AES (Advanced Encryption Standard, 高级加密标准): 是美国国家 标准与技术研究所用于加密电子数据的规范。该算法汇聚了设计简单、 密钥安装快、需要的内存空间少、在所有的平台上运行良好、支持并 行处理并且可以抵抗所有已知攻击等优点。

- **Radius**服务器**IP** Radius服务器用来对无线网络内的主机进行身份认证,此项用来设置 该服务器的IP地址。
- **Radius**端口 Radius服务器用来对无线网络内的主机进行身份认证,此项用来设置 该Radius认证服务采用的端口号。
- **Radius**密码 该项用来设置访问Radius服务的密码。
- 组密钥更新周期 该项设置广播和组播密钥的定时更新周期,以秒为单位,最小值为30, 若该值为0,则表示不进行更新。

# **3) WEP**

WEP是Wired Equivalent Privacy的缩写,它是一种基本的加密方法,其安全性不如另外两种 安全类型高。选择WEP安全类型, 路由器将使用802.11基本的WEP安全模式。

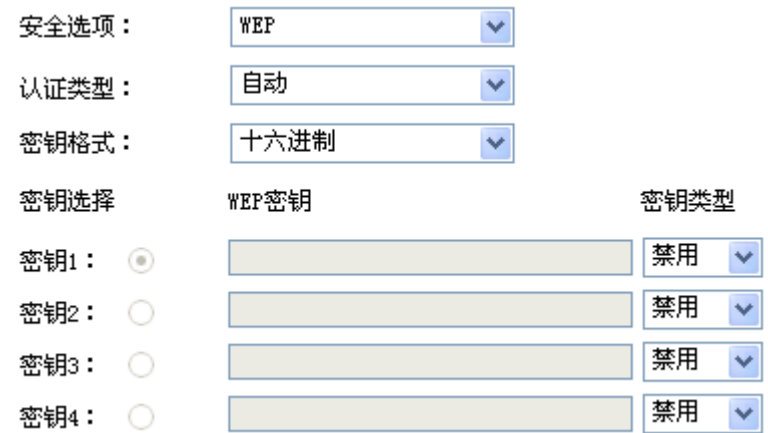

<span id="page-51-0"></span>认证类型 该项用来选择系统采用的安全模式,即自动、开放系统、共享密钥。以 下为选项的详细介绍。

> 自动: 选择该项后, 路由器会根据主机请求自动选择开放系统或共享密 钥方式。

> 开放系统:选择该项后,路由器将采用开放系统方式。此时,无线网络 内的主机可以在不提供认证密码的前提下,通过认证并关联上无线网 络,但是若要进行数据传输,必须提供正确的密码。

> 共享密钥: 选择该项后, 路由器将采用共享密钥方式。此时, 无线网络 内的主机必须提供正确的密码才能通过认证,否则无法关联上无线网 络,也无法进行数据传输。

- 密钥格式 该项用来选择即将设置的密钥的形式,包括16进制、ASCII码。若采用 16进制,则密钥字符只能为0-9,A、B、C、D、E、F;若采用ASCII 码,则密钥字符可以是键盘上的任意字符。
- 密钥选择 可以预先配置4条密钥,并根据需要选择当前生效的WEP密钥。
- **WEP**密钥 请输入需要设置的密钥。密钥的长度和有效字符范围受密钥类型的影 响。如果没有设置任何密钥,无线数据将不进行加密。
- 密钥类型 可以选择使用64位、128位或152位的WEP密钥,选择"禁用"将不使 用该密钥。以下为密钥长度详细说明。

64位密钥: 需输入16进制字符10个, 或者ASCII码字符5个。

128位密钥:需输入16进制字符26个,或者ASCII码字符13个。

152位密钥:需输入16进制字符32个,或者ASCII码字符16个。

#### **PED** 说明:

- 无线网络内的主机若想连接该路由器,其无线参数必须与此处设置一致。
- 802.11n不支持WEP加密方式,若选择WEP加密,路由器可能工作在较低的传输速率上。
- 802.11n不支持TKIP算法, 如果选择了11n only模式, 则无法选择TKIP算法; 如果模式选择为bgn mixed且选择TKIP算法,则路由器不会连接在11n模式上。TKIP是WPA-PSK/WPA2-PSK和 WPA/WPA2加密方式中加密算法的选项。

# <span id="page-52-1"></span>**4.4.1.2 Multi-SSID**设置

可以在此建立多个无线局域网。

# 界面进入方法:无线设置 **>>** 无线网络设置 **>> Multi-SSID**设置

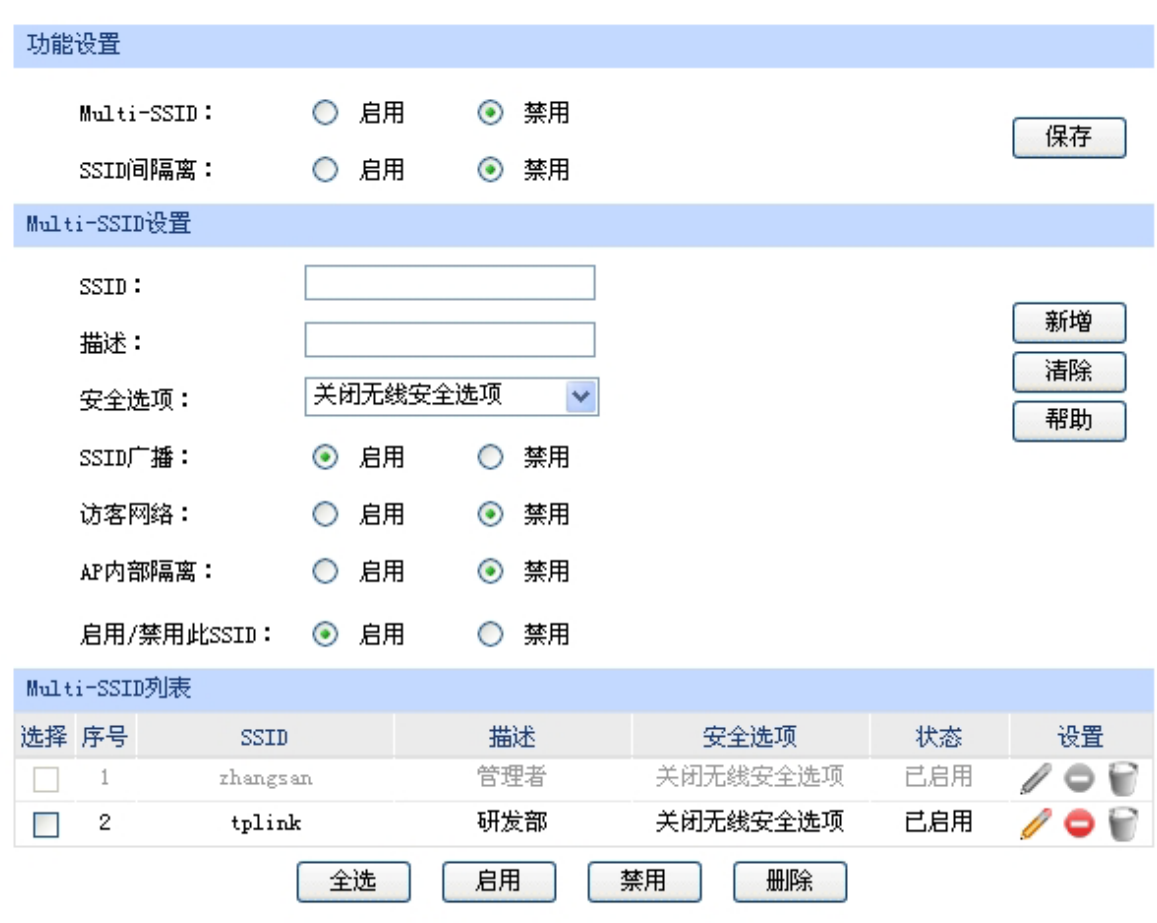

图 4-20 Multi-SSID设置界面

<span id="page-52-0"></span>界面项说明:

#### ¾ 功能设置

**Multi-SSID** 选择"启用"可以开启Multi-SSID功能,路由器能建立多个无线局域网。

**SSID**间隔离 选择"启用"可以开启SSID间隔离功能,则连接在不同SSID上的主机之 间不能互相通信,从而限制不同无线局域网之间的访问。

# ¾ **Multi-SSID**设置

**SSID SSID** (Service Set Identifier, 服务集标识), 是无线局域网用于身份验 证的登录名,只有通过身份验证的用户才可以访问本无线网络。

描述 对该SSID的描述。

安全选项 改置该SSID的安全选项。如果不需要对无线网络加密,能够让任意主机 接入无线网络,则可以选择"关闭无线安全选项";如果需要对无线网络 加密,请选择页面中三种安全类型中的一种进行无线安全设置。为保障 网络安全,推荐开启安全设置。

> 本路由器提供三种安全类型:WPA-PSK/WPA2-PSK、WPA/WPA2以及 WEP,推荐使用WPA-PSK/WPA2-PSK AES加密方法。不同的安全类型 下,安全设置项不同,下面将详细介绍。

SSID广播 法择"启用"可以开启该SSID广播,路由器将向无线网络中的主机广播 该SSID,这样主机就能搜索到其无线信号,并可以加入该SSID标识的无 线网络。

访客网络 选择该SSID是否为访客网络。访客网络中的主机将不能与LAN口或其他 SSID的主机通信。

**AP**内部隔离 选择此项可以隔离关联到AP的各个无线站点。

启用**/**禁用此**SSID** 选择该SSID是否启用。

# **1) WPA-PSK/WPA2-PSK**

WPA-PSK/WPA2-PSK安全类型是基于共享密钥的WPA模式,安全性很高,设置也比较简单, 适合普通家庭用户和小型企业使用。

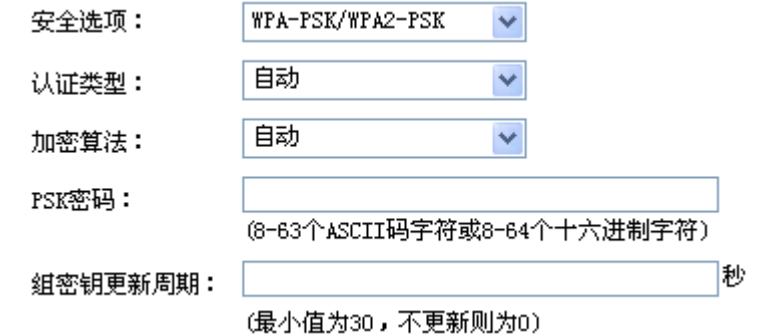

认证类型 该项用来选择系统采用的安全模式,即自动、WPA-PSK、WPA2-PSK。 默认选项为自动,路由器会根据主机请求自动选择WPA-PSK或 WPA2-PSK安全模式。

加密算法 该项用来选择对无线数据进行加密的安全算法, 选项有自动、TKIP、 AES。以下为选项的详细介绍。

> 自动:选择该项后,路由器将根据网卡端的加密方式自动选择TKIP或 AES加密方式。

> TKIP (Temporal Key Integrity Protocol, 暂时密钥集成协议): 负责 处理无线安全问题的加密部分。

> AES (Advanced Encryption Standard, 高级加密标准): 是美国国家 标准与技术研究所用于加密电子数据的规范。该算法汇聚了设计简单、 密钥安装快、需要的内存空间少、在所有的平台上运行良好、支持并 行处理并且可以抵抗所有已知攻击等优点。

- PSK密码 该项是WPA-PSK/WPA2-PSK的初始设置密钥,设置时,要求为8-63 个ASCII字符或8-64个十六进制字符。
- 组密钥更新周期 该项设置广播和组播密钥的定时更新周期,以秒为单位,最小值为30, 若该值为0,则表示不进行更新。

#### **2) WPA/WPA2**

WPA/WPA2是采用Radius服务器进行身份认证并得到密钥的WPA或WPA2安全模式。由于要 架设一台专用的认证服务器,代价比较昂贵且维护也很复杂,所以不推荐普通用户使用此安 全类型。

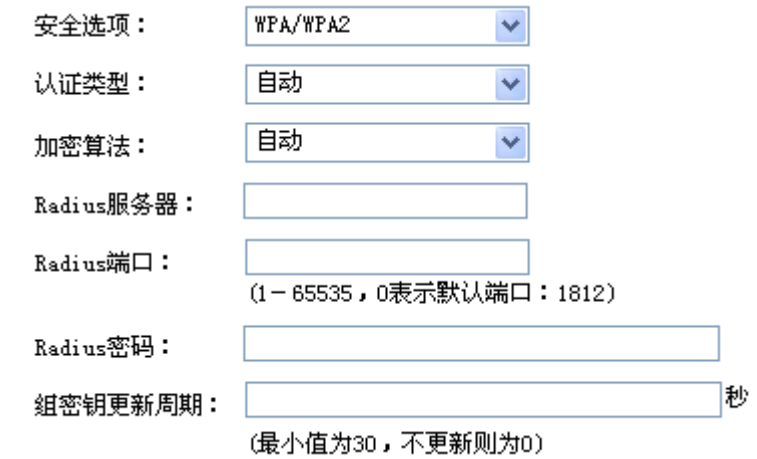

- 认证类型 该项用来选择系统采用的安全模式,即自动、WPA、WPA2。默认选 项为自动,选择该项后,路由器会根据主机请求自动选择WPA或WPA2 安全模式。
- 加密算法 该项用来选择对无线数据进行加密的安全算法,选项有自动、TKIP、 AES。以下为选项的详细介绍。

自动:选择该项后,路由器将根据网卡端的加密方式自动选择TKIP或 AES加密方式。

TKIP (Temporal Key Integrity Protocol, 暂时密钥集成协议): 负责 处理无线安全问题的加密部分。

AES (Advanced Encryption Standard, 高级加密标准): 是美国国家 标准与技术研究所用于加密电子数据的规范。该算法汇聚了设计简单、 密钥安装快、需要的内存空间少、在所有的平台上运行良好、支持并 行处理并且可以抵抗所有已知攻击等优点。

- **Radius**服务器**IP** Radius服务器用来对无线网络内的主机进行身份认证,此项用来设置 该服务器的IP地址。
- **Radius**端口 Radius服务器用来对无线网络内的主机进行身份认证,此项用来设置 该Radius认证服务采用的端口号。
- **Radius**密码 该项用来设置访问Radius服务的密码。
- 组密钥更新周期 该项设置广播和组播密钥的定时更新周期,以秒为单位,最小值为30, 若该值为0,则表示不进行更新。

# **3) WEP**

WEP是Wired Equivalent Privacy的缩写,它是一种基本的加密方法,其安全性不如另外两种 安全类型高。选择WEP安全类型, 路由器将使用802.11基本的WEP安全模式。

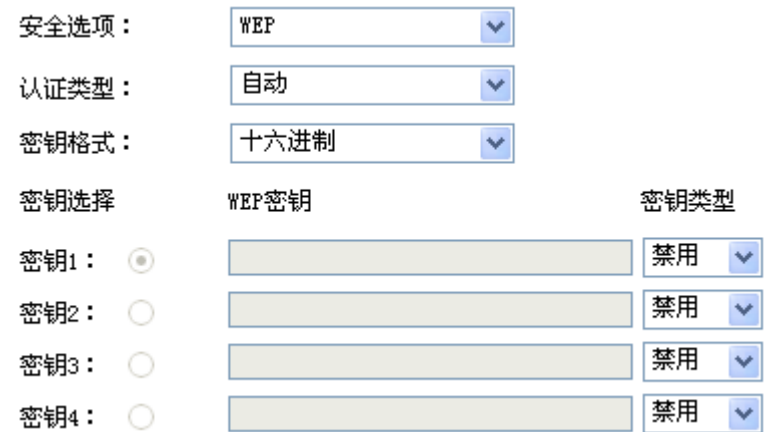

认证类型 该项用来选择系统采用的安全模式,即自动、开放系统、共享密钥。以 下为选项的详细介绍。

> 自动:选择该项后,路由器会根据主机请求自动选择开放系统或共享密 钥方式。

> 开放系统:选择该项后,路由器将采用开放系统方式。此时,无线网络 内的主机可以在不提供认证密码的前提下,通过认证并关联上无线网络, 但是若要进行数据传输,必须提供正确的密码。

> 共享密钥:选择该项后,路由器将采用共享密钥方式。此时,无线网络 内的主机必须提供正确的密码才能通过认证,否则无法关联上无线网络, 也无法进行数据传输。

- 密钥格式 该项用来选择即将设置的密钥的形式, 包括16进制、ASCII码。若采用16 进制,则密钥字符只能为0-9, A、B、C、D、E、F; 若采用ASCII码, 则密钥字符可以是键盘上的任意字符。
- 密钥选择 可以预先配置4条密钥,并根据需要选择当前生效的WEP密钥。
- **WEP**密钥 请输入需要设置的密钥。密钥的长度和有效字符范围受密钥类型的影响。 如果没有设置任何密钥,无线数据将不进行加密。
- 密钥类型 可以选择使用64位、128位或152位的WEP密钥, 选择"禁用"将不使用 该密钥。以下为密钥长度详细说明。

64位密钥:需输入16进制字符10个,或者ASCII码字符5个。

128位密钥:需输入16进制字符26个,或者ASCII码字符13个。

152位密钥: 需输入16进制字符32个, 或者ASCII码字符16个。

# 说明:

- 无线网络内的主机若想连接该路由器,其无线参数必须与此处设置一致。
- 802.11n不支持WEP加密方式,若选择WEP加密,路由器可能工作在较低的传输速率上。
- 802.11n不支持TKIP算法,如果选择了11n only模式,则无法选择TKIP算法;如果模式选择为bgn mixed且选择TKIP算法,则路由器不会连接在11n模式上。TKIP是WPA-PSK/WPA2-PSK和 WPA/WPA2加密方式中加密算法的选项。

### ¾ **Multi-SSID**列表

在Multi-SSID列表中,可以对已保存的Multi-SSID条目进行相应设置。序号1条目不可在此设置, 如需修改,请至**[4.4.1.1](#page-46-0)**[基本设置页](#page-46-0)面进行。

图 [4-20](#page-52-0)序号2条目的含义: SSID为tplink的无线网络没有加密,并且已启用,任何主机都可以通过 无线连接到此无线网络。

#### $\mathbb{G}$ 说明:

- 开启Multi-SSID后,WDS功能将失效。
- Multi-SSID设置中,TL-WVR300/TL-WVR308最多可添加3个SSID,加上基本设置里的主SSID则最 多为4个。
- 本路由器仅允许一个SSID使用WEP加密。

# **4.4.1.3 WDS**设置

WDS (Wireless Distribution System, 无线分布式系统), 是可以让无线AP (Access Point, 访问 接入点)或者无线路由器之间通过无线进行桥接或中继,而在此过程中并不影响其无线设备覆盖效果的 功能。通过在路由器上开启WDS功能,可以让其延伸扩展无线信号,将无线网络覆盖范围扩展到原来的 一倍以上,方便无线上网。

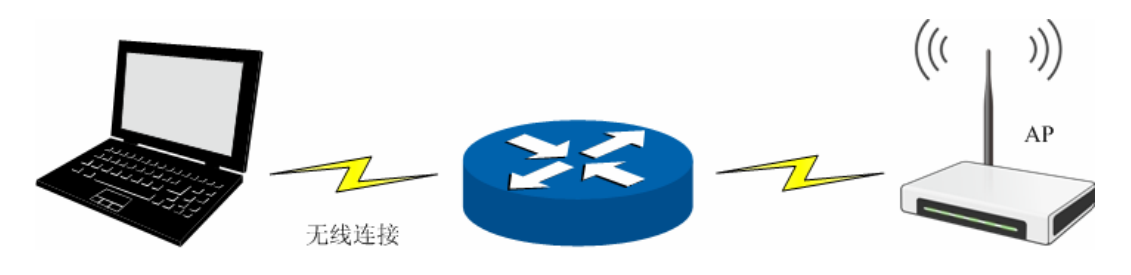

图 4-21 WDS典型拓扑

界面进入方法:无线设置 **>>** 无线网络设置 **>> WDS**设置

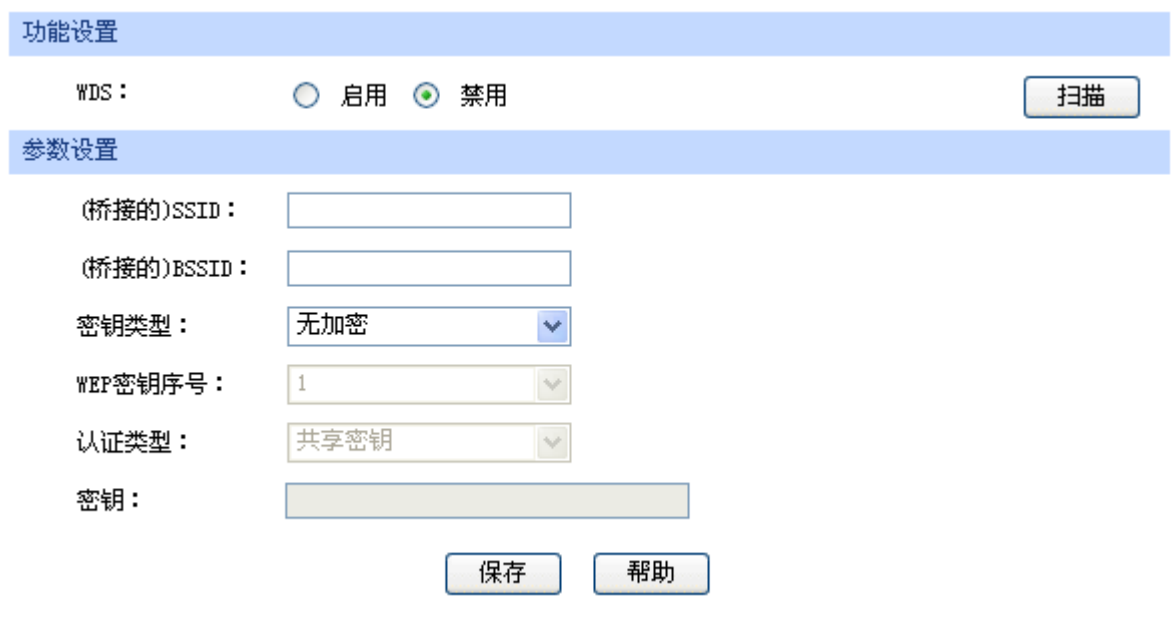

图 4-22 WDS设置界面

# 界面项说明:

# ¾ 功能设置

勾选"启用"可以开启WDS功能,则能够桥接多个无线局域网。点击<扫描>按钮,可以扫描路由器 周围的无线局域网。

# ¾ 参数设置

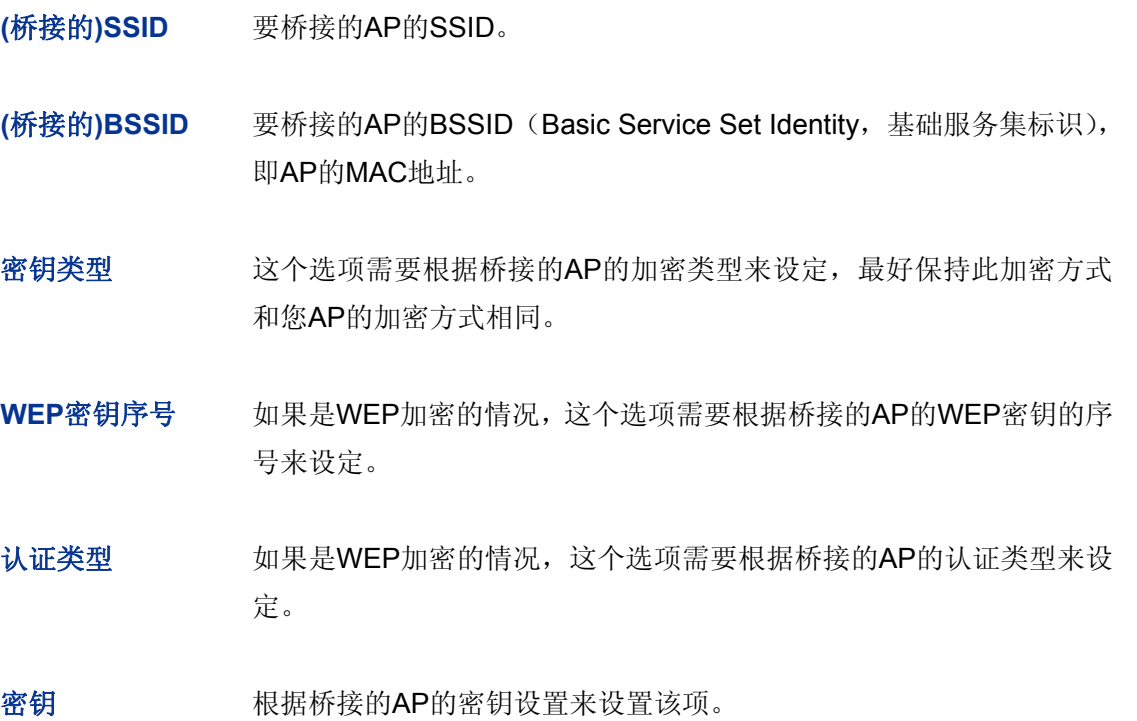

图 说明:

- 开启WDS后, Multi-SSID功能将失效。
- 与路由器进行WDS连接的AP,只需要工作在AP模式且支持IPv4地址即可,不需要额外的配置。

# **4.4.1.4** 高级设置

此界面用于设置路由器的高级无线功能,建议这些操作由专业人员进行,因为不正确的设置可能会 降低路由器的无线性能。对于一般用户而言,出厂配置的高级设置已经可以满足需求。

# 界面进入方法:无线设置 **>>** 无线网络设置 **>>** 高级设置

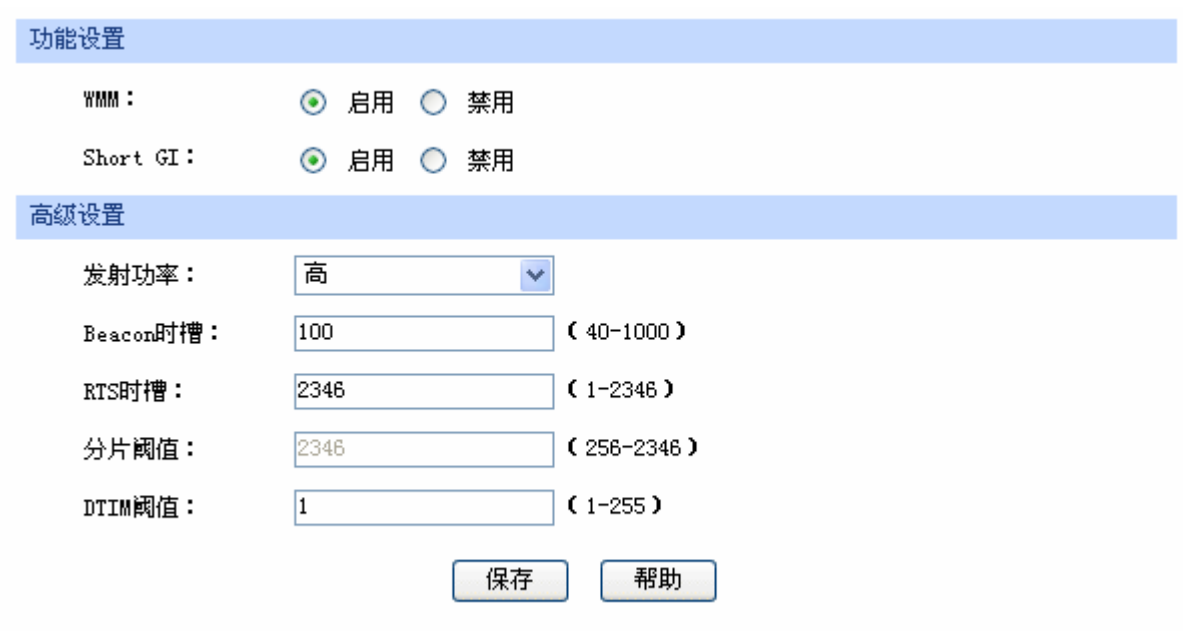

图 4-23 无线网络高级设置界面

# 界面项说明:

# ¾ 功能设置

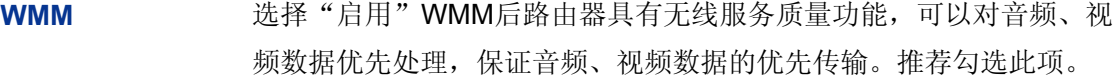

**Short GI 2.2 选择 "启用" Short GI (Short Guard Interval,** 短保护间隔), 可以使路 由器接收和发送短帧间隔数据包,提高路由器的传输速率,推荐勾选此 项。

# ¾ 高级设置

发射功率 设置路由器发射功率的大小。

**Beacon**时槽 Beacon帧是无线路由的广播包,用于发布无线路由支持的SSID无线网 络。STA(Station,站)通过收到的Beacon帧判断该SSID是否还存在, 如果长时间都没有收到该SSID的Beacon帧,则STA可以认为该SSID已 经不存在,STA就会自动断开与该SSID的连接,从而实现无线网络连接 同步。

> Beacon时槽表示路由器发送Beacon广播的频率。默认值为100毫秒, 取值范围是40-1000毫秒。

- RTS时槽 为数据包指定RTS (Request to Send,发送请求)阈值。当数据包长 度超过RTS阈值时,路由器就会发送RTS到目的站点来进行协商。接收 到RTS帧后,无线站点会回应一个CTS(Clear to Send,清除发送)帧 来回应路由器,表示两者之间可以进行无线通信了。默认值为2346,取 值范围是1-2346。
- 分片阈值 为数据包指定分片阈值。当数据包的长度超过分片阈值时,会被自动分 成多个数据包。过多的数据包将会导致网络性能降低,所以分片阈值不 应设置过低。默认值为2346,取值范围是256-2346。
- **DTIM阈值** 指定DTIM(Delivery Traffic Indication Message, 传输指示消息)的间 隔。DTIM是一种倒数计时作业,用以告知下一个要接收广播及多播的 客户端窗口。当路由器已经为相关联的客户端缓存了广播或者多播信息 时,它会在Beacon中夹带有下一个DTIM时槽的信息;当客户端听到 Beacon讯号时, 就会接收该广播和组播信息。默认值为1毫秒, 取值范 围是1-255毫秒。

# **4.4.2** 无线**MAC**过滤

在此可以通过指定MAC地址对部分无线网络内主机进行过滤。

# **4.4.2.1** 无线**MAC**地址过滤

# 界面进入方法:无线设置 **>>** 无线**MAC**过滤 **>>** 无线**MAC**地址过滤

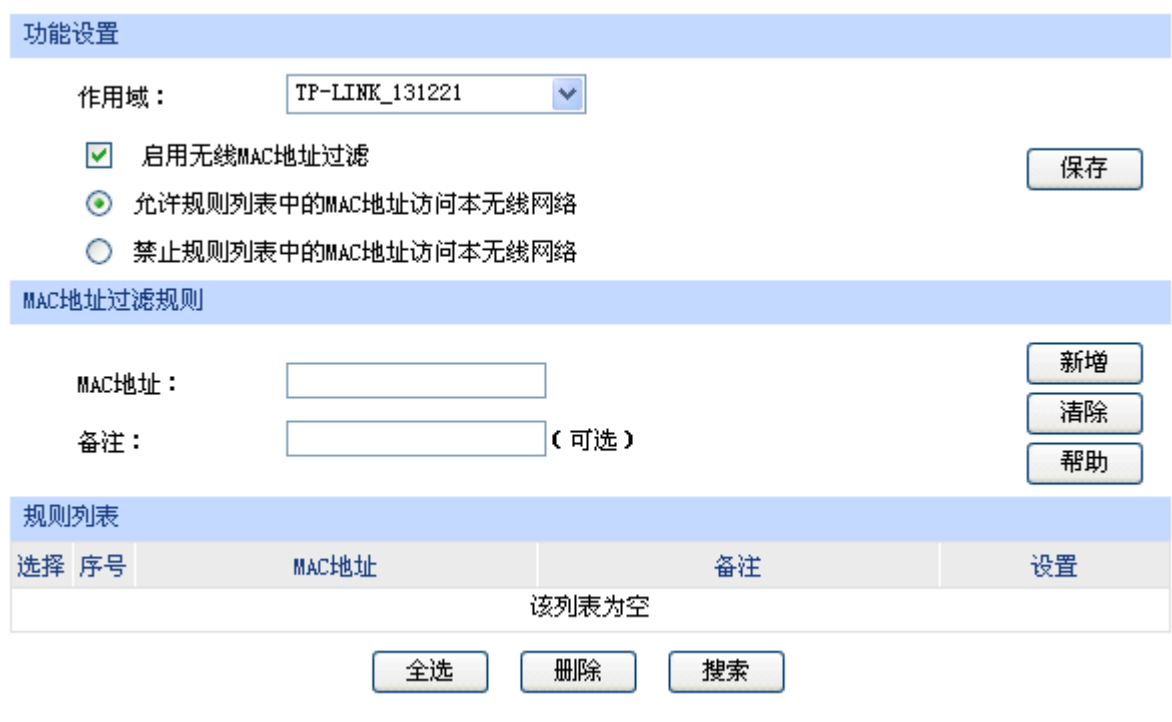

### 图 4-24 无线MAC地址过滤设置界面

界面项说明:

### ¾ 功能设置

每个SSID都能分别独立配置无线MAC地址过滤规则,可以在"作用域"下拉菜单中选择已经设置 的SSID,选择某个SSID后将进入对应的无线MAC地址过滤规则配置页面。如需新建SSID,请至 **[4.4.1.2](#page-51-0) [Multi-SSID](#page-52-1)**[设置页](#page-52-1)面进行。

若需要严格控制无线局域网内某些计算机访问无线网络, 推荐勾选"启用无线MAC地址过滤", 并 根据实际情况选择一种过滤规则。

设置完成后点击<保存>按钮生效。

# ¾ **MAC**地址过滤规则

- **MAC**地址 输入被管理的计算机的MAC地址。
- 备注 添加对本条目的说明信息。

# ¾ 规则列表

在规则列表中,可以对已保存的MAC地址过滤规则条目进行相应设置。

# **4.4.3** 无线主机状态

此页面显示连接到本无线网络中的所有主机的基本信息。点击<刷新>按钮,可以更新列表中的条目 信息。点击<清空>按钮,可以清空列表中主机收发数据包的统计值。

# 界面进入方法:无线设置 **>>** 无线主机状态 **>>** 无线主机状态

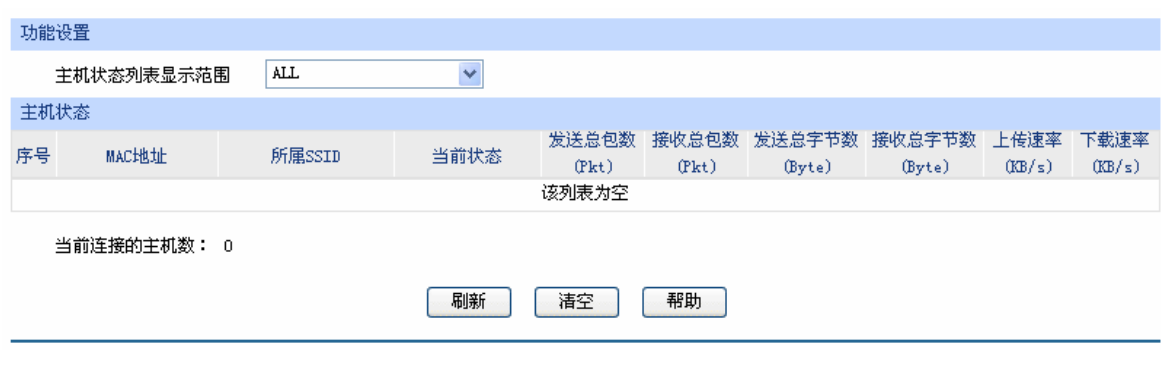

图 4-25 无线主机状态设置界面

界面项说明:

# ¾ 功能设置

可以在"主机状态列表显示范围"下拉菜单中选择已经设置的SSID,默认为"ALL",显示范围为 所有无线网络。如需新建SSID,请至**[4.4.1.2](#page-52-1) [Multi-SSID](#page-52-1)**[设置页](#page-52-1)面进行。

# ¾ 主机状态

- **MAC**地址 显示当前已经连接到无线网络的主机的MAC地址。
- 所属**SSID** 显示当前主机所连接的无线SSID名称。
- 当前状态 显示当前主机的运行状态。
- 发送总包数 显示当前主机发送的数据包总数。
- 接收数据包数 显示当前主机接收的数据包总数。
- 发送总字节数 显示当前主机发送的字节总数。
- 接收总字节数 显示当前主机接收的字节总数。
- 上传速率 显示当前主机的上传速率。

下载速率 显示当前主机的下载速率。

**4.5** 对象管理

# **4.5.1** 用户管理

# **4.5.1.1** 组设置

可以在此创建、修改或者删除组。

# 界面进入方法:对象管理 **>>** 用户管理 **>>** 组设置

| 组设置            |                         |            |                           |    |  |  |  |  |
|----------------|-------------------------|------------|---------------------------|----|--|--|--|--|
| 组名称:<br>备注:    |                         |            | (1-28个字符)<br>(1-28个字符,可选) |    |  |  |  |  |
| 组列表            |                         |            |                           |    |  |  |  |  |
| 选择             | 序号                      | 组名称        | 备注                        | 设置 |  |  |  |  |
|                | 1                       | group1     |                           |    |  |  |  |  |
|                | $\,2$                   | group2     |                           |    |  |  |  |  |
|                | 3                       | <b>SSH</b> | TCP                       |    |  |  |  |  |
|                | $\overline{\mathbf{4}}$ | TELIET     | TCP                       |    |  |  |  |  |
|                | 5                       | SMTP       | TCP                       |    |  |  |  |  |
|                | 6                       | DNS        | UDP                       |    |  |  |  |  |
|                | $\overline{7}$          | TDNS       | TCP                       |    |  |  |  |  |
| 全选<br>删除<br>搜索 |                         |            |                           |    |  |  |  |  |

图 4-26 组设置界面

界面项说明:

¾ 组设置

组名称 输入一个名称来标识一个组,可以输入1-28个字符。

备注 添加对当前组的说明信息。

# ¾ 组列表

在组列表中,可以对已创建的组进行相应设置。

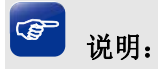

当删除组时,所有引用该组的规则都会被删除。

# **4.5.1.2** 用户设置

可以在此添加、修改或者删除用户。

# 界面进入方法:对象管理 **>>** 用户管理 **>>** 用户设置

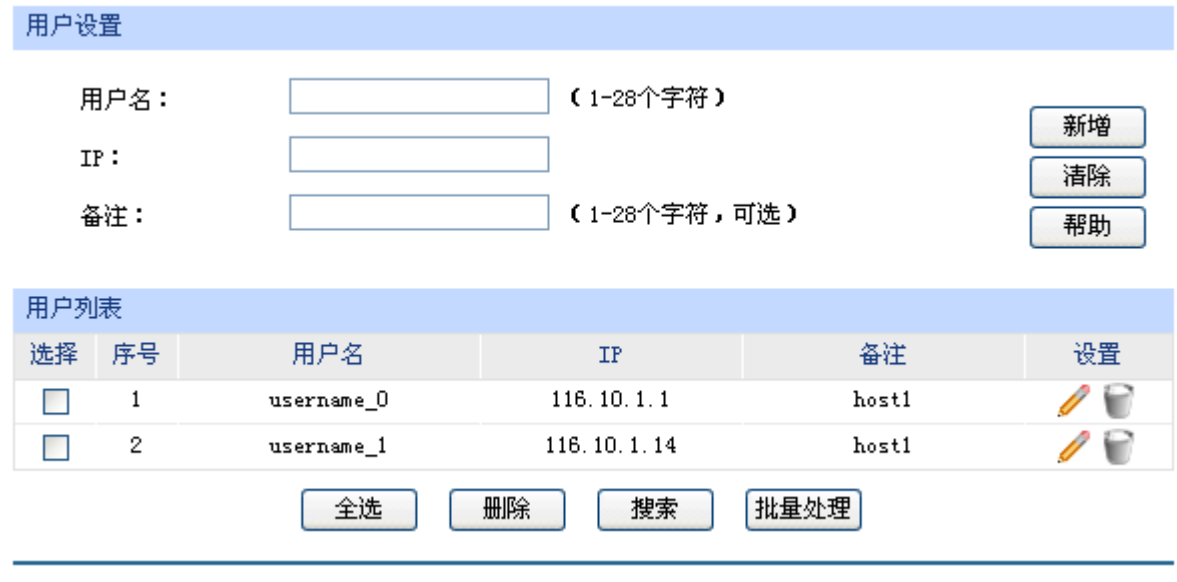

图 4-27 用户设置界面

界面项说明:

¾ 用户设置

用户名 输入一个名称来标识一个用户,可以输入1-28个字符。

IP 输入当前用户的IP地址。此处只能输入单个IP地址,如果需要设置IP地 址段,请点击页面下方<批量处理>按钮进行操作。批量增加用户时,如 果新增用户的IP地址与某个已有用户的IP地址重复,那么已有用户的信 息将会被删除。

备注 添加对当前用户的说明信息。

# ¾ 用户列表

在用户列表中,可以对已创建的用户进行相应设置。

# **4.5.1.3** 视图

可以在此设置用户视图或者组视图。

# 界面进入方法:对象管理 **>>** 用户管理 **>>** 视图

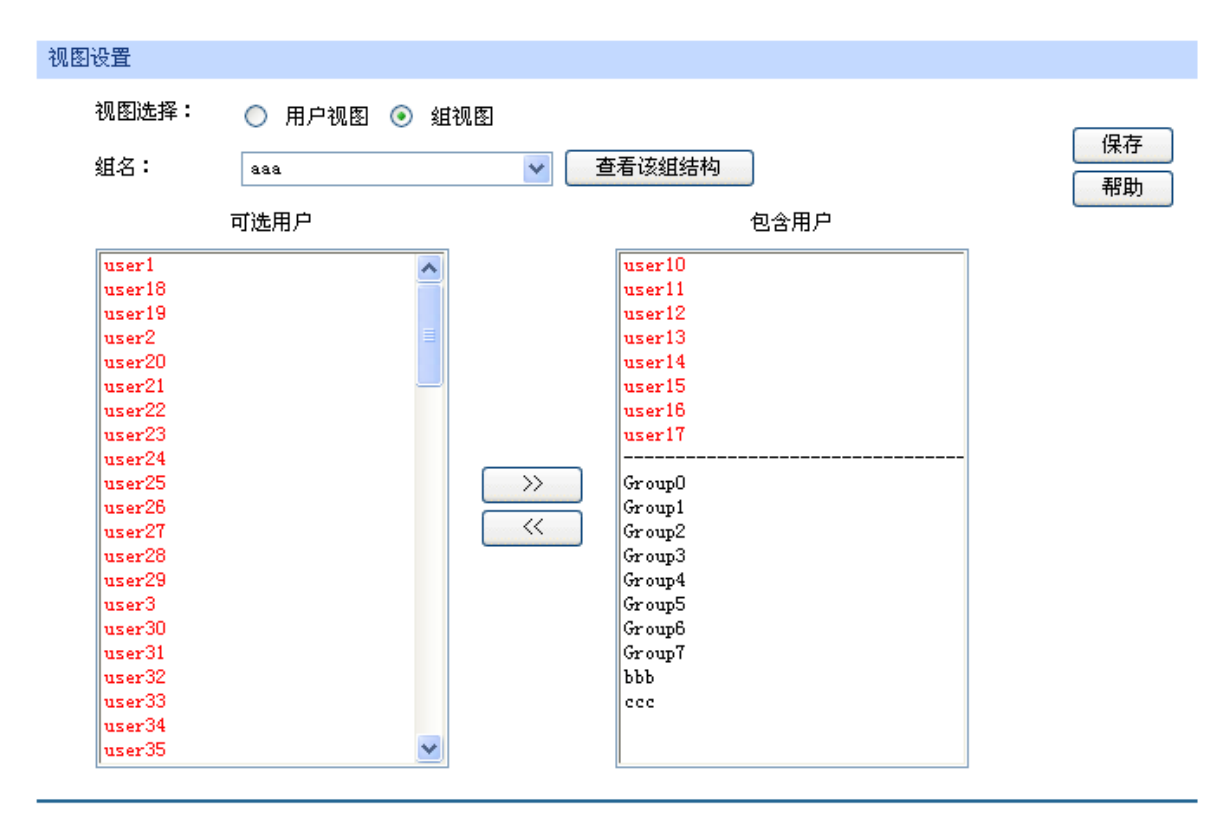

图 4-28 视图界面

#### 界面项说明:

# ¾ 视图设置

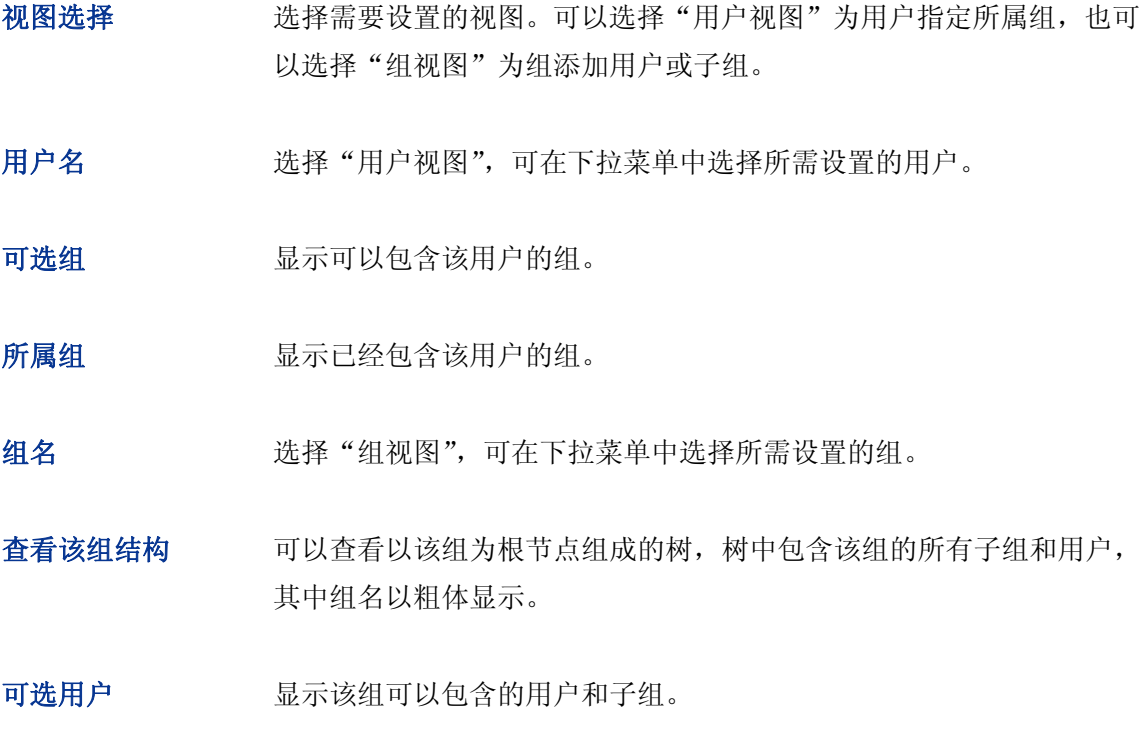

# 包含用户 显示该组已经包含的用户和子组。

# **4.5.2** 时间管理

# **4.5.2.1** 时间组

可以在此创建、修改或者删除时间组。

# 界面进入方法:对象管理 **>>** 时间管理 **>>** 时间组

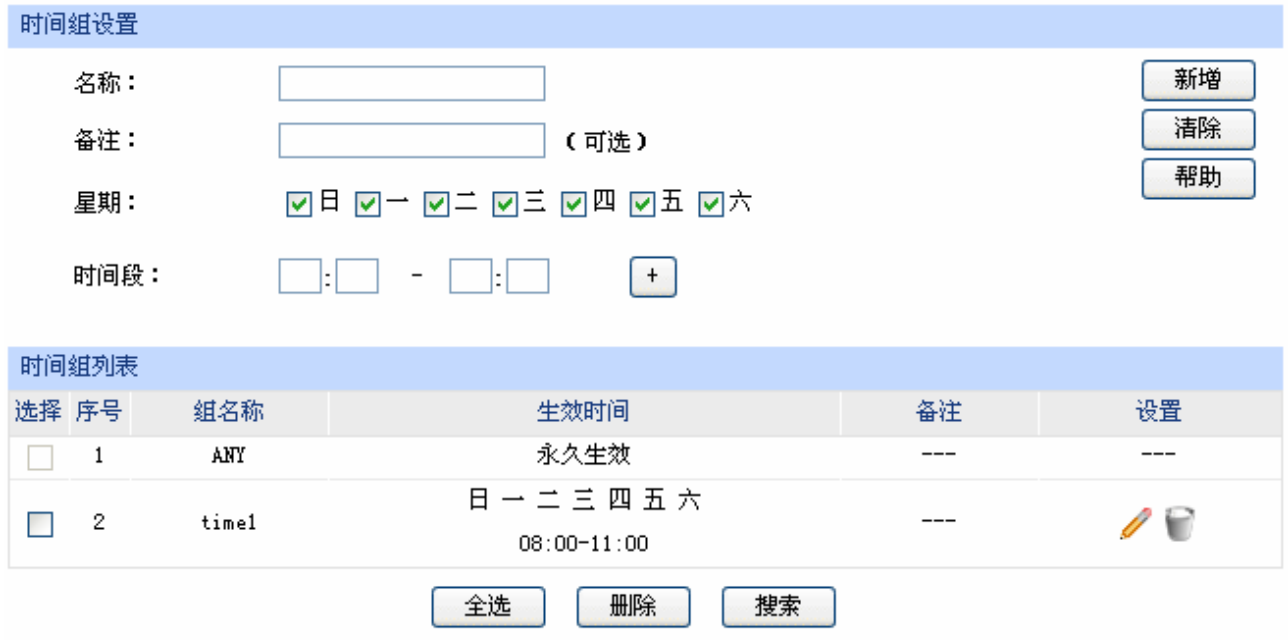

图 4-29 时间组界面

# <span id="page-66-0"></span>界面项说明:

# ¾ 时间组设置

- 名称 有效人一个名称来标识一个时间组,可以输入1-28个字符。
- 备注 添加对当前时间组的说明信息。
- 星期 选择周循环的具体日期。

时间段 设置一天24小时内的工作时间段。通过输入起止时间进行同一天内的时 间段添加。时间段由两个部分组成: 开始时间:时间段的起始时间,由时分组成,格式为(00:00)。

结束时间: 时间段的截止时间, 由时分组成, 格式为 (00:00)。

可以输入时间段的范围为00:00-24:00,时间段的每个设置框最多允许输 入两位数字,一个设置框中输入完两位数字后,将自动跳转到下一个设 置框。输入完成后,点击< + >按钮可以添加时间段,点击< - >可以删除 已经添加的时间段。最多可以设置12个不同时间段,各个时间段之间不 能有交叠。

# ¾ 时间组列表

在时间组列表中,可以对已创建的时间组进行相应设置。

图 [4-29](#page-66-0)序号1中名称为"ANY"的时间组, 是路由器预定义的一个时间组, 表示任何时间, 此时 间组不可修改、删除。序号2规则的含义:每一天上午8点到11点。

#### $\bullet$ 说明:

若时间组被其他规则引用,则该时间组无法删除。

# **4.6** 传输控制

# **4.6.1** 转发规则

路由器通过NAT (Network Address Translation, 网络地址转换)技术, 可以在局域网主机主动发 起对广域网的访问时实现双方的互相通信。其原理是:当通信数据包经过路由器时,NAT技术会将数据 包中的IP地址在局域网地址与广域网地址间转换,同时也进行端口号的转换。

如今随着计算机的普及,广域网IP地址已经供不应求,通过NAT技术,局域网内所有主机在通信时 可以使用一个广域网IP地址,而局域网内不同的主机使用不同的端口号,解决了IP地址紧缺的问题。

在应用了NAT及其扩展技术的网络环境中,局域网主机是不会直接被广域网主机发现的,因此NAT 也为局域网提供了一定的网络安全保障。当有广域网主机需要主动访问局域网主机时,就必须通过转发 规则来实现。

# **4.6.1.1 NAT**映射

NAT映射,可以将特定的局域网IP地址与指定的广域网IP地址唯一对应,多用于局域网内的服务器 搭建。可在此设置NAT的端口范围和NAT映射关系。

### 界面进入方法:传输控制 **>>** 转发规则 **>> NAT**映射

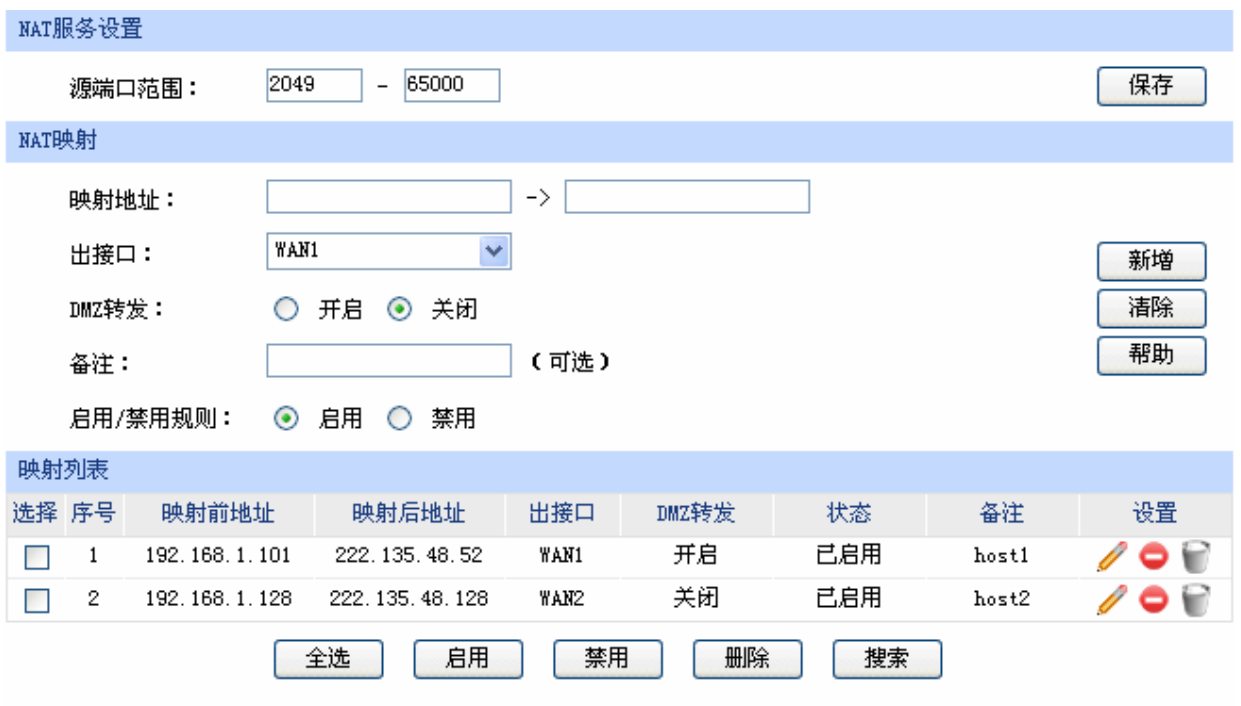

图 4-30 NAT映射设置界面

<span id="page-68-0"></span>界面项说明:

# ¾ **NAT**服务设置

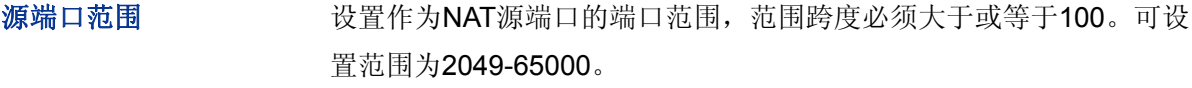

¾ **NAT**映射

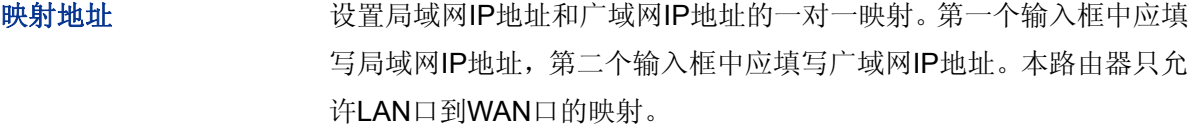

出接口 设定数据包发送出去的接口。

DMZ转发 **DMZ转发 经**置是否开启该条NAT映射条目的DMZ转发。开启后所有广域网中发往 映射后地址的数据报将被转发至映射前地址。

备注 添加对本条目的说明信息。

启用/禁用规则 设置该条NAT映射条目是否生效。

#### ¾ 映射列表

在映射表中,可以对已保存的NAT映射条目进行相应设置。

图 [4-30](#page-68-0)序号1条目的含义:局域网主机host1的IP地址为192.168.1.101, 指定经NAT映射后的广域 网IP地址为222.135.48.52,数据包从WAN1口发送出去,DMZ转发已开启,映射设置已启用。当 host1与广域网通信时,从WAN1口发出的数据包源IP地址将被NAT转换为广域网IP地址 222.135.48.52, 而从广域网返回的数据包目的 IP 地址会被 NAT 转换为局域网 IP 地址 192.168.1.101。

# 图 说明:

NAT映射只适用于WAN口使用静态IP连接方式的场合。若WAN口连接方式从静态IP切换为动态IP、 PPPoE、L2TP或PPTP,以前设置的NAT映射都将失效,直接在动态IP、PPPoE、L2TP或PPTP连接状 态下设置的NAT映射也都不起作用。

# **4.6.1.2** 多网段**NAT**

多网段NAT,可以支持LAN接口下多个网段的IP通过NAT转换访问广域网。

# 界面进入方法:传输控制 **>>** 转发规则 **>>** 多网段**NAT**

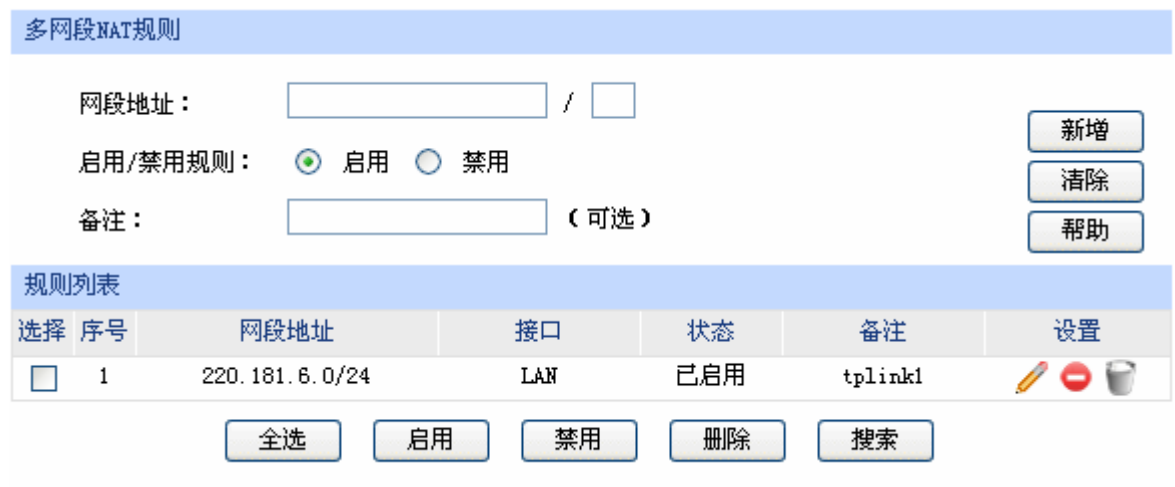

图 4-31 多网段NAT设置界面

<span id="page-69-0"></span>界面项说明:

### ¾ 多网段**NAT**规则

网段地址 设置需要进行NAT转换的网段地址,以子网掩码值划分地址范围。

启用**/**禁用规则 设置该条多网段NAT规则是否生效。

备注 添加对本条规则的说明信息。

# ¾ 规则列表

在规则列表中,可以对已保存的多网段NAT规则进行相应设置。

图 [4-31](#page-69-0)序号1规则的含义:这是一条名为tplink1的多网段NAT规则,路由器LAN口下的网段为 220.181.6.0/24,本条规则已启用。在进行相应的静态路由规则设置后,该网段将可以通过本路由 器进行NAT转换之后访问广域网。

#### G 说明:

- 多网段NAT功能需要同时配置静态路由才能生效。
- 子网掩码值的相关设置请参考附录A 常见问题中[的问题](#page-147-0)**[5](#page-147-0)**。

# 应用举例

某网吧的网络结构如下:

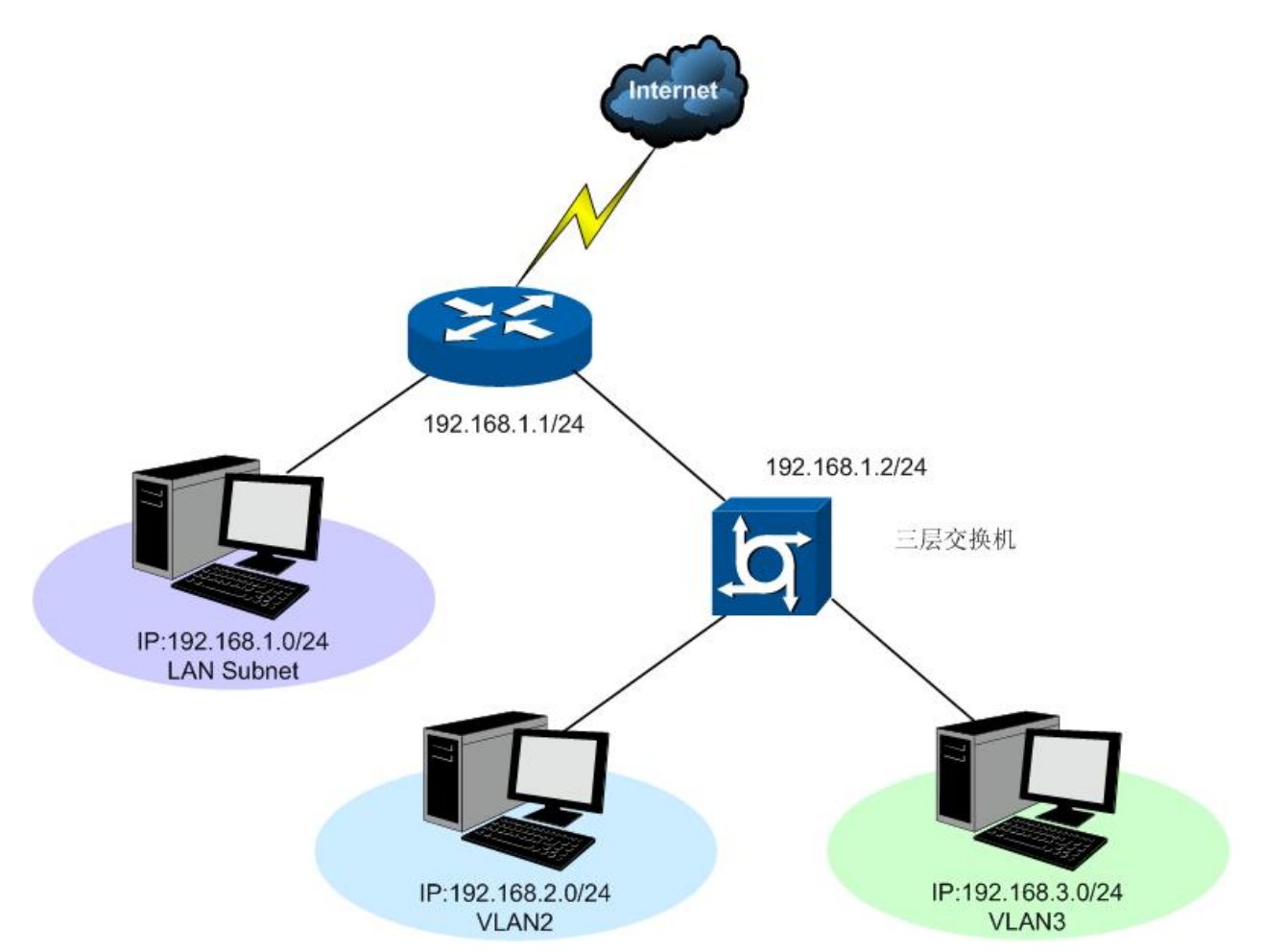

路由器的LAN网段为192.168.1.0 /24, 三层交换机下VLAN2网段为192.168.2.0 /24, VLAN3网段为 192.168.3.0 /24,三层交换机与路由器的LAN口级联VLAN IP为192.168.1.2。现要实现VLAN2和VLAN3 网段可以访问互联网。

可以通过如下设置来实现:

1. 首先设置多网段NAT规则,分别添加VLAN2与VLAN3的网段地址。

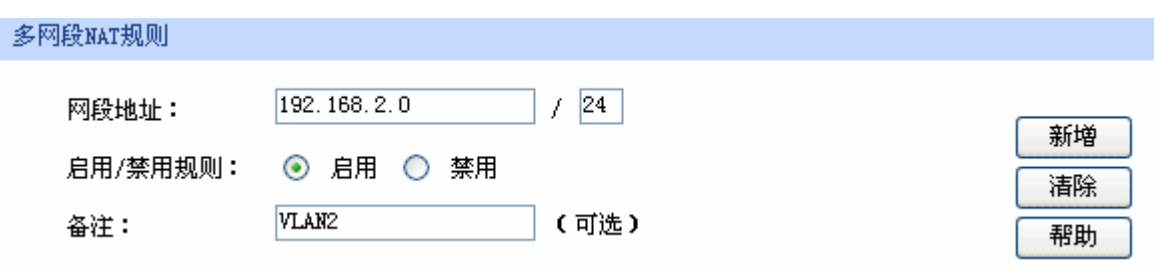

设置完成后的规则如下:

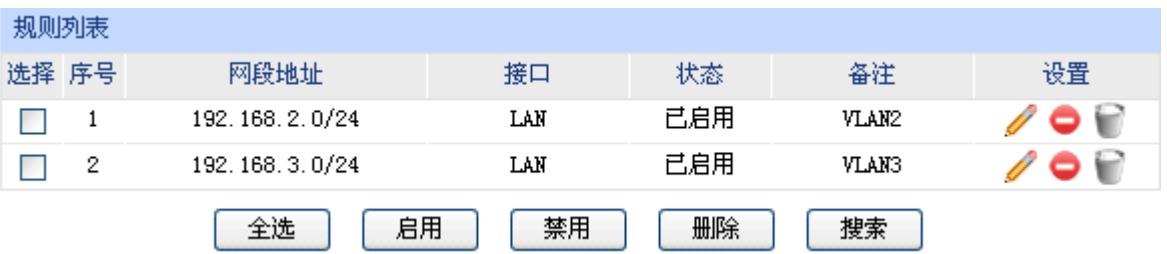

2. 然后设置相应的静态路由规则,指定下一跳为网段地址所属三层交换机与本路由器LAN口直接 相连的接口IP。

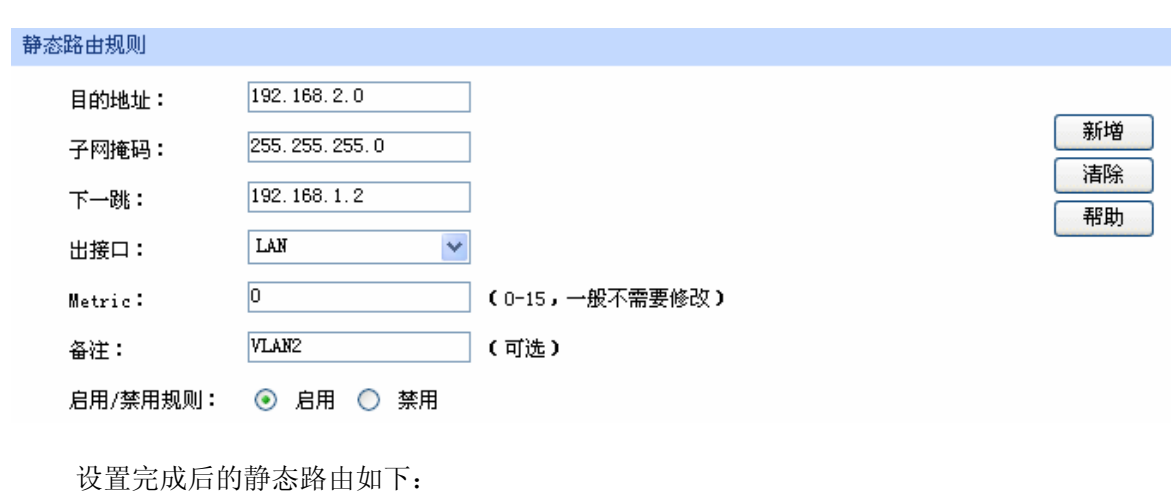

# 界面进入方法:传输控制 **>>** 路由设置 **>>** 静态路由

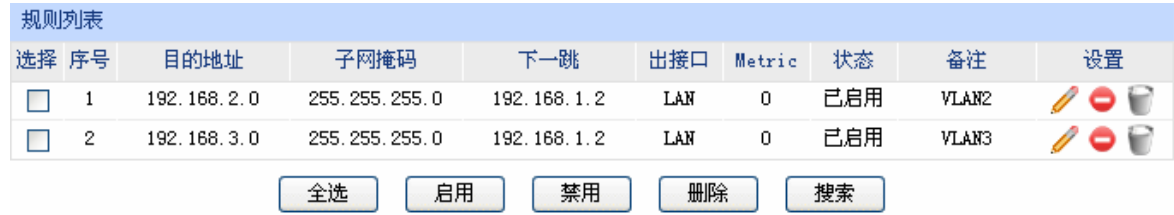

# **4.6.1.3** 虚拟服务器

在路由器默认设置下,广域网中的主机不能直接与局域网主机进行通信。为了方便广域网的合法用 户访问本地主机,又要保护局域网内部不受侵袭,路由器提供了虚拟服务器功能。
可以通过虚拟服务器定义一个服务端口,并以IP地址指定其对应的局域网服务器,则广域网所有对 此端口的服务请求都将被重定位到该服务器上。这样广域网的用户便能成功访问局域网中的服务器,同 时不影响局域网内部的网络安全。

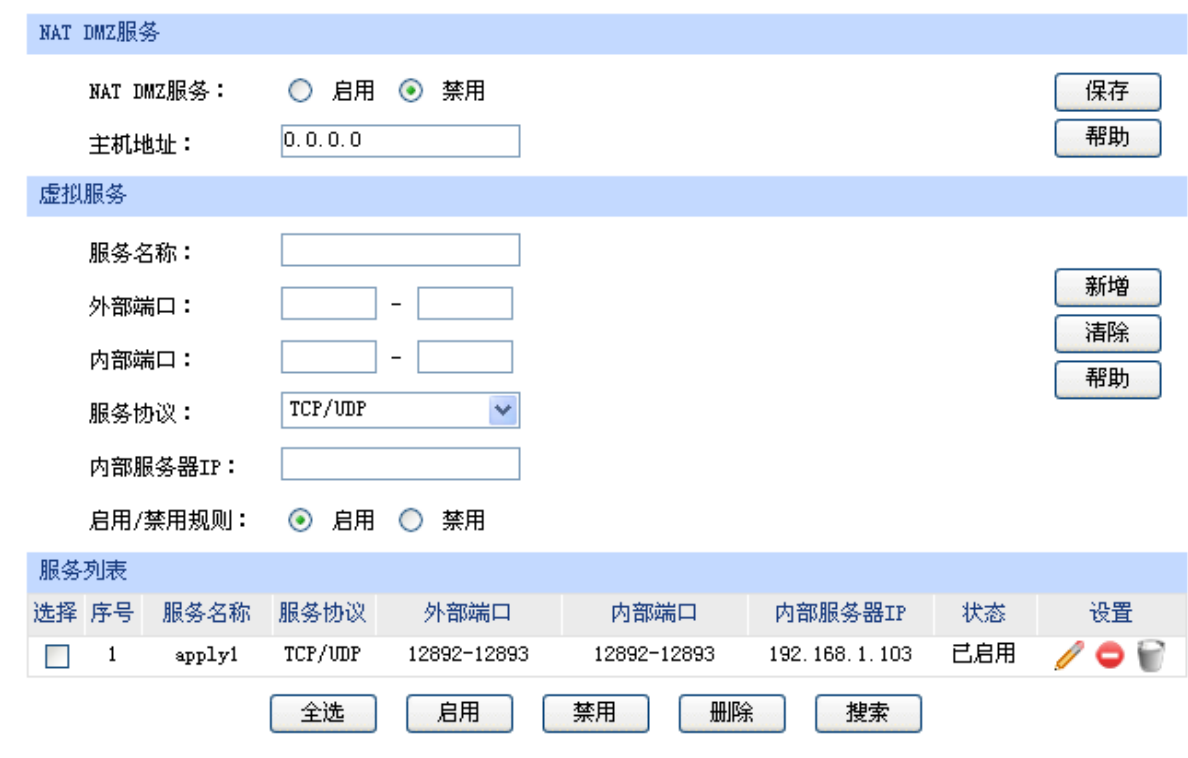

### 界面进入方法:传输控制 **>>** 转发规则 **>>** 虚拟服务器

图 4-32 虚拟服务器设置界面

<span id="page-72-0"></span>界面项说明:

### ¾ **NAT DMZ**服务

**NAT DMZ**服务 设置是否启用NAT DMZ服务。NAT DMZ是NAT应用的一种特殊服务, 相当于一条默认的转发规则。若主机开启了NAT DMZ服务,路由器会将 所有由广域网发起的、不符合所有现有连接和转发规则的数据全部转发 至指定的主机。

主机地址 指定作为NAT DMZ服务器的主机IP地址。

### ¾ 虚拟服务

服务名称 用户自定义,标识一条虚拟服务器规则。名称长度需在28个字符以内, 中英文均可,一个中文占用2个字符空间。

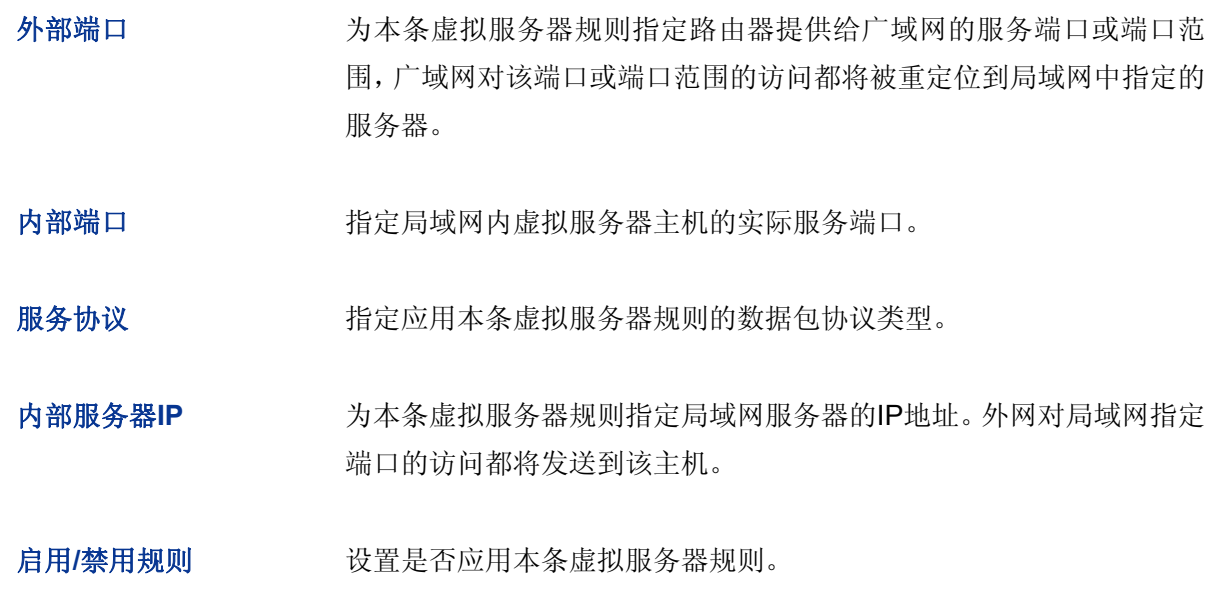

# 图 说明:

- 外部端口与内部端口的取值范围均为1-65535之间的任意整数。
- 不同虚拟服务器规则的外部端口取值不能相同,内部端口取值可相同。

### ¾ 服务列表

在服务列表中,可以对已保存的虚拟服务器规则进行相应设置。

图 [4-32](#page-72-0)序号1规则的含义: 这是一条名为apply1的虚拟服务器规则, 由广域网向路由器端口 12892-12893端口发起的TCP/UDP数据都将转发到局域网IP地址为192.168.1.103主机的 12892-12893端口上,本条规则已启用。

### **4.6.1.4** 端口触发

由于防火墙的存在,一些如网络游戏、视频会议、网络电话、P2P下载等应用程序需要通过设置转 发规则才能正常工作,而这些应用程序又要求多个端口连接,针对单一端口的虚拟服务器功能已不能满 足需求,此时就需要使用端口触发功能。

当一个应用程序向触发端口发起连接时,对应开放端口中的所有端口就会打开,以备后续连接。

### 界面进入方法:传输控制 **>>** 转发规则 **>>** 端口触发

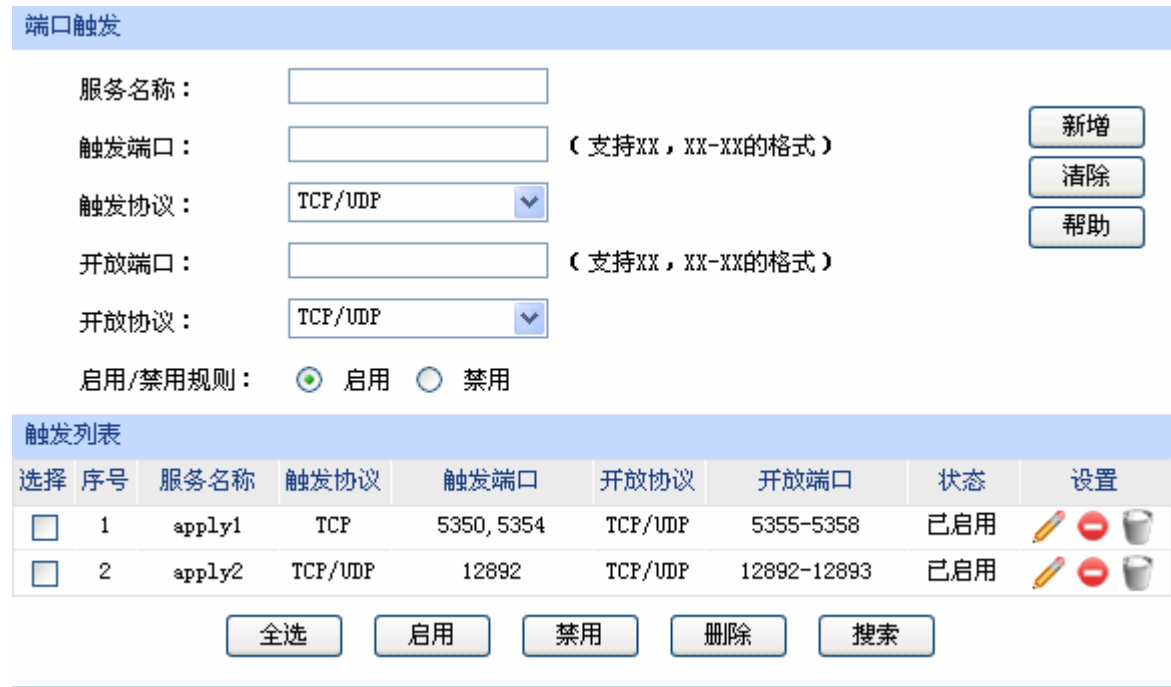

图 4-33 端口触发设置界面

<span id="page-74-0"></span>界面项说明:

### ¾ 端口触发

- 服务名称 用户自定义,标识一条端口触发规则。名称长度需在28个字符以内,中 英文均可,一个中文占用2个字符空间。
- 触发端口 应用程序首先发起连接的一个或多个端口。只有该端口发起连接时,对 应开放端口中的所有端口才可以开放,并为应用程序提供服务,否则开 放端口中的所有端口是不会开放的。

触发协议 设定在触发端口上使用的数据包协议类型。

开放端口 为应用程序提供服务的一个或多个端口。当触发端口上发起连接后,开 放端口打开,之后应用程序便可以通过这些开放端口发起后续连接。

开放协议 设定在开放端口上使用的数据包协议类型。

启用**/**禁用规则 设置是否应用本条端口触发规则。

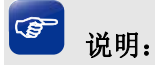

- 触发端口与开放端口的取值范围均为1-65535之间的任意整数。开放端口取值可以指定一个连续的 范围, 如8690-8696。
- 每条规则最多支持5组触发端口,且这些触发端口不能重叠。
- 每条规则最多支持5组开放端口,每条规则的开放端口数总和需小于或等于100。

### ¾ 触发列表

在触发列表中,可以对已保存的端口规则进行相应设置。

图 [4-33](#page-74-0)序号1规则的含义:这是一条名为apply1的端口触发服务规则,当局域网内发起端口为5350 和5354的TCP访问时, 对TCP和UDP协议开放5355-5358端口。

## **4.6.1.5 ALG**服务

ALG(Application Layer Gateway, 应用层网关)。为了保证一些应用程序的正常使用,请开启ALG 服务。

### 界面进入方法:传输控制 **>>** 转发规则 **>> ALG**服务

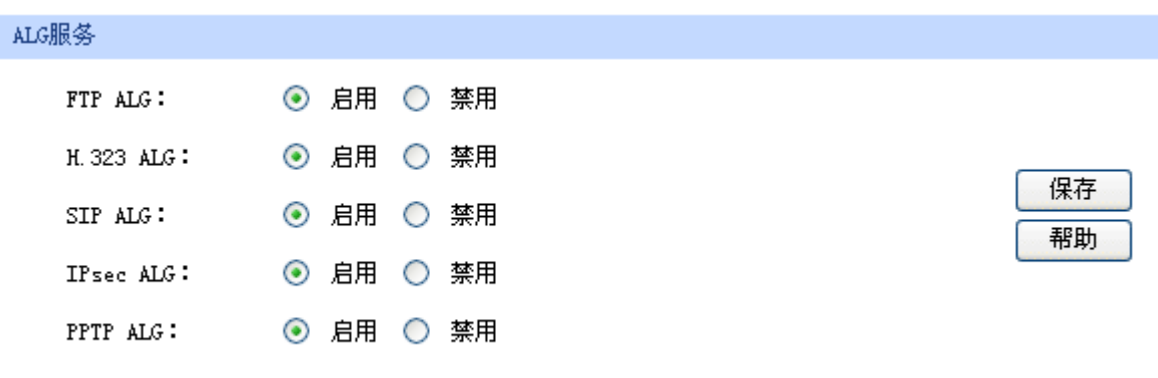

图 4-34 ALG服务设置界面

界面项说明:

# ¾ **ALG**服务

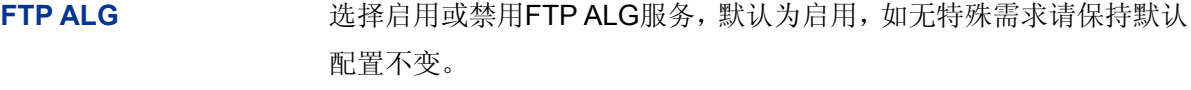

**H.323 ALG** 选择启用或禁用H.323 ALG服务,默认为启用, H.323多媒体协议多用 于视频会议、IP电话等场合。

SIP ALG <br>**SIP ALG** 选择启用或禁用SIP ALG服务,默认为启用,如无特殊需求请保持默认 配置不变。

**IPsec ALG** 选择启用或禁用IPsec ALG服务,默认为启用,如无特殊需求请保持默 认配置不变。

PPTP ALG <br> **PPTP ALG** 选择启用或禁用PPTP ALG服务,默认为启用,如无特殊需求请保持默 认配置不变。

# **4.6.2** 带宽控制

带宽控制功能通过对各种数据流设置相应的限制规则,实现对数据传输的带宽控制,从而使有限的 带宽资源得到合理分配,达到有效利用现有带宽的目的。

# **4.6.2.1** 基本设置

### 界面进入方法:传输控制 **>>** 带宽控制 **>>** 基本设置

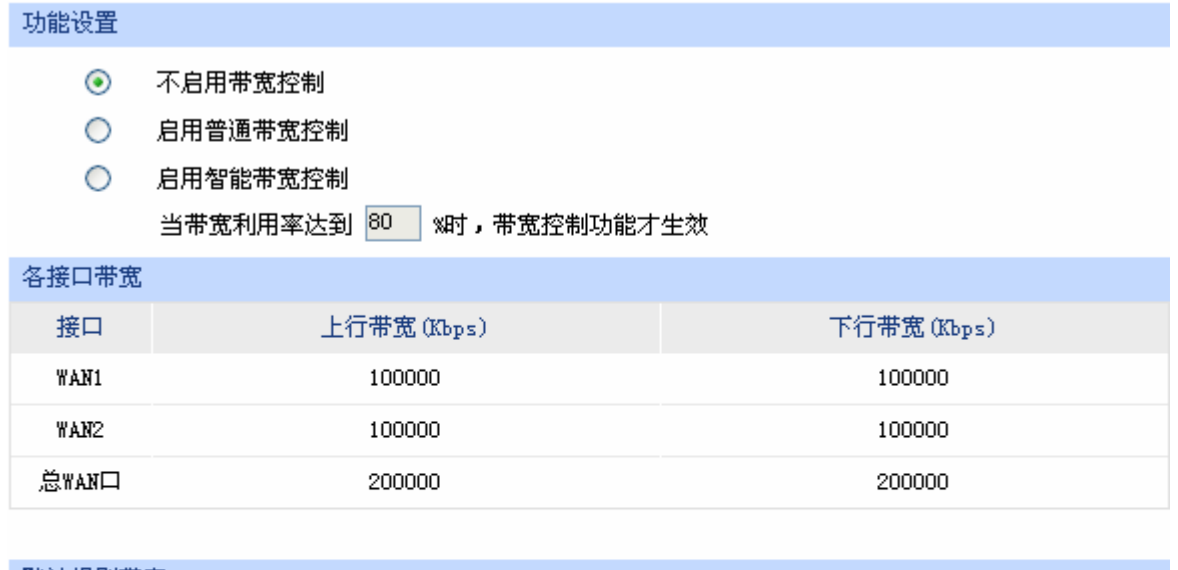

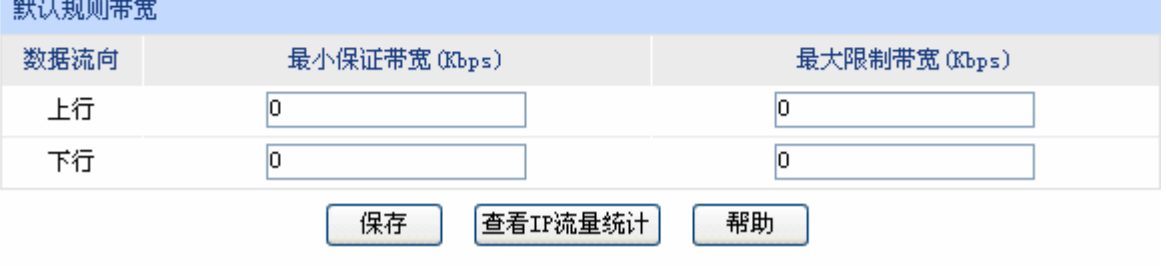

图 4-35 带宽控制基本设置界面

界面项说明:

¾ 功能设置

不启用带宽控制 勾选此项时,所有带宽控制设置均不生效。

启用普通带宽控制 勾选此项以启用普通带宽控制功能。

启用智能带宽控制 勾选此项以启用智能带宽控制功能。当带宽利用率达到指定的值时,带宽控 制功能生效。

### ¾ 各接口带宽

接口 显示路由器当前已启用的WAN口,以及总WAN口。总WAN口的带宽为已启 用接口带宽之和。

上行带宽 显示对应WAN口数据流出的带宽上限,如需调整,请至**[WAN](#page-24-0)**[设置](#page-24-0)页面修改 相应WAN口参数。

下行带宽 **Machooding 显示对应[WAN](#page-24-0)口数据流入的带宽上限,如需调整,请至WAN[设置](#page-24-0)页面修改** 相应WAN口参数。

### ¾ 默认规则带宽

数据流向 "大行"表示由局域网发送数据到广域网,如局域网内计算机向广域网上的 FTP服务器上传文件; "下行"表示由广域网发送数据到局域网, 如局域网 内计算机从广域网上的FTP服务器下载文件。

最小保证带宽 设置在物理带宽不足的前提下,对应数据流向至少能够享有的最小带宽。

最大限制带宽 设置对应数据流向的带宽上限。

### **G** 说明:

- WAN口的出入带宽必须小于或者等于ISP提供的参数。如果超过实际物理带宽,则带宽控制功能失 效。
- 若有数据由A接口流入路由器后由B接口流出,而A接口入口带宽与B接口出口带宽不同时,以两者 带宽的最小值为有效带宽。
- 通过点击页面上的<查看IP流量统计>按钮,可跳转至IP流量统计页面。

### **4.6.2.2** 带宽控制规则

可以在此设置带宽控制规则的参数。

### 界面进入方法:传输控制 **>>** 带宽控制 **>>** 带宽控制规则

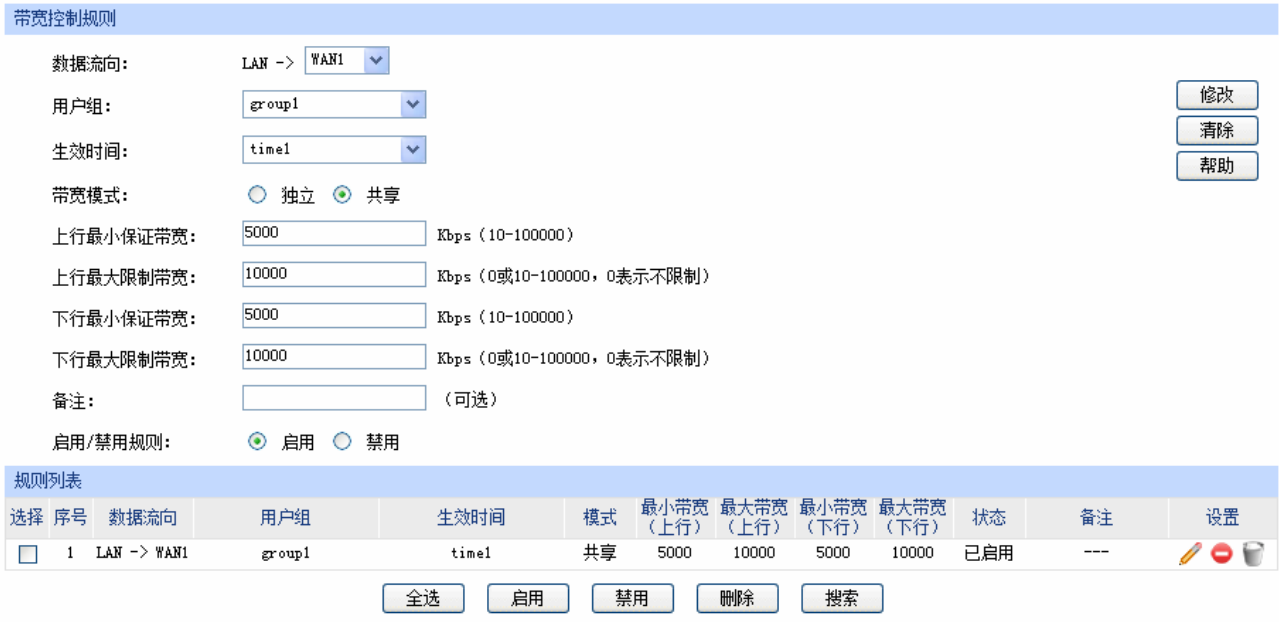

图 4-36 带宽控制规则设置界面

<span id="page-78-0"></span>界面项说明:

- ¾ 带宽控制规则
	- 数据流向 选择控制规则的数据流向。箭头方向代表数据流向和受控主机所在的域。

用户组 设置受控数据包发出的源地址范围。由用户管理的组来表示。如需新建组, 请参考**[4.5.1](#page-63-0)** [用户管理。](#page-63-0)

生效时间 设置带宽规则的生效时间。由时间管理的时间组来表示。如需新建时间组, 请参考**[4.5.2.1](#page-66-0)**[时间组。](#page-66-0)

带宽模式 独立模式即受控地址范围内每一个IP地址都将应用当前规则所设置的带宽 限制;共享模式即受控地址范围内所有IP地址带宽总和为当前规则所设置的 带宽限制。

上行最小保证带宽 设置上行最小保证带宽,即在物理带宽不足的前提下,上行数据流至少能够 享有的最小带宽。

上行最大限制带宽 设置上行最大限制带宽, 即上行数据流所能享有的最大带宽。

下行最小保证带宽 设置下行最小保证带宽,即在物理带宽不足的前提下,下行数据流至少能够 享有的最小带宽。

下行最大限制带宽,即下行数据流所能享有的最大带宽。

备注 添加对本条规则的说明信息。

启用**/**禁用规则 选择启用或禁用本条带宽控制规则。

### ¾ 规则列表

在规则列表中,可以对已保存的带宽控制规则进行相应设置。

图 [4-36](#page-78-0)序号1规则的含义:处于LAN中的用户组"sales"内的主机共享带宽,当这些主机向广域 网发送数据包时,保证上行和下行的最小带宽各为5000Kbps,最大带宽各为10000Kbps。该规则 在时间组"time1"设置的时间段内生效。

### G 说明:

- 单条规则生效的前提是:这条带宽控制规则所属接口的物理带宽足够大,且尚未被用尽。
- 异常情况:各带宽控制规则的最小保证带宽之和大于总物理带宽。当某接口所有带宽控制规则的最 小保证带宽之和大于此接口的物理带宽时,意味着无论如何都无法同时满足所有带宽控制规则的最 小保证带宽。

# **4.6.3** 连接数限制

作为局域网的统一出口,路由器支持的TCP和UDP连接数是有限的,如果局域网内有部分主机向广 域网发起的TCP和UDP数目过多,影响局域网其他计算机的通信质量,就有必要对这部分计算机进行连 接数限制。

### **4.6.3.1** 连接数限制规则

可以在此对指定IP的计算机连接数限制进行设置。

### 界面进入方法:传输控制 **>>** 连接数限制 **>>** 连接数限制规则

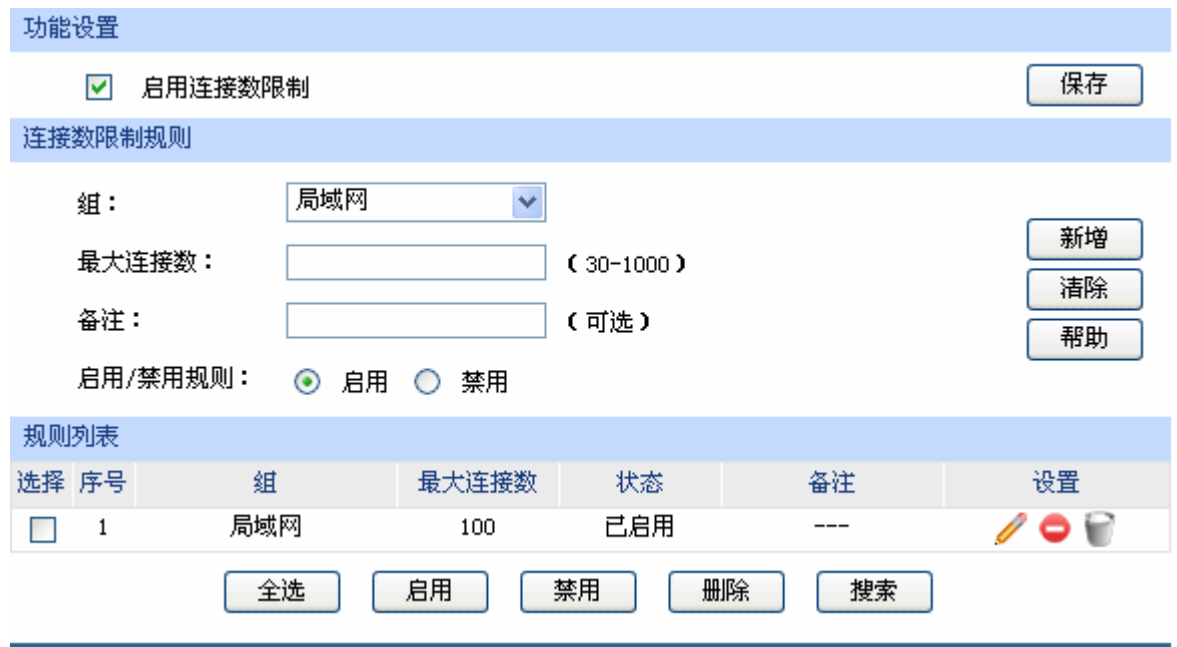

图 4-37 连接数限制规则设置界面

### <span id="page-80-0"></span>界面项说明:

### ¾ 功能设置

启用连接数限制 勾选此项以启用连接数控制。不勾选时,所有连接数限制均不生效。

### ¾ 连接数限制规则

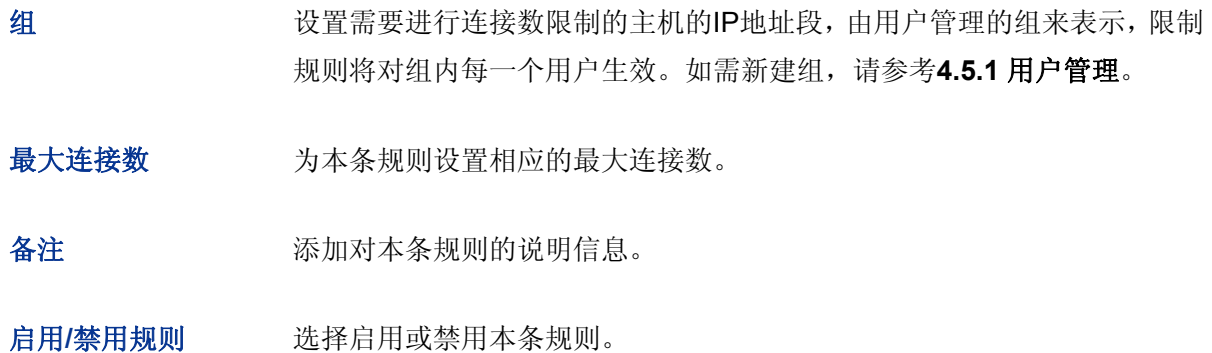

### ¾ 规则列表

在规则列表中,可以对已保存的连接数限制规则进行相应设置。

图 [4-37](#page-80-0)序号1规则的含义:名为"局域网"组内的主机向广域网发起的最大连接数被限制为100 条,该条规则已启用。

## **4.6.3.2** 连接数监控

监控列表显示局域网主机的连接数限制情况。

### 界面进入方法:传输控制 **>>** 连接数限制 **>>** 连接数监控

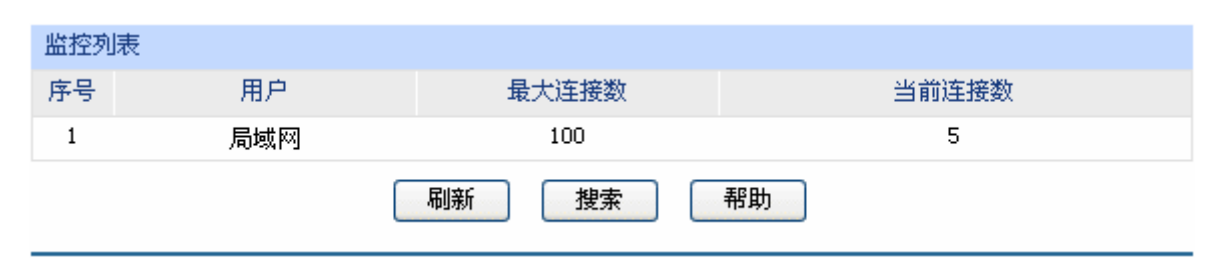

图 4-38 连接数监控界面

可通过监控列表搜索、查询已设置连接数限制规则的用户组主机连接数信息。如需获取最新信息, 请点击<刷新>按钮。

### **4.6.4** 流量均衡

合理设置流量均衡,可以使路由器更安全、有效地收发数据。

### **4.6.4.1** 基本设置

### 界面进入方法:传输控制 **>>** 流量均衡 **>>** 基本设置

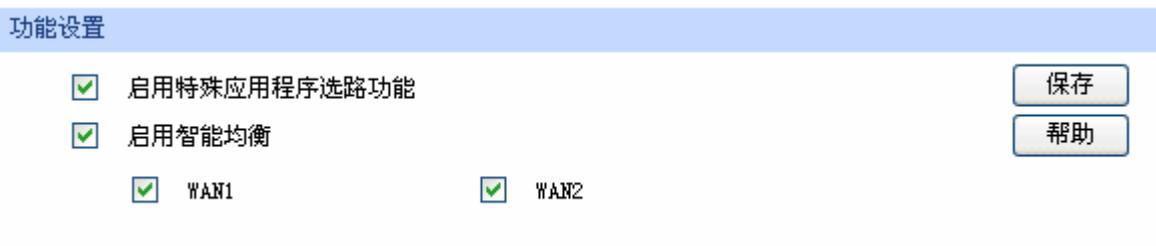

### 图 4-39 流量均衡基本设置界面

勾选"启用特殊应用程序选路功能",路由器会将数据包的源IP地址与目的IP地址,或者源IP地址与目 的端口地址作为一个整体,记录其通过的WAN口信息。后续如果有同一源IP地址和目的IP/端口地址的数 据包通过,则优先转发至上次记录的WAN口。该功能主要用于保证多连接应用程序的正常工作。

勾选"启用智能均衡",并在下方选定WAN口,在没有任何选路规则的情况下,指定WAN口将自动进 行流量均衡。

设置完成后点击<保存>按钮生效。

### $\bigcirc$ 说明:

在实际应用中,如果某些WAN口没有连接到因特网,那么这些WAN口将不会参与智能均衡,请勿勾选。

### **4.6.4.2** 策略选路

在此可以通过指定协议、地址范围、端口、WAN口、生效时间,更精确地控制路由选路。

### 界面进入方法:传输控制 **>>** 流量均衡 **>>** 策略选路

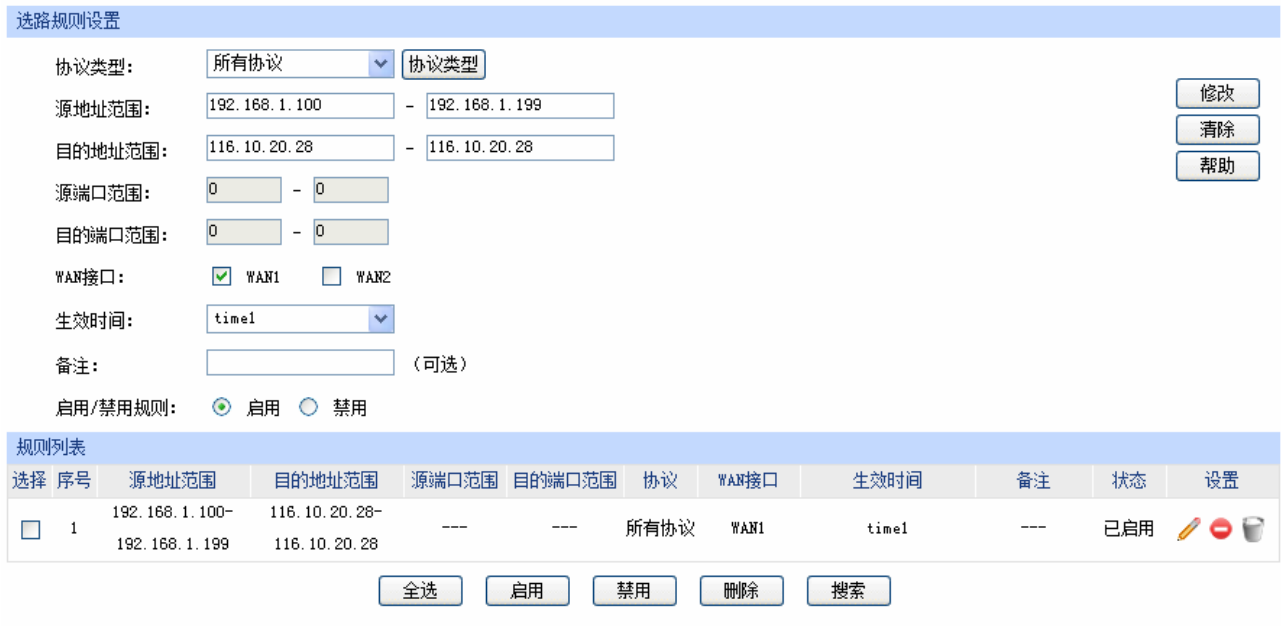

图 4-40 策略选路设置界面

### <span id="page-82-0"></span>界面项说明:

### ¾ 选路规则设置

- 协议类型 在下拉列表中选择本条规则所针对的协议类型,不属于指定范围内的协议 将不会应用选路规则。如果列表中没有您想指定的协议类型,可以参见 **[4.6.4.5](#page-86-0)** [协议类型](#page-86-0)进行添加,可通过下拉列表旁边的<协议类型>按钮快速进 入设置界面。
- 源地址范围 输入需要应用选路规则的源地址范围。输入0.0.0.0 0.0.0.0时表示匹配所有IP。

目的地址范围 输入需要应用选路规则的目的地址范围。输入0.0.0.0 - 0.0.0.0时表示匹配所有IP。

源端口范围 输入需要应用选路规则的源端口范围。只有当协议类型为TCP、UDP、 TCP/UDP时可以指定范围,默认为1 - 65535,表示匹配所有端口。

目的端口范围 输入需要应用选路规则的目的端口范围。只有当协议类型为TCP、UDP、 TCP/UDP时可以指定范围,默认为1 - 65535,表示匹配所有端口。

**WAN**接口 勾选指定数据流通过的WAN口。

生效时间 设置选路规则的生效时间。由时间管理的时间组来表示。如需新建时间组, 请参考**[4.5.2.1](#page-66-0)**[时间组。](#page-66-0)

备注 添加对本条规则的说明信息。

启用**/**禁用规则 选择启用或禁用本条策略选路规则。

### ¾ 规则列表

在规则列表中,可以对已保存的选路规则进行相应设置。

图 [4-40](#page-82-0)序号1规则的含义:路由器收到源地址在192.168.1.100 - 192.168.1.199范围内, 日发往目 的地址116.10.20.28的数据包,不论端口与协议,全部从WAN1接口进行转发,该规则已启用,在 时间组"time1"设置的时间段内生效。

### **4.6.4.3 ISP**选路

通过ISP选路功能,可以将数据包转发至对应的ISP线路上,从而减少数据包在网络中被转发的次数, 提高网络性能。

### 界面进入方法:传输控制 **>>** 流量均衡 **>> ISP**选路

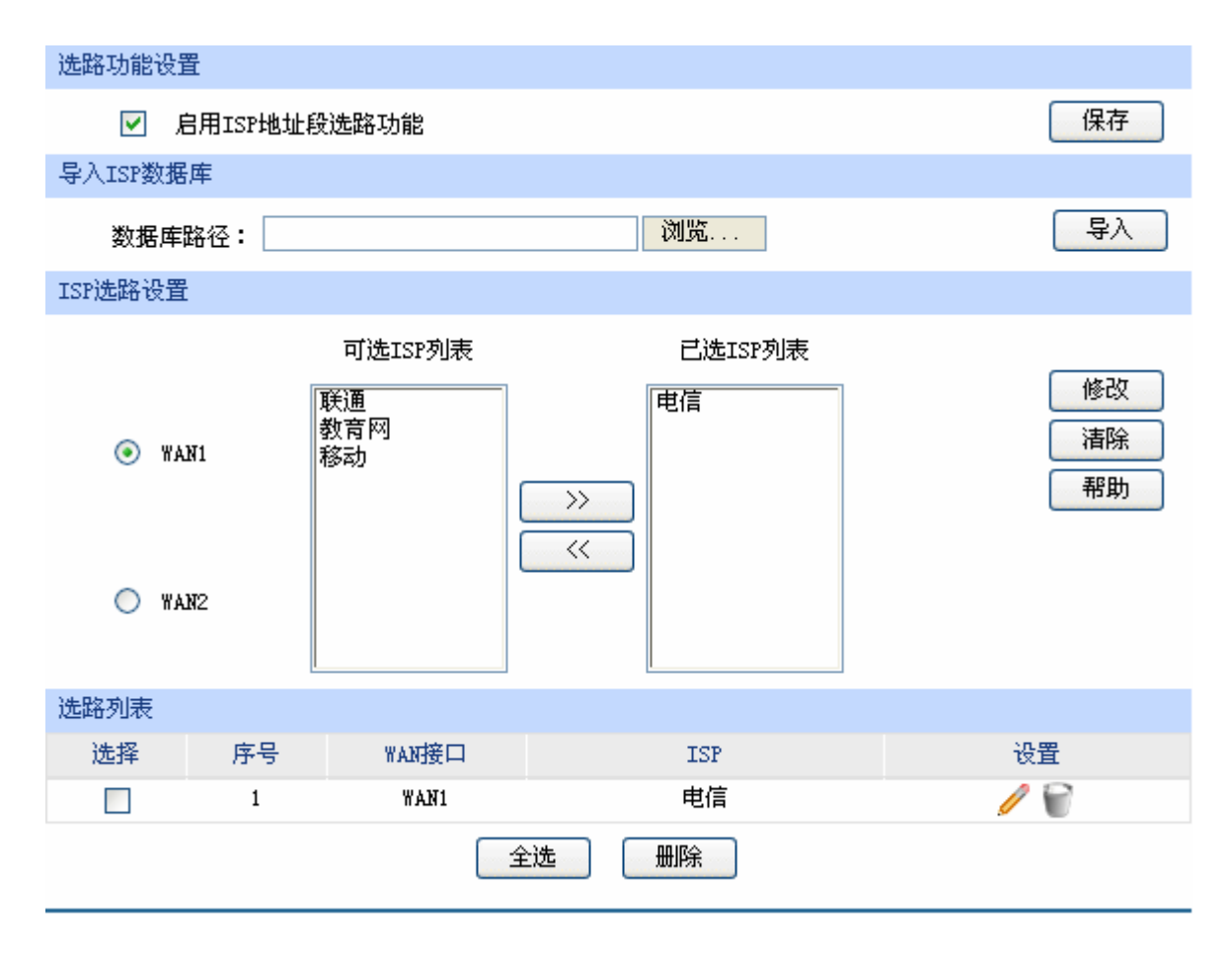

图 4-41 ISP选路设置界面

界面项说明:

### ¾ 选路功能设置

勾选"启用ISP地址段选路功能",点击<保存>按钮,下方的选路设置才能生效。

### ¾ 导入**ISP**数据库

ISP数据库即各ISP所拥有的IP地址段的数据库,通过匹配数据包目的IP地址与ISP数据库,路由器 会将数据包从相应ISP所对应的WAN口转发。请在我司官方网站下载最新ISP数据库,单击<浏览> 按钮,选择保存路径下的文件,点击<导入>即可。

### ¾ **ISP**选路设置

- 可选**ISP**列表 系统定义的ISP列表。选中合适的ISP,点击< >> >按钮将其移至"已选 ISP列表"中,一个WAN口可以选择多个ISP。如果某WAN口对应的ISP不 在可选列表中,则不需要设置该WAN口的ISP选路。
- 已选**ISP**列表 显示已经选择的ISP。如果需要删除某个已选ISP,请选中后点击< << > 按钮将其移回"可选ISP列表"。

### ¾ 选路列表

在选路列表中,可以对已保存的 ISP 选路进行相应设置。

图 4-41序号1规则的含义:WAN1接口对应电信ISP,所有通过电信线路进入广域网的数据包将从 WAN1口转发。

### læ 试明:

智能均衡、策略选路、ISP选路三个功能可以同时工作,但当三个功能设置有冲突时,路由器执行的优 先顺序为:策略选路 > ISP选路 > 智能均衡。

### **4.6.4.4** 线路备份

路由器默认所有WAN口都处于自动备份模式,当有WAN口发生故障时,其流量会均衡到其他WAN 口上,当故障WAN口恢复后系统会再次均衡所有WAN口的流量。

根据实际需要合理设置线路备份,可以减轻WAN口流量负担,提高网络效率。

### 界面进入方法:传输控制 **>>** 流量均衡 **>>** 线路备份

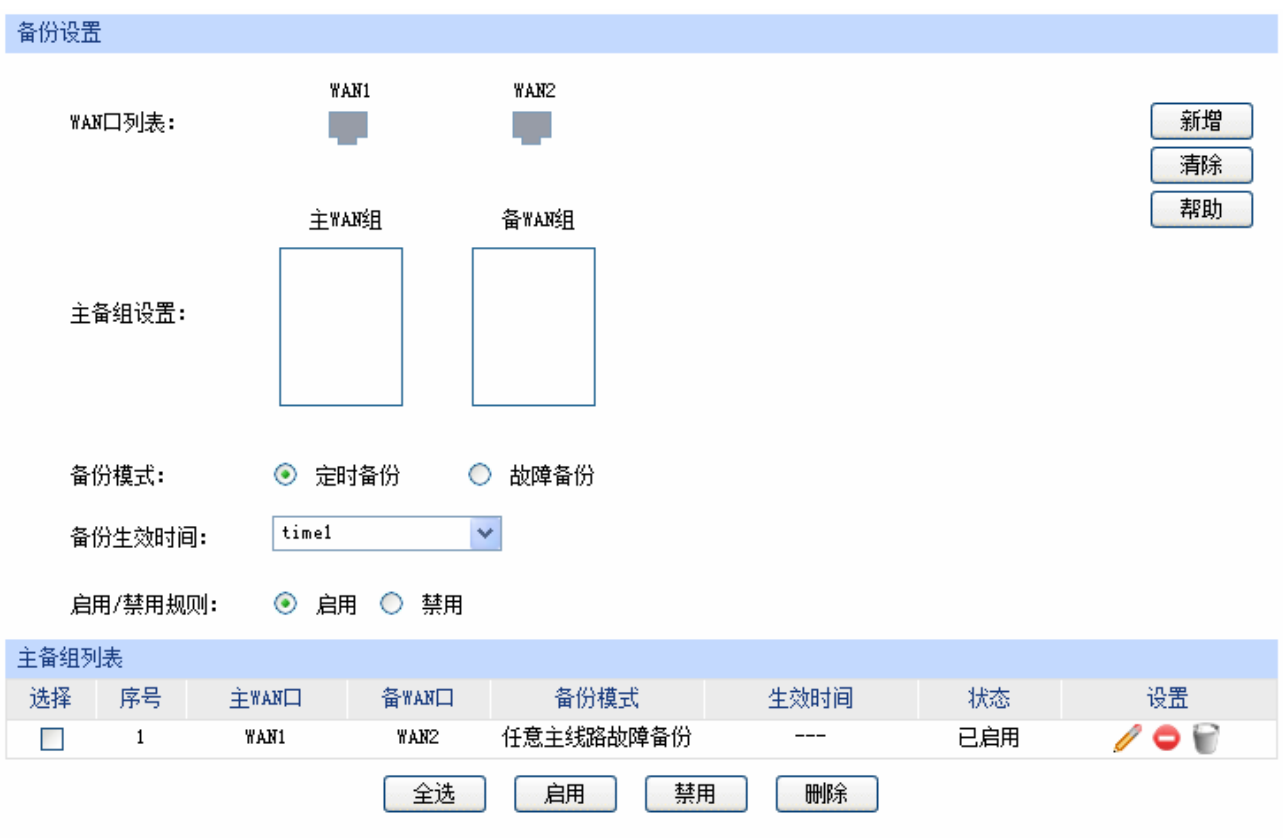

图 4-42 备份配置界面

<span id="page-85-0"></span>界面项说明:

- ¾ 备份配置
	- **WAN**口列表 显示当前路由器所有正在工作的WAN口,可以拖动浅蓝色的WAN口图标,将 其添加至下方的主WAN组或备WAN组中, 若WAN口图标变为灰色, 则表示该 WAN口已经存在主备关系。
	- 主备组设置 备WAN组中的WAN口将在指定条件下分担主WAN组中WAN口的流量。主WAN 组可以包含一个或多个WAN口,备WAN组只能指定一个WAN口。
	- 备份模式 可以选择定时备份或故障备份。选择定时备份时,下方可进行备份生效时间设 置;选择故障备份时,下方可进行故障备份设置。

备份生效时间 设置备份生效时间。由时间管理的时间组来表示。如需新建时间组,请参考 **[4.5.2.1](#page-66-0)**[时间组](#page-66-0)。在生效时间内启动备份WAN口,关闭主WAN口。

故障备份 指定故障备份条件。在主WAN口正常工作时备份WAN口不工作,只有当符合 故障备份条件时才会启动备份WAN口。

启用**/**禁用规则 选择启用或禁用本条主备配置规则。

### ¾ 主备组列表

在主备组列表中,可以对已保存的主备规则进行相应设置。

图 [4-42](#page-85-0)序号1规则的含义:WAN1口与WAN2口为主备关系,当WAN1口发生故障时启用WAN2口, 该规则已启用。

### $\left|\bigoplus\right|$ 说明:

主WAN组和备WAN组中不能放置相同的WAN口,且一个WAN口只能置入一个主备组中。

### <span id="page-86-0"></span>**4.6.4.5** 协议类型

为了能够在定制选路策略时比较方便地指定应用选路规则的协议,设备提供了协议类型管理功能。 每一个协议类型由协议名称和协议号两部分构成。系统已经预定义了TCP、UDP、TCP/UDP三种常用协 议类型,也可以根据需要添加自定义协议类型。

### 界面进入方法:传输控制 **>>** 流量均衡 **>>** 协议类型

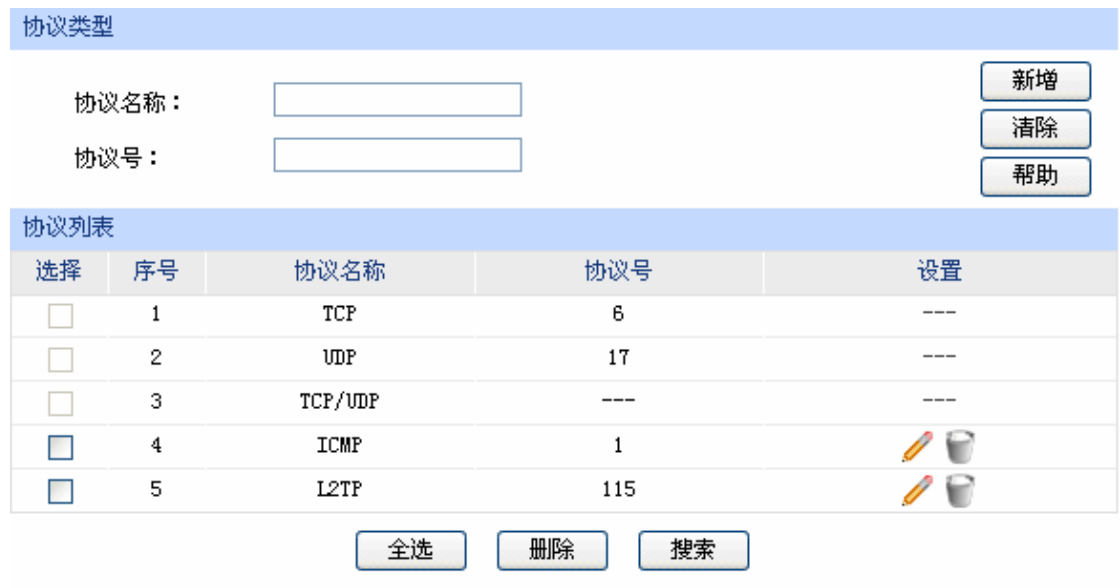

图 4-43 协议类型设置界面

界面项说明:

¾ 协议类型

协议名称 用户自定义,标识一条协议类型。该名称将显示在"访问规则"设置的服 务类型下拉列表中。

### 协议号 IP数据包中协议字段的内容,取值范围为0 - 255。

### ¾ 协议列表

在协议列表中,可以对自定义的协议类型条目进行相应设置。

### $\boxed{\bigcirc}$ 说明:

系统预定义的协议类型不可进行配置操作。

# **4.6.5** 路由设置

### **4.6.5.1** 静态路由

路由,是选择一条最佳路径把数据从源地点传送到目的地点的行为。静态路由则是由网络管理员手 动配置的一种特殊路由,具有简单、高效、可靠等优点。

静态路由不随着网络拓扑的改变而自动变化,多用于网络规模较小,拓扑结构固定的网络中。当网 络的拓扑结构或链路的状态发生变化时,网络管理员需要手动修改路由表中相关的静态路由信息。

### 界面进入方法:传输控制 **>>** 路由设置 **>>** 静态路由

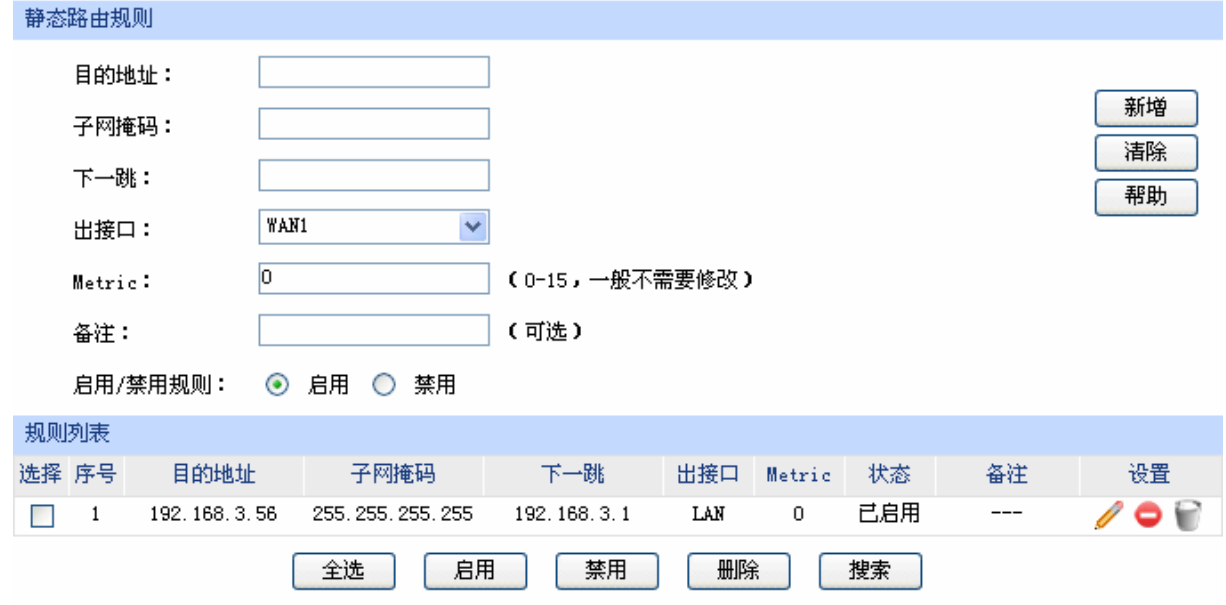

图 4-44 静态路由设置界面

<span id="page-87-0"></span>界面项说明:

### ¾ 静态路由规则

目的地址 设定数据包需要到达的目的IP地址。

子网掩码 设定目的IP地址的子网掩码。

下一跳 有定一个IP地址,路由器下一步会将符合条件的数据包转发到该地址上。

出接口 设定数据包发送出去的接口。

**Metric** 设定路由规则的优先级,数值越低则优先级越高。如无特殊需要请保持默认 值0。

备注 添加对本条规则的说明信息。

# ¾ 规则列表

在规则列表中,可以对已保存的静态路由规则进行相应设置。

图 [4-44](#page-87-0) 序号1规则的含义: 如果有数据包发往一个IP地址为192.168.3.56, 子网掩码为 255.255.255.255的设备,则路由器会将数据包从LAN口转发至下一跳地址192.168.3.1,该路由规 则已启用,优先级为0。

### 应用举例

某企业的网络结构如下:

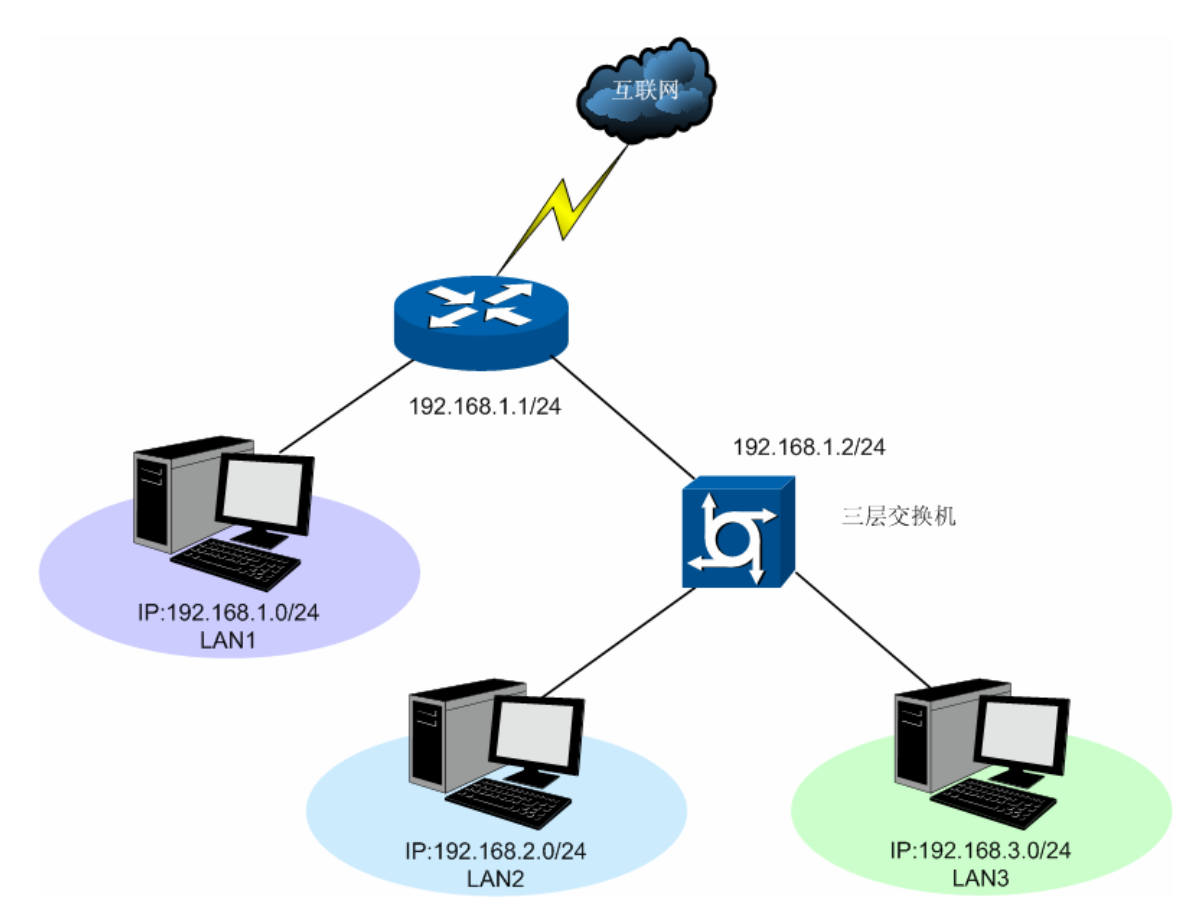

路由器下的LAN1网段为192.168.1.0 /24, 三层交换机下LAN2网段为192.168.2.0 /24, LAN3网段为 192.168.3.0 /24,三层交换机与路由器的LAN口级联IP为192.168.1.2。现要实现LAN1网段的主机访问 LAN2/LAN3网段的主机。

可以通过在路由器上设置静态路由来实现。在路由器静态路由界面设置到LAN2网段的下一跳地址为 三层交换机的级联口IP地址192.168.1.2,如下图所示。最后点击<新增>按钮保存规则。以同样的方式可 以添加到LAN3网段的静态路由。

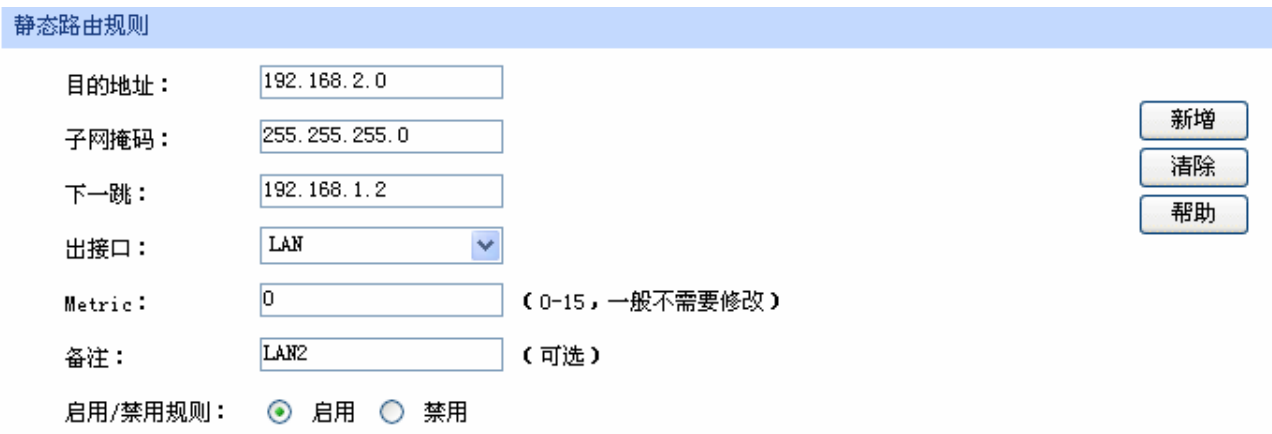

设置完成后的静态路由如下:

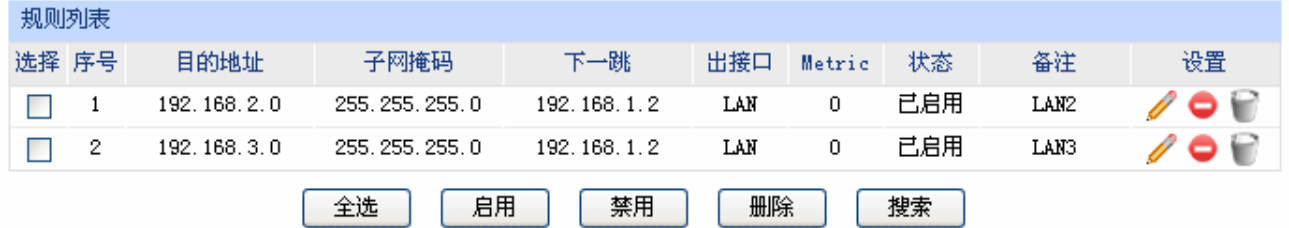

# **4.7** 防火墙

# **4.7.1 ARP**防护

一台主机向局域网内另一台主机发送IP数据包,此时设备需要通过MAC地址确定目的接口才能进行 通信,而IP数据包中不包含有MAC地址信息,因此需要将IP地址解析为MAC地址。ARP(Address Resolution Protocol, 地址解析协议)正是用来实现这一目的的网络协议。网络中的所有设备, 包括路 由器和计算机在内,都各自维护一份ARP列表,该列表建立了主机IP地址和MAC地址一一对应关系。

按照ARP协议的设计,设备通过数据包的交互学习到其他设备的IP地址和MAC地址信息,并将这些 信息添加至自身的ARP表中。每次通信时会先通过该表查找对应地址,减少网络上过多的ARP通信量。 但设备同时也会接收不是自己主动请求的ARP应答,这就为"ARP欺骗"创造了条件。

 ARP欺骗是局域网的攻击主机发送ARP欺骗包,将伪造的IP与MAC对应关系替换设备ARP列表中的 记录,从而导致局域网内计算机不能正常上网。这类ARP攻击严重影响了局域网内部通信,由此便产生 了ARP防护技术。

### **4.7.1.1 IP MAC**绑定

IP MAC绑定是一种防护技术,能够防止ARP列表被伪造的IP MAC对应信息替换。

### 界面进入方法:防火墙 **>> ARP**防护 **>> IP MAC**绑定

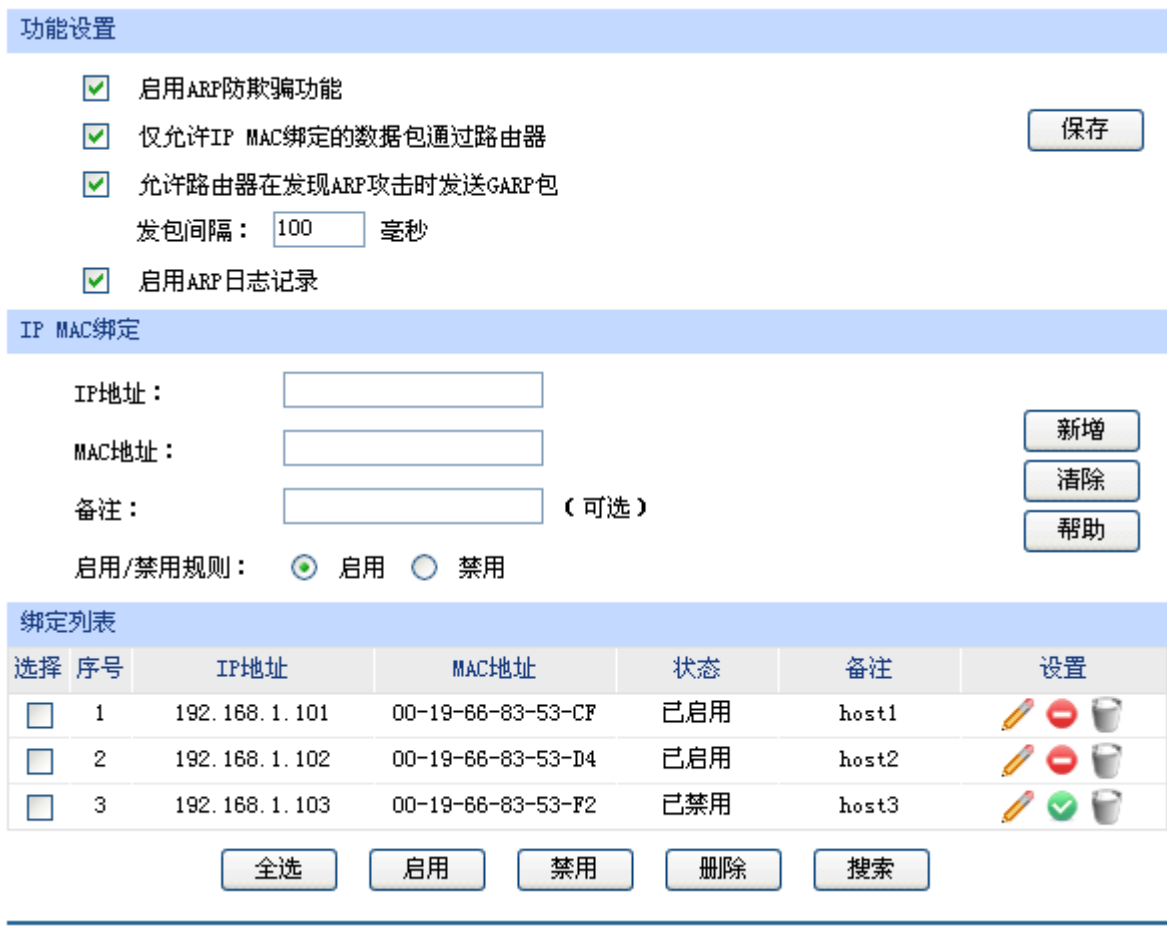

图 4-45 IP MAC绑定设置界面

### <span id="page-90-0"></span>界面项说明:

### ¾ 功能设置

推荐勾选所有项目,以便最大程度地防范ARP攻击。在勾选"仅允许IP MAC绑定的数据包通过路 由器"选项前,请先将管理主机的IP MAC信息导入绑定列表中,并设置生效。

当路由器受到ARP攻击时,路由器会将自身正确的ARP列表信息以GARP(Gratuitous ARP, 免 费ARP)包的方式主动发送给被攻击的设备,从而替换该设备错误的ARP列表信息。可在发包间 隔处指定发包速率。

勾选"启用ARP日志记录"后路由器会将ARP日志发送到指定的日志服务器中。日志服务器地址 即[4.11.5](#page-144-0)[系统日志](#page-144-0)中设置的服务器地址。

### ¾ **IP MAC**绑定

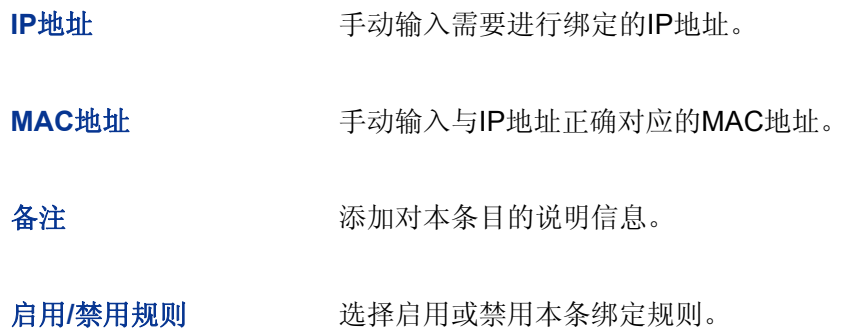

### ¾ 绑定列表

在绑定列表中,可以对已保存的ARP绑定条目进行相应设置。

图 [4-45](#page-90-0)序号1条目的含义:目前路由器已将IP地址192.168.1.101与MAC地址00-19-66-83-53-CF 进行绑定,该绑定规则已启用。

# 图 说明:

若当前绑定列表中所有条目都未启用,在勾选"仅允许IP MAC绑定数据包通过路由器"的功能设置选项 并保存后,将无法登录路由器Web管理界面,此时必须将路由器恢复出厂配置才能再次登录。

### <span id="page-91-0"></span>**4.7.1.2 ARP**扫描

ARP扫描界面可以将指定范围内的IP与其对应MAC地址全部扫描出来,在扫描列表中显示。

## 界面进入方法:防火墙 **>> ARP**防护 **>> ARP**扫描

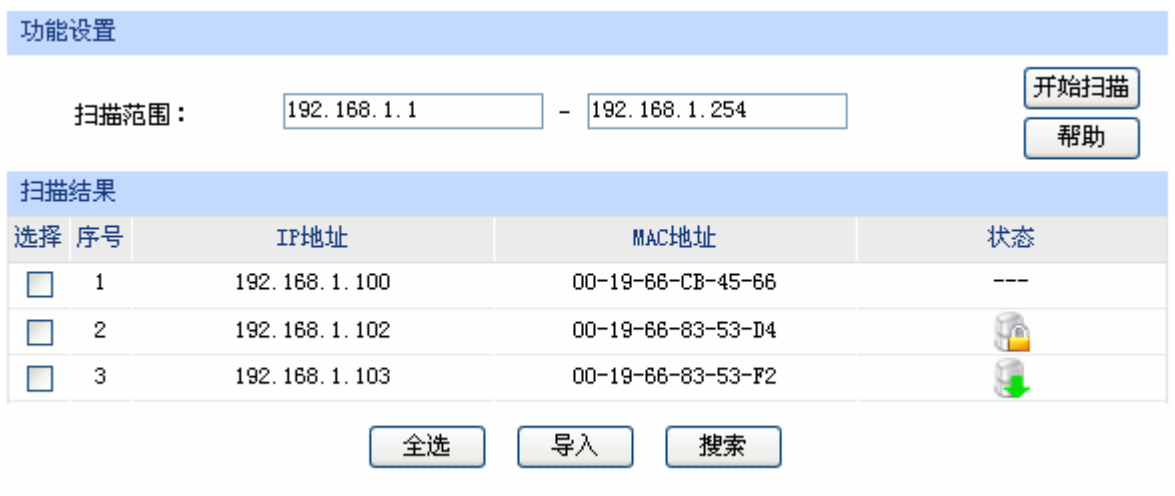

### 图 4-46 ARP扫描界面

在扫描范围填入起始IP与结束IP后,点击<开始扫描>按钮,路由器将扫描该范围内所有正在工作的 主机,并将它们对应的IP MAC地址信息显示在扫描列表中。

扫描结果中显示的IP MAC地址对应信息条目并不代表已经被绑定,在"状态"一列中会标识当前状 态:

符号"---"表示当前条目未被绑定,可能会被错误的ARP信息更替掉;

图片 表示当前条目已导入"IP MAC绑定"界面的绑定列表中,但还未绑定生效;

图片 查表示当前条目已进行绑定,可以防御ARP攻击。

若现在需要绑定扫描列表中未绑定的条目,可以在"选择"一列勾选这些条目,然后点击<导入>按 钮,在与已绑定条目不冲突的情况下,导入后绑定立即生效。

#### **CB** 说明:

若局域网内已经存在ARP攻击导致部分主机通信异常,则不可通过扫描方式添加绑定,请在"IP MAC 绑定"界面进行手动绑定。

### **4.7.1.3 ARP**列表

路由器会将近期与其通信过的主机IP MAC对应信息保存在ARP列表中。

### 界面进入方法:防火墙 **>> ARP**防护 **>> ARP**列表

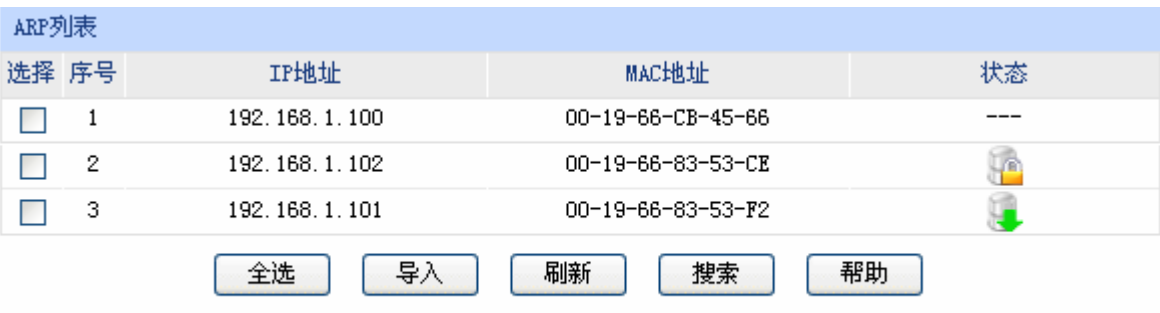

### 图 4-47 ARP列表界面

ARP列表条目的操作可参考**[4.7.1.2](#page-91-0) [ARP](#page-91-0)**[扫描的](#page-91-0)扫描列表。

列表中未绑定的条目并不是一直存在,除了会被新的IP MAC对应信息更替之外,还会由于长时间未 通信而自动从列表中删除,这个时间段就是ARP信息的老化时间。

# **4.7.2** 攻击防护

攻击防护可防止广域网对路由器或局域网内计算机进行端口扫描和恶意攻击,以此来保证它们的安 全运行。

### 界面进入方法:防火墙 **>>** 攻击防护 **>>** 攻击防护

### 功能设置

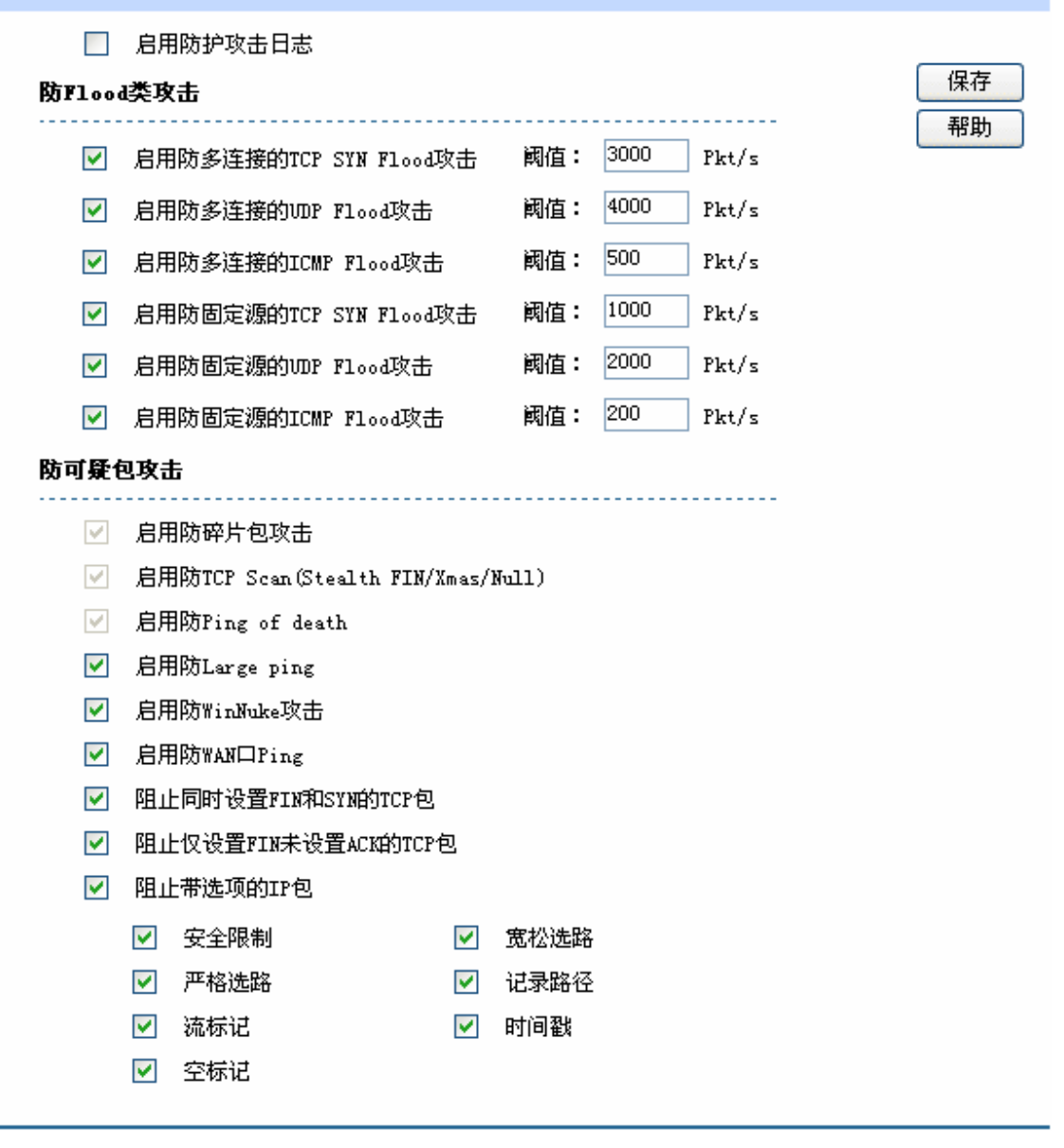

图 4-48 攻击防护设置界面

界面项说明:

### ¾ 功能设置

启用防护攻击日志 勾选此项后路由器会记录相关的防护日志。

**防Flood类攻击** Flood类攻击是DoS攻击的一种常见形式。DoS(Denial of Service, 拒 绝服务)是一种利用发送大量的请求服务占用过多的资源,让目的路由 器和服务器忙于应答请求或等待不存在的连接回复,而使正常的用户请 求无法得到响应的攻击方式。常使用的Flood洪水攻击包括TCP SYN, UDP, ICMP等。推荐勾选界面上所有防Flood类攻击选项并设定相应阈 值,如不确定,请保持默认设置不变。

防可疑包类 可疑包即非正常数据包,有可能是病毒或攻击者的扫描试探。推荐勾选 界面上所有防可疑包选项。

# **4.7.3 MAC**过滤

在此可以通过指定MAC地址对部分局域网主机进行过滤。

## 界面进入方法:防火墙 **>> MAC**过滤 **>> MAC**过滤

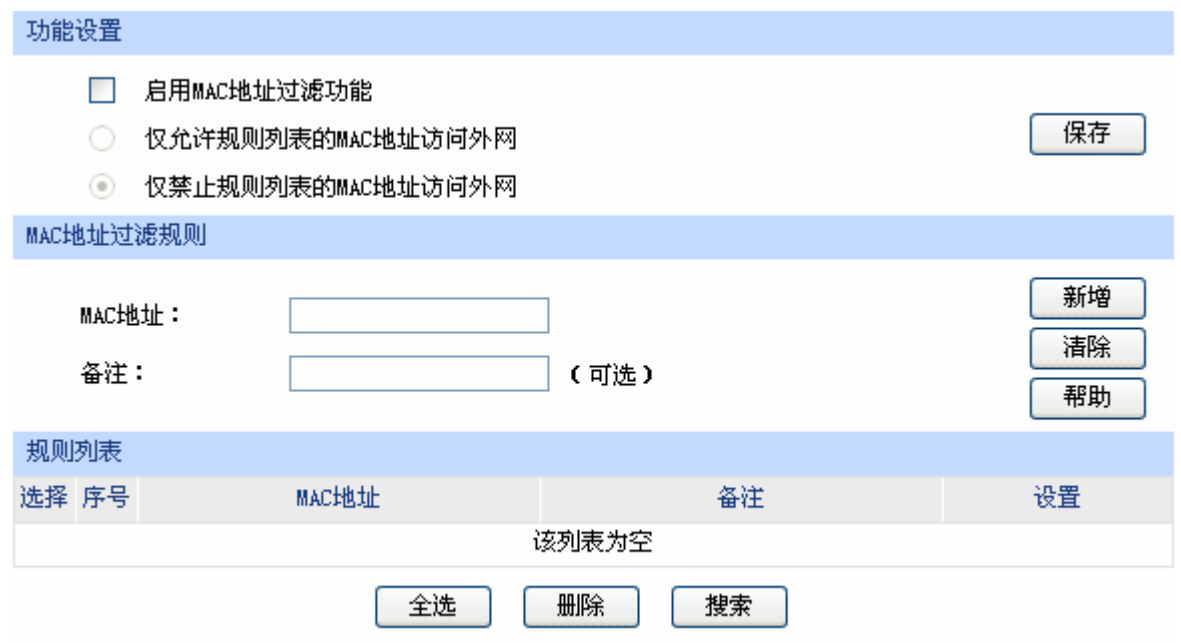

图 4-49 MAC过滤设置界面

界面项说明:

### ¾ 功能设置

若需要严格控制局域网内某些计算机访问广域网, 推荐勾选"启用MAC地址过滤功能", 并根据实 际情况选择一种过滤规则。

## ¾ **MAC**地址过滤规则

**MAC**地址 输入需要控制的局域网主机MAC地址。

备注 添加对本条规则的说明信息。

### ¾ 规则列表

在规则列表中,可以对已保存的MAC地址条目进行相应设置。

# **4.7.4** 访问策略

# **4.7.4.1** 访问规则

## 界面进入方法:防火墙 **>>** 访问策略 **>>** 访问规则

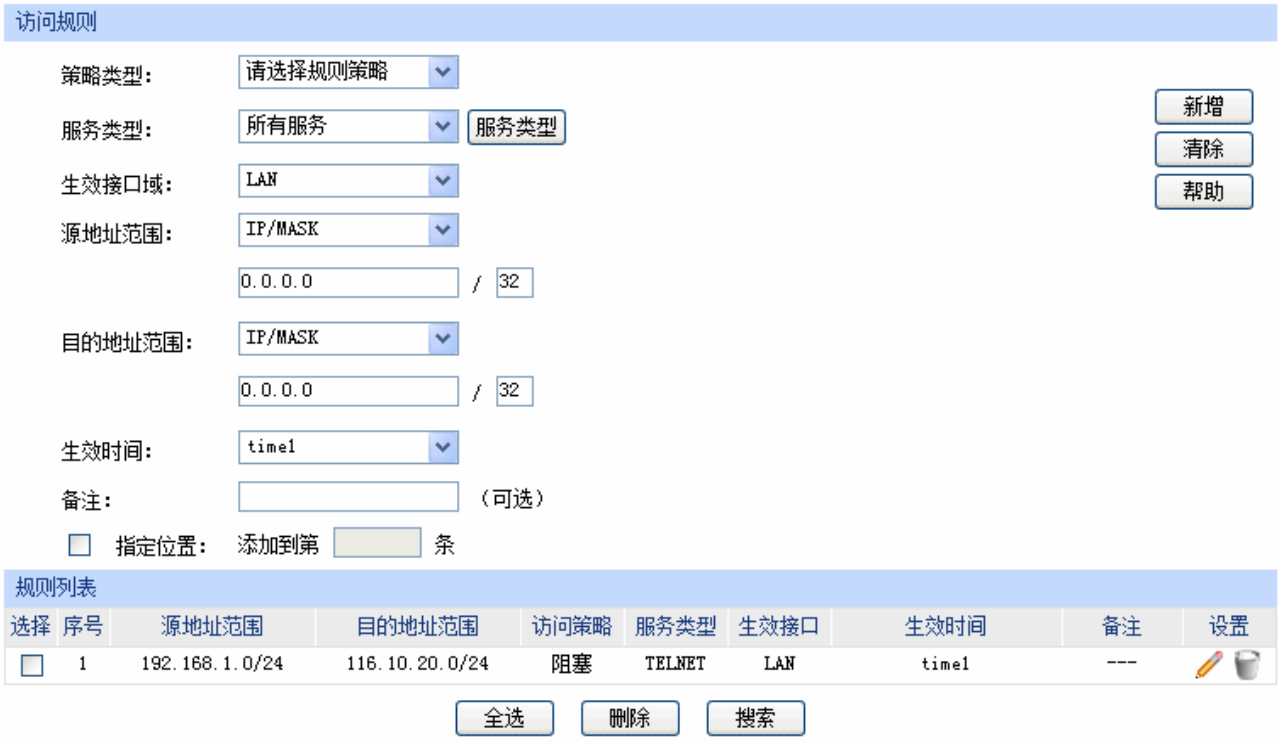

图 4-50 访问规则设置界面

<span id="page-95-0"></span>界面项说明:

### ¾ 访问规则

策略类型 在下拉列表中选择适用于本条规则的策略类型,可选择阻塞或者允许。 若选择阻塞,则符合该条规则的所有数据包将无法通过路由器;若选择 允许,则符合该条规则的数据包能通过路由器。

# 服务类型 在下拉列表中选择本条规则所针对的服务类型,不属于指定范围内的服 务将不会应用过滤规则。例如在策略为阻塞的前提下,只选定了FTP一 种服务类型时,其他服务类型的数据包仍旧可以通过路由器。如果列表 中没有合适的服务类型,可以参见**[4.7.4.2](#page-96-0)**[服务类型](#page-96-0)进行添加,可通过下 拉列表旁边的<服务类型>按钮快速进入设置界面。

生效接口域 在下拉列表中选择本条规则所针对的接口域,可选择WAN或者LAN。选 择WAN(LAN)时表示所有WAN(LAN)接口。当接收报文的接口为 指定接口域时,该规则生效。

- 源地址范围 选择指定地址范围的方式,若选择"IP/MASK"方式,则应输入需要管 理的地址, 以子网掩码值划分地址范围; 若选择"IP地址段"方式, 则 应输入需要管理的IP地址范围: 若选择"ANY"方式, 则表示该范围包 括所有IP地址; 若选择"组"方式, 则应在下拉菜单中选择相应的组来 指定地址范围,如需新建组,请参考**[4.5.1](#page-63-0)** [用户管理](#page-63-0)。
- 目的地址范围 这择指定地址范围的方式,若选择"IP/MASK"方式,则应输入需要限 制访问的地址,以子网掩码值划分地址范围: 若选择"IP地址段"方式, 则应输入需要限制访问的IP地址范围; 若选择"ANY"方式, 则表示该 范围包括所有IP地址。
- 生效时间 设置规则的生效时间。由时间管理的时间组来表示。如需新建时间组, 请参考**[4.5.2.1](#page-66-0)**[时间组](#page-66-0)。
- 备注 添加对本条规则的说明信息。
- 指定位置 勾选该项后,可以将当前设置的条目添加到访问规则列表中指定序号的 位置。默认情况下,规则新增生效后会显示在访问规则列表的最后。

### ¾ 规则列表

在规则列表中,可以对已保存的访问规则进行相应设置。在规则列表中,序号数字越小的规则, 执行的优先级越高。

图 [4-50](#page-95-0)序号1规则的含义:192.168.1.0/24网段的主机在时间组"time1"设置的时间段内向广域 网116.10.20.0/24网段发送的TELNET服务数据包将无法通过路由器。

### **CB** 说明

- 局域网内没有设置规则的IP段,默认的策略类型是允许。
- 子网掩码值的相关设置请参考附录A 常见问题中[的问题](#page-147-0)**[5](#page-147-0)**。

## <span id="page-96-0"></span>**4.7.4.2** 服务类型

为了能够在定制防火墙策略时比较方便地指定需要过滤的协议和端口号,设备提供了服务类型管理 功能。每一个服务类型由协议类型和端口范围两部分构成。系统已经预定义了如HTTP、FTP、TELNET 等常用服务类型,也可以根据需要添加自定义服务类型。

### 界面进入方法:防火墙 **>>** 访问策略 **>>** 服务类型

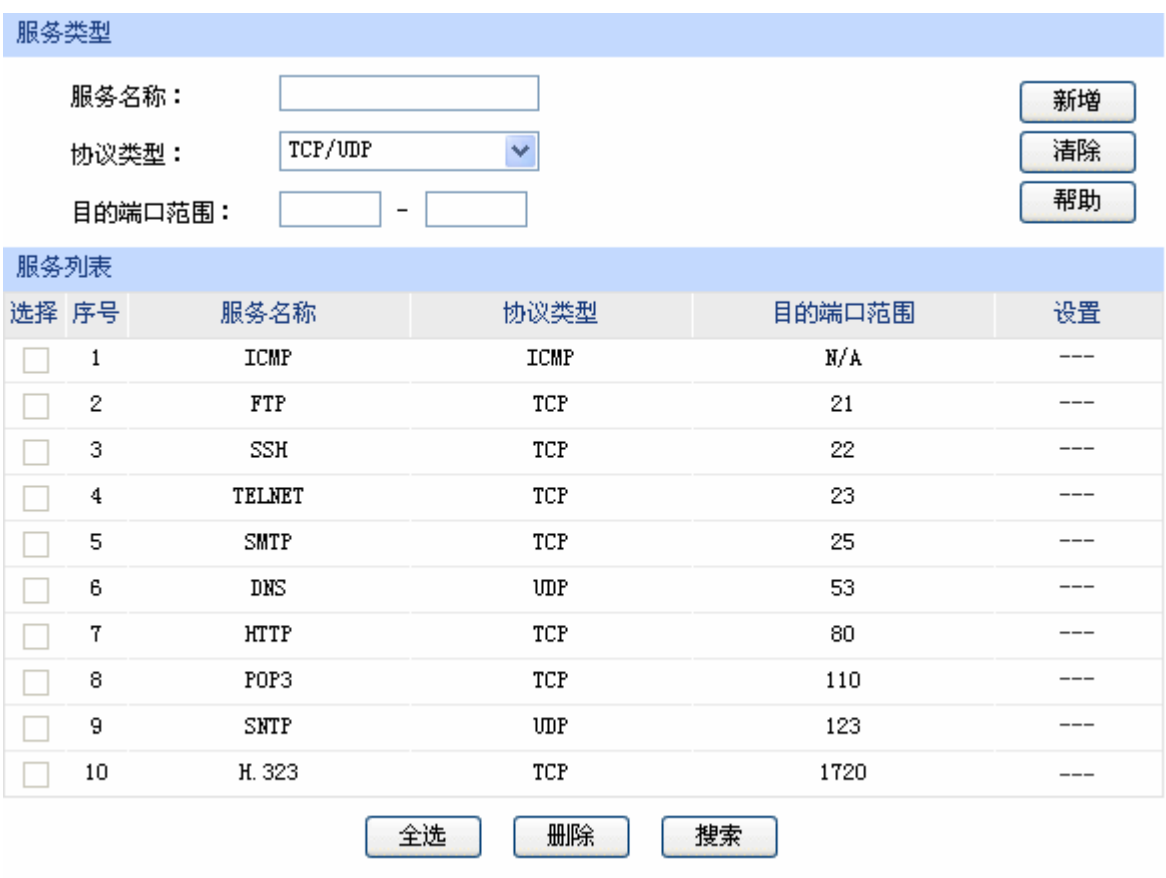

图 4-51 服务类型设置界面

### 界面项说明:

- ¾ 服务类型
	- 服务名称 用户自定义,标识一条服务类型。名称长度需在28个字符以内,中英文 均可,一个中文占用2个字符空间。该名称将显示在"访问规则"设置 的服务类型下拉列表中。
	- 协议类型 设置协议类型,可供用户定义的协议类型有TCP、UDP、TCP/UDP。
	- 目的端口范围 这定该服务所使用的端口号范围。起始端口号不能大于结束端口号。

### ¾ 服务列表

在服务列表中,可以对自定义的服务类型条目进行相应设置。

#### G 说明:

系统预定义的服务类型不可进行配置操作。

### 应用举例

需求:某企业为使网络顺畅运行,希望实现在上网高峰期(每天上午10点到晚上22点)禁止 192.168.1.0/24网段内某下载工具(端口6322-6325)的使用,而在其它时间不限制该下载工具的使用。

此需求可以通过设置访问规则来实现。首先,需要新增一个时间组,名称为高峰期,设置时间10: 00—22:00,设置完成后点击<新增>按钮保存生效。

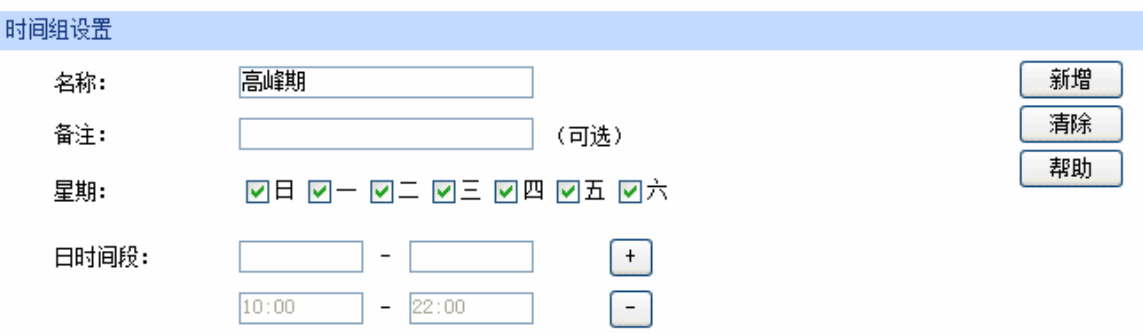

然后,需要新增一个服务类型,设置6322-6325为服务端口,设置完成后点击<新增>按钮保存生效。

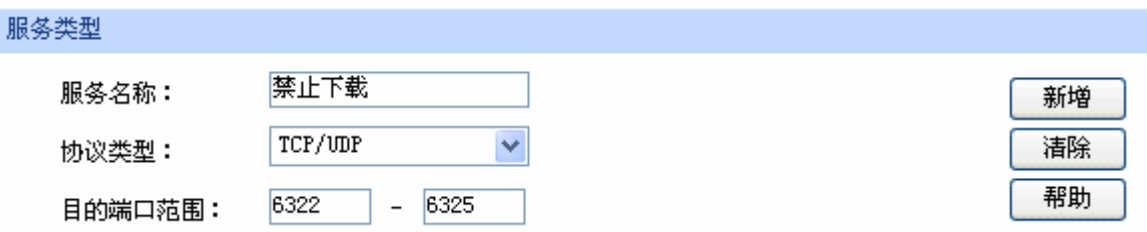

选择刚设置的"高峰期"时间组和"禁止下载"服务类型,新增一条禁止192.168.1.0/24网段通过 6322-6325端口访问广域网的访问规则。最后点击<新增>按钮保存生效,完成设置。

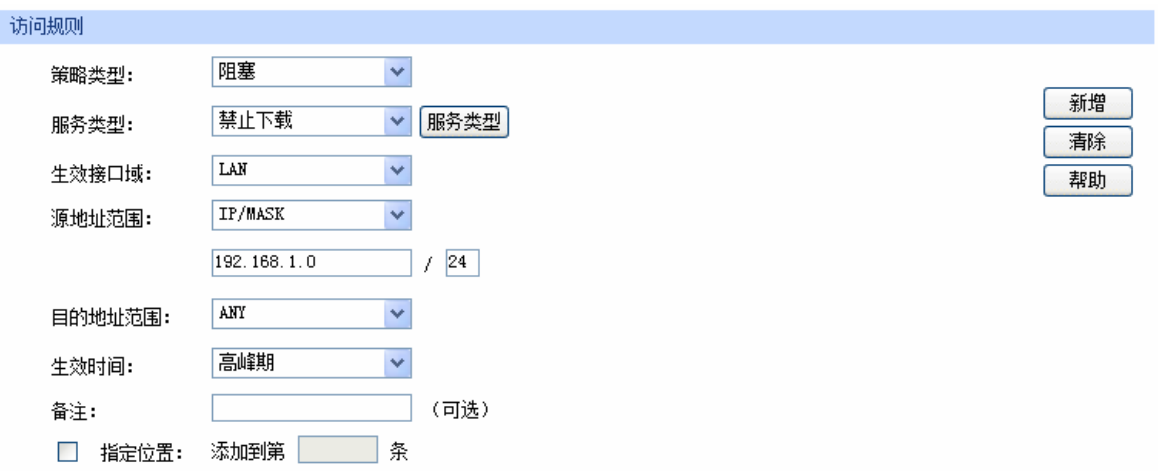

# **4.8** 行为管控

# **4.8.1** 应用限制

## **4.8.1.1** 应用限制

可以在此启用并设置应用限制功能。本路由器可限制的应用包括即时通信、P2P软件、金融软件、 游戏软件、视频软件、音乐软件、网页游戏、基础应用和代理。同时,可以对这些功能的使用情况做日 志记录。

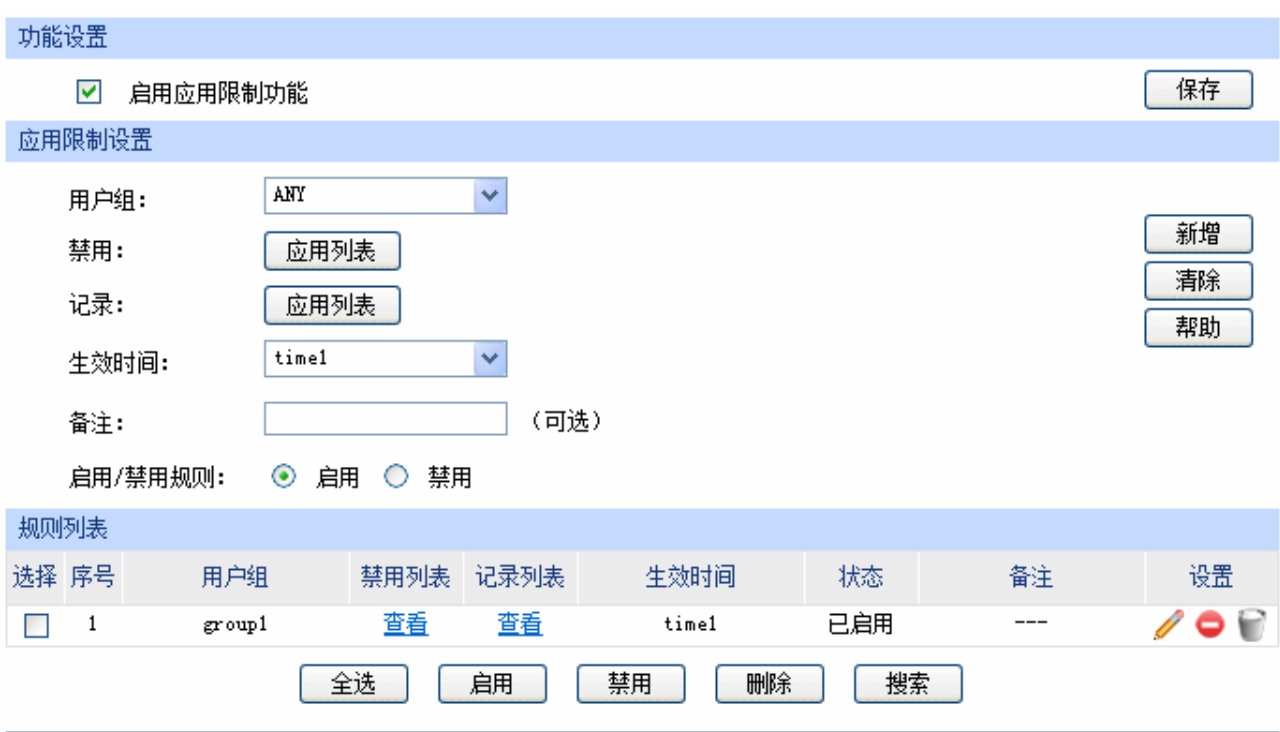

### 界面进入方法:行为管控 **>>** 应用限制 **>>** 应用限制

图 4-52 应用限制设置界面

<span id="page-99-0"></span>界面项说明:

### ¾ 功能设置

勾选"启用应用限制功能"后,应用限制的相关设置才会生效,应用限制生效后局域网指定用户 对指定软件的网络应用将受到限制。

### ¾ 应用限制设置

# 用户组 可以选择"ANY",使规则对任意用户生效;也可以选择用户组,使规则仅 对该组生效。如需新建组,请参考**[4.5.1](#page-63-0)** [用户管理](#page-63-0)。

禁用 可以点击<应用列表>在弹出的选择框中对应用进行设置。可以设置的应用 包括即时通信、P2P软件、金融软件、游戏软件、视频软件、音乐软件、 网页游戏、基础应用和代理。默认为对除了基础应用和代理的所有应用进 行限制。

记录 可以点击<应用列表>在弹出的选择框中勾选进行日志记录的应用。可以设 置的应用包括即时通信、P2P软件、金融软件、游戏软件、视频软件、音 乐软件、网页游戏、基础应用和代理。默认为对除了基础应用和代理的所 有应用进行记录。

生效时间 的过量规则的生效时间。由时间管理的时间组来表示。如需新建时间组,请 参考**[4.5.2.1](#page-66-0)**[时间组。](#page-66-0)

备注 添加对本条规则的说明信息。

启用**/**禁用规则 选择启用或禁用本条规则。

### ¾ 规则列表

在规则列表中,可以对已保存的应用限制进行相应设置。

图 [4-52](#page-99-0)序号1规则的含义: 对用户组 "qroup1"内的主机进行了应用限制, 点击禁用列表下的 "查 看"可在弹出的选择框中看到受限制的应用,点击记录列表下的"查看"可在弹出的选择框中看 到进行日志记录的应用。在时间组"time1"设置的时间段内应用限制生效。该规则已启用。

### **4.8.1.2 QQ**黑白名单

可以在此对特殊QQ号码进行相关设置,实现不同用户、不同时间登录QQ的需求。同时,可以将用 户使用QQ的情况,记录到系统日志。

### 界面进入方法:行为管控 **>>** 应用限制 **>> QQ**黑白名单

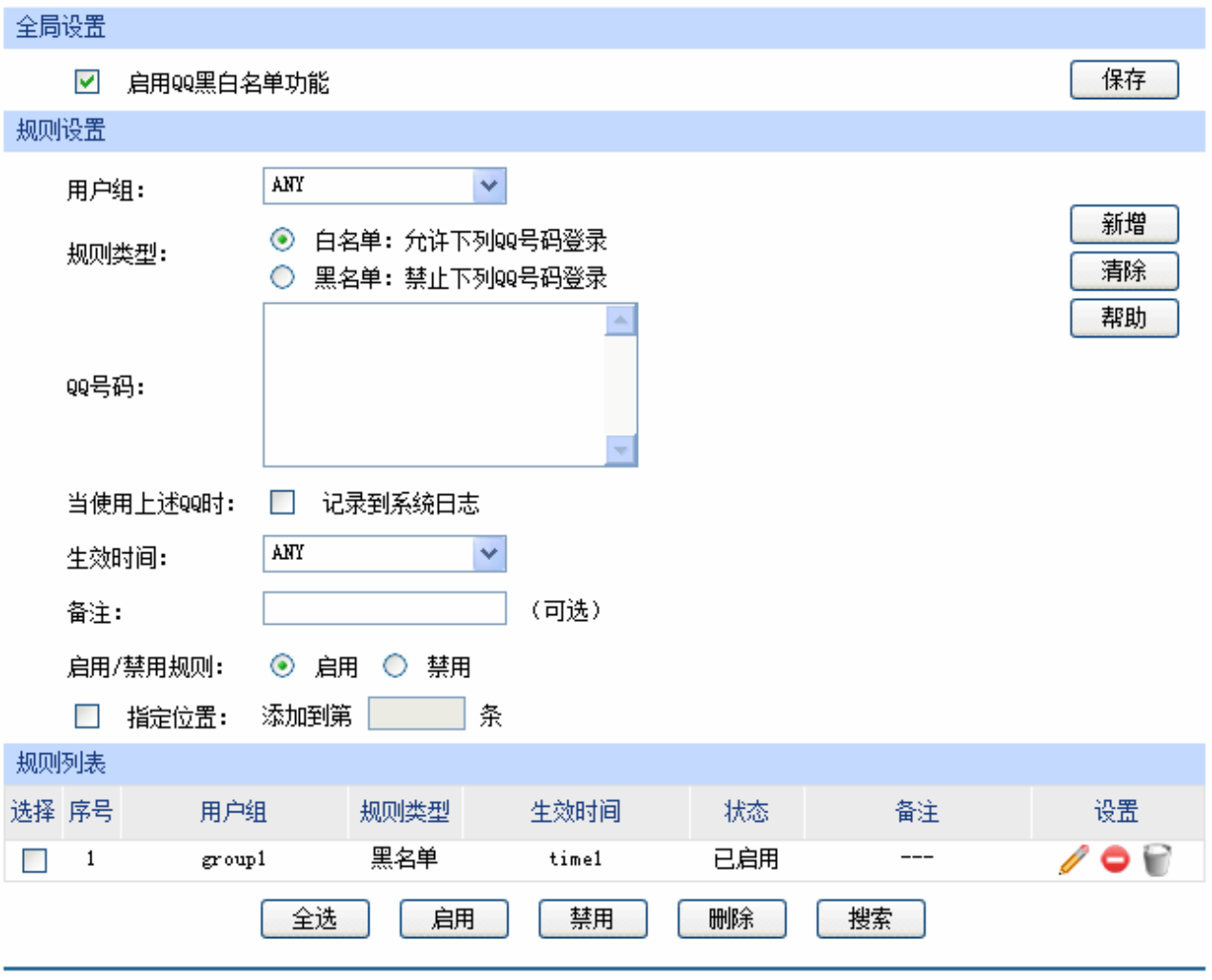

图 4-53 QQ黑白名单界面

<span id="page-101-0"></span>界面项说明:

### ¾ 全局设置

勾选"启用QQ黑白名单功能"后,QQ黑白名单的相关设置才会生效。

### ¾ 规则设置

用户组 可以选择"ANY",使规则对任意用户生效;也可以选择用户组,使规则仅 对该组生效。如需新建组,请参考**[4.5.1](#page-63-0)** [用户管理](#page-63-0)。

规则类型 可以选择白名单,使规则中的号码不被限制;也可以选择黑名单,使规则 中的号码被限制。

QQ号码 不此输入QQ号码,可以同时输入多个QQ号码进行批量添加,通过使用空 格、逗号或者回车换行来表示不同的QQ号码。

当使用上述**QQ**时 可以勾选"记录到系统日志",系统将记录上述号码的使用情况;如果不勾 选,系统将不对上述号码作记录。

生效时间 设置规则的生效时间。由时间管理的时间组来表示。如需新建时间组,请 参考**[4.5.2.1](#page-66-0)**[时间组](#page-66-0)。

备注 添加对本条规则的说明信息。

启用**/**禁用规则 选择启用或禁用本条规则。

指定位置 勾选该项后,可以将当前设置的条目添加到规则列表中指定序号的位置。 默认情况下,新增规则会显示在规则列表的最后。

### ¾ 规则列表

在规则列表中,可以对已保存的规则进行相应设置。序号数字越小的规则,执行的优先级越高。

图 [4-53](#page-101-0)序号1规则的含义:该规则已经启用, 在用户组 "group1"内的主机在时间组 "time1"设 置的时间段内,被设置的QQ号码不可以登录。

### G 说明:

在没有配置应用限制规则和QQ黑名单的情况下,路由器默认所有用户所有QQ在任意时间都是可登录 的。

### 应用举例

### 应用需求:

某企业有多名员工,该企业需要设置IP地址为10.1.1.30 - 10.1.1.35的员工可以在星期一到星期五的 08:00到18:00登录QQ,禁止其余所有员工任何时间登录QQ。

### 实现方法:

有两种配置方法可以实现此需求。

方法一:配置一条QQ黑名单规则禁止所有员工任何时间登录QQ,再配置一条QQ白名单规则允许IP 地址为10.1.1.30 - 10.1.1.35的员工可以在星期一到星期五的08:00到18:00登录QQ。QQ白名单规则 序号要在QQ黑名单规则之前。

方法二:配置一条应用限制规则禁止所有员工任何时间登录QQ,再配置一条QQ白名单规则允许IP 地址为10.1.1.30 - 10.1.1.35的员工可以在星期一到星期五的08:00到18:00登录QQ。

### 配置步骤:

在配置应用限制规则或者QQ黑白名单规则之前,需要先设置所需用户组与时间组,设置如下:

1. 设置用户组,组内成员IP地址为10.1.1.30 - 10.1.1.35。

### 界面进入方法:对象管理 **>>** 用户管理

进入标签页组设置,设置用户组名称:

### 组名称 可使用QQ组

进入标签页用户设置,设置用户IP地址,此处可进行批量添加,批量添加内容如下:

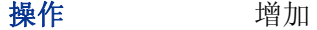

起始**IP**地址 10.1.1.30

- 结束**IP**地址 10.1.1.35
- 用户名前缀 可使用QQ用户

起始序号 1

- 步长 1
- 进入标签页视图,将可使用QQ用户1-6移到可使用QQ组中。
- 视图选择 组视图
- 组名 可使用QQ组
- 包含用户 可使用QQ用户1、可使用QQ用户2、可使用QQ用户3、可使用QQ用户4、 可使用QQ用户5、可使用QQ用户6
- 2. 设置时间组,时间选择为星期一到星期五的08: 00到18: 00。

### 界面进入方法:对象管理 **>>** 时间管理 **>>** 时间组

时间组设置内容如下:

### 名称 上班时间

星期 一、二、三、四、五

日时间段 08:00 - 18:00

设置完成后的时间组如下:

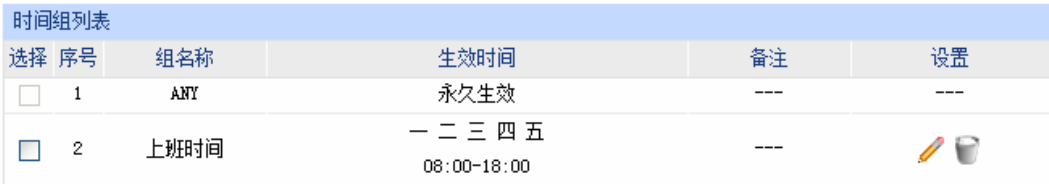

方法一设置如下:

### 界面进入方法:行为管控 **>>** 应用限制 **>> QQ**黑白名单

全局设置如下:

勾选"启用QQ黑白名单功能",点击<保存>按钮使设置生效。

QQ黑名单规则设置内容如下:

- 用户组 ANY
- 规则类型 黑名单:禁止下列QQ号码登录
- **QQ**号码 禁止登录的员工的QQ号码
- 当使用上述**QQ**时 勾选"记录到系统日志"
- 生效时间 ANY
- 启用**/**禁用规则 启用

QQ白名单规则设置内容如下:

- 用户组 可使用QQ组
- 规则类型 白名单:允许下列QQ号码登录
- QQ号码 允许登录的员工的QQ号码
- 当使用上述**QQ**时 勾选"记录到系统日志"
- 生效时间 上班时间

启用**/**禁用规则 启用

指定位置 勾选,输入1

设置完成后的规则如下:

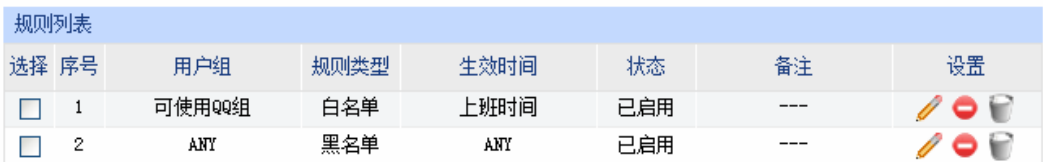

方法二设置如下:

1. 设置应用限制,限制任何用户在任意时间登录QQ。

### 界面进入方法:行为管控 **>>** 应用限制 **>>** 应用限制

功能设置如下:

勾选"启用应用限制功能",点击<保存>按钮使设置生效。

应用限制设置内容如下:

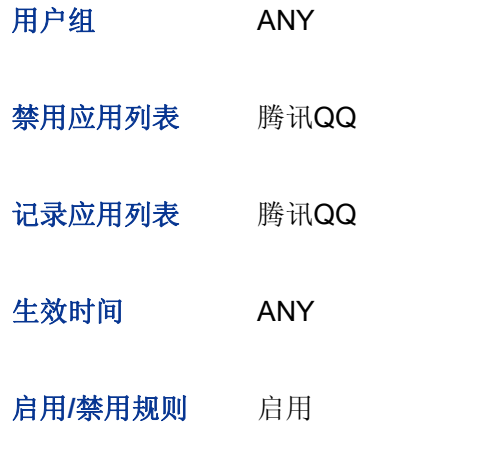

设置完成后的规则如下:

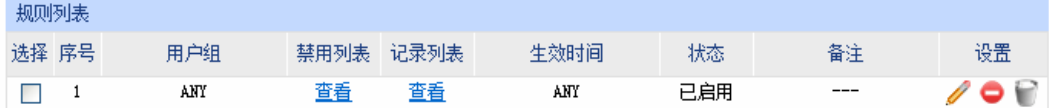

2. 设置QQ白名单,允许可使用QQ组在上班时间登录QQ。

### 界面进入方法:行为管控 **>>** 应用限制 **>> QQ**黑白名单

全局设置如下:

勾选"启用QQ黑白名单功能",点击<保存>按钮使设置生效。

QQ白名单规则设置内容如下:

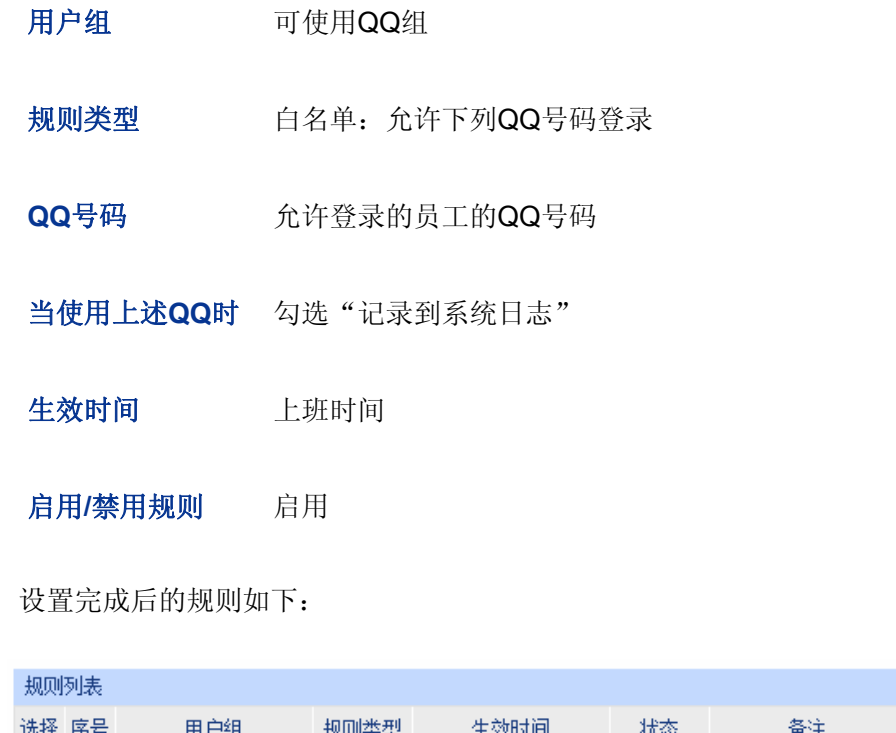

# **4.8.1.3 MSN**黑白名单

 $\Box$  1

可以在此对特殊MSN账号进行相关设置,实现不同用户、不同时间登录MSN账号的需求。同时,可 以将用户使用MSN账号的情况,记录到系统日志。

上班时间

已启用

设置

**108** 

# 界面进入方法:行为管控 **>>** 应用限制 **>> MSN**黑白名单

可使用QQ组

白名单

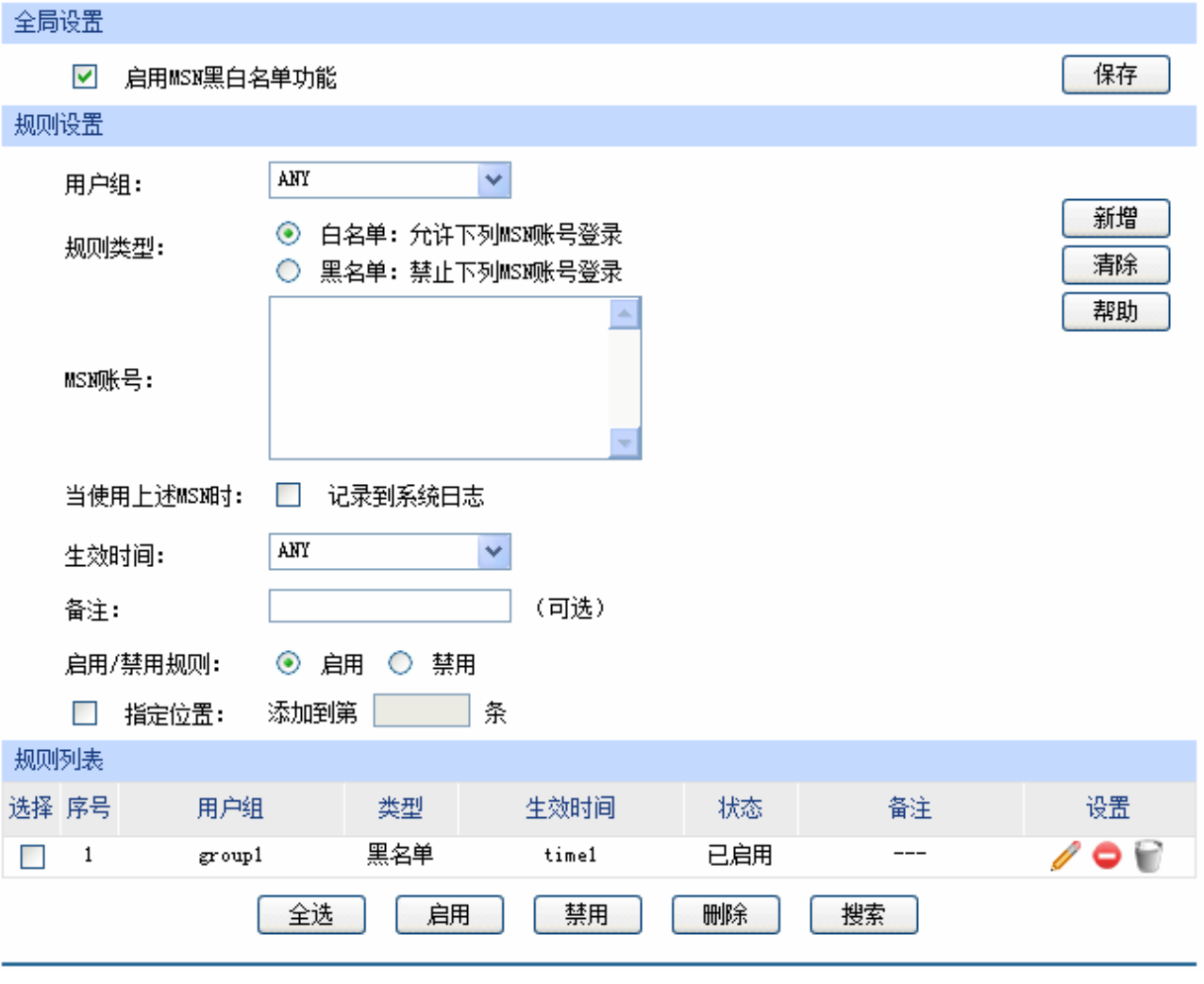

图 4-54 MSN黑白名单界面

界面项说明:

## ¾ 全局设置

勾选"启用MSN黑白名单功能"后, MSN黑白名单的相关设置才会生效。

### ¾ 规则设置

用户组 可以选择"ANY",使规则对任意用户生效;也可以选择用户组,使规则仅 对该组生效。如需新建组,请参考**[4.5.1](#page-63-0)** [用户管理](#page-63-0)。

规则类型 可以选择白名单,使规则中的账号不被限制;也可以选择黑名单,使规则 中的账号被限制。

MSN账号 **MIN**处导,可以同时输入多个MSN账号进行批量添加,通过使用 空格、逗号或者回车换行来表示不同的MSN账号。
当使用上述**MSN**时 可以勾选"记录到系统日志",系统将记录上述账号的使用情况;如果不勾 选,系统将不对上述账号作记录。

生效时间 在对于 设置规则的生效时间。由时间管理的时间组来表示。如需新建时间组,请 参考**[4.5.2.1](#page-66-0)**[时间组](#page-66-0)。

- 备注 添加对本条规则的说明信息。
- 启用**/**禁用规则 选择启用或禁用本条规则。
- 指定位置 勾选该项后,可以将当前设置的条目添加到规则列表中指定序号的位置。 默认情况下,新增规则会显示在规则列表的最后。

### ¾ 规则列表

在规则列表中,可以对已保存的规则进行相应设置。序号数字越小的规则,执行的优先级越高。

图 [4-54](#page-107-0)序号1规则的含义:该规则已经启用,在用户组"group1"内的主机在时间组"time1"设 置的时间段内,被设置的MSN账号不可以登录。

#### G 说明:

- 在没有配置应用限制规则和MSN黑名单的情况下,路由器默认所有用户所有MSN账号在任意时间都 是可登录的。
- 该功能应用与QQ黑白名单应用类似,可参考QQ黑白名单介绍后的应用举例。

# **4.8.2** 网址过滤

### <span id="page-108-0"></span>**4.8.2.1** 网站分组

可以在此对网站进行分组,以便设置网站过滤规则。

### 界面进入方法:行为管控 **>>** 网址过滤 **>>** 网站分组

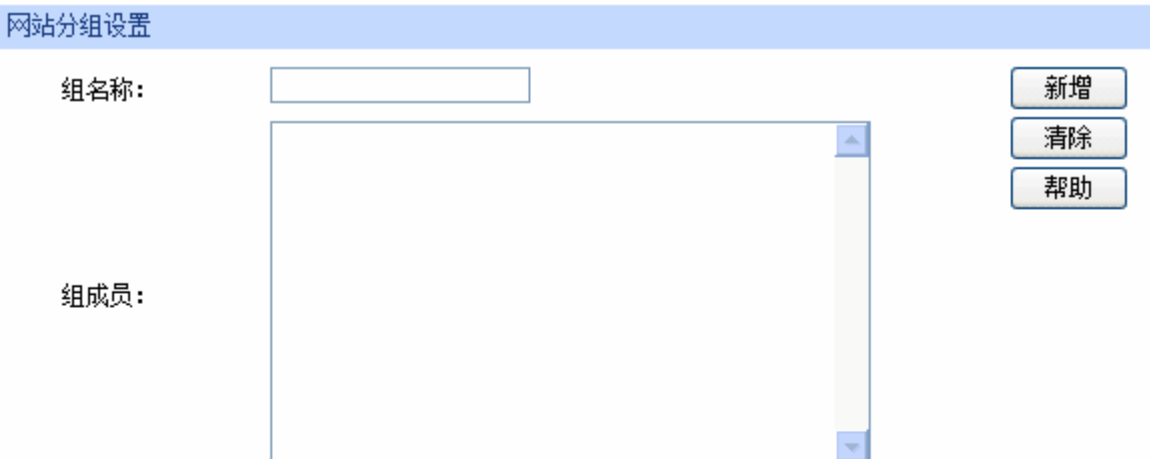

您可以通过上传文件来配置组成员。

| 文件路径:  |                |          | 浏览 | 上传文件 |    |
|--------|----------------|----------|----|------|----|
| 网站分组列表 |                |          |    |      |    |
| 选择     | 序号             | 组名称      |    | 设置   |    |
|        | 1              | 视频       |    |      | ᇫ  |
|        | 2              | 游戏       |    |      |    |
|        | 3              | 财经       |    | n    |    |
|        | 4              | 社交       |    |      |    |
|        | 5              | 购物       |    |      |    |
|        | 6              | 生活       |    | v    |    |
|        | $\overline{7}$ | 音乐       |    | n    |    |
|        | 8              | 娱乐       |    |      |    |
| ٠      | 9              | 论坛       |    |      | ▼∣ |
|        |                | 全选<br>删除 | 搜索 |      |    |

图 4-55 网站分组设置界面

界面项说明:

# ¾ 网站分组设置

组名称 输入一个名称来标识一个网站组,可以输入1-28个字符。

组成员 在此输入网站分组成员。组成员可以为域名,如[www.tp-link.com.cn](http://www.tp-link.com.cn/), 也可 以在域名前面加通配符'\*',如\*.tp-link.com.cn, 但'\*'只允许输入在域 名最前面,而不能夹杂在域名中间或后面。可以同时输入多个网站进行批 量添加,通过使用空格、逗号或者回车换行来表示不同的网站。每组最多 可以输入200个网站。

# 文件路径 可以通过上传txt文件添加组成员,txt文件内容需按照组成员添加的格式进 行编辑,上传完成后,文件内容将显示在组成员文本框中。

### ¾ 网站分组列表

在网站分组列表中,可以对已保存的网站分组进行相应设置。路由器预定义了部分网站分组,可 以在此查看、编辑。

#### $\mathbb{G}$ 说明:

若网站分组被网站过滤规则引用,则该网站分组只能修改不能删除。

# **4.8.2.2** 网站过滤

可以在此对不同的用户组设置网站过滤规则,限制不同用户、不同时间登录的网站,同时,可以将 用户登录网站的情况,记录到系统日志。还可以设置当用户登录禁止的网站时,弹出警告或者重定向至 所设网站。

### 界面进入方法:行为管控 **>>** 网址过滤 **>>** 网站过滤

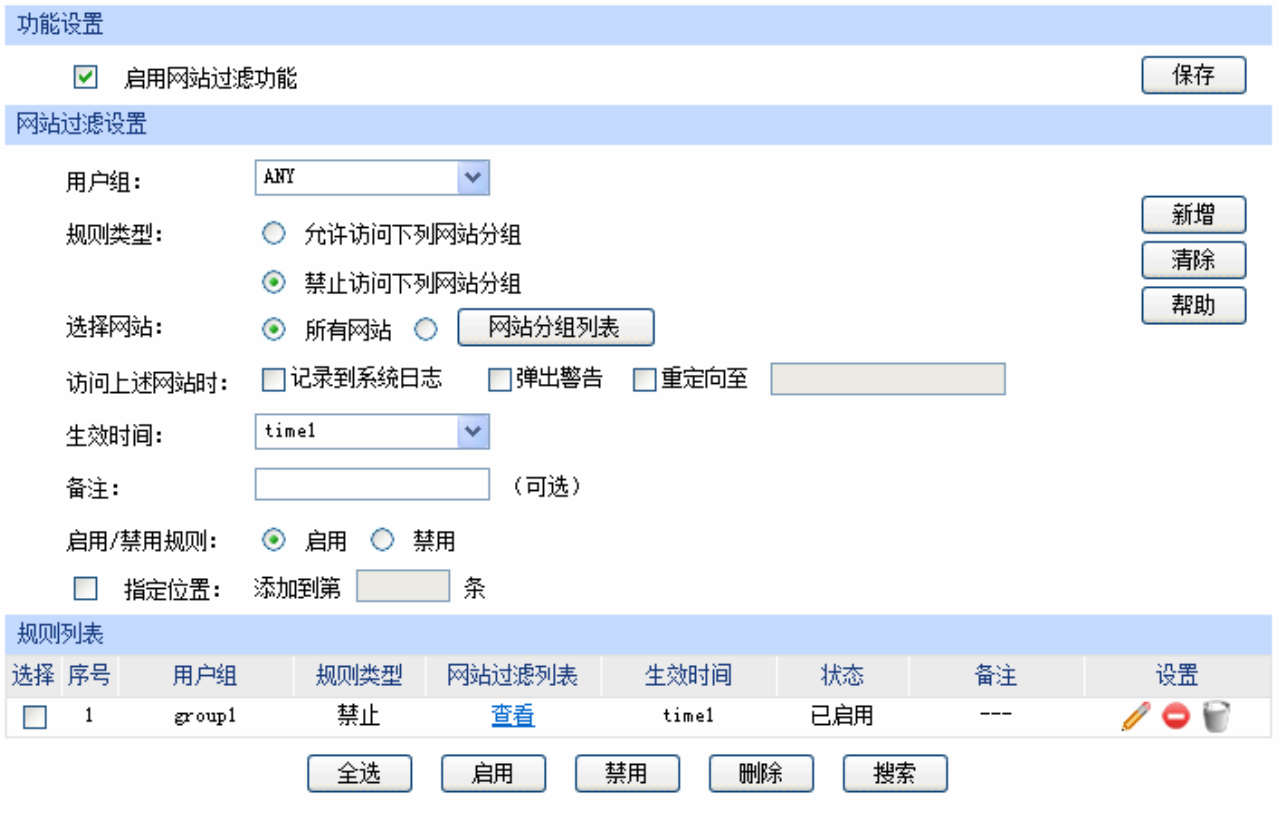

<span id="page-110-0"></span>图 4-56 网站过滤设置界面

界面项说明:

#### ¾ 功能设置

勾选"启用网站过滤功能"后,网站过滤的相关设置才会生效。

#### ¾ 网站过滤设置

- 用户组 可以选择"ANY",使规则对任意用户生效;也可以选择用户组,使规则仅 对该组生效。如需新建组,请参考**[4.5.1](#page-63-0)** [用户管理](#page-63-0)。
- 规则类型 法择允许或禁止访问下列网站分组。
- 选择网站 可以选择"所有网站", 使规则对任意网站生效; 也可以选择并且点击<网 站分组列表>,在弹出的选择框中对已有的网站分组进行勾选。如需新建网 站分组,请参考**[4.8.2.1](#page-108-0)**[网站分组](#page-108-0)。
- 访问上述网站时 勾选"记录到系统日志",规则条目生效时,符合规则的网站访问操作会被 记录到系统日志; 勾选"弹出警告",规则条目生效时,符合规则的网站访问操作发生时会弹 出警告窗;

勾选"重定向至"并输入网站,规则条目生效时,符合规则的网站访问操 作发生时会重定向到相应的网站。

- 生效时间 设置规则的生效时间。由时间管理的时间组来表示。如需新建时间组,请 参考**[4.5.2.1](#page-66-0)**[时间组。](#page-66-0)
- 备注 添加对本条规则的说明信息。
- 启用**/**禁用规则 选择启用或禁用本条规则。
- 指定位置 勾选该项后,可以将当前设置的条目添加到规则列表中指定序号的位置。 默认情况下,新增规则会显示在规则列表的最后。

### ¾ 规则列表

在规则列表中,可以对已保存的规则进行相应设置。序号数字越小的规则,执行的优先级越高。

图 [4-56](#page-110-0)序号1规则的含义: 对用户组"group1"内的主机进行了网站过滤, 过滤规则是禁止访问 网站分组,点击"查看"可在弹出的选择框中看到被禁止访问的网站分组。在时间组"time1"设 置的时间段内网站过滤生效。该规则已启用。

图 说明:

网站过滤、URL过滤及网页安全三个功能可以同时工作,但当三个功能设置有冲突时,路由器执行的优 先顺序为: URL过滤 > 网页安全 > 网站过滤。当访问请求可以匹配优先级高的规则, 并被"允许"通 过时,将跳过后续的网址匹配功能检查。

### **4.8.2.3 URL**过滤

URL (Uniform Resource Locator, 统一资源定位符), 即广域网中标识资源位置的网络地址。URL 过滤能够实现对广域网网址的过滤,方便对局域网访问广域网的通信进行管理。

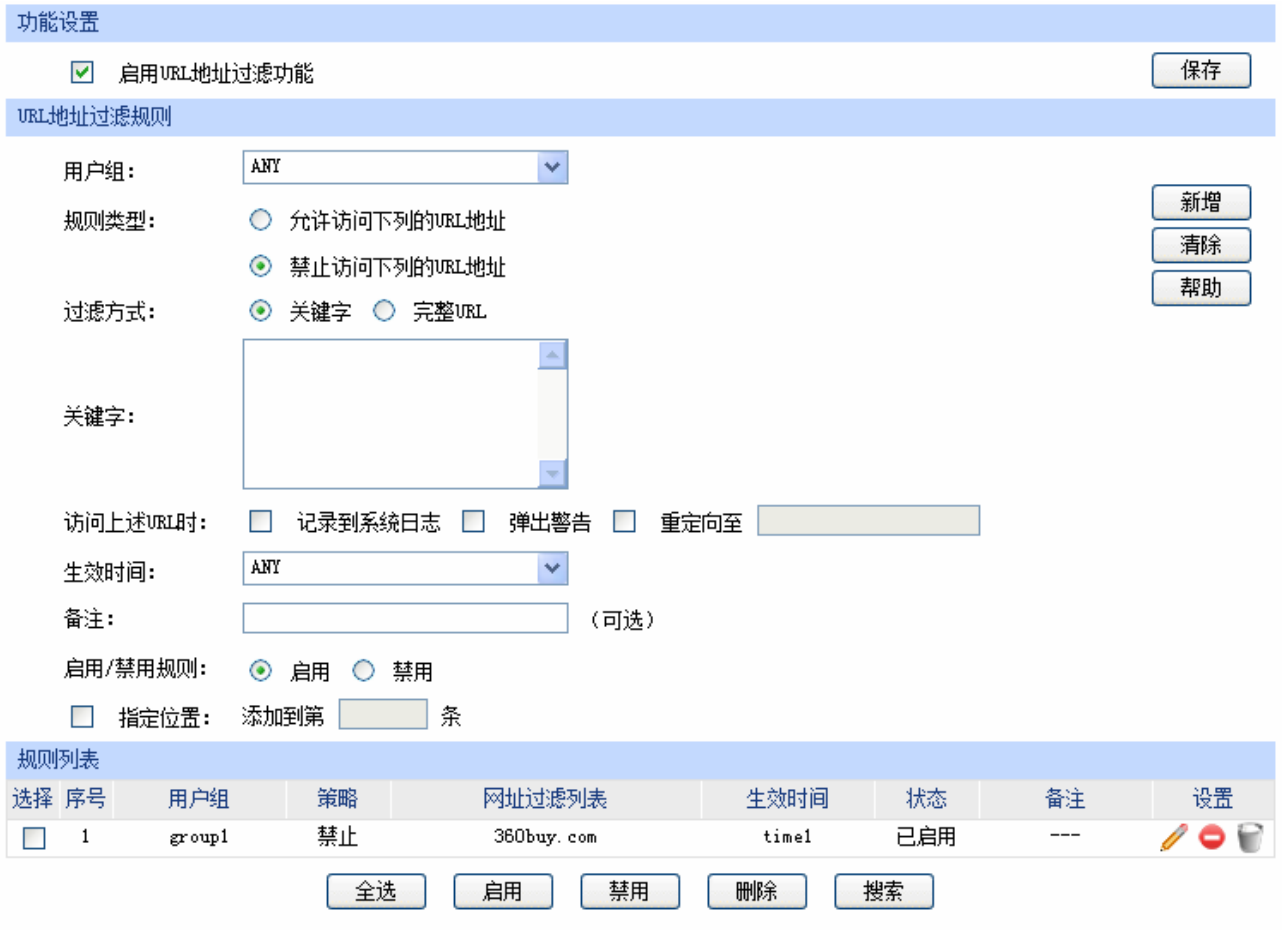

### 界面进入方法:行为管控 **>>** 网址过滤 **>> URL**过滤

图 4-57 URL过滤设置界面

界面项说明:

### ¾ 功能设置

勾选"启用URL地址过滤功能", URL过滤的相关设置才会生效。

#### ¾ **URL**地址过滤规则

用户组 可以选择"ANY",使规则对任意用户生效;也可以选择用户组,使规 则仅对该组生效。如需新建组,请参考**[4.5.1](#page-63-0)** [用户管理。](#page-63-0)

规则类型 现代人的 医二次二次试验检试验检尿素 计多级 计算机 计算机 计算机 医心包 医心包 医心包 医心包 医心包 医心包 医心包 医心包炎

允许访问下列的URL地址:表示路由器将允许在URL过滤表中的URL地 址数据包通过,而不受其他应用管理的限制。

禁止访问下列的URL地址:表示路由器将禁止在URL过滤表中的URL地 址数据包通过。

过滤方式 选择一种过滤方式。"关键字"过滤即所有包含指定字符的URL地址全 都进行过滤;"完整URL"过滤则仅当URL地址完全匹配输入的完整URL 地址时才能进行过滤。 可以同时输入多个关键字或完整URL进行批量添加,通过使用空格、逗

号或者回车换行来表示不同的关键字或完整URL。最多可以添加10个关 键字或完整URL,每一个关键字或完整URL的可输入长度为1-28个字 符。

关键字 当过滤方式为"关键字"的时候,可在此输入指定的关键字字符。

**URL**地址 当过滤方式为"完整URL"的时候,可在此输入完整的广域网URL地址。

访问上述**URL**时 勾选"记录到系统日志",规则条目生效时,符合规则的URL访问操作 会被记录到系统日志;

> 勾选"弹出警告",规则条目生效时,符合规则的网站访问操作发生时 会弹出警告窗;

> 勾选"重定向至"并输入网站,规则条目生效时,符合规则的URL访问 操作发生时会重定向到相应的网站。

生效时间 设置规则的生效时间。由时间管理的时间组来表示。如需新建时间组, 请参考**[4.5.2.1](#page-66-0)**[时间组](#page-66-0)。

备注 添加对本条规则的说明信息。

启用**/**禁用规则 选择启用或禁用本条规则。

# 指定位置 勾选该项后,可以将当前设置的条目添加到规则列表中指定序号的位 置。默认情况下,新增规则会显示在规则列表的最后。

### ¾ 规则列表

在规则列表中,可以对已保存的规则进行相应设置。序号数字越小的规则,执行的优先级越高。

### 应用举例

某企业希望任何时间都禁止局域网内的主机访问网站: www.baidu.com以及sina。

可以通过设置URL过滤实现此需求。需要设置完整URL过滤"www.baidu.com",以及关键字过滤 "sina",如下图所示,设置完成后点击<新增>按钮保存生效。

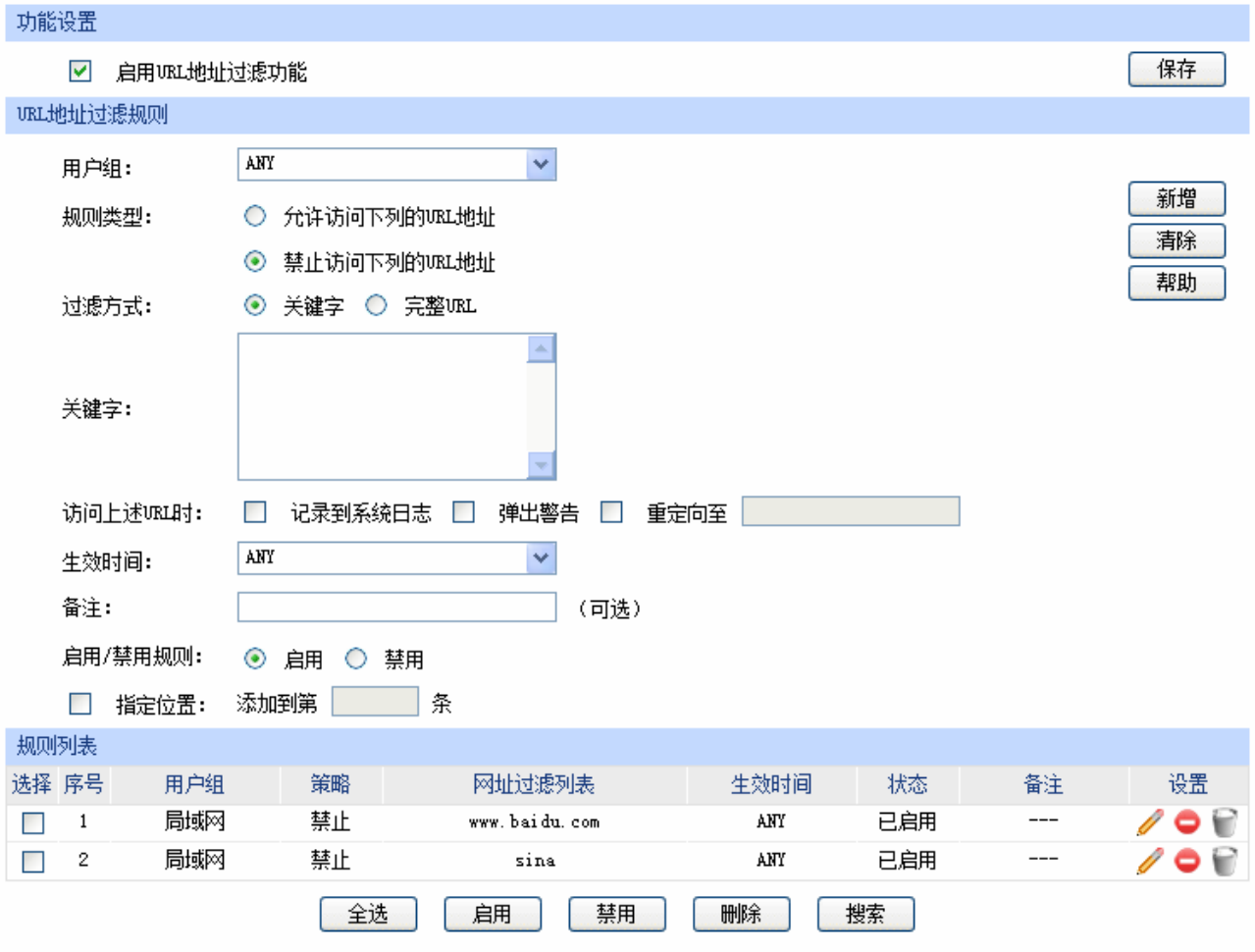

# **4.8.3** 网页安全

可以在此对不同的用户组设置网页安全规则,限制不同用户、不同时间可进行的网页操作。可以直 接禁止所有的HTTP POST提交,使得所有页面上的请求按钮失效,点击页面链接,不会有页面返回。 也可以针对网页请求中的文件类型,例如: exe、java、htm等,限制用户网页操作。

# 界面进入方法:行为管控 **>>** 网页安全 **>>** 网页安全

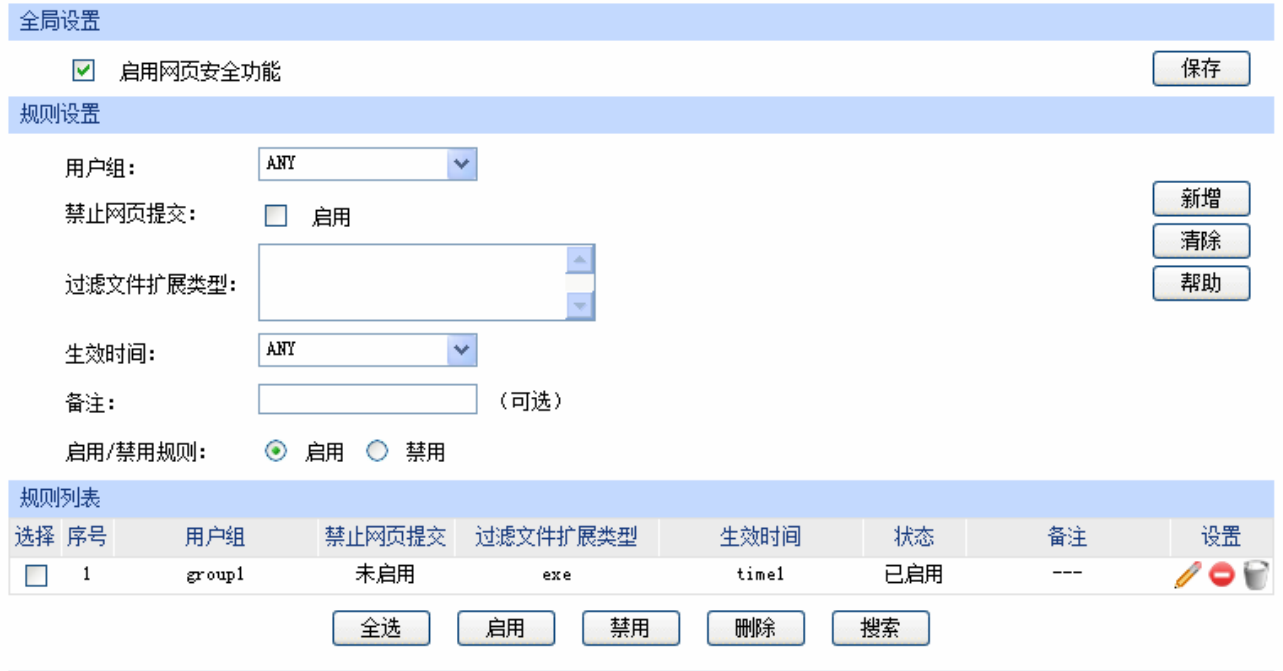

### 图 4-58 网页安全设置界面

<span id="page-115-0"></span>界面项说明:

# ¾ 全局设置

勾选"启用网页安全功能"后,网页安全的相关设置才会生效。

# ¾ 规则设置

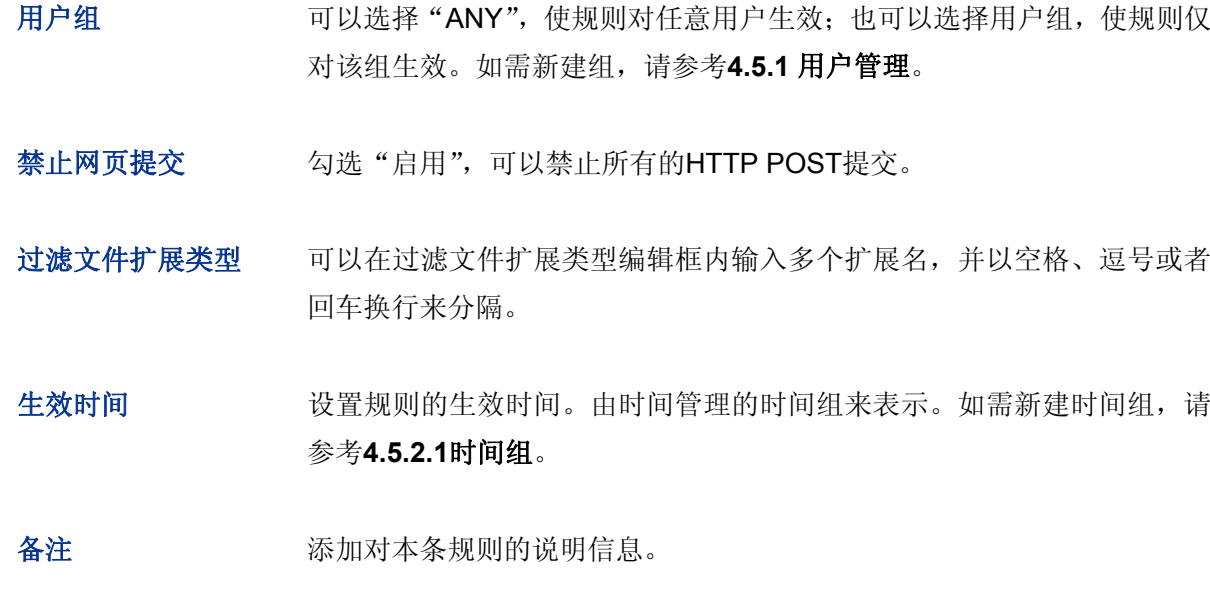

启用**/**禁用规则 选择启用或禁用本条规则。

### ¾ 规则列表

在规则列表中,可以对已保存的规则进行相应设置。

图 [4-58](#page-115-0)序号1规则的含义: 对用户组"group1"内的主机设置了网页安全, 组内所有主机在"time1" 设置的时间段内,都不能访问扩展类型为exe的网页。

# **4.8.4** 行为审计

可以在此查看行为审计参数配置。

# 界面进入方法:行为管控 **>>** 行为审计 **>>** 行为审计

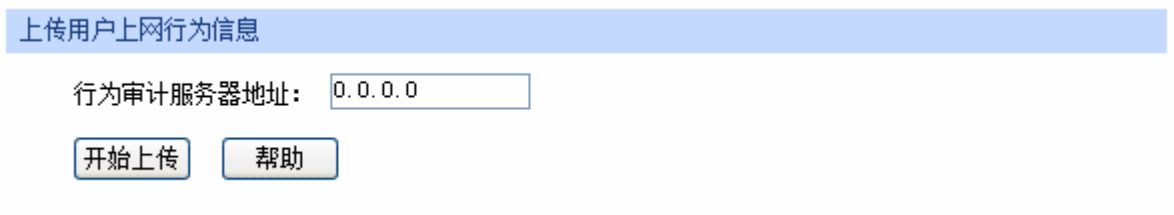

### 图 4-59 行为审计界面

<span id="page-116-0"></span>若需要在某台主机上查看用户上网行为信息,请首先在这台主机上安装TP-LINK上网行为审计软件, 然后在图 [4-59](#page-116-0)行为审计界面输入该服务器IP地址,点击<开始上传>按钮之后,路由器会立即将用户上 网行为信息实时上传至该服务器,并通过TP-LINK上网行为审计软件输出审计结果。

本产品随机附带的光盘内有TP-LINK上网行为审计软件,可以通过光盘直接安装该软件。如不慎遗 失或光盘内没有此软件,请联系TP-LINK售后服务人员。

# **4.8.5** 策略库升级

可以在此进行应用特征数据库的升级。

### 界面进入方法:行为管控 **>>** 策略库升级 **>>** 策略库升级

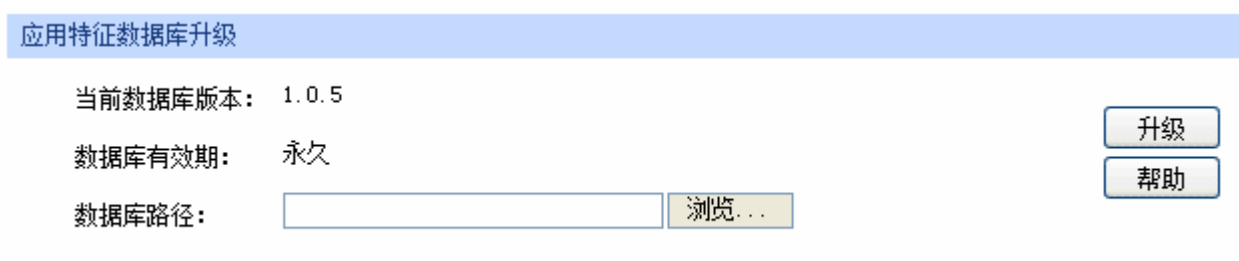

#### 图 4-60 策略库升级界面

应用特征数据库即"应用限制"界面限制列表中的所有应用,请在我司官方网站下载最新数据库, 单击<浏览>按钮,选择保存路径下的文件,点击<升级>进行数据库升级。

# **4.9 VPN**

VPN (Virtual Private Network, 虚拟专用网)是一个建立在公用网(通常是因特网)上的专用网络, 但因为这个专用网络只是逻辑存在并没有实际物理线路,故称为虚拟专用网。

随着因特网的发展壮大,越来越多的数据需要在因特网上进行传输共享,不过当企业将自身网络接 入因特网时,虽然各地的办事处等外部站点可以很方便地访问企业网络,但同时也把企业内部的私有数 据暴露给因特网上的所有用户。于是在这种开放的网络环境上搭建专用线路的需求日益强烈,VPN应运 而生。

 VPN通过隧道技术在两个站点间建立一条虚拟的专用线路,使用端到端的认证和加密保证数据的安 全性。典型拓扑图如所示。

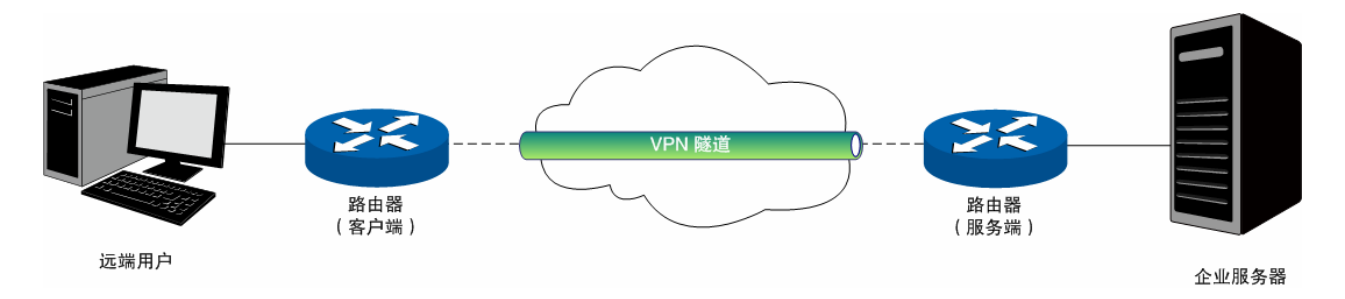

#### 图 4-61 VPN典型拓扑

隧道是通过对数据报的封装实现的,因为数据报封装和解封的过程都是在路由器上完成,所以对于 用户来说是透明的。无线企业VPN路由器支持的隧道协议包括三层隧道协议IPsec和二层隧道协议 L2TP/PPTP。

# **4.9.1 IKE**

在IPsec VPN中,为了保证信息的私密性,通信双方需要使用彼此都知道的信息来对数据进行加密 和解密,所以在通信建立之初双方需要协商安全性密钥,这一过程便由IKE(Internet Key Exchange, 互联网密钥交换)协议完成。

 IKE其实并非一个单独的协议,而是三个协议的混合体。这三个协议分别是ISAKMP(Internet Security Association and Key Management Protocol,互联网安全性关联和密钥管理协议),该协议为交 换密钥和SA (Security Association, 安全联盟)协商提供了一个框架; Oakley密钥确定协议, 该协议描 述了密钥交换的具体机制; SKEME安全密钥交换机制, 该协议描述了与Oakley不同的另一种密钥交换 机制。

整个IKE协商过程被分为两个阶段。第一阶段,通信双方将协商交换验证算法、加密算法等安全提 议,并建立一个ISAKMP SA,用于在第二阶段中安全交换更多信息。第二阶段,使用第一阶段中建立的 ISAKMP SA为IPsec的安全性协议协商参数,创建IPsec SA,用于对双方的通信数据进行保护。至此, IKE协商完毕。

### <span id="page-117-0"></span>**4.9.1.1 IKE**安全策略

在无线企业VPN路由器上,可以对IKE协商过程的相关参数进行设置。

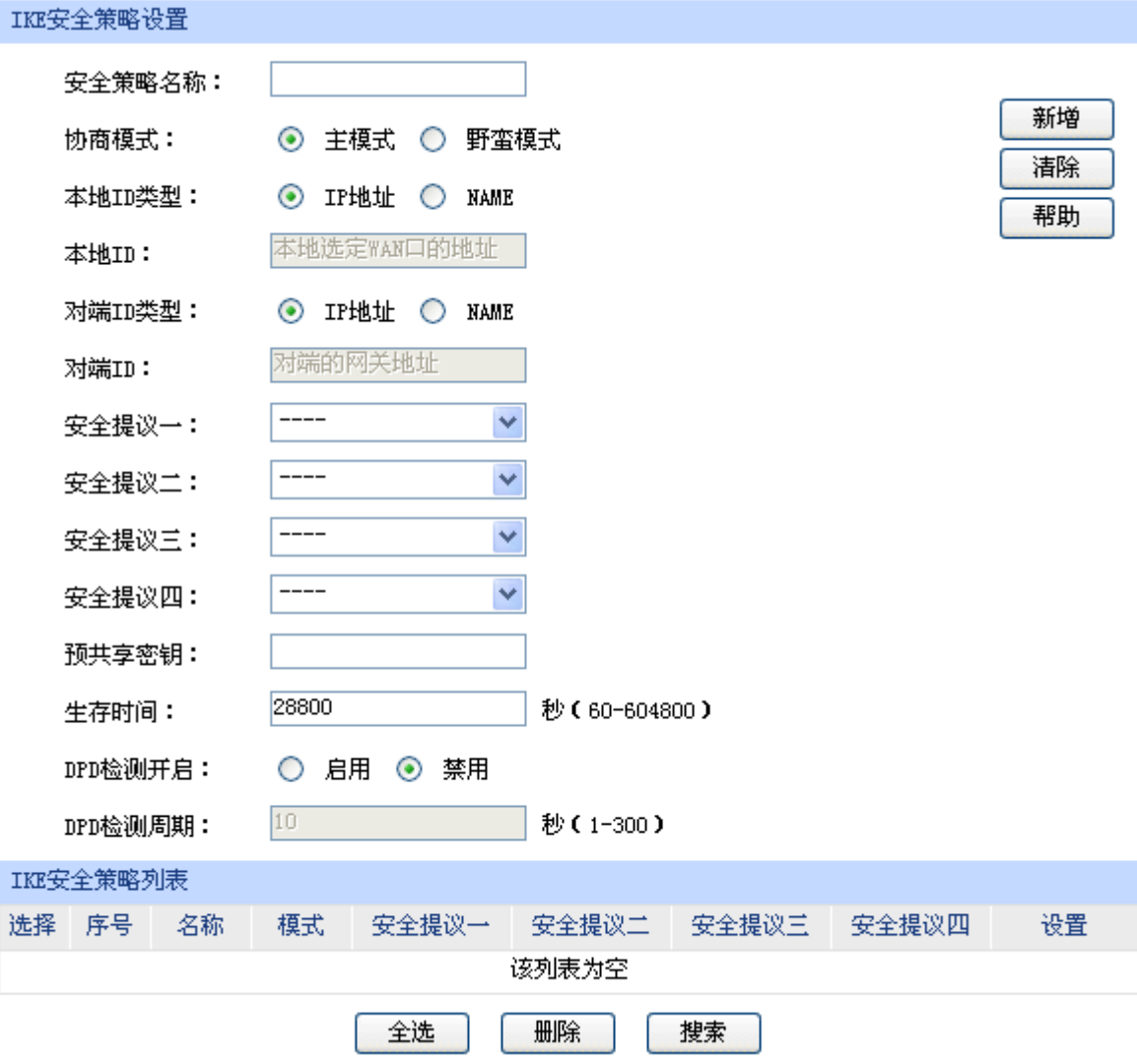

图 4-62 IKE安全策略设置界面

界面项说明:

### ¾ **IKE**安全策略设置

- 安全策略名称 为IKE安全策略命名。设置好的IKE安全策略可以被应用在IPsec安全策略 中。
- 协商模式 选择IKE的协商模式,通信双方必须使用相同的协商模式。在IKE协商的第 一阶段定义了两种操作模式:主模式和野蛮模式。主模式中进行交换和认 证的报文较多,并提供身份保护,适用于高安全性需求场合;野蛮模式中 进行交换和认证的报文较少,不提供身份保护,但是协商速度快。

本地**/**对端**ID**类型 设置本地和对端的ID(Identity,身份标识)类型,用于进行ID的交换与验 证,可以选择"IP地址"或"NAME",通信双方的设置需保持一致。

本地**/**对端**ID** ID类型选择"IP地址"时,无需进行设置;ID类型选择"NAME"时,可 自定义本地/对端的ID。路由器的"本地ID"需与通信对端的"对端ID"保 持一致,而"对端ID"则需与通信对端的"本地ID"保持一致。

安全提议 选择用于IKE协商第一阶段的安全提议,如果下拉菜单中没有想选择的条 目,请进入**[4.9.1.2](#page-119-0) [IKE](#page-119-0)**[安全提议](#page-119-0)页面创建新条目。最多可以选择四条不同 的安全提议。

预共享密钥 设置通信双方互相认证的密钥,双方必须使用同一个预共享密钥。

生存时间 设定ISAKMP SA的生存时间。

- **DPD检测开启 DPD(Dead Peer Detect, 对端存活检测)开启后, IKE一端能够定时主** 动检测对端的在线状态。
- **DPD**检测周期 当开启DPD检测时可设置检测周期。

### ¾ **IKE**安全策略列表

在IKE安全策略列表中,可以对已保存的IKE安全策略进行相应设置。

### <span id="page-119-0"></span>**4.9.1.2 IKE**安全提议

### 界面进入方法:**VPN >> IKE >> IKE**安全提议

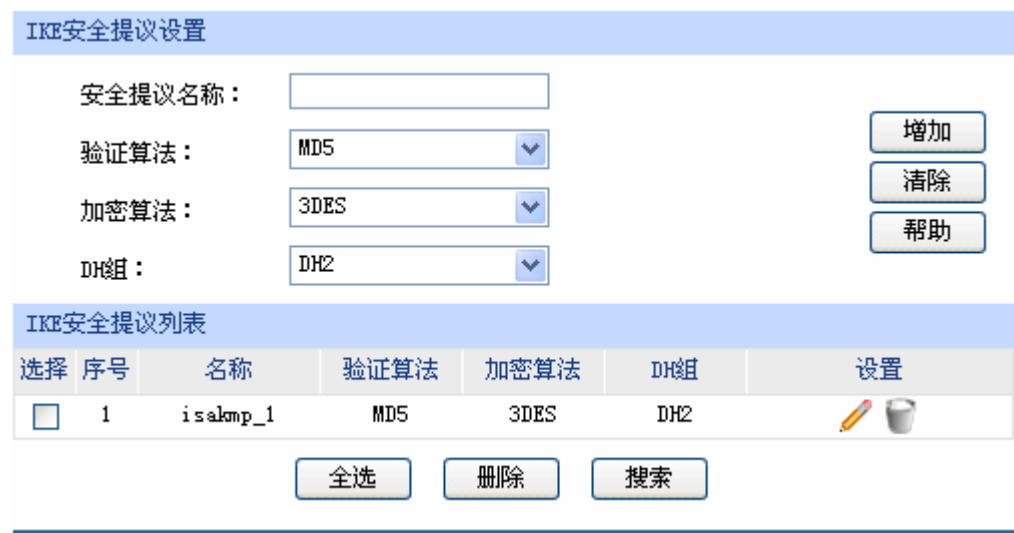

图 4-63 IKE安全提议设置界面

界面项说明:

- ¾ **IKE**安全提议设置
	- 安全提议名称 为IKE安全提议命名。设置好的IKE安全提议可以被应用在IKE安全策略中。

验证算法 选择应用于IKE会话的验证算法。路由器支持两种验证算法,以下为其详细介 绍。

> MD5 (Message Digest Algorithm, 消息摘要算法): 对一段消息产生128bit 的消息摘要,防止消息被篡改。

> SHA1 (Secure Hash Algorithm, 安全散列算法): 对一段消息产生160bit的 消息摘要,比MD5更难破解。

加密算法 选择应用于IKE会话的加密算法。路由器支持两种加密算法,以下为其详细介 绍。

> DES (Data Encryption Standard, 数据加密标准): 使用56bit的密钥对64bit 数据进行加密,64bit的最后8位用于奇偶校验。3DES则为三重DES,使用三 个56bit的密钥进行加密。

> AES (Advanced Encryption Standard, 高级加密标准): AES128/192/256 表示使用长度为128/192/256 bit的密钥进行加密。

**DH**组 Diffie-Hellman算法的组信息,用于产生加密IKE隧道的会话密钥。DH1/2/5分 别对应着768/1024/1536 bit的DH组。

#### ¾ **IKE**安全提议列表

在IKE安全提议列表中,可以对已保存的IKE安全提议进行相应设置。

# **4.9.2 IPsec**

IPsec(IP Security, IP安全性)是一系列服务和协议的集合, 在IP网络中保护端对端通信的安全性、 防止网络攻击。

为了实现安全通信,通信双方的IPsec协议必须协商确定用于编码数据的具体算法、用于理解对方数 据格式的安全协议,并通过IKE交换解密编码数据所需的密钥。

在IPsec中有两个重要的安全性协议AH(Authentication Header,鉴别首部)和ESP(Encapsulating Security Payload, 封装安全性载荷)。AH协议用于保证数据的完整性, 若数据报文在传输过程中被篡 改,报文接收方将在完整性验证时丢弃报文;ESP协议用于数据完整性检查以及数据加密,加密后的报 文即使被截取,第三方也难以获取真实信息。

# **4.9.2.1 IPsec**安全策略

界面进入方法:**VPN >> IPsec >> IPsec**安全策略

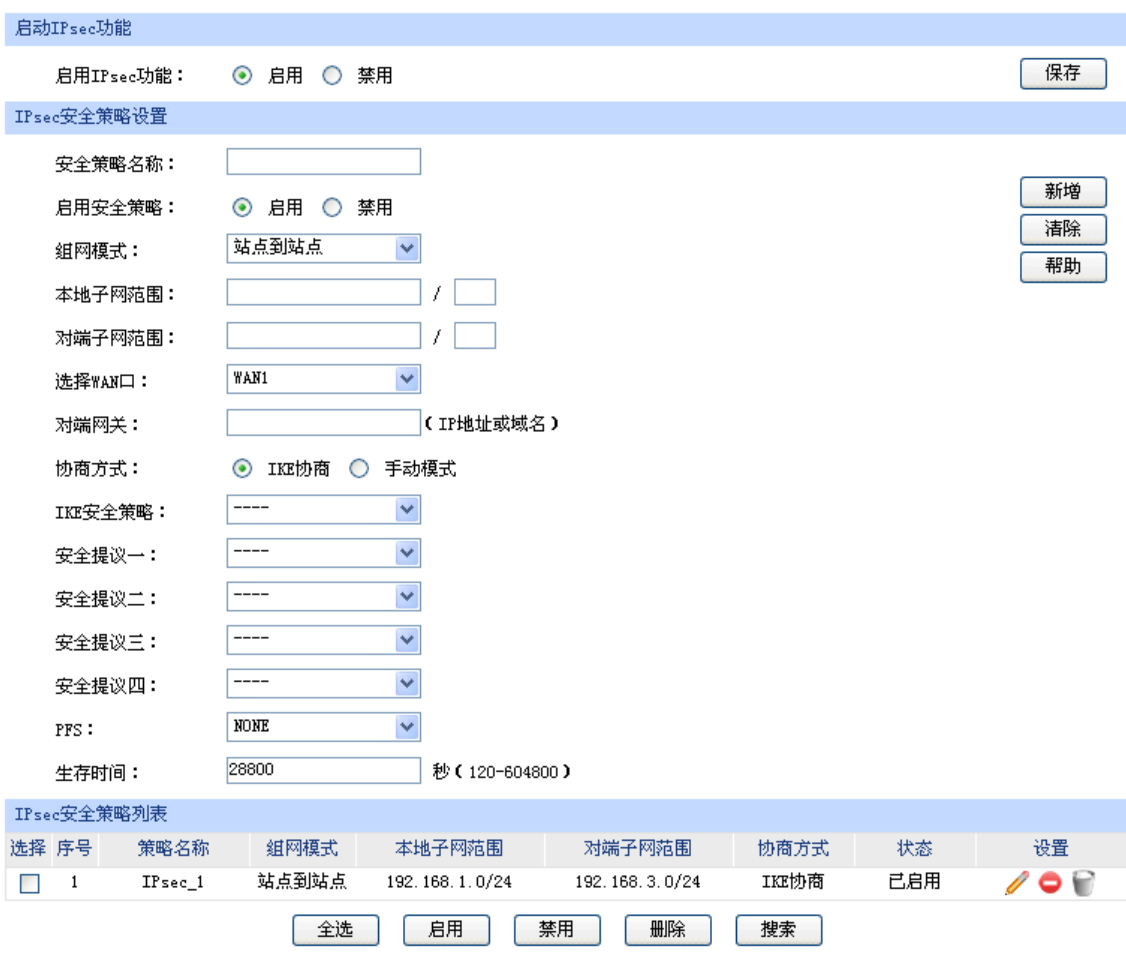

### 图 4-64 IPsec安全策略设置界面

<span id="page-121-0"></span>界面项说明:

# ¾ 启用**IPsec**功能

只有勾选"启用"后,路由器才能应用IPsec。

# ¾ **IPsec**安全策略设置

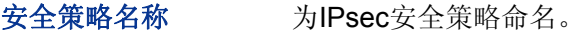

启用安全策略 选择启用或禁用当前策略条目。

组网模式 这样IPsec安全策略的组网模式,站点到站点或者PC到站点。以下为选项 的详细介绍。 站点到站点:当对端是一个子网时,可以选择该模式。

PC到站点:当对端是一台主机时,可以选择该模式。

本地子网范围 设定本地子网地址,以子网掩码值划分地址范围。

对端子网范围 设定对方子网地址,以子网掩码值划分地址范围。当组网模式选择为PC到 站点时,该项不可填。

选择**WAN**口 指定本地使用的WAN口。在通信对端的路由器上设置"对端网关"时必须 填入该WAN口IP地址或域名。

对端网关 当组网模式选择为站点到站点,请在此输入通信对端的路由器相应WAN口 的IP地址或域名。

对端主机 当组网模式选择为PC到站点,请在此输入通信对端主机的IP地址。

协商方式 建立IPsec安全隧道可以有两种协商方式。IKE为自动协商,手动模式则需 手动设定相关的安全参数。

IKE安全策略 选择"IKE协商"时,可以指定相应的IKE安全策略。如果下拉菜单中没有 想选择的条目,请进入**[4.9.1.1](#page-117-0) [IKE](#page-117-0)**[安全策略页](#page-117-0)面创建新条目。

安全提议 有定相应的IPsec安全提议。如果下拉菜单中没有想选择的条目,请进入 **[4.9.2.2](#page-124-0) [IPsec](#page-124-0)**[安全提议](#page-124-0)页面创建新条目。

**PFS PFS** (Perfect Forward Secrecy, 完善的前向安全性)特性使得IKE第二 阶段协商生成一个新的密钥材料,该密钥材料与第一阶段协商生成的密钥 材料没有任何关联,这样即使IKE第一阶段的密钥被破解,第二阶段的密 钥仍然安全。如果没有使用PFS,第二阶段的密钥将根据第一阶段生成的 密钥材料来产生,一旦第一阶段的密钥被破解,用于保护通信数据的第二 阶段密钥也岌岌可危,这将严重威胁到双方的通信安全。PFS是通过DH算 法实现的,通信双方的PFS设置需保持一致。

生存时间 **安定IPsec SA的生存时间。** 

入SPI 选择"手动模式"时,可以设定SPI参数。SPI与隧道对端网关地址、协议 类型三个参数共同标识一个IPsec安全联盟,通信对端的"出SPI"值必须 与此值相同。

- 入**AH MD5**密钥 当安全提议指定IPsec使用"AH"协议时,可以设定AH MD5验证算法的 密钥。通信对端的"出AH MD5密钥"必须与此值相同。
- 入**ESP MD5**密钥 当安全提议指定IPsec使用"ESP"协议时,可以设定ESP MD5验证算法 的密钥。通信对端的"出 ESP MD5密钥"必须与此值相同。
- 入**ESP 3DES**密钥 当安全提议指定IPsec使用"ESP"协议时,可以设定ESP 3DES加密算法 的密钥。通信对端的"出 ESP 3DES密钥"必须与此值相同。
- 出**SPI** 选择"手动模式"时,可以设定SPI参数。SPI参数唯一标识一个IPsec安 全联盟,通信对端的"入SPI"值必须与此值相同。
- 出**AH MD5**密钥 当安全提议指定IPsec使用"AH"协议时,可以设定AH MD5验证算法的 密钥。通信对端的"入 AH MD5密钥"必须与此值相同。
- 出**ESP MD5**密钥 当安全提议指定IPsec使用"ESP"协议时,可以设定ESP MD5验证算法 的密钥。通信对端的"入 ESP MD5密钥"必须与此值相同。
- 出**ESP 3DES**密钥 当安全提议指定IPsec使用"ESP"协议时,可以设定ESP 3DES加密算法 的密钥。通信对端的"入 ESP 3DES密钥"必须与此值相同。

### ¾ **IPsec**安全策略列表

在IPsec安全策略列表中,可以对已保存的IPsec安全策略进行相应设置。

图 [4-64](#page-121-0)序号1条目的含义:这是一条IPsec的隧道,组网模式为站点到站点,本地子网范围是 192.168.1.0/24,对端子网范围是192.168.3.0/24,隧道使用IKE自动协商,该隧道已启用。

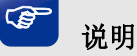

子网掩码值的相关设置请参考附录A 常见问题中的[问题](#page-147-0)**[5](#page-147-0)**。

### <span id="page-124-0"></span>**4.9.2.2 IPsec**安全提议

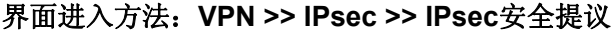

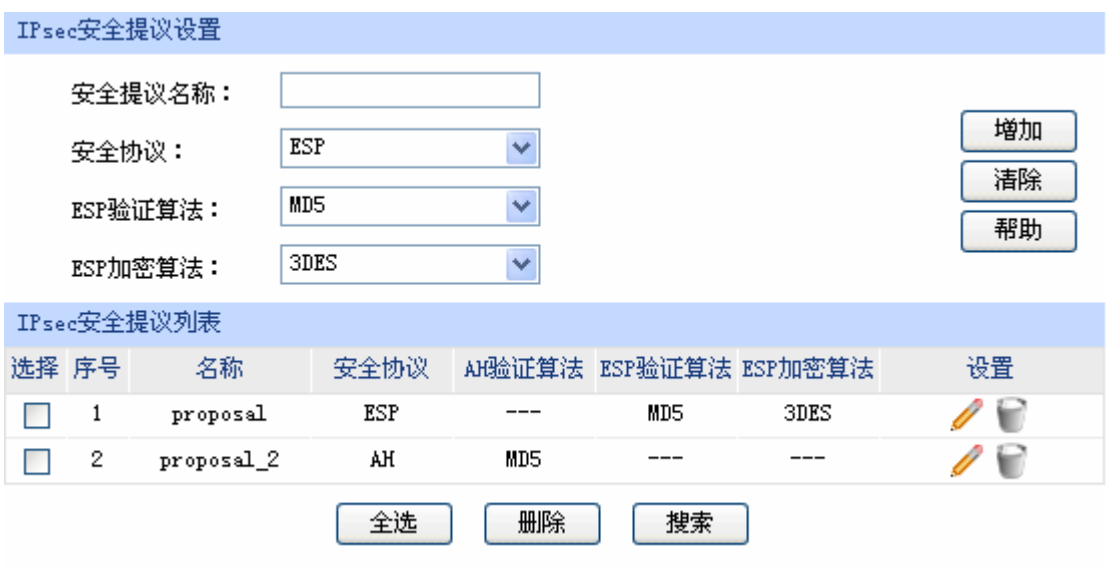

图 4-65 IPsec安全提议设置界面

界面项说明:

### ¾ **IPsec**安全提议设置

- 安全提议名称 为IPsec安全提议命名。设置好的IPsec安全提议可以被应用在IPsec安全策 略中。
- 安全协议 法择要使用的协议。

AH验证算法 当选择AH安全协议时可设定AH验证算法。路由器支持两种验证算法,以 下为其详细介绍。

> MD5(Message Digest Algorithm,消息摘要算法):对一段消息产生128bit 的消息摘要,防止消息被篡改。

> SHA1 (Secure Hash Algorithm, 安全散列算法): 对一段消息产生160bit 的消息摘要,比MD5更难破解。

**ESP**验证算法 当选择ESP安全协议时可设定ESP验证算法。路由器支持两种验证算法, 以下为其详细介绍。

> MD5(Message Digest Algorithm,消息摘要算法):对一段消息产生128bit 的消息摘要,防止消息被篡改。

> SHA1 (Secure Hash Algorithm, 安全散列算法): 对一段消息产生160bit 的消息摘要,比MD5更难破解。

**ESP**加密算法 当选择ESP安全协议时可设定ESP加密算法。路由器支持两种加密算法, 以下为其详细介绍。

> DES(Data Encryption Standard,数据加密标准):使用56bit的密钥对64bit 数据进行加密,64bit的最后8位用于奇偶校验。3DES则为三重DES,使用 三个56bit的密钥进行加密。

> AES (Advanced Encryption Standard, 高级加密标准): AES128/192/256 表示使用长度为128/192/256bit的密钥进行加密。

### ¾ **IPsec**安全提议列表

在IPsec安全提议列表中,可以对已保存的IPsec安全提议进行相应设置。

### **4.9.2.3 IPsec**安全联盟

在此将列出路由器上所有已成功建立的IPsec安全联盟相关信息。

#### 界面进入方法:**VPN >> IPsec >> IPsec**安全联盟

| IPsec安全联盟列表    |           |     |                            |                             |                |      |     |      |                        |
|----------------|-----------|-----|----------------------------|-----------------------------|----------------|------|-----|------|------------------------|
| 序号             | 名称        | SPI | 方向                         | 隧道两端                        | 数据流            | 安全协议 |     |      | AB验证算法 ESP验证算法 ESP加密算法 |
| IPsec 1        | 303042544 | in  | 172.30.70.151 $\leftarrow$ | 192.168.1.0/24 $\leftarrow$ | ESP            | ---  | MD5 | 3DES |                        |
|                |           |     | 172.30.70.161              | 192.168.3.0/24              |                |      |     |      |                        |
| 2.<br>IPsec 1  | 352312306 | out | $172.30.70.151 - \rangle$  | 192.168.1.0/24->            | ESP            |      | MD5 | 3DES |                        |
|                |           |     |                            | 172.30.70.161               | 192.168.3.0/24 |      |     |      |                        |
| 刷新<br>帮助<br>搜索 |           |     |                            |                             |                |      |     |      |                        |

图 4-66 IPsec安全联盟界面

<span id="page-125-0"></span>图 [4-66](#page-125-0)中显示的是图 [4-64](#page-121-0)中IPsec安全策略列表序列1条目的连接情况。在本例中路由器使用 WAN2接口进行隧道连接,WAN2接口的IP地址为172.30.70.151,对端网关地址为172.30.70.161。IPsec 隧道的安全提议等相关设置需与对端路由设置相同。

由于安全联盟是单向的,所以当IPsec隧道成功建立后,每条隧道会产生一对出和入的安全联盟。出 和入的SPI值是不同的,但与对端的入和出SPI值相同,即本端方向in的SPI值与对端方向out的SPI值相 同。这条隧道在对端的连接信息如下图所示,SPI值为IKE自动协商得出。

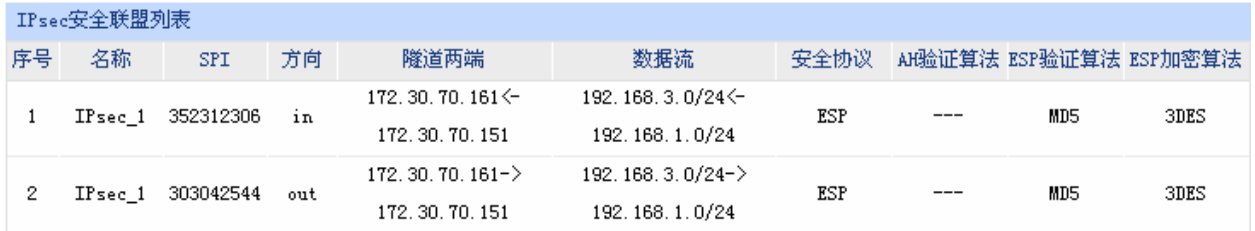

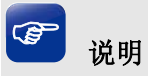

### NAT穿透

在实际网络应用中,IPsec VPN通信双方的物理连接线路中可能存在着NAT网关,当数据包经过NAT网 关时,其IP地址或端口号会改变,这就导致VPN隧道对端收到数据包后验证失败,数据包被直接丢弃。 NAT穿透功能可以解决这一问题,实现方法为在原ESP协议的报文外添加新的IP首部和UDP首部。这样 数据包的格式为: 新IP/UDP首部 | ESP首部 | IP首部 | 数据 。由于NAT网关只会改变最外层的IP首部, 而且ESP校验不包含IP首部,所以此时IPsec VPN的通信不会受到影响。但是NAT穿透只适用于ESP协 议,AH协议的校验包含了IP首部,因此无法与NAT共存。

无线企业VPN路由器目前仅在IKE协商模式为野蛮模式,且本地和对端的ID类型都为NAME的情况下支 持NAT穿透。

# **4.9.3 L2TP/PPTP**

二层VPN隧道协议包含L2TP(Layer 2 Tunneling Protocol,第二层隧道协议)和PPTP(Point to Point Tunneling Protocol,点到点隧道协议)。

L2TP和PPTP都是使用PPP(Point to Point Protocol,点到点协议)进行数据封装,并都为数据增 添额外首部。两者的区别如下表所示:

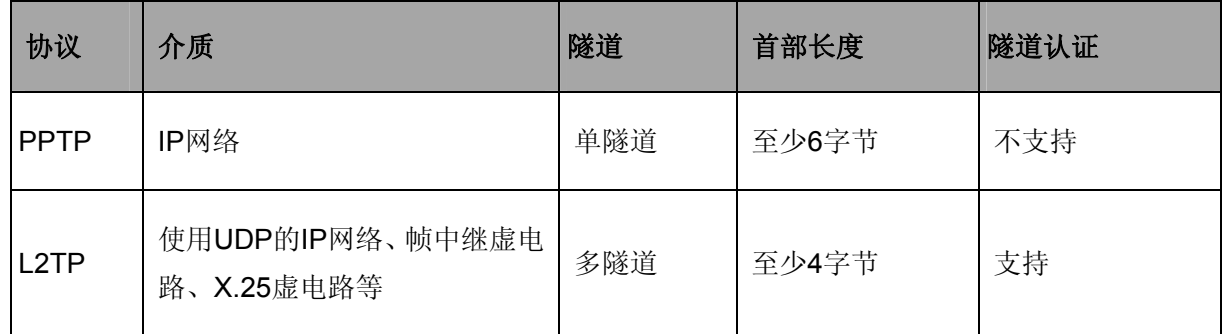

## **4.9.3.1 L2TP/PPTP**隧道设置

界面进入方法:**VPN >> L2TP/PPTP >> L2TP/PPTP**隧道设置

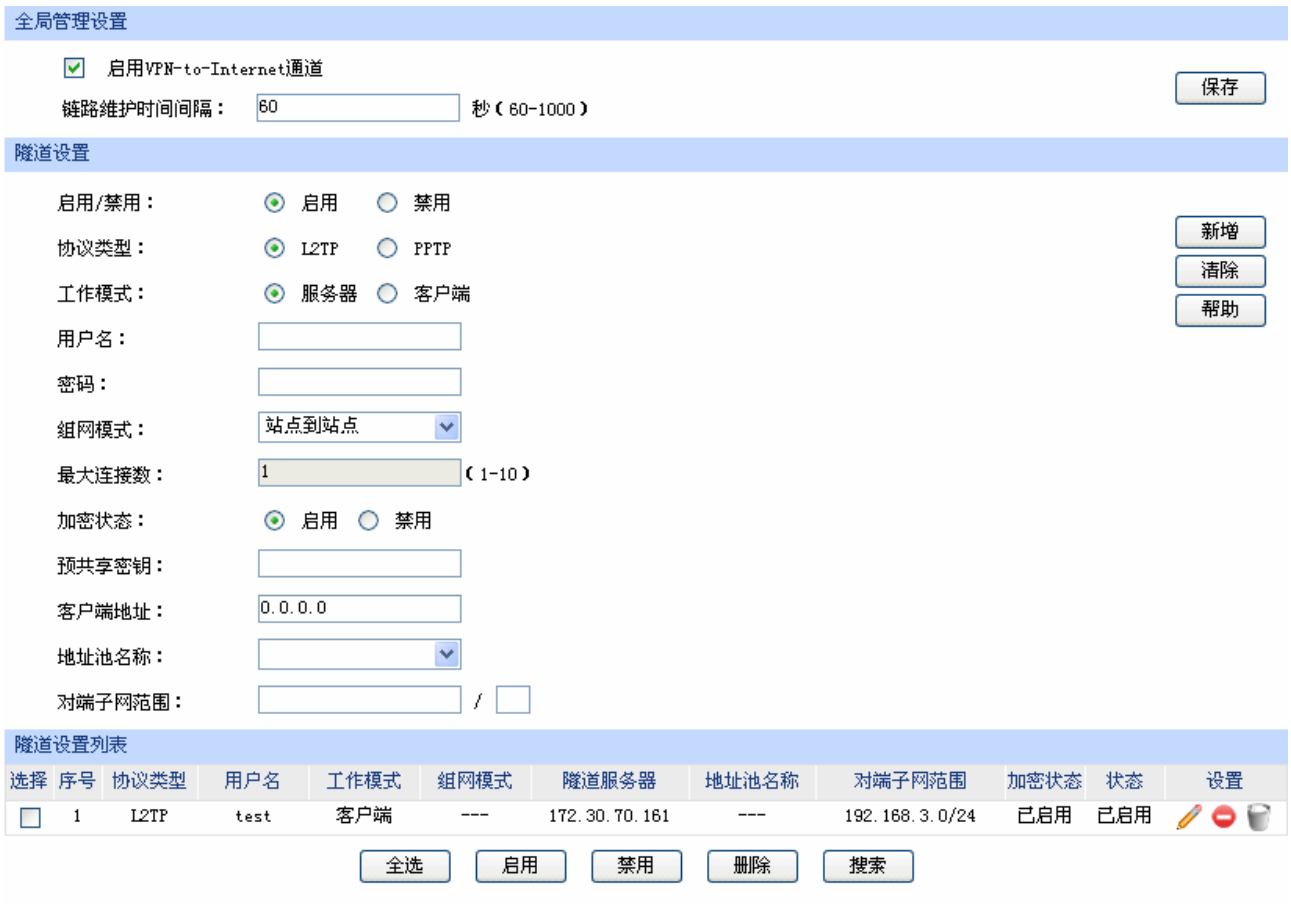

图 4-67 L2TP/PPTP隧道设置界面

<span id="page-127-0"></span>界面项说明:

# ¾ 全局管理设置

勾选"启用VPN-to-Internet通道",可以允许VPN拨号用户在访问VPN网络的同时访问互联网。

链路维护时间间隔 设置发送链路维护检测报文的时间间隔。

# ¾ 隧道设置

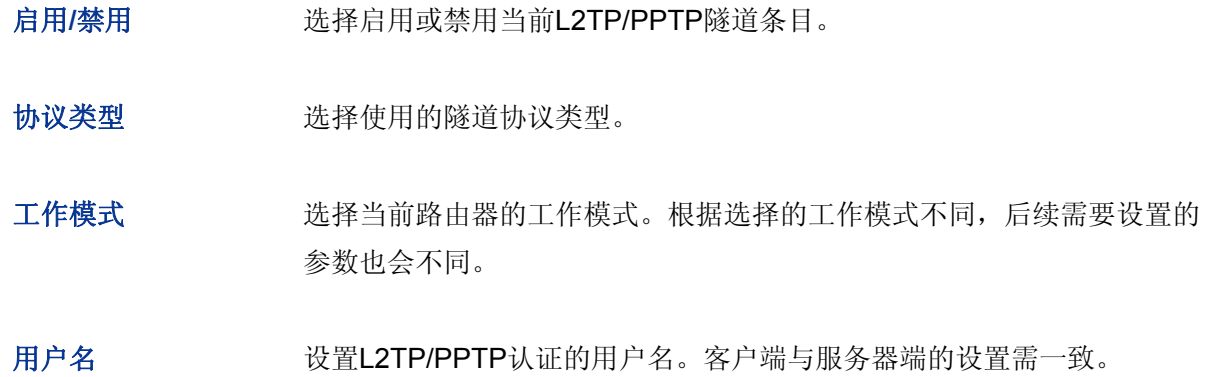

密码 设置L2TP/PPTP认证的密码。客户端与服务器端的设置需一致。

组网模式 对于当连入隧道的用户为接入路由器的一个网段时,请选择"站点到站点"模 式: 当连入隊道的用户是单个计算机时, 请洗择"PC到站点"模式。

最大连接数 当工作模式为"服务器"、组网模式选择"PC到站点"时,可进行隧道容 纳最大连接数的设置。

**WAN**接口 当工作模式为"客户端"时,可以选择通过隧道传输报文的WAN接口。

隧道服务器地址 当工作模式为"客户端"时,需设置隧道服务器地址。若服务器端为路由 器则填入其WAN口IP地址。

加密状态 单纯的L2TP/PPTP隧道安全性仍然不高,可以选择是否对隧道进行加密。 本路由将使用IPsec 对L2TP 隧道进行加密,使用MPPE (Microsoft Point-to-Point Encryption,微软点对点加密术)对PPTP隧道进行加密。

预共享密钥 设置用于L2TP隧道加密的IPsec预共享密钥,隧道双方必须使用同一个预 共享密钥。

客户端地址 当协议类型为"L2TP"、工作模式为"服务器"且启用加密时,可以设置 允许连接到本路由器的客户端IP地址。默认为0.0.0.0,表示所有IP地址。

地址池名称 当工作模式为"服务器"时,可以选择分配给客户端的静态IP地址范围。 如果下拉菜单中没有想选择的条目,请进入**[4.9.3.3](#page-129-0)**[隧道地址池管理页](#page-129-0)面创 建新条目。

对端子网范围 输入隧道对端的地址,以子网掩码值划分地址范围。当工作模式为"服务 器"、组网模式为"PC到站点"时,该项无需填写。

#### ¾ 隧道设置列表

在隧道设置列表中,可以对已保存的L2TP/PPTP隧道信息进行相应设置。

图 [4-67](#page-127-0)序号1条目的含义: 这条隧道使用L2TP协议进行封装, 隧道用户名为test, 密码自设, 路 由器工作模式为"客户端",隧道对端服务器地址为172.30.70.161,对端子网为192.168.3.0/24, 目前该条目已生效。

# **4.9.3.2 L2TP/PPTP**隧道信息

在此将列出路由器上所有L2TP/PPTP隧道的相关信息。

### 界面进入方法:**VPN >> L2TP/PPTP >> L2TP/PPTP**隧道信息

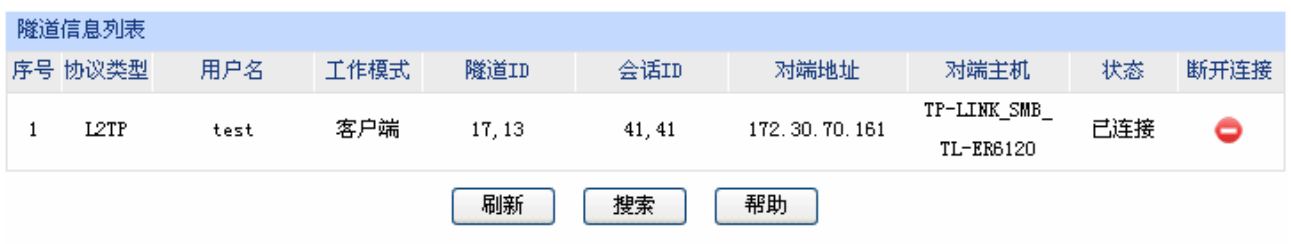

### 图 4-68 L2TP/PPTP隧道信息界面

<span id="page-129-1"></span>图 [4-68](#page-129-1)中显示的是图 [4-67](#page-127-0)中隧道设置列表序列1条目的连接情况。目前这条隧道已成功建立, 每 条隧道会产生隧道ID数值对和会话ID数值对,每个数值对都由两个数字ID组成,客户端和服务器端显示 的数值对是对应的。这条隧道在服务器端的连接信息如下图所示。

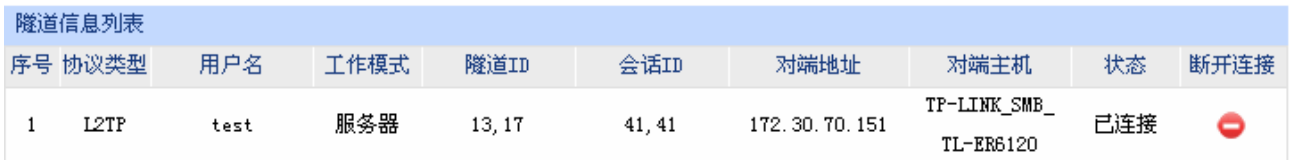

每次建立隧道连接时都会生成一组隧道ID和一组会话ID,一般情况下,同一路由器上不同隧道的ID 数值对不会相同,即使是同一条隧道,在断开已有连接后重新建立连接,也可能会产生不同的ID数值对。

# <span id="page-129-0"></span>**4.9.3.3** 隧道地址池管理

### 界面进入方法:**VPN >> L2TP/PPTP >>** 隧道地址池管理

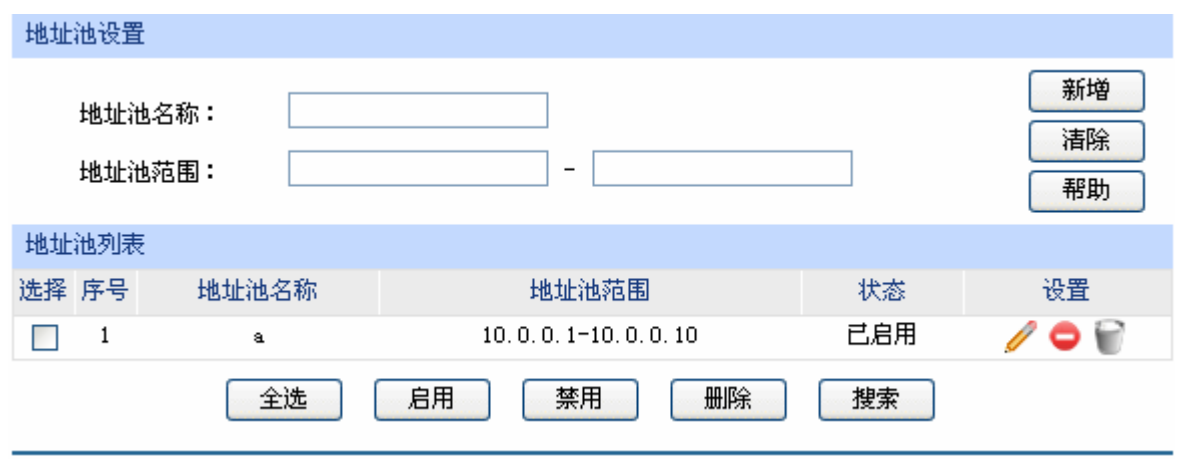

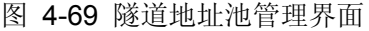

界面项说明:

#### ¾ 地址池设置

地址池名称 为地址池命名。设置好的地址池名称可以被应用在隧道设置中。

地址池范围 设置分配给客户端的IP地址范围。此地址池不能与当前路由器LAN网段及 DMZ网段、对端路由器LAN网段及DMZ网段重复。

### ¾ 地址池列表

在地址池列表中,可以对已保存的地址池进行相应设置。

# **4.10** 系统服务

# **4.10.1** 动态**DNS**

### **4.10.1.1** 花生壳动态域名

广域网中,许多ISP使用DHCP分配公共IP地址,因此用户端获得的公网IP是不固定的。当其它用户 需要访问此类IP动态变化的用户端时,很难实时获取它的最新IP地址。

 DDNS(Dynamic DNS,动态域名解析服务)服务器则为此类用户端提供了一个固定的域名,并将 其与用户端最新的IP地址进行关联。当服务运行时,DDNS用户端把最新的IP地址通知DDNS服务器, 服务器会更新DNS数据库中域名与IP的映射关系。而对于访问它的用户端,将会得到正确的IP地址并成 功访问服务端。DDNS常用于Web服务器搭建个人网站、FTP服务器提供文件共享等,访问的用户可以 便捷地获取服务。

路由器作为动态DNS客户端,本身并不提供动态DNS服务。因此,在使用此功能之前,必须进入动 态DNS服务提供商的官方主页注册,以获得用户名、密码和域名等信息。本路由器提供花生壳动态DNS 客户端。

### 界面进入方法:系统服务 **>>** 动态**DNS >>** 花生壳动态域名

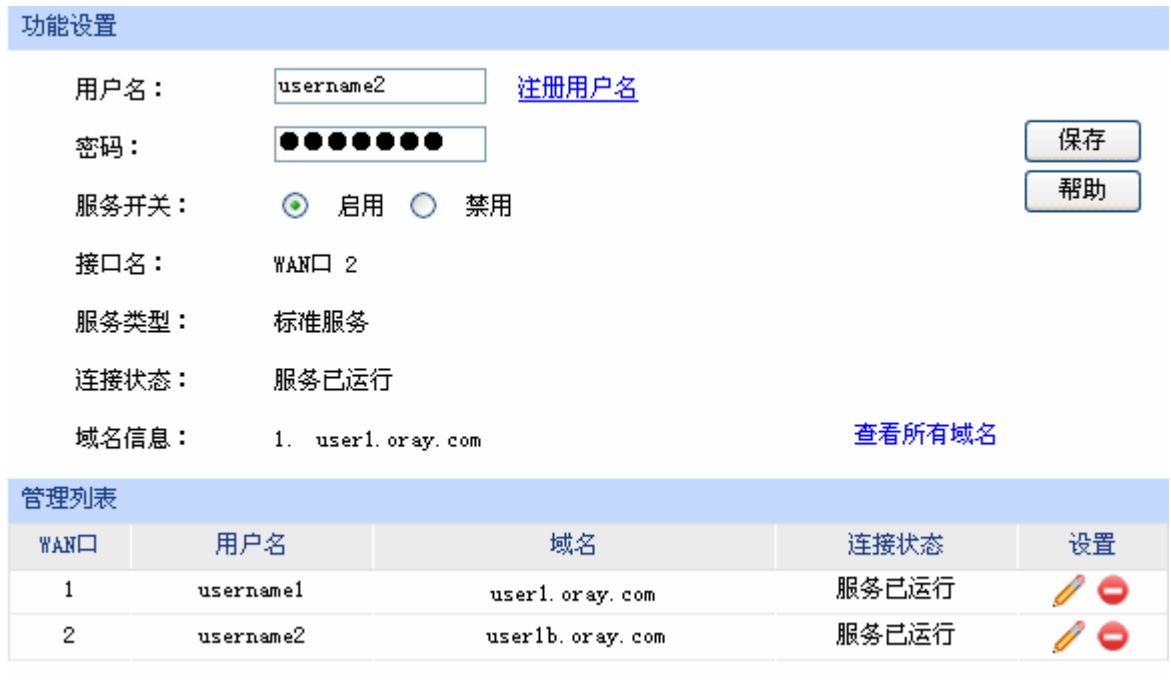

图 4-70 花生壳动态域名设置界面

# <span id="page-131-0"></span>界面项说明:

# ¾ 功能设置

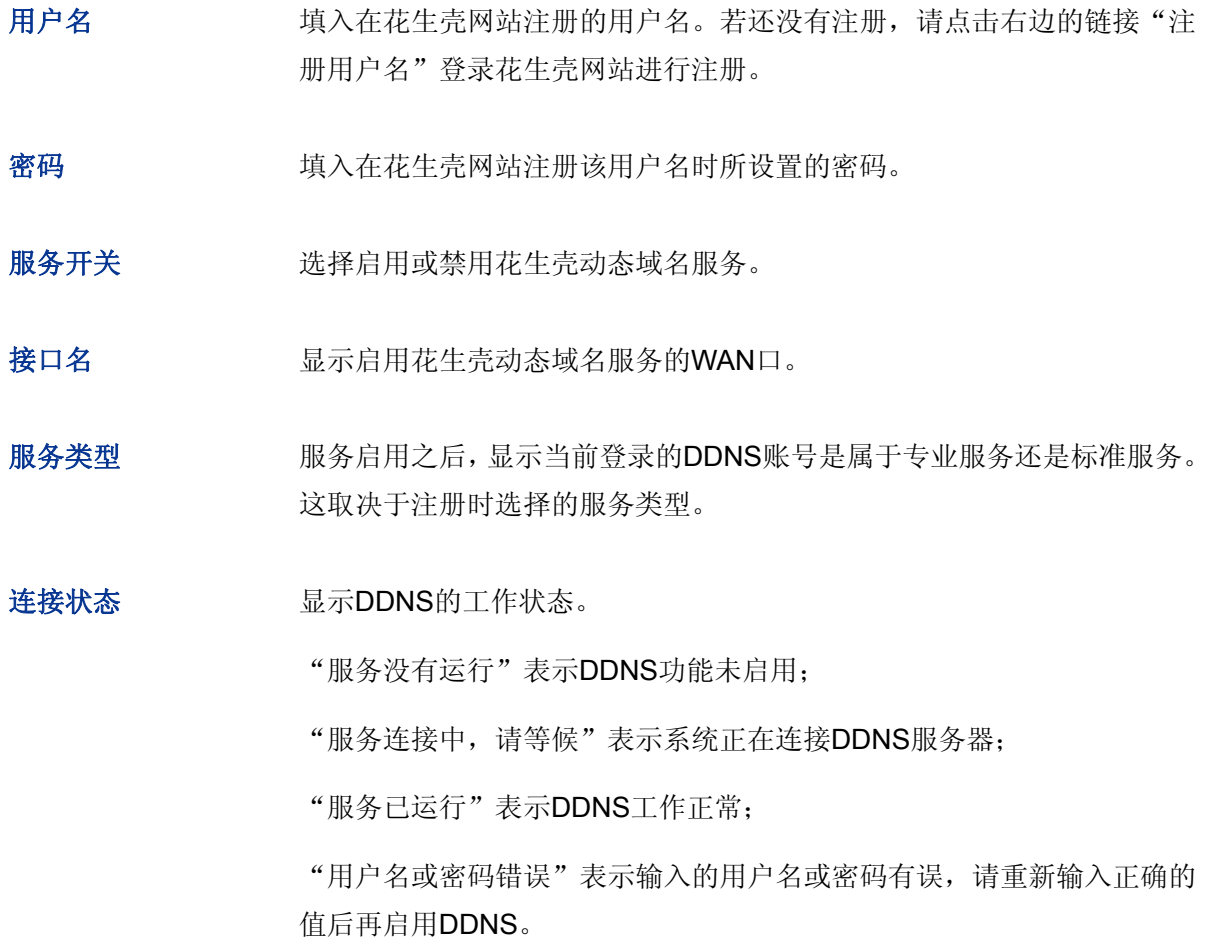

# 域名信息 显示当前登录的DDNS用户所拥有的域名。用户可以申请多个域名,点击 "查看所有域名"显示当前用户申请的所有域名,但最多显示16条。

### ¾ 管理列表

在管理列表中,可以对当前的DDNS条目进行相应设置。

图 [4-70](#page-131-0)条目1的含义: 应用于 WAN1 口的花生壳用户名是 uername1, 对应的域名是 user1.oray.com,该服务已运行。

# **4.10.2 UPnP**服务

UPnP (Universal Plug and Play, 通用即插即用)协议,遵循此协议的不同厂商的各种设备可以自 动发现对方并进行连接。

如果应用程序支持UPnP协议,而局域网中的主机安装了UPnP组件,路由器开启了UPnP服务后, 局域网中的主机就可以根据软件的需要自动地在路由器上打开相应的端口,使得外部主机上的应用程序 在需要时能够通过打开的端口访问内部主机上的资源,这样原本受限于NAT的功能便可以正常使用。例 如, Windows XP和Windows ME系统上安装的MSN Messenger, 在使用音频和视频通话时就可以利用 UPnP协议。

相对于转发规则而言,UPnP的应用不需要用户手动设置任何规则,对于一些端口不固定的应用会 更加方便。

### 界面进入方法:系统服务 **>> UPnP**服务 **>> UPnP**服务

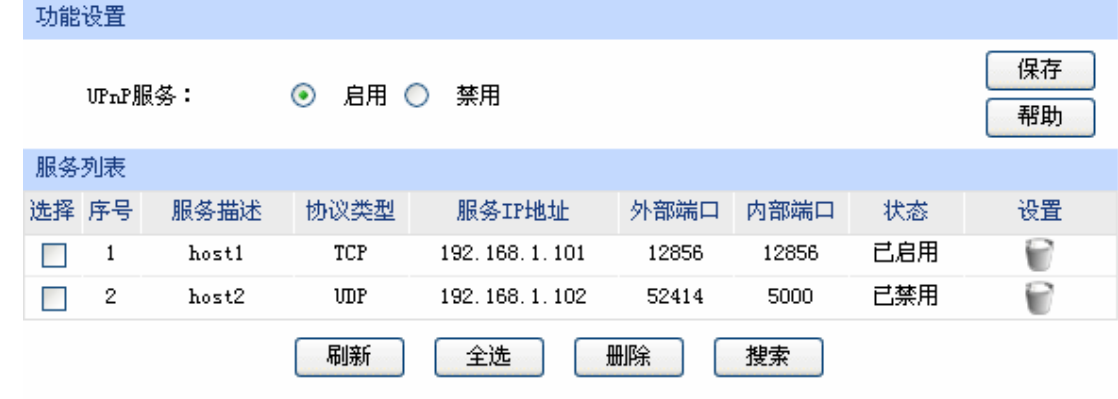

图 4-71 UPnP服务设置界面

<span id="page-132-0"></span>界面项说明:

# ¾ 功能设置

**UPnP**服务 选择启用或禁用UPnP服务。

### ¾ 服务列表

启用UPnP后,所有应用到UPnP的连接规则会显示在服务列表中。

图 [4-71](#page-132-0)序号1条目的含义:在路由器WAN口的12856端口接收到的TCP数据,将转发到局域网服 务器192.168.1.101的12856端口上。

#### $\mathbb{G}$ 说明:

- 应用时不仅要在路由器上启用UPnP服务,还需要确认主机操作系统和应用程序也支持此服务,即 Windows XP系统需安装UPnP组件;应用程序本身需支持UPnP,如MSN最新版、电驴、迅雷等。
- 一些木马、病毒可能会利用UPnP服务打开特定的端口,使局域网主机成为黑客的攻击目标,因此 需谨慎应用UPnP服务。

# **4.11** 系统工具

# **4.11.1** 设备管理

### **4.11.1.1** 修改管理帐号

在此可以修改登录时使用的用户名和密码。

# 界面进入方法:系统工具 **>>** 设备管理 **>>** 修改管理帐号

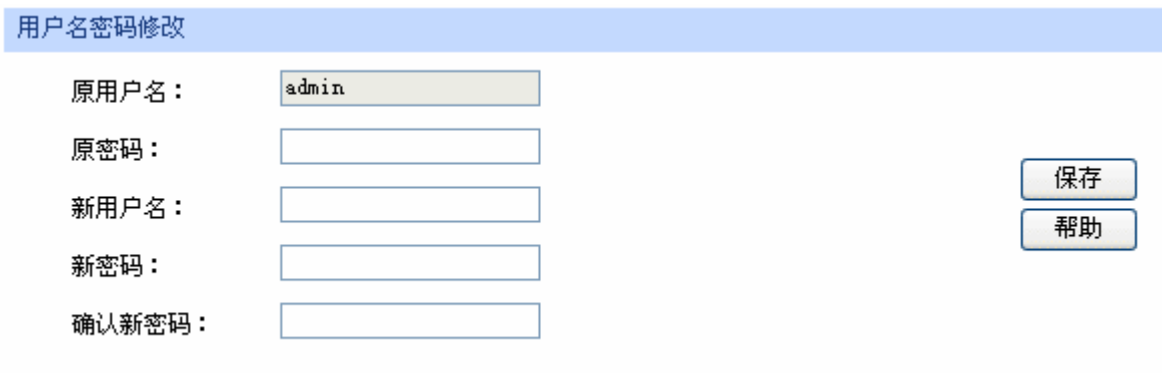

图 4-72 修改管理帐号界面

界面项说明:

- ¾ 用户名密码修改
	- 原用户名 本次登录路由器的用户名。
	- 原密码 英次登录路由器使用的密码。

新用户名 重新设置登录路由器的用户名。

新密码 重新设置登录路由器的密码。

确认新密码 再次输入新密码。

#### G 说明

出厂的用户名/密码是admin/admin。更改用户名及密码并保存生效后,后续登录时请使用新用户名及新 密码。用户名和密码最多支持31个字符,且只能是数字和字母, 区分大小写。

### **4.11.1.2** 远程管理

可以在远程管理界面对允许远程登录的IP地址范围进行设置和修改。

# 界面进入方法:系统工具 **>>** 设备管理 **>>** 远程管理

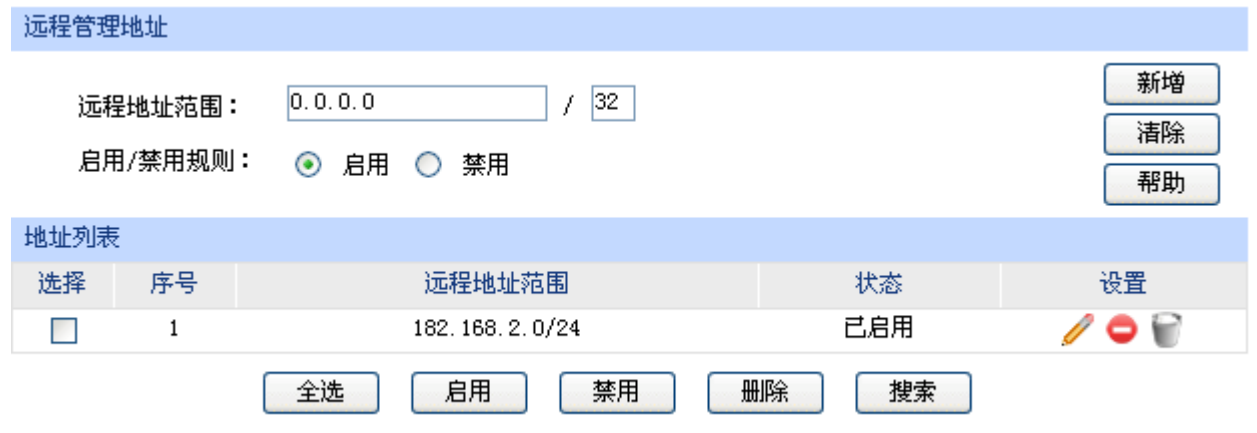

### 图 4-73 远程管理设置界面

<span id="page-134-0"></span>界面项说明:

#### ¾ 远程管理地址

远程地址范围 设置需要从外部网络登录路由器的主机地址,可指定单个IP或一个网段。

启用**/**禁用规则 选择启用或禁用该规则。

### ¾ 地址列表

在地址列表中,可以对已保存的远程管理地址条目进行相应设置。

图 [4-73](#page-134-0)序号1条目的含义:允许IP地址属于182.168.2.0/24网段的主机登录路由器Web界面,该规 则已启用。

### **4.11.1.3** 系统管理设置

可以在服务端口界面对Web、Telnet服务的端口进行设置和修改。

### 界面进入方法:系统工具 **>>** 设备管理 **>>** 系统管理设置

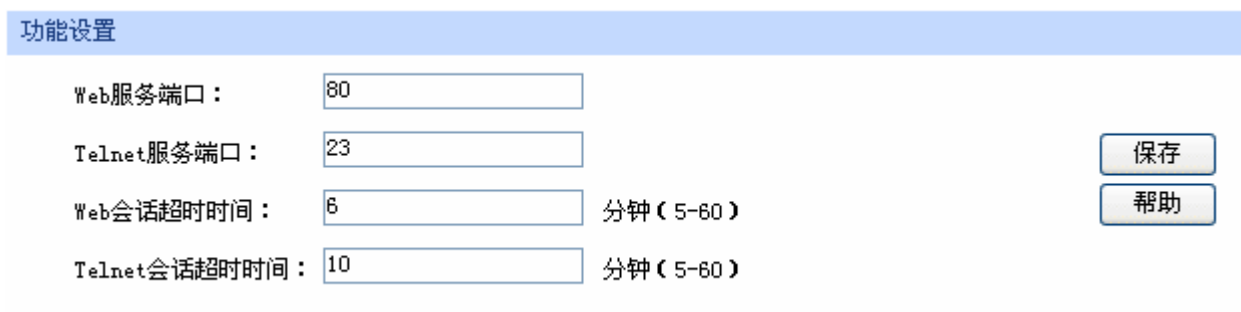

图 4-74 系统管理设置界面

### 界面项说明:

¾ 功能设置

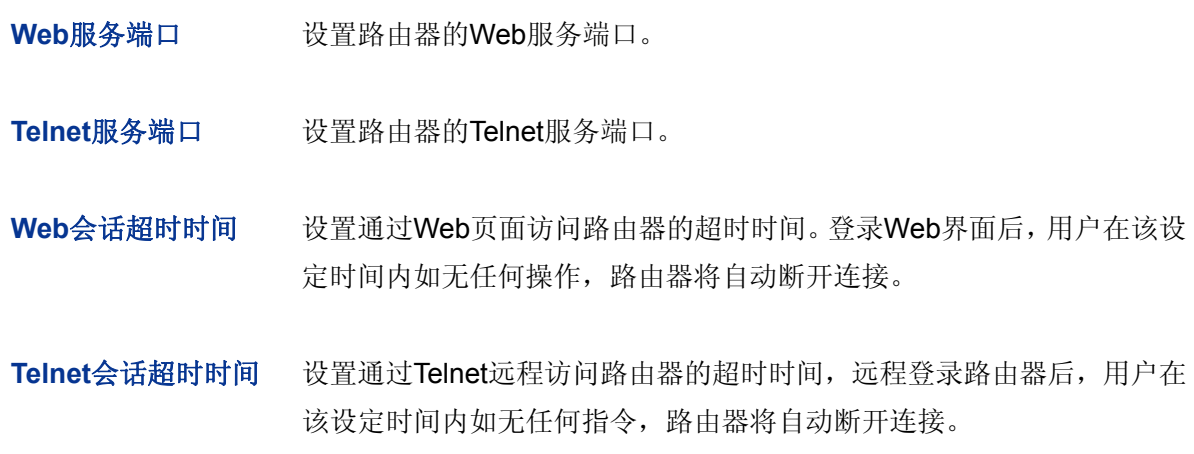

#### $\mathbb{G}$ 说明:

- 路由器默认的Web服务端口为80。如果改为其它值,在局域网或广域网都必须用"http://IP地址:端 口"的方式才能登录路由器。例如,将Web管理端口更改为88,在局域网内登录时的URL地址应为 **http://192.168.1.1:88**。
- 设置超时时间后,新的超时时间将在下一次登录时生效。

### 应用举例:

某企业路由器WAN口地址为210.10.10.50, 为方便管理, 希望广域网210.10.10.0/24网段的IP地址 能对路由器进行远程管理。

可以通过设置Web服务器实现此需求。首先需要设置远端访问路由器的地址段,并选择启用该访问 规则,如下图所示:

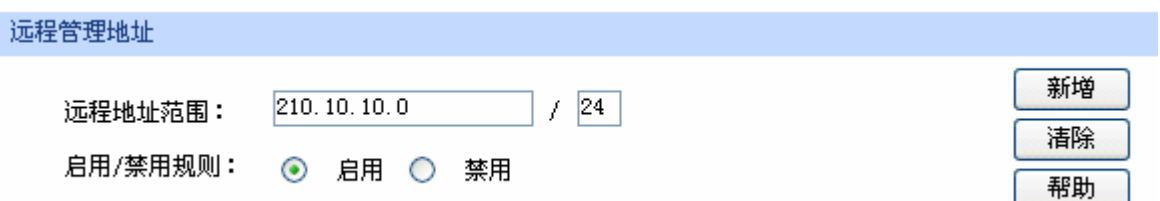

在服务端口界面为Web服务器开放相应的服务端口,设置如下图所示:

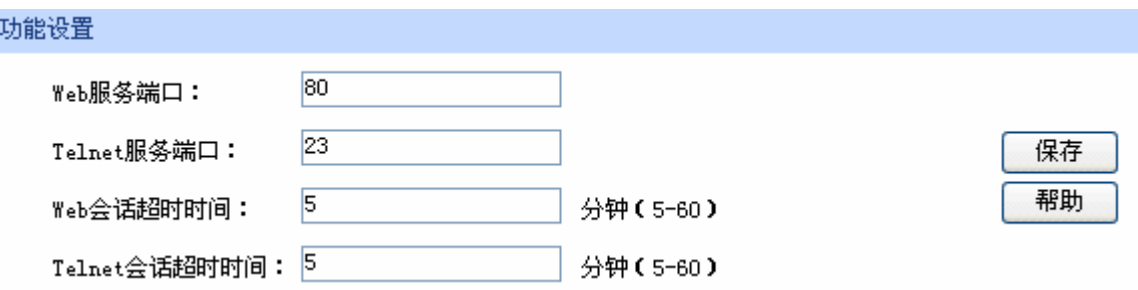

在浏览器地址栏输入路由器地址210.10.10.50登录路由器Web界面。

### **4.11.1.4** 恢复出厂配置

### 界面进入方法:系统工具 **>>** 设备管理 **>>** 恢复出厂配置

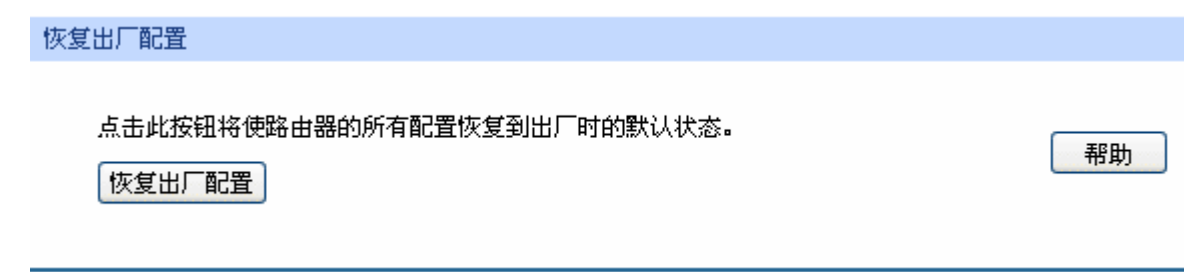

#### 图 4-75 恢复出厂配置界面

点击<恢复出厂配置>按钮,路由器将会恢复所有设置的默认值。建议在网络配置错误、组网环境变 更等情况时使用此功能。

路由器出厂默认LAN口IP地址为192.168.1.1,用户名/密码为admin/admin。

# **4.11.1.5** 备份与导入配置

界面进入方法:系统工具 **>>** 设备管理 **>>** 备份与导入配置

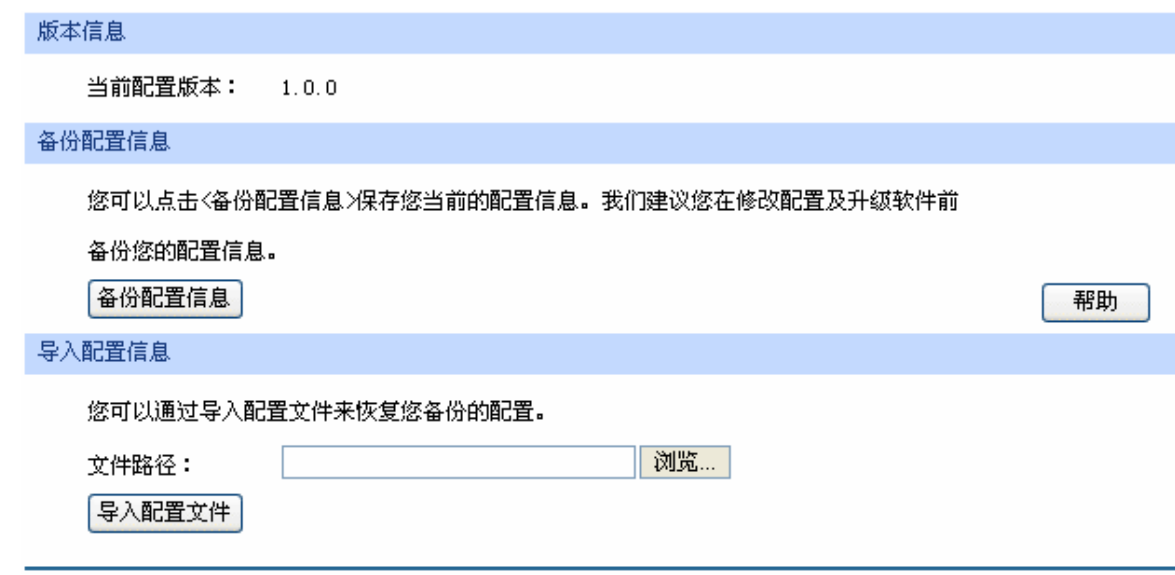

图 4-76 备份与导入配置界面

### 界面项说明:

### ¾ 版本信息

显示当前路由器软件版本。

### ¾ 备份配置信息

单击<备份配置信息>按钮,路由器会将目前所有已保存配置导出为文件。建议在修改配置或升级 软件前备份当前的配置信息。

### ¾ 导入配置信息

单击<浏览>按钮,选择已备份的配置文件;或者在文件路径输入框中填写完整的配置文件路径, 然后点击<导入配置文件>按钮,将路由器恢复到以前备份的配置状态。

# 图 说明:

- 备份及导入文件过程中请保持电源稳定,避免强行断电。
- 导入的配置文件版本与路由器当前配置版本差距过大,将有可能导致路由器现有配置信息丢失,如 果有重要的配置信息,请谨慎操作。

# **4.11.1.6** 重启路由器

界面进入方法:系统工具 **>>** 设备管理 **>>** 重启路由器

### 重启路由器

点击此按钮将使路由器重新启动。

| 重启路由器

### 图 4-77 重启路由器界面

帮助

单击<重启路由器>按钮,路由器将会重新启动。

重新启动不会丢失已保存的配置,在重启的过程中,网络连接将会暂时中断。

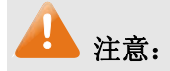

路由器重启过程中请保证电源稳定,避免强行断电。

# **4.11.1.7** 软件升级

### 界面进入方法:系统工具 **>>** 设备管理 **>>** 软件升级

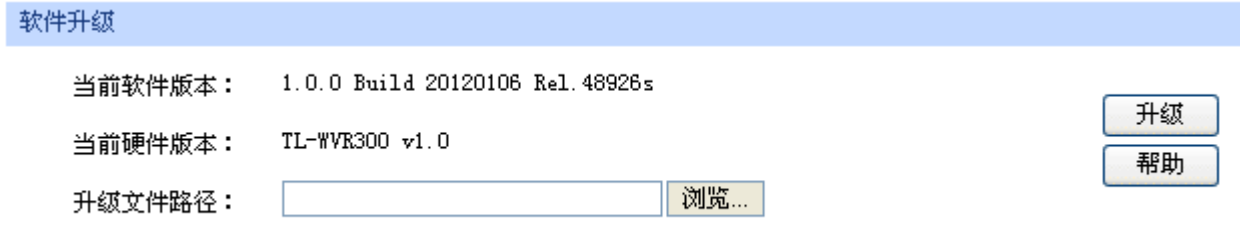

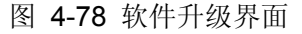

 TP-LINK官方网站([http://www.tp-link.com.cn](http://www.tp-link.com.cn/))会不定期更新无线企业VPN路由器的软件升级文件, 可将升级文件下载保存在本地。登录路由器后进入软件升级界面,单击<浏览>按钮,选择保存路径下的 升级文件,点击<升级>进行软件升级。

# 注意:

- 软件升级成功后路由器将会自动重启,在路由器重启完成前请保证电源稳定,避免强行断电。
- 软件升级后由于新旧版本软件的差异可能会恢复出厂默认配置,如有重要配置信息,请在升级前备 份。

# **4.11.2** 流量统计

### **4.11.2.1** 接口流量统计

接口流量界面显示路由器所有正在工作的接口的数据接收/发送速率,以及WAN口的附加信息统计。

### 界面进入方法:系统工具 **>>** 流量统计 **>>** 接口流量统计

| 接口流量统计           |                         |                         |                |                |                  |                  |  |  |
|------------------|-------------------------|-------------------------|----------------|----------------|------------------|------------------|--|--|
| 接口               | 接收速率<br>$(\text{Kbps})$ | 发送速率<br>$(\text{Kbps})$ | 接收总包数<br>(Pkt) | 发送总包数<br>(Pkt) | 接收总字节数<br>(Byte) | 发送总字节数<br>(Byte) |  |  |
| WAN1             | 0                       | 0                       | 0              | 39             | 0                | 2237             |  |  |
| WAN2             | 0                       | 0                       | 0              | 12             | 0                | 3696             |  |  |
| LAN              | 0                       | 0                       | 724            | 1229           | 67770            | 1300827          |  |  |
|                  |                         |                         |                |                |                  |                  |  |  |
| WAN口附加信息         |                         |                         |                |                |                  |                  |  |  |
| 接口               |                         | 接收IP分片 (Pkt)            |                |                | 接收IP异常包 (Pkt)    |                  |  |  |
| WAN1             | 0                       |                         |                | 0              |                  |                  |  |  |
| WAN2             | $\overline{0}$          |                         |                | 0              |                  |                  |  |  |
| 清空统计<br>帮助<br>刷新 |                         |                         |                |                |                  |                  |  |  |

图 4-79 接口流量统计界面

接收/发送速率是以千比特每秒为单位进行统计的,通常所说的1M带宽即1024Kbps。接收/发送总包 数统计的是数据包的总个数。接收/发送总字节数统计的则是所有数据包的总字节数。

 WAN口附加信息则是以数据包为单位进行统计。其中,IP分片是指接收到的大小超过WAN口允许 接收的最大值,需要分片传输的数据包;IP异常包是指IP封装字段非正常的数据包。

# **4.11.2.2 IP**流量统计

流量统计界面将显示接入路由器LAN口的局域网设备向广域网发出数据的流量统计。

# 界面进入方法:系统工具 **>>** 流量统计 **>> IP**流量统计

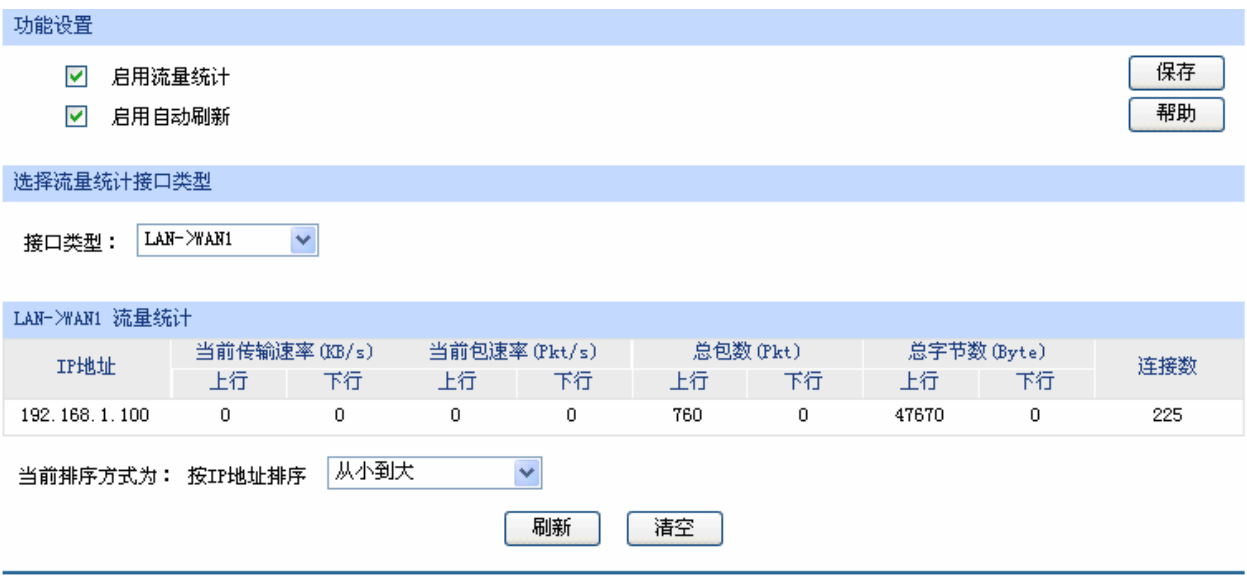

### 图 4-80 IP流量统计界面

路由器默认勾选"启用流量统计"、"启用自动刷新"选项,启用自动刷新时,路由器每隔10秒刷新 一次。在下拉菜单中选择流量统计接口类型后,相应的流量统计信息将显示在流量统计列表中。可以按 照不同的表头对表格进行排序,默认排序方式为从小到大。

# **4.11.3** 诊断工具

# **4.11.3.1** 诊断工具

可在诊断工具界面通过ping命令或tracert命令来诊断当前路由器的网络连接状态。

# 界面进入方法:系统工具 **>>** 诊断工具 **>>** 诊断工具

# PING通信检测

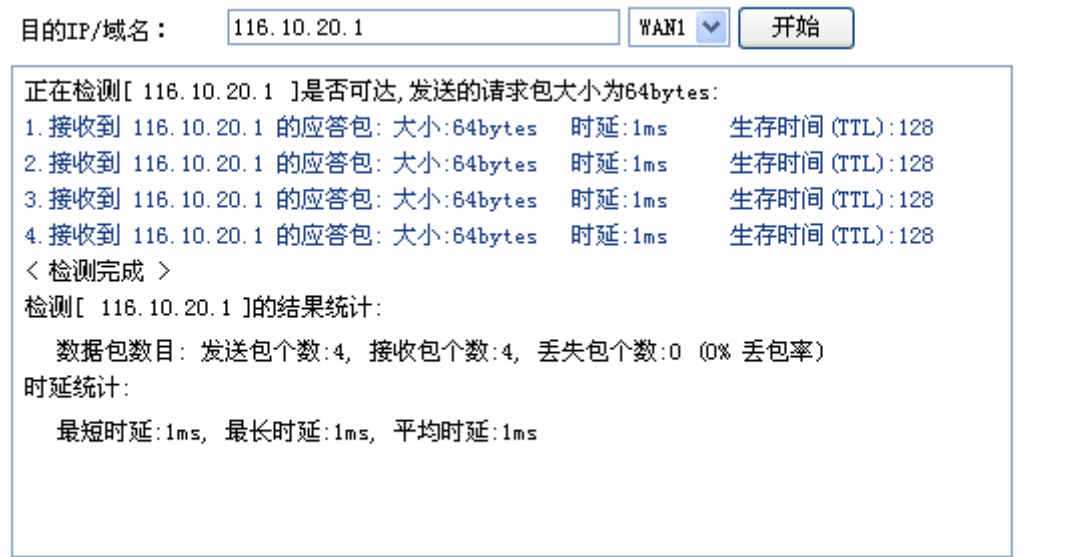

### 路由跟踪检测

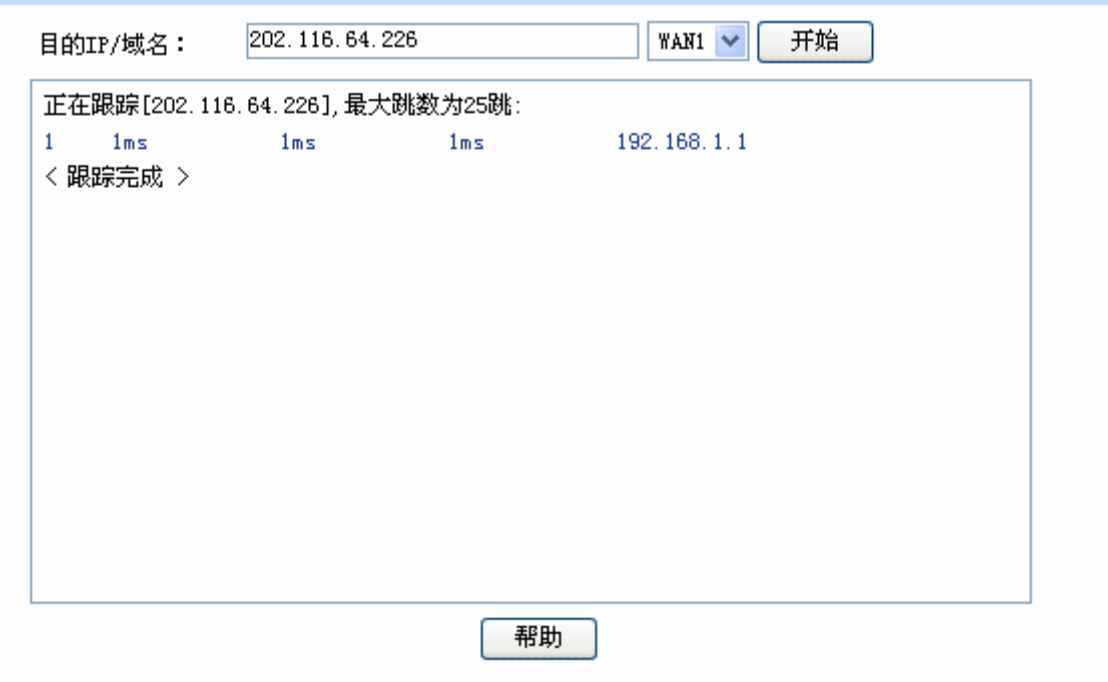

### 图 4-81 诊断工具界面

界面项说明:

### ¾ **Ping**通信检测

目的IP/域名 **输入目的地址,可以是一个合法IP地址,也可以是一个合法域名,如果输** 入地址无效将提示重新输入。在下拉菜单中选择目的地址所属接口。点击 <开始>按钮后, 路由器将发送ping包检测目的地址是否可以到达, 并将检 测结果显示在下面的方框中。

### ¾ 路由跟踪检测

目的IP/域名 **和和**和 输入目的地址,可以是一个合法IP地址,也可以是一个合法域名,如果输 入地址无效将提示重新输入。在下拉菜单中选择目的地址所属接口。点击 <开始>按钮后, 路由器将发送tracert包检测经过哪些路由到达目的地址, 并将检测结果显示在下面的方框中。

### **4.11.3.2** 在线检测

该页面用于检测WAN口是否在线。

### 界面进入方法:系统工具 **>>** 诊断工具 **>>** 在线检测

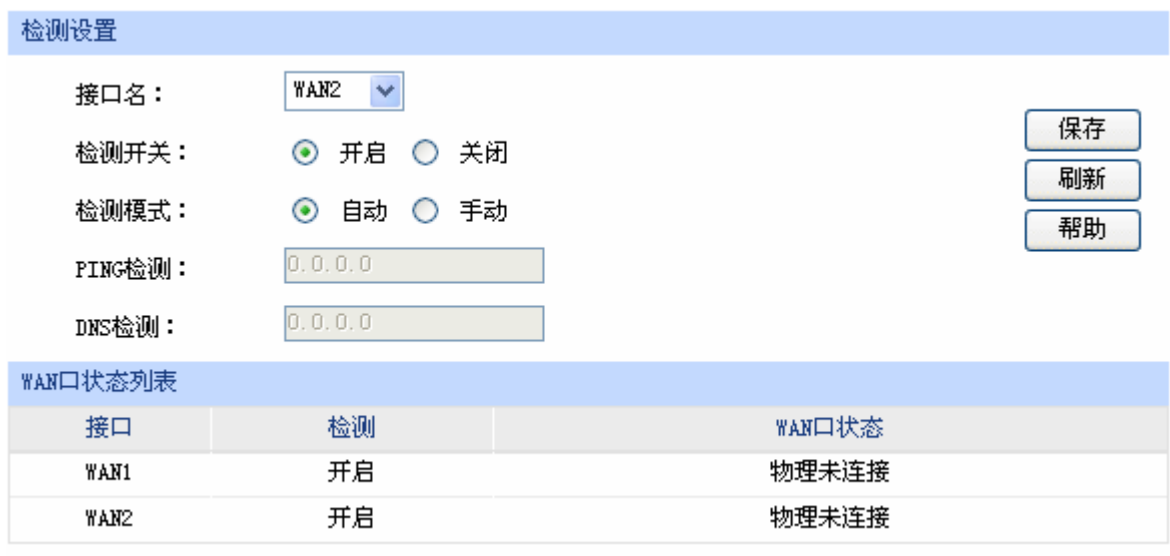

图 4-82 在线检测界面

#### 界面项说明:

### ¾ 检测设置

# 接口名 对于 法择需要在线检测的WAN口。

- 检测开关 选择开启或关闭在线检测。开启在线检测时,路由器将综合PING检测和 DNS检测的结果判断是否在线;关闭在线检测时,路由器只根据WAN接口 的物理连接状态和拨号状态判断是否在线。
- 检测模式 选择自动在线检测或者手动在线检测。自动模式下,PING检测选择网关作 为目的地址,DNS检测选择WAN口DNS服务器作为目的地址;手动模式下, 可以自己设置PING检测和DNS检测的目的地址。
- PING检测 在手动在线检测模式下,可以输入PING检测的目的IP地址。输入0.0.0.0 表示不进行PING检测。
- **DNS检测 在手动在线检测模式下,可以输入DNS服务器的IP地址。输入0.0.0.0表示** 不进行DNS检测。

## ¾ **WAN**口状态列表

- 接口 显示所检测的WAN口。
- 检测 显示选择的检测开关,即启用或禁用。
- WAN口状态 显示PING检测或DNS检测的结果。

# **4.11.4** 时间设置

时间设置界面允许对路由器的系统时间进行设置。若时间设置发生改变,将会影响一些与其相关的 功能,如防火墙规则的生效时间、PPPoE定时拨号、日志等。

### 界面进入方法:系统工具 **>>** 时间设置 **>>** 时间设置

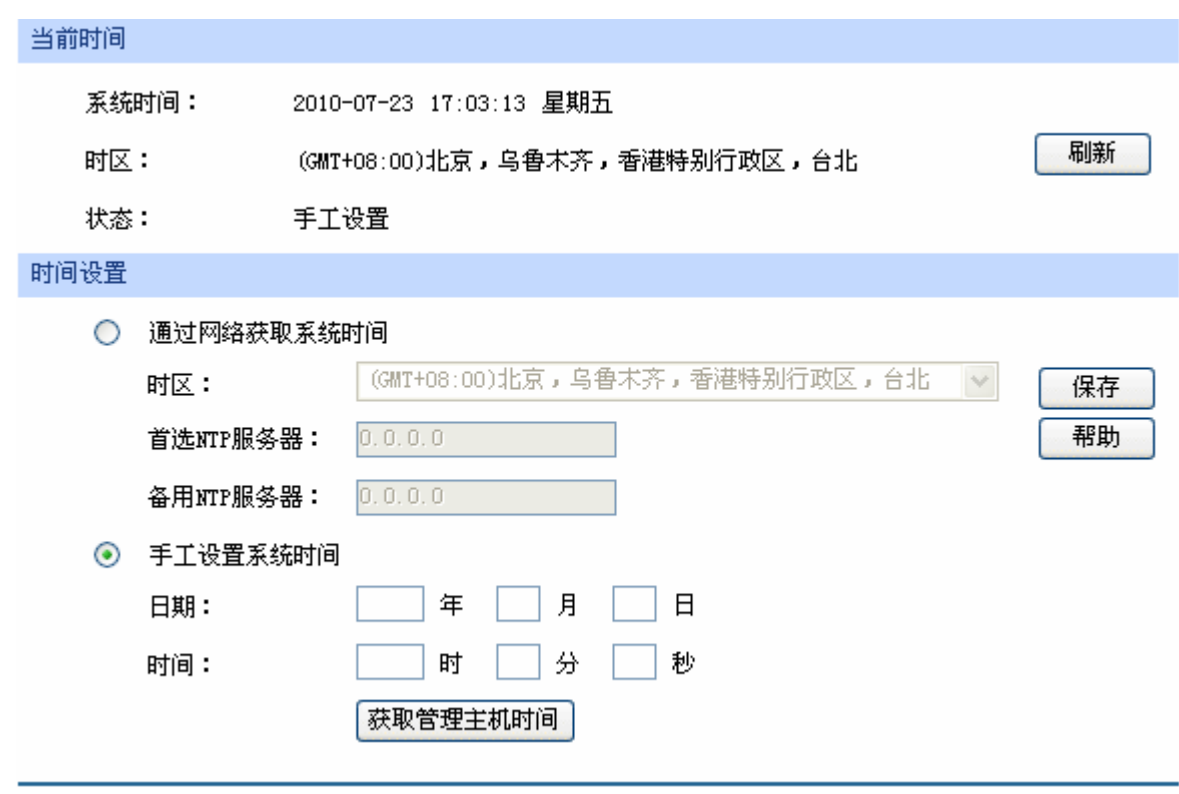

图 4-83 时间设置界面

界面项说明:

## ¾ 当前时间

此处将显示目前系统时间及时间获取方式信息。如果想对时间进行更改,可以在下方时间设置区 进行改动。

## ¾ 时间设置

- 通过网络获取系统时间 若路由器可以访问互联网,可选择此项进行网络校时。选择时区后点击 <保存>按钮, 路由器将在内置NTP(Network Time Protocol, 网络校 时协议)服务器地址列表中搜索可用地址,并获取时间。若获取失败, 请手动设置NTP服务器地址,由于NTP服务器并非固定不变,推荐搜索 两个不同的地址,分别填入首选、备用NTP服务器输入框,NTP服务器 地址可以为IP地址也可以为域名。设置完毕后点击<保存>按钮,路由器 会通过指定的NTP服务器获取网络时间。
- 手工设置系统时间 若路由器暂时不能访问互联网,可以选择对系统时间进行手动设置,或 者点击<获取管理主机时间>按钮,系统将自动填入当前管理主机时间信 息。设置完毕后点击<保存>生效。
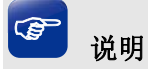

- 如果不能正常使用<获取管理主机时间>功能,请在主机的防火墙软件中增加一条UDP端口为123的 例外条目。
- 断电重启后,断电之前设置的时间将失效,重新变为"通过网络获取时间",如果未能连网获取时 间,默认将从2010年2月10日0时0分0秒开始计时。

### **4.11.5** 系统日志

可以在日志界面查看路由器系统事件的记录信息。

#### 界面进入方法:系统工具 **>>** 系统日志 **>>** 系统日志

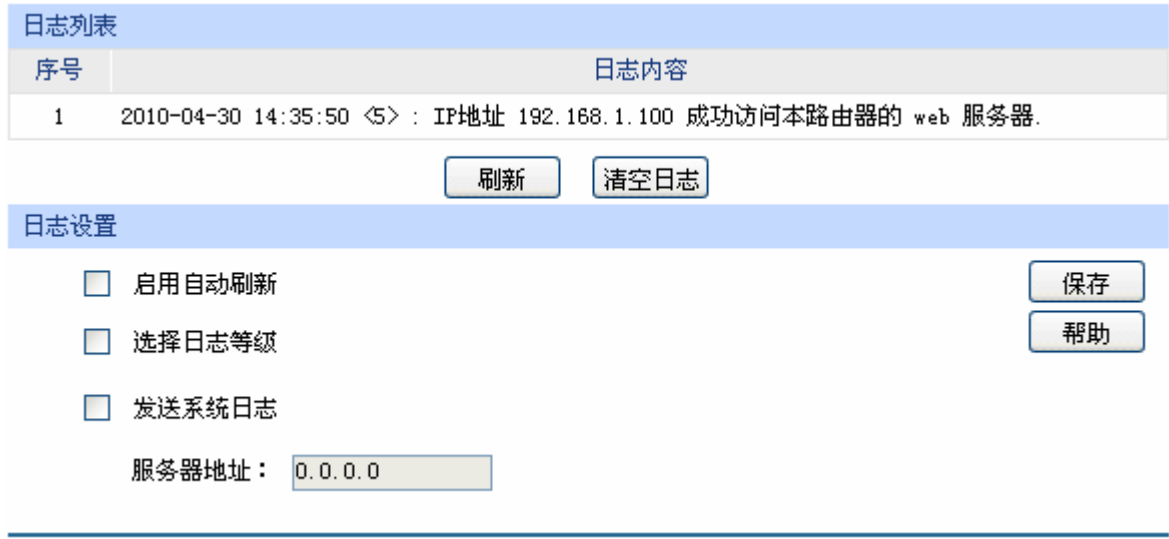

图 4-84 日志界面

日志列表中一条日志内容可分为四个部分:

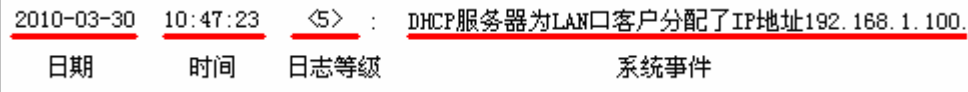

日志配置部分可以对日志系统进行简单的配置。启用自动刷新后,日志列表将每隔5秒刷新一次; 选择日志等级可使日志列表中仅列出指定等级的日志记录。

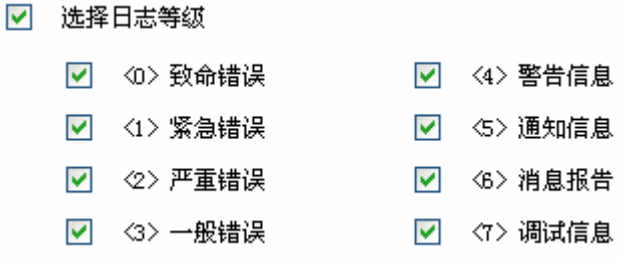

#### 各等级描述:

- <0> 致命错误 导致系统不可用的错误,红色显示。
- <1> 紧急错误 必须对其采取紧急措施的错误, 红色显示。
- <2> 严重错误 导致系统处于危险状态的错误, 红色显示。
- <3> 一般错误 一般性的错误提示, 橙色显示。
- <4> 警告信息 系统仍然正常运行,但可能存在隐患的提示信息,橙色显示。
- <5> 通知信息 正常状态下的重要提示信息。
- <6> 消息报告 一般性的提示信息。

<7> 调试信息 调试过程产生的信息。

若需要在某台主机上查看路由器日志信息,请首先在这台主机上安装日志服务器,然后勾选路由器 日志页面上的"发送系统日志"选项,并输入这台主机的IP地址。保存设置后路由器将向指定地址发送 系统日志。

## 附录**A** 常见问题

#### 问题**1**:无法登录路由器**Web**管理界面该如何处理?

- 1. 如果第一次使用此路由器,请参考以下步骤:
	- 1) 确认网线已正常连接到了路由器的LAN口,对应的指示灯闪烁或者常亮。
	- 2) 访问设置界面前,建议将计算机设置成"自动获取IP地址",由开启DHCP服务的路由器自动给 计算机分配IP地址。如果需要给计算机指定静态IP地址,请将计算机的IP与路由器LAN口IP设 置在一网段,路由器默认LAN口IP地址为: 192.168.1.1, 子网掩码: 255.255.255.0, 计算机 的IP地址应设置为:192.168.1.X (X为2至254之间任意整数),子网掩码为:255.255.255.0。
	- 3) 使用ping命令检测计算机与路由器之间的连通性。
	- 4) 若上述提示仍不能帮助您登录到路由器管理界面,请将路由器恢复为出厂配置。
- 2. 如果修改过路由器的管理端口,则注意下次登录时需要以"http://管理IP:XX"的方式登录,XX为修 改后的端口号,如**http://192.168.1.1:8080**。
- 3. 如果之前可以正常登录,现在不能登录,则有可能是他人修改了路由器的配置导致的(尤其在开启 了远程Web管理的情况下),建议恢复出厂配置,修改路由器的管理端口、修改用户名和密码,做好 保密措施。
- 4. 如果恢复出厂配置后仍然无法登录或开始一段时间能登录,但过一段时间后又不能登录,则可能是 遭受了ARP欺骗,建议查找欺骗源、查杀病毒或将其隔离。
- 5. 请检查是否设置了IE代理,如果设置了IE代理,请先将代理取消。

#### 问题**2**:忘记路由器用户名和密码怎么办?如何恢复出厂配置?

忘记用户名密码时可以将路由器通过Reset键恢复至出厂配置。需要注意的是:恢复出厂配置时路 由器原有配置信息将丢失。

恢复出厂配置操作方法:通电状态下,长按Reset键,待系统指示灯闪烁5次后松开Reset键,路由 器将自动恢复出厂设置并重启。恢复出厂设置后,默认管理地址是http://192.168.1.1, 默认用户名和密 码分别为admin/admin。

#### 问题**3**:忘记路由器管理端口怎么办?

出于对路由器管理安全的考虑,如在不知道路由器管理IP或者端口的情况下,需要对路由器进行管 理,建议将路由器恢复出厂配置。

#### 问题**4**:为什么开启了远端管理后,非局域网段不能登录管理路由器?

- 1. 非局域网段要登录路由器的IP地址是否是被允许远端访问路由器的。
- 2. 路由器的管理端口是否已经修改过,如果修改过,则应以"http://WAN口IP:XX"的方式登录,XX 为修改后的管理端口,如**http://202.160.58.67:8080**。

3. 路由器的管理端口是否已经在虚拟服务器中被映射为局域网主机的某个服务端口,如果已经被映射 为主机的服务端口,则应更改主机服务的端口或更改路由器的管理端口为其它端口。

4. 路由器虚拟服务器的NAT DMZ服务是否启用,如需远程管理路由器,请禁用NAT DMZ服务。

#### 问题**5**:路由器某些功能设置需要填写子网掩码值划分地址范围,一般子网掩码都有哪些值?

子网掩码是一个32位的二进制地址,以此来区别网络地址和主机地址。子网划分时,子网掩码不同, 所得到的子网不同,每个子网能容纳的主机数目不同。

常用的子网掩码值有**8**(即A类网络的缺省子网掩码255.0.0.0)、**16**(即B类网络的缺省子网掩码 255.255.0.0)、**24**(即C类网络的缺省子网掩码255.255.255.0)、**32**(即单个IP地址的缺省子网掩码 255.255.255.255)。

# 附录**B** 术语表

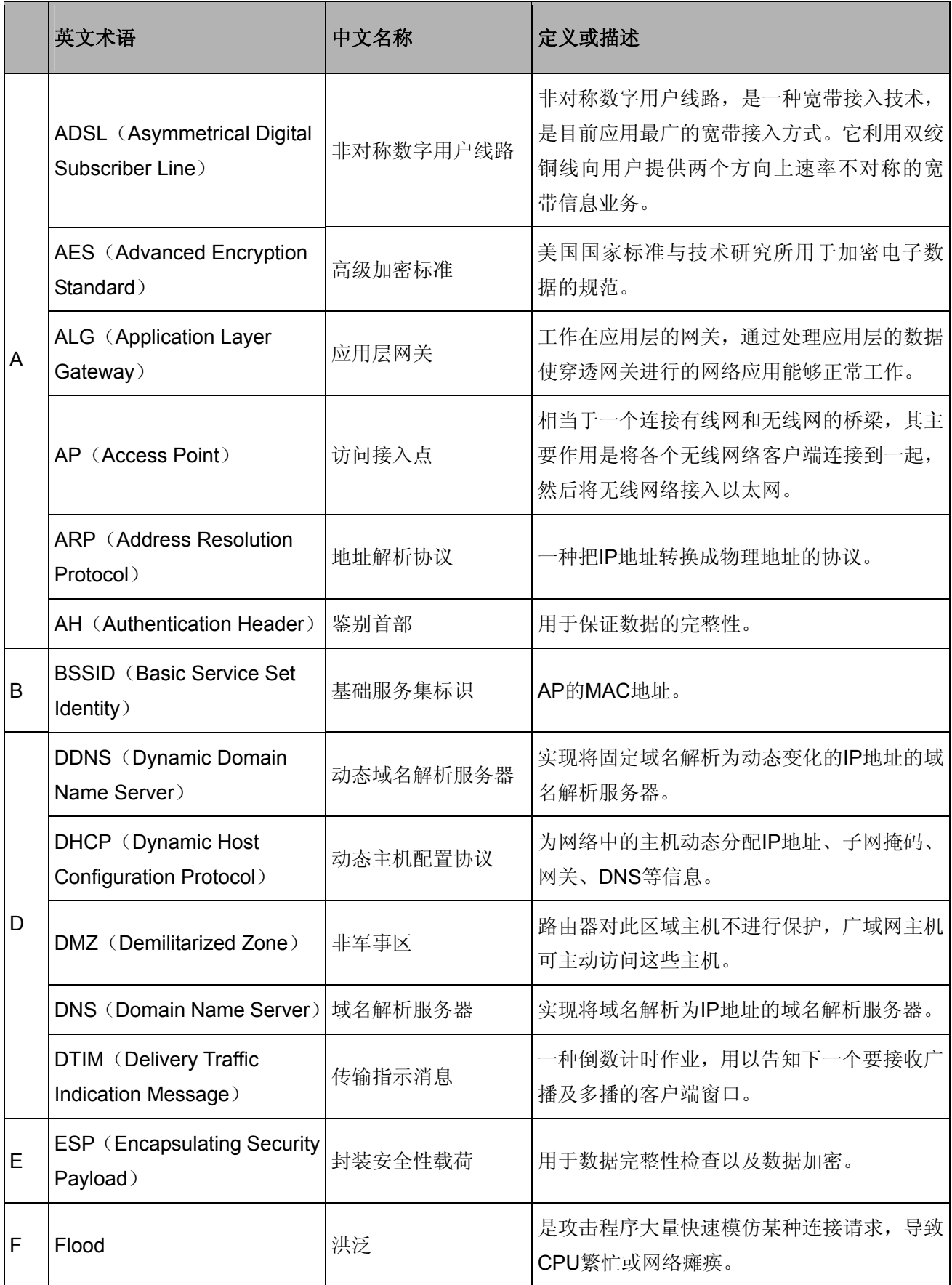

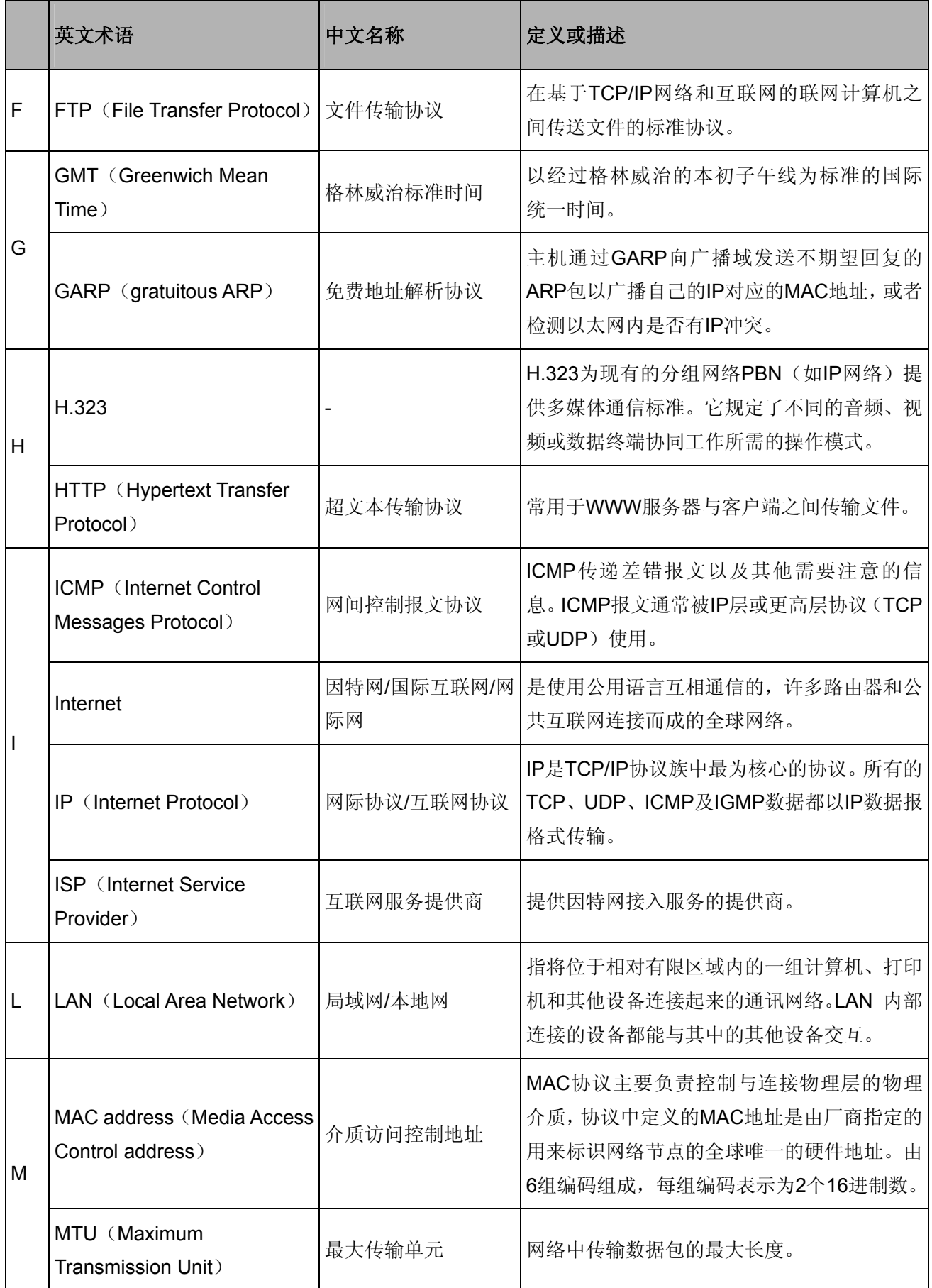

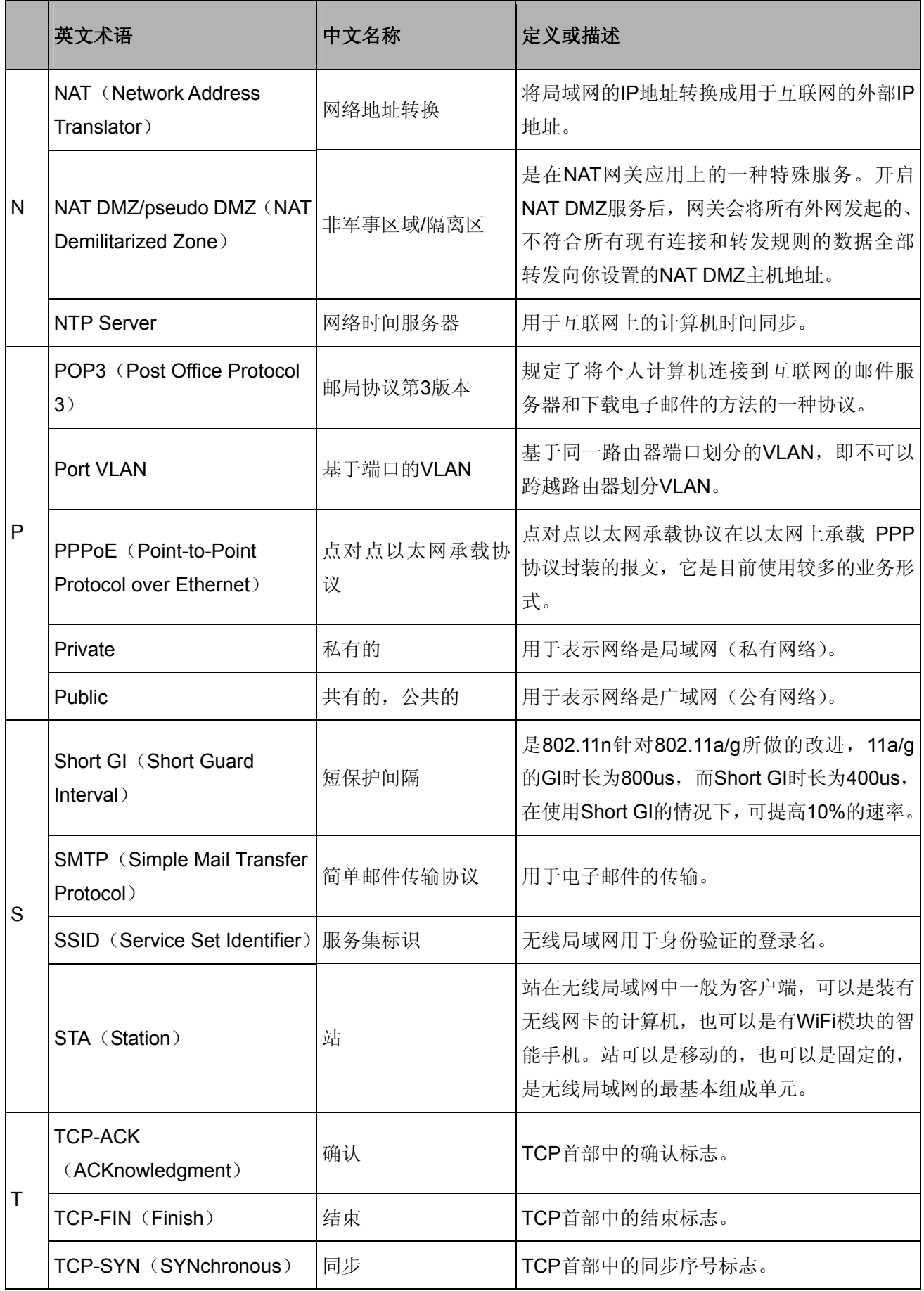

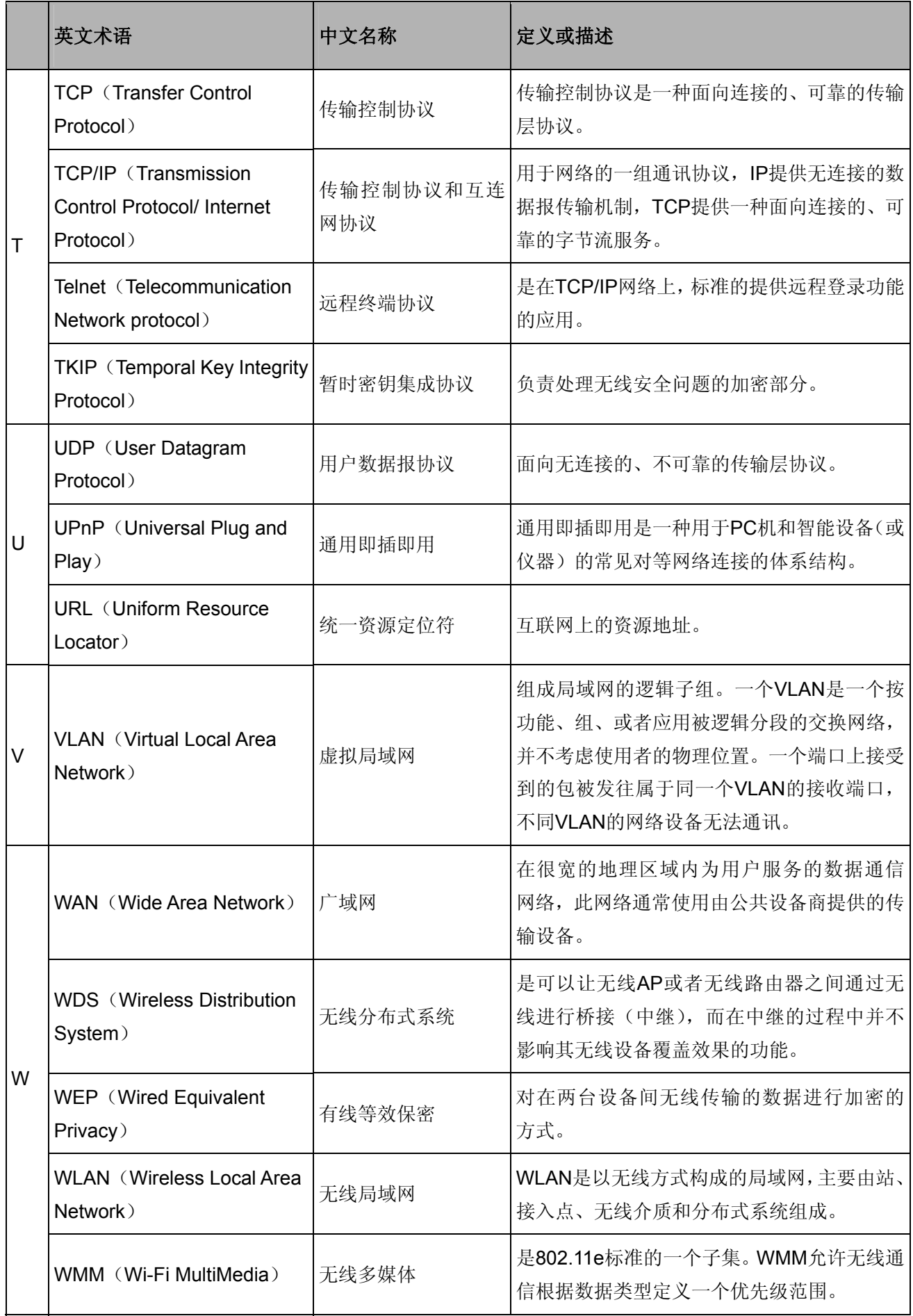

## 附录**C** 规格参数

### **TL-WVR300**技术规格参数

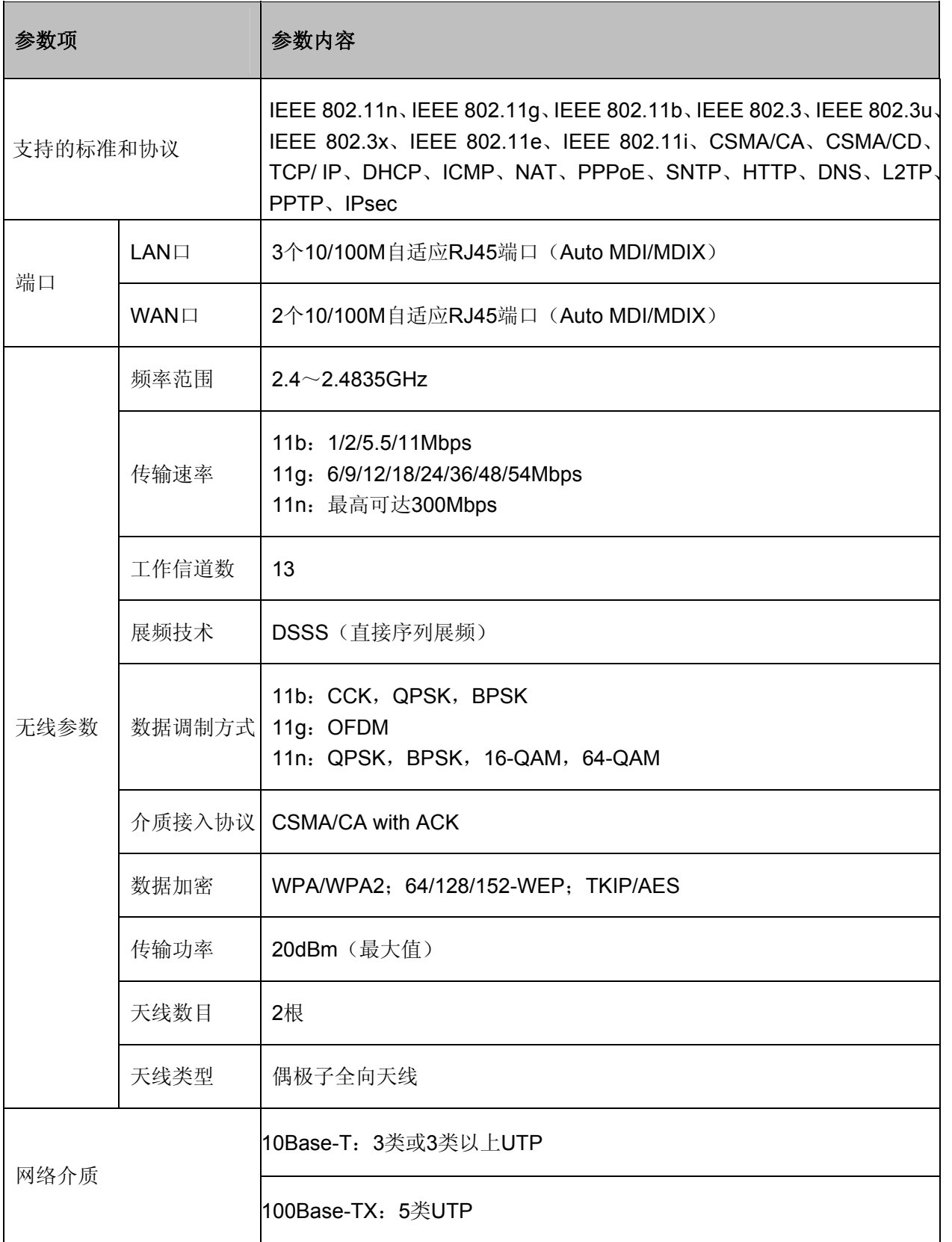

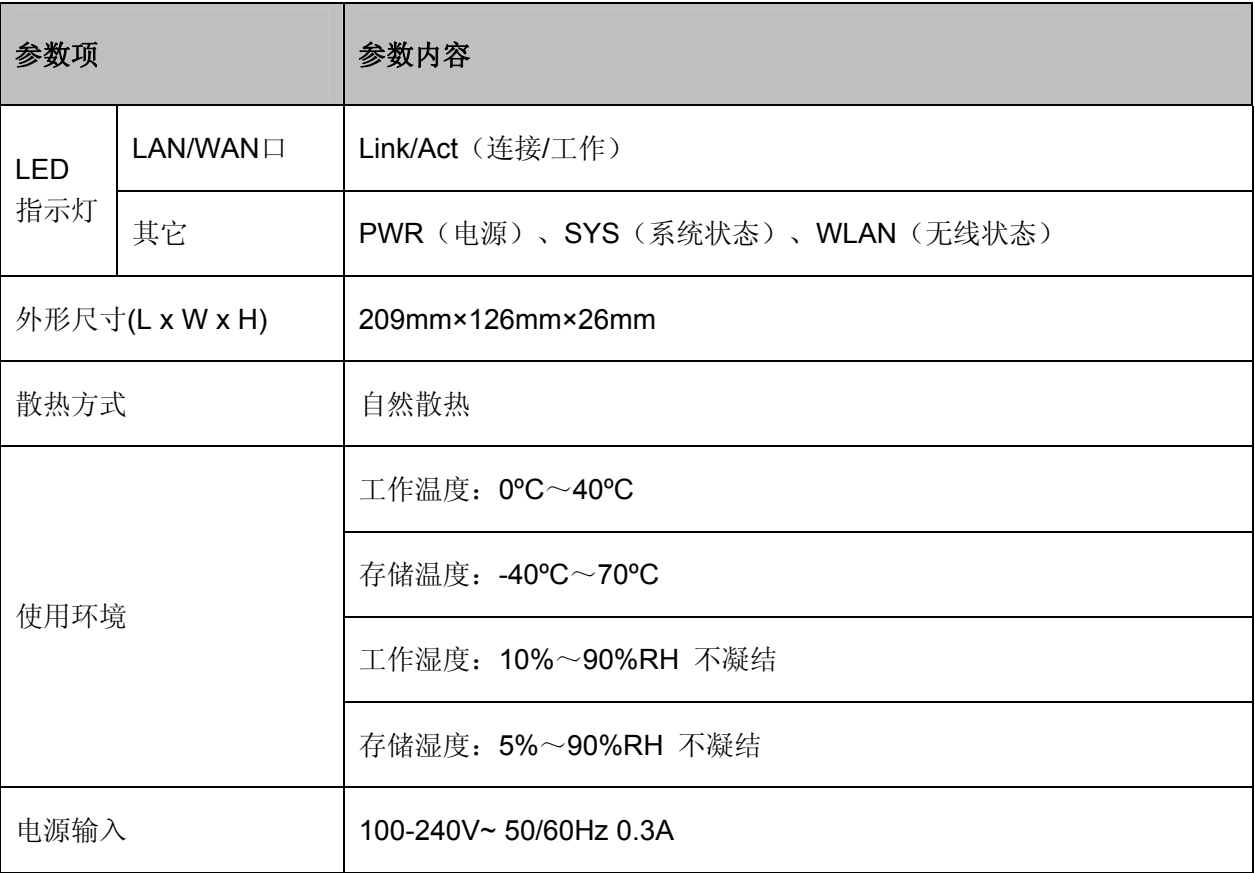

### **TL-WVR308**技术规格参数

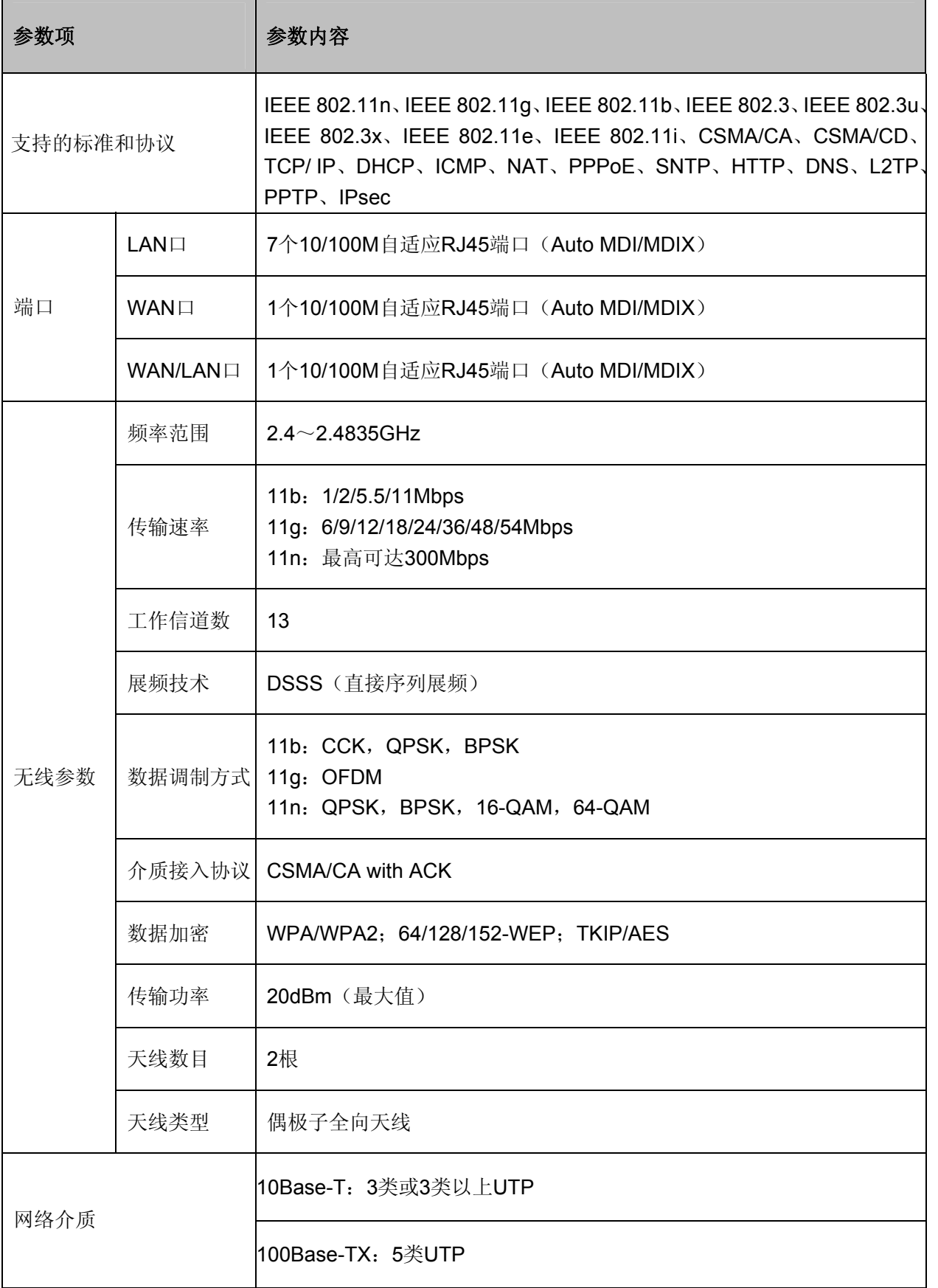

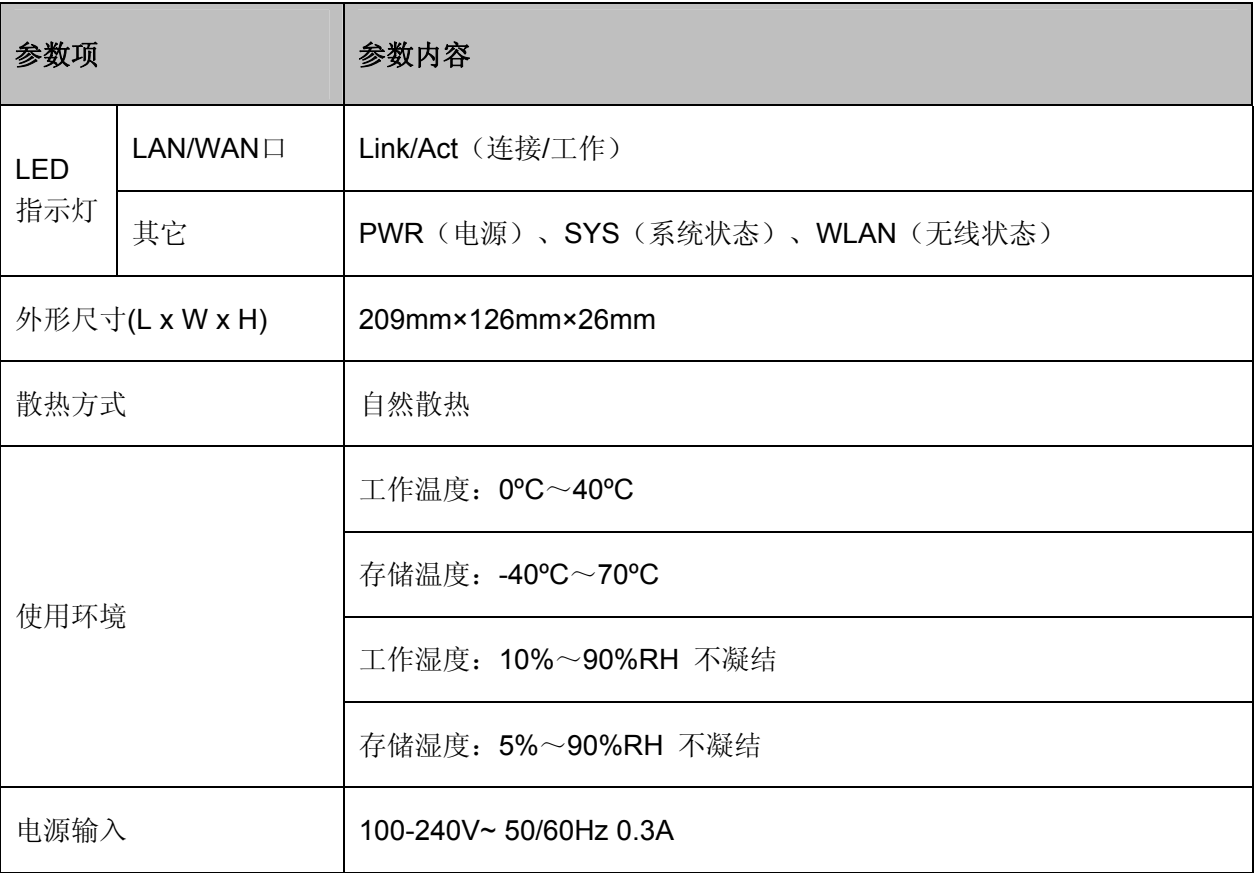